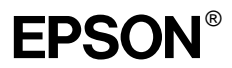

### Färglaserskrivare

Med ensamrätt. Ingen del av denna publikation får återges, lagras i återvinningssystem eller överföras i någon form eller på något sätt, vare sig mekaniskt, via fotokopiering, inspelning eller på annat sätt, utan föregående skriftligt godkännande från SEIKO EPSON CORPORATION. Inget patentansvar påtages vad gäller användandet av informationen häri. Inte heller påtages något ansvar för skador som uppstått ur användningen av informationen häri.

Vare sig SEIKO EPSON CORPORATION eller dess dotterbolag påtar sig något ansvar gentemot köparen av denna produkt eller tredje part vad gäller skador, förluster, kostnader eller utgifter som köparen eller tredje part ådragit sig till följd av: olyckshändelser, felaktig användning eller missbruk av produkten, icke godkända anpassningar, reparationer eller ändringar av produkten eller (utanför USA) underlåtelse att följa drifts- och underhållsanvisningar från SEIKO EPSON CORPORATION.

SEIKO EPSON CORPORATION ska inte hållas ansvarigt för skador eller problem som uppstår vid användning av eventuella tillval eller förbrukningsarktiklar som inte är originalprodukter från Epson eller av Epson godkända produkter från SEIKO EPSON CORPORATION.

EPSON och EPSON ESC/P är registrerade varumärken och EPSON ESC/P 2 är ett varumärke som tillhör SEIKO EPSON CORPORATION.

Speedo, Fontware, FaceLift, Swiss och Dutch är varumärken som tillhör Bitstream Inc.

CG Times och CG Omega är registrerade varumärken som tillhör Miles, Inc.

Univers är ett registrerat varumärke som tillhör Linotype AG och/eller dess dotterbolag. Antique Olive är ett varumärke som tillhör Fonderie Olive.

Albertus är ett varumärke som tillhör Monotype Corporation plc.

Coronet är ett varumärke som tillhör Ludlow Industries (UK) Ltd.

Arial och Times New Roman är registrerade varumärken som tillhör Monotype Corporation plc. HP och HP LaserJet är registrerade varumärken som tillhör Hewlett-Packard Company. Macintosh, AppleTalk, EtherTalk, Rendezvous är registrerade varumärken som tillhör Apple Computer, inc.

Adobe och PostScript är varumärken som tillhör Adobe Systems Incorporated, som kan vara registrerade i vissa jurisdiktioner.

Copyright © 2003, SEIKO EPSON CORPORATION, Nagano, Japan.

Nätverkshandbok

## **Innehåll**

### **[Introduktion](#page-10-0)**

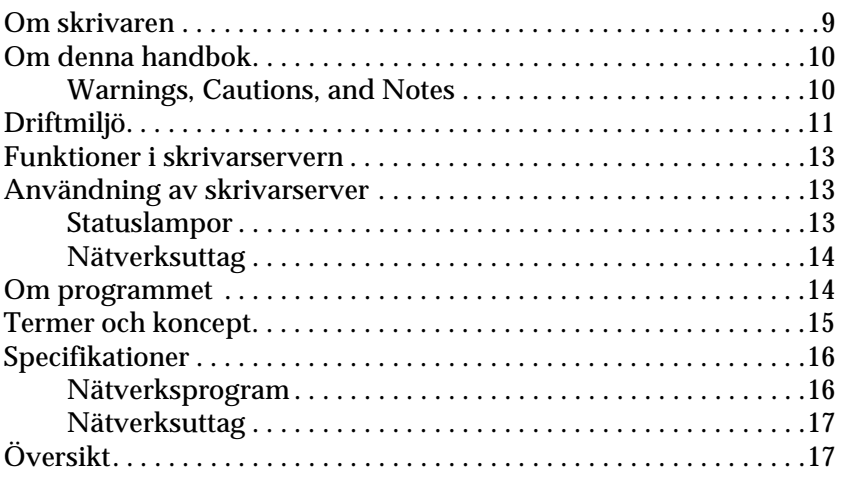

### [Kapitel 1](#page-20-0) **Installera komponenter i din dator**

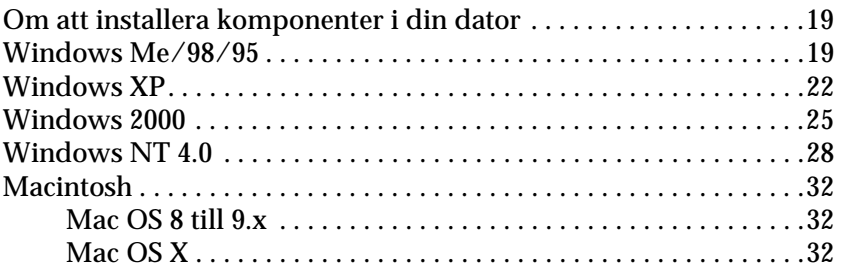

### [Kapitel 2](#page-36-0) **Så här installerar du skrivarservern**

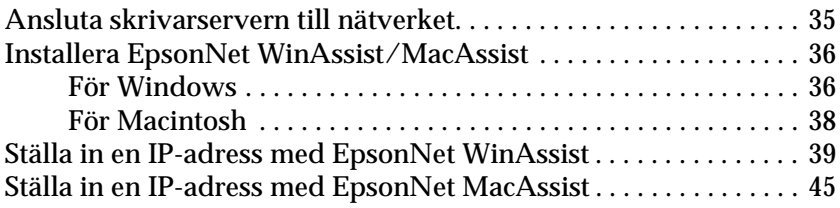

### [Kapitel 3](#page-52-0) **EpsonNet WinAssist Configuration Utility (Konfigurationsverktyg)**

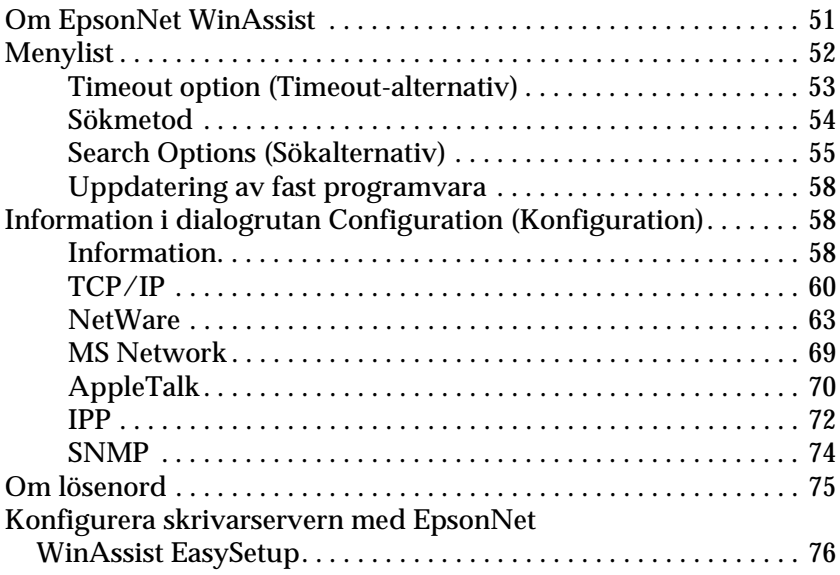

### [Kapitel 4](#page-82-0) **EpsonNet MacAssist Configuration Utility (Konfigurationsverktyg)**

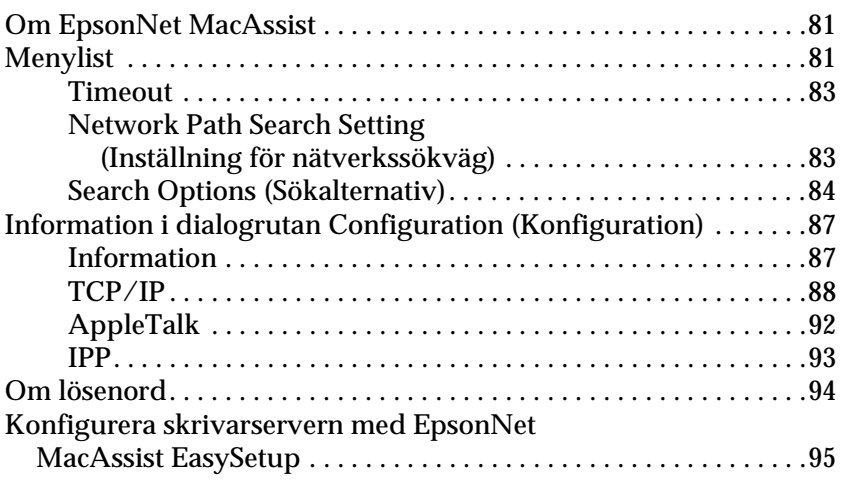

### [Kapitel 5](#page-102-0) **Installera skrivardrivrutinen**

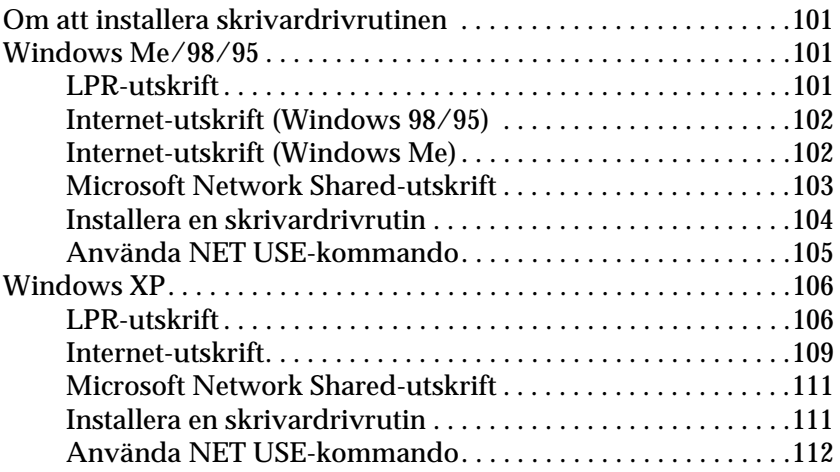

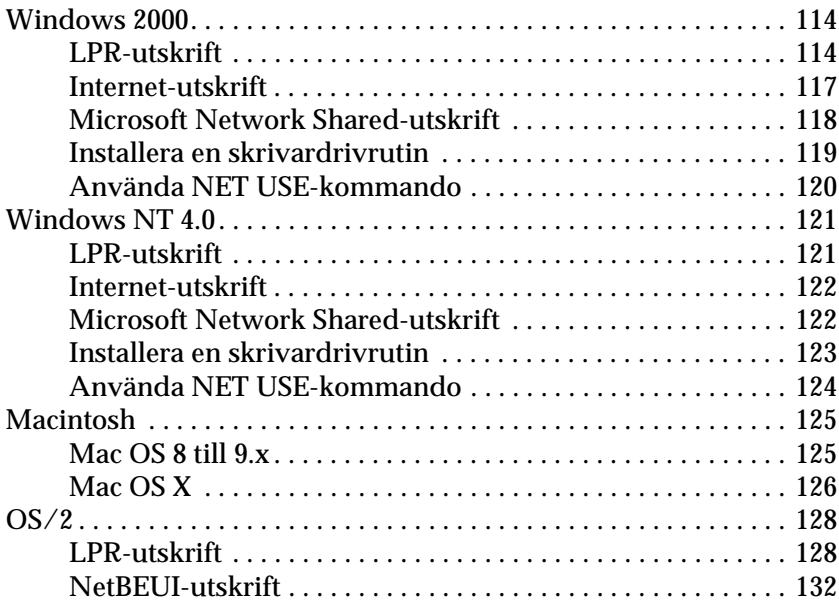

### [Kapitel 6](#page-136-0) **Inställningar för NetWare Server**

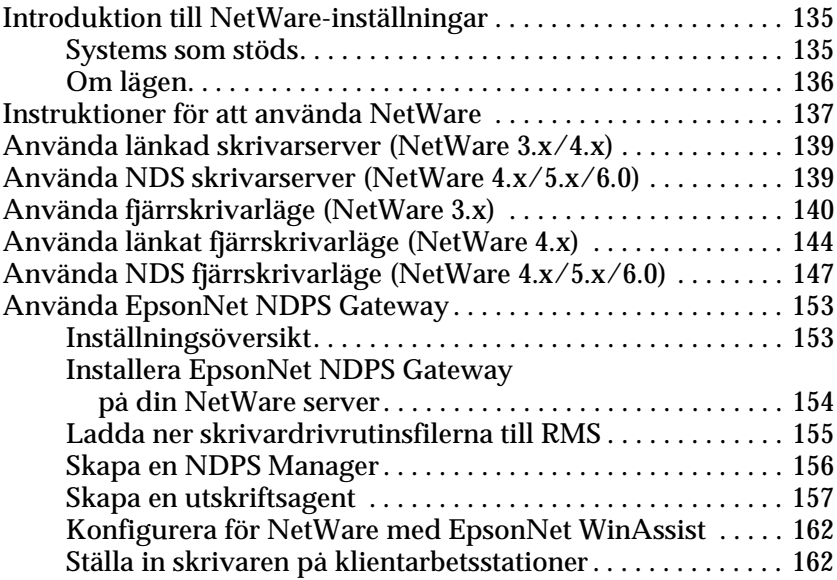

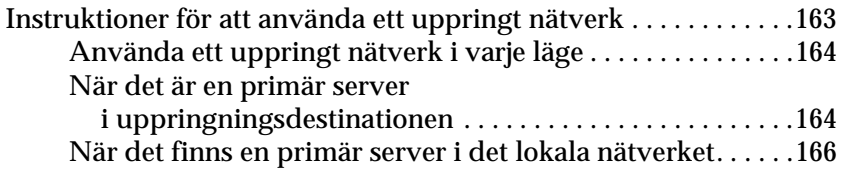

### [Kapitel 7](#page-170-0) **Inställningar för UNIX**

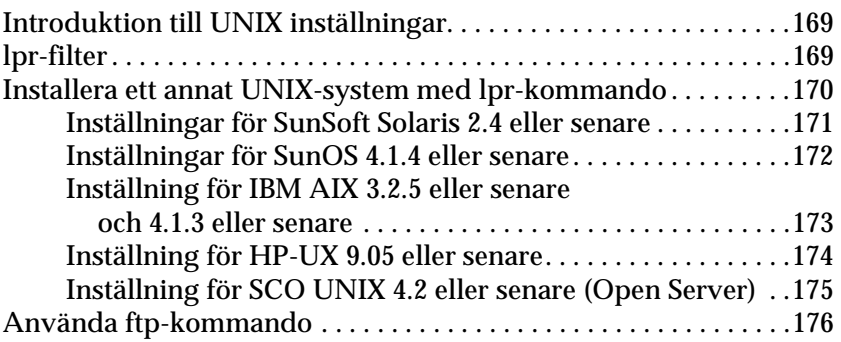

### [Kapitel 8](#page-180-0) **EpsonNet Direct Print**

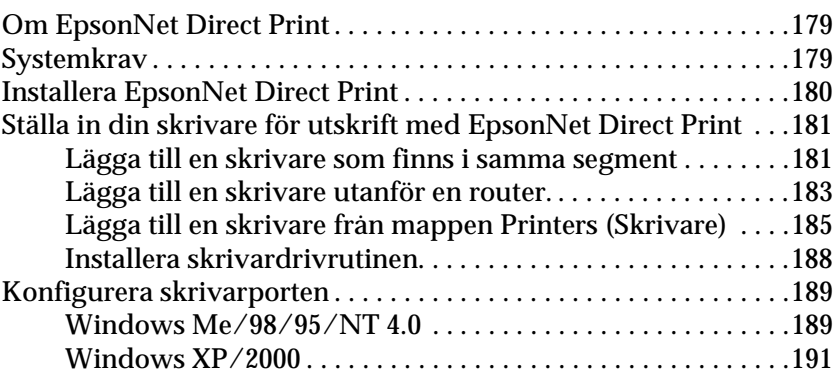

### [Kapitel 9](#page-196-0) **EpsonNet Internet Print**

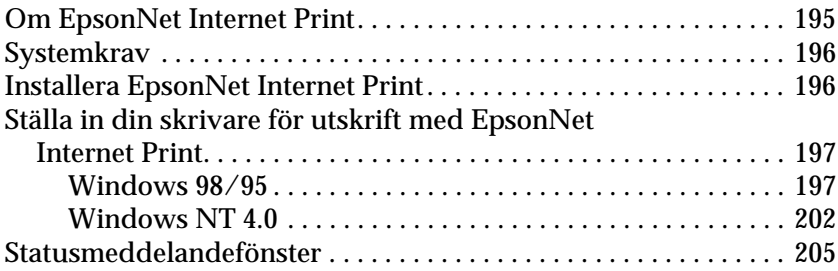

### [Kapitel 10](#page-208-0) **EpsonNet WebAssist**

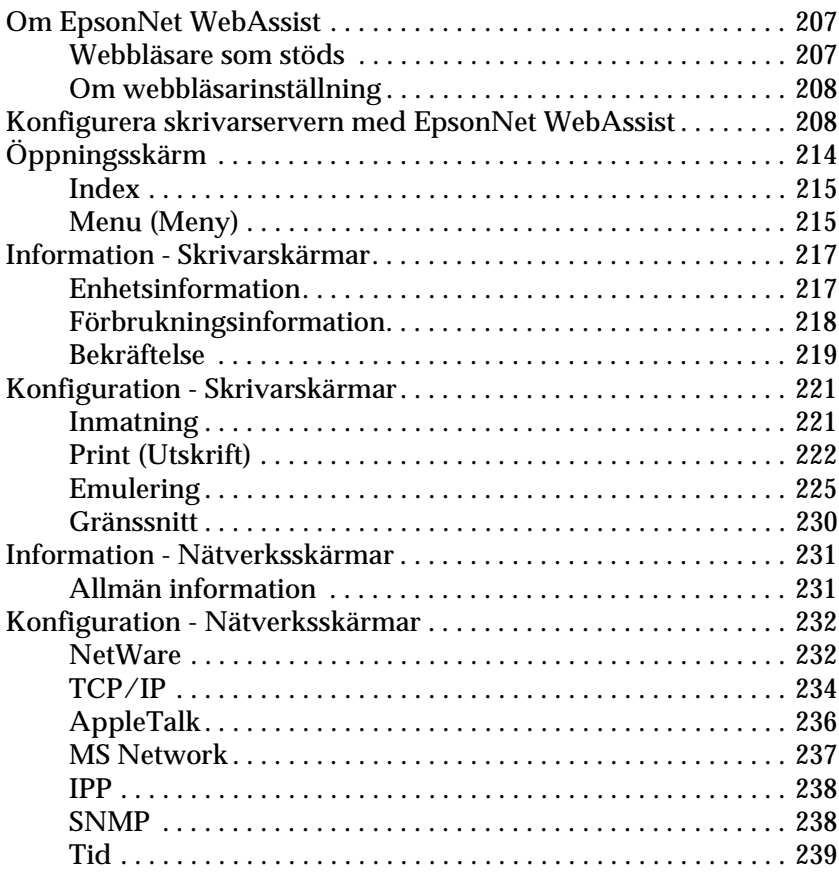

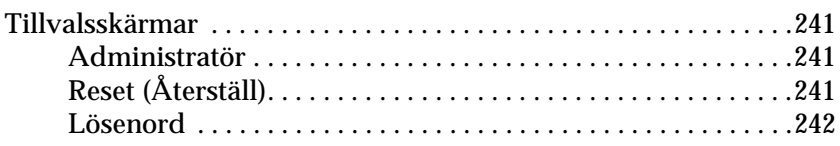

### [Kapitel 11](#page-244-0) **EpsonNet WebManager**

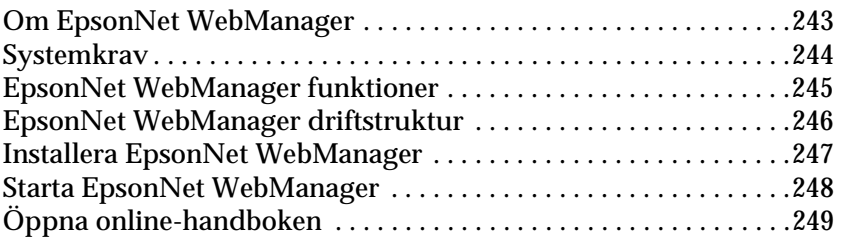

### [Kapitel 12](#page-252-0) **Felsökning**

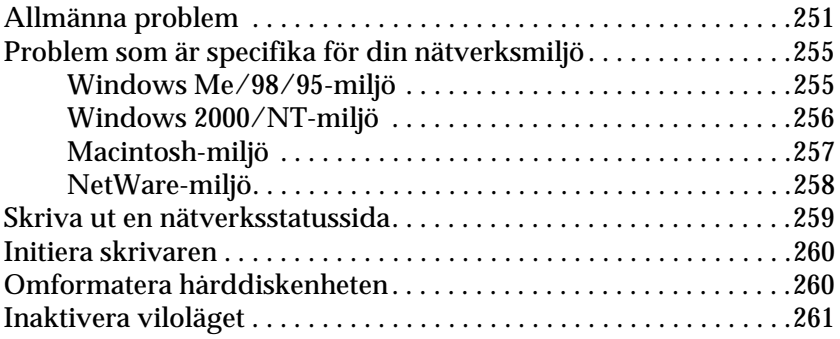

### [Kapitel 13](#page-264-0) **Tips för administratör**

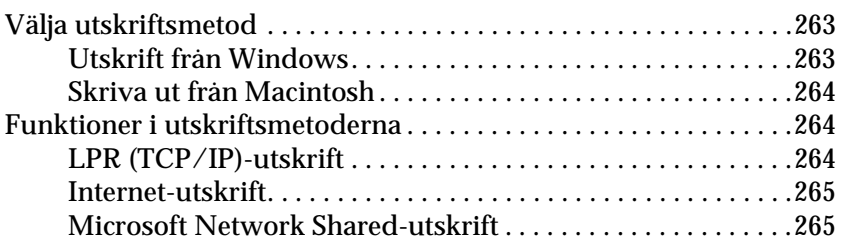

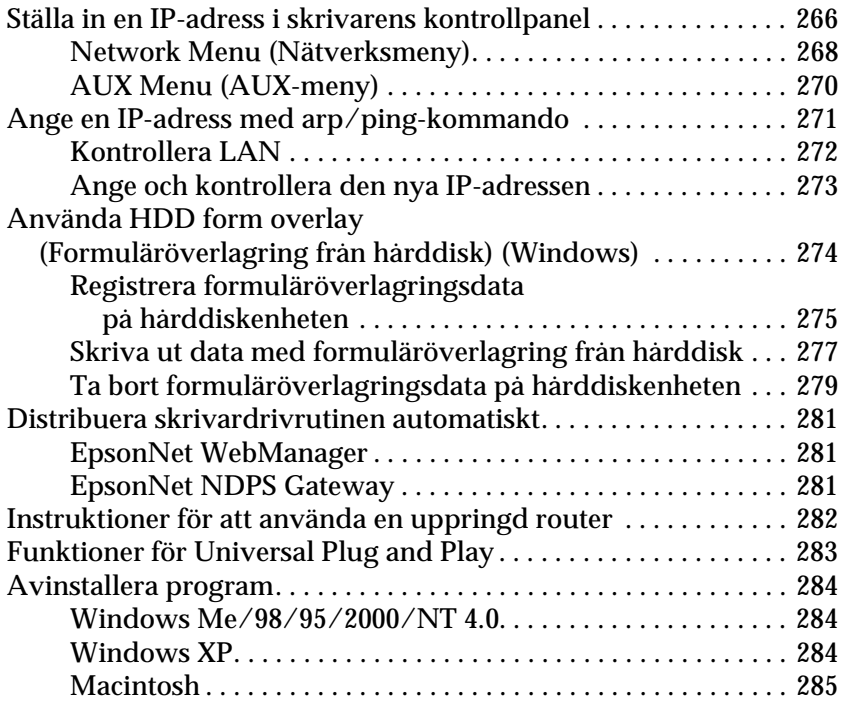

## <span id="page-10-0"></span>**Introduktion**

## <span id="page-10-1"></span>**Om skrivaren**

Din skrivare har ett inbyggt Ethernet-gränssnitt och kan ansluta var som helst i ditt nätverk med hjälp av 10Base-T eller 100Base-TX. Gränssnittet, som kallas skrivarserver i denna handbok söker automatiskt efter korrekt standard när den ansluter till ett nätverk. Förutom detta stöder den och söker automatiskt efter IEEE 802.2, IEEE 802.3, Ethernet II, och Ethernet SNAP nätverksprotokoll.

Eftersom skrivarserver stöder flertalet protokoll och automatiskt identifierar protokoll i ditt nätverk, kan du skriva ut från Microsoft® Windows®, Apple® Macintosh®, UNIX®, och IBM® OS/2-program.

Använd EpsonNet WinAssist/MacAssist/WebAssist, konfigurationsverktygen som följer med din produkt, för att snabbt och enkelt konfigurera skrivarservern att använda protokoll som t.ex. TCP/IP, NetWare, NetBEUI, AppleTalk®, IPP och SNMP.

#### *Anmärkning:*

*EpsonNet WinAssist/MacAssist/WebAssist verktyg konfigurerar skrivarservern att enbart arbeta med de protokoll som finns i ditt nätverk. Detta innebär inte att du kan använda alla ovan nämnda protokoll i ditt nätverk eller operativsystem. De protokoll som skrivarservern kan använda kan variera beroende på operativsystem och nätverkskonfiguration.*

## <span id="page-11-0"></span>**Om denna handbok**

Denna *Network Guide* (Nätverkshandbok) innehåller information om att använda skrivarserver i nätverk. Detta innefattar hur man installerar skrivarservern, installerar konfigurationsprogrammet och modifierar nätverksinställningarna i din skrivare och i dina datorer.

För information om din skrivare, se din *Reference Guide* (Handbok).

#### *Anmärkning:*

- ❏ *För att läsa online-handboken måste du ha Adobe Acrobat Reader 4.0 (eller senare) installerad i din dator.*
- ❏ *Denna handbok är skriven för nätverksadministratörer och många av de steg som ingår här kräver detaljerad nätverkskunskap och administratörsrättigheter.*
- ❏ *Termen "nätverksadministratör" syftar på den person som är ansvarig för att underhålla nätverket. "Administratör" är synonymt med "Supervisor" i denna handbok.*
- ❏ *Termen "skrivarserver" syftar på den interna skrivarservern till skrivaren i denna handbok.*
- ❏ *En del skärmdumpar i denna handbok kan visa ett skrivarnamn som skiljer sig från din skrivare. Denna skillnad förändrar inte instruktionerna.*

# <span id="page-12-0"></span>**Driftmiljö**

skrivarservern stöder följande miljöer.

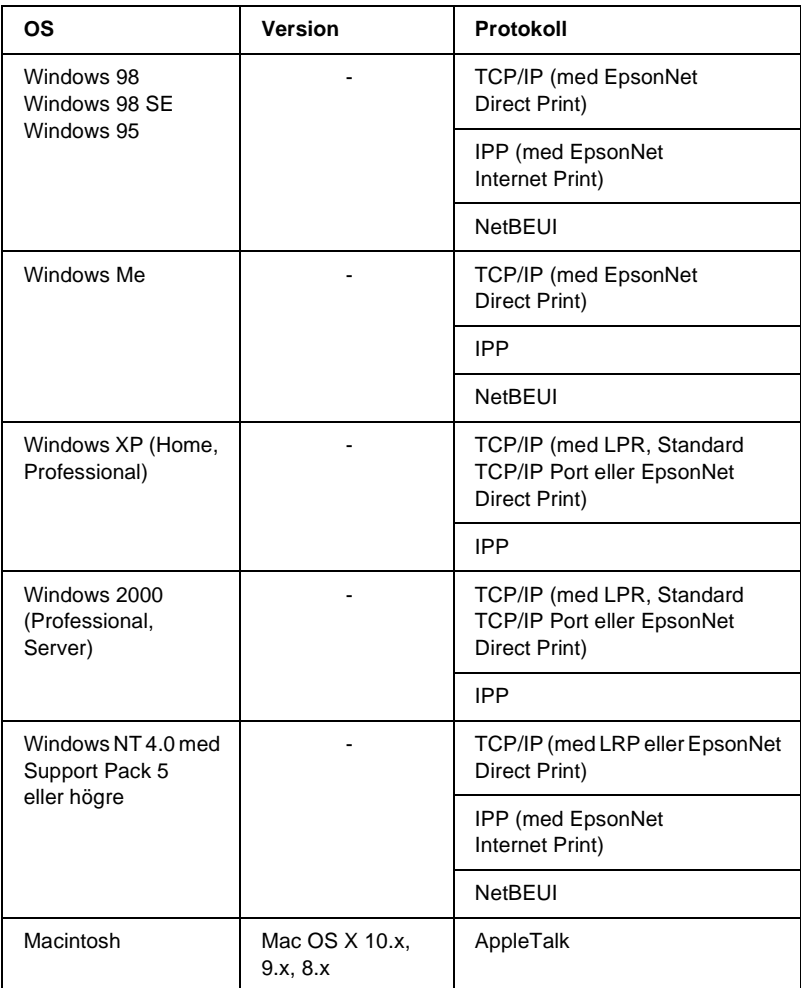

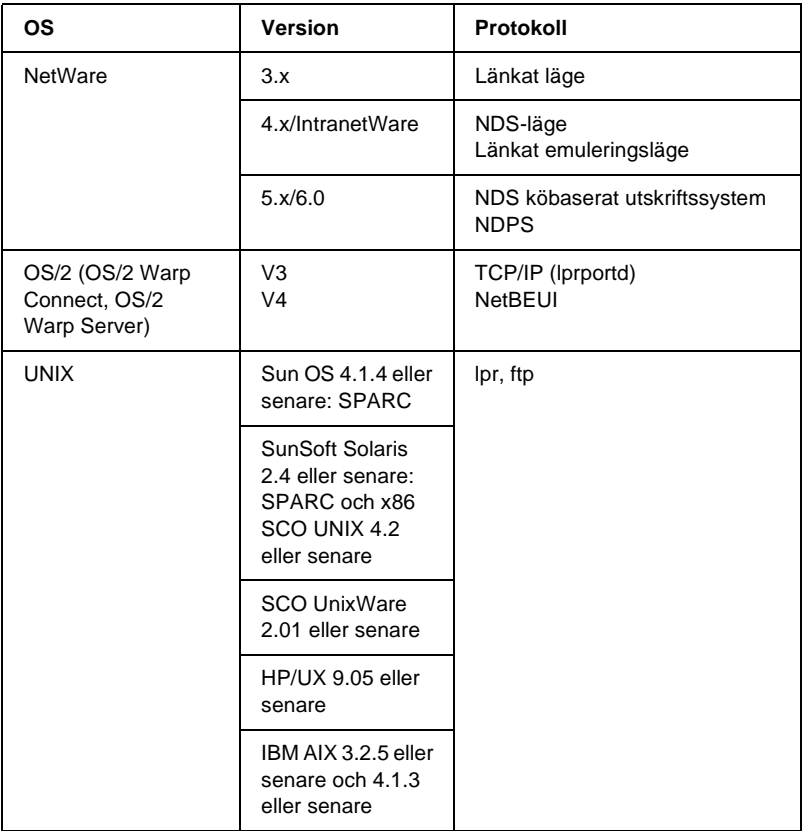

### *Anmärkning:*

- ❏ *Endast Intel-versionen av Windows NT stöds.*
- ❏ *Multianvändarmiljö i Mac OS 9 stöds inte.*
- ❏ *Om du använder skrivaren i en uppringd routermiljö, måste du ange en IP-adress för skrivaren. Se till att IP-adressen är lämplig för segmentet, en felaktig IP-adress kan generera oväntade uppringningar.*

## <span id="page-14-0"></span>**Funktioner i skrivarservern**

- ❏ Ansluter din EPSON skrivare med ett inbyggt Ethernet-gränssnitt, som kallas skrivarserver i denna handbok, till nätverket.
- ❏ Stöder flertalet protokoll, som t.ex. TCP/IP, NetWare, NetBEUI, AppleTalk och IPP.
- ❏ Stöder både 10Base-T och 100Base-TX.
- ❏ Stöder DHCP.
- ❏ Stöder Automatic Private IP Addressing (APIPA) som tilldelar en IP-adress automatiskt till skrivarservern även om det inte finns någon DHCP-server i nätverket.
- ❏ Stöder Dynamic DNS-funktionen.
- ❏ Stöder SNMP och MIB.
- ❏ Stöder SNTP (Simple Network Time Protocol).
- ❏ Stöder Rendezvous i Mac OS X 2.4 eller högre.

## <span id="page-14-1"></span>**Användning av skrivarserver**

### <span id="page-14-2"></span>**Statuslampor**

Indikatorlamporna (en grön och en orange) ger dig viktig information om funktionerna i skrivarservern.

Den gröna lampan är en dataöverföringslampa som blinkar när värdgränssnittet mottar data.

Den orangea lampan visar om skrivarservern är ansluten till 10Base-T eller 100Base-TX. Lampan lyser när anslutningen är 100Base-TX och är släckt när anslutningen är 10Base-T.

*Anmärkning: Se handboken för lampornas placering.*

## <span id="page-15-0"></span>**Nätverksuttag**

### **RJ-45 uttag:**

Detta uttag används för att ansluta en Ethernet-kabel till nätverket. Du kan använda denna kabel för både 10Base-T och 100Base-TX.

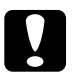

### c*Varning:*

*Du måste använda en Category-5 skärmad partvinnad kabel för att ansluta skrivarservern till nätverket, för att förebygga funktionsfel.*

## <span id="page-15-1"></span>**Om programmet**

- ❏ **EpsonNet WinAssist** är ett Windows-baserat konfigurationsprogram för administratörer som för det möjligt för dig att konfigurera skrivarserver för TCP/IP, NetWare, MS Network, AppleTalk, IPP, och SNMP. Se ["Om EpsonNet WinAssist"](#page-52-2).
- ❏ **EpsonNet MacAssist** är ett Macintosh-baserat konfigurationsprogram för administratörer som gör det möjligt för dig att konfigurera skrivarserver för TCP/IP, AppleTalk, och IPP. Se ["Om EpsonNet MacAssist".](#page-82-3)
- ❏ **EpsonNet WebAssist** är ett webbaserat konfigurationsprogram för administratörer som gör det möjligt för dig att konfigurera skrivarserver för TCP/IP, NetWare, MS Network, AppleTalk, IPP och SNMP. Du kan starta EpsonNet WebAssist från EpsonNet WinAssist eller MacAssist, eller genom att skriva in IP-adressen för skrivarservern som URL i din webbläsare. Se ["Om EpsonNet WebAssist"](#page-208-3).
- ❏ **EpsonNet NDPS Gateway** är ett gateway-program som du kan använda för att skriva ut och övervaka skrivarstatusen för EPSON skrivare i NDPS (Novell Distributed Print Services) miljö i NetWare. Se ["Använda EpsonNet NDPS Gateway".](#page-154-2)
- ❏ **EpsonNet Direct Print** är ett verktyg som möjliggör TCP/IP-utskrift i Windows Me/98/95/XP/2000/NT 4.0. (Windows XP/2000/NT 4.0 stöder också OS-standard LPR-utskrift.) Se ["Om EpsonNet Direct Print".](#page-180-3)
- ❏ **EpsonNet Internet Print** är ett verktyg som stöder utskrift över Internet genom att använda Internet Printing Protocol (IPP) för Windows 98/95/NT 4.0. Se ["Om EpsonNet Internet](#page-196-2)  [Print"](#page-196-2).
- ❏ **EpsonNet WebManager** är ett webbaserat verktyg som hjälper nätverksadministratörer att lätt underhålla nätverksenheter. Se ["Om EpsonNet WebManager"](#page-244-2).

## <span id="page-16-0"></span>**Termer och koncept**

*Configuration (Konfiguration)* -- en förberedd uppsättning villkor för rätt hantering av en enhet. Att konfigurera skrivarservern innebär att förbereda den för att arbeta med de protokoll som finns tillgängliga i nätverket.

*DHCP* -- ett dynamiskt värdkonfigurationsprotokoll. Det är ett protokoll som tilldelar dynamiska IP-adresser till enheter i ett nätverk.

*EtherTalk* --kommunikationsprotokollet för AppleTalk vilket styr Ethernet-överföringar.

*ftp* -- ett TCP/IP applikationsprotokoll för filöverföring.

*lpd* -- ett TCP/IP fjärrutskriftsprotokollprogram.

*Print queue (Utskriftskö)* -- en placering där ett skrivarjobb lagras som en fil tills skrivarservern skickar jobbet till den tilldelade skrivaren.

*Protocol (Protokoll)* -- en regel som kontrollerar hur data eller information utbyts genom ett nätverk. Datorer och program kan inte kommunicera med varandra med olika protokoll.

*Remote printer (Fjärrskrivare)* -- en delad skrivare som är ansluten någon annanstans i nätverket, men står under kontroll av en NetWare skrivarserver.

*TCP/IP* -- Transmission Control Protocol/Internet Protocol, ett lager protokoll som tillhandahåller kommunikation mellan noder i ett nätverk.

## <span id="page-17-0"></span>**Specifikationer**

### <span id="page-17-1"></span>**Nätverksprogram**

NetWare 3.x, 4.x, 5.x eller 6

EtherTalk (AppleTalk)

TCP/IP

**NetBEUI** 

IPP

## <span id="page-18-0"></span>**Nätverksuttag**

IEEE 802.3 10BaseT/100BaseTX STP (skärmad partvinnad) kabel via RJ-45 uttag

### *Anmärkning:*

*RJ-45 uttaget kan inte anslutas till en telefonanslutning.*

## <span id="page-18-1"></span>**Översikt**

Detta avsnitt beskriver den allmänna proceduren med att ställa in skrivarservern för användning i ett nätverk.

1. Kontrollera skrivarserverfunktionerna.

Kontrollera funktionerna för skrivarservern, som t.ex. statuslampor och RJ-45 uttag. Se ["Användning av](#page-14-1)  [skrivarserver"](#page-14-1) för mer information.

2. Installera nödvändiga komponenter i datorn.

Se till att nödvändiga komponenter (som t.ex. TCP/IP, NetBEUI etc.) är installerade i datorn och att nätverksinställningarna (som t.ex. IP-adress, nätmask etc.) i datorn är inställda. Se ["Om att](#page-20-3)  [installera komponenter i din dator"](#page-20-3) för mer information.

3. Anslut skrivarservern till nätverket.

Anslut skrivarservern till nätverket. Se ["Ansluta](#page-36-2)  [skrivarservern till nätverket"](#page-36-2) för mer information.

4. Installera EpsonNet WinAssist/MacAssist i datorn.

Installera EpsonNet WinAssist eller MacAssist i datorn för att konfigurera skrivarservern. Se ["Installera EpsonNet](#page-37-2)  [WinAssist/MacAssist"](#page-37-2) för mer information.

5. Ange en IP-adress för skrivarservern med EpsonNet Win/MacAssist.

Tilldela en IP-adress till skrivarservern med EpsonNet WinAssist/MacAssist. För Windowsanvändare, se ["Ställa in en](#page-40-1)  [IP-adress med EpsonNet WinAssist"](#page-40-1). För Macintosh-användare, se ["Ställa in en IP-adress med EpsonNet MacAssist"](#page-46-1) för mer information.

6. Konfigurera nätverksinställningarna för skrivarservern med EpsonNet Win/MacAssist.

Konfigurera skrivarservern för TCP/IP, AppleTalk, MS Network, etc. med EpsonNet WinAssist eller MacAssist. För Windowsanvändare, se ["Om EpsonNet WinAssist"](#page-52-2). För Macintosh-användare, se ["Om EpsonNet MacAssist".](#page-82-3)

7. Välj en utskriftsmetod.

Välj en utskriftsmetod som är lämplig för din nätverksmiljö och ditt operativsystem. Om du inte är säker, se ["Välja](#page-264-3)  [utskriftsmetod"](#page-264-3) för mer information.

8. Installera skrivardrivrutinen

Installera skrivardrivrutinen från den cd-rom som levererades med skrivaren. Se ["Om att installera skrivardrivrutinen"](#page-102-4) för mer information.

## <span id="page-20-0"></span>**Installera komponenter i din dator**

## <span id="page-20-3"></span><span id="page-20-1"></span>**Om att installera komponenter i din dator**

Innan du konfigurerar skrivarservern och skriver ut från datorn måste du installera de komponenter som behövs (som t.ex. TCP/IP, NetBEUI m.m.) samt tilldela en IP-adress och en nätmask till din dator, beroende på vilken utskriftsmetod som du vill använda dig av. Se det avsnitt i detta kapitel som stämmer överens med ditt operativsystem.

## <span id="page-20-2"></span>**Windows Me/98/95**

I Windows Me/98/95 gör du på följande sätt för att installera de komponenter som behövs.

### *Anmärkning:*

- ❏ *Cd-romskivan för Windows Me/98/95 kan behövas under installationen.*
- ❏ *När du använder TCP/IP eller IPP för utskrift måste du ange IP-adress, nätmask och standardgateway för datorn.*
- 1. Klicka på Start, gå till Settings (Inställningar) och välj Control Panel (Kontrollpanelen).

2. Dubbelklicka på ikonen Network (Nätverk). Kontrollera om följande nödvändiga komponenter finns med i listan över installerade nätverkskomponenter i menyn Configuration (Konfiguration). Om de redan är installerade, fortsätt till nästa kapitel.

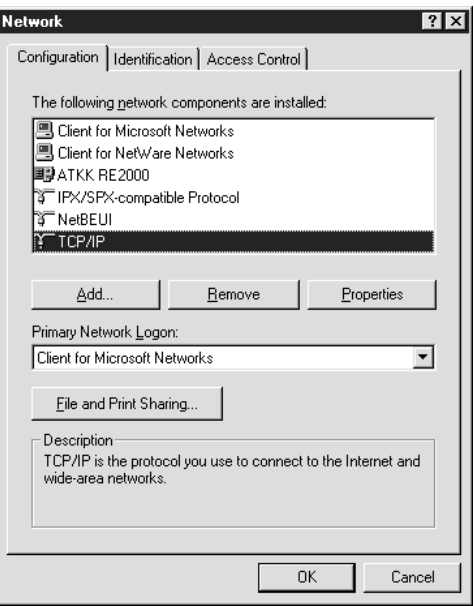

Följande tabell visar de komponenter som krävs för att konfigurera skrivarservern med EpsonNet WinAssist.

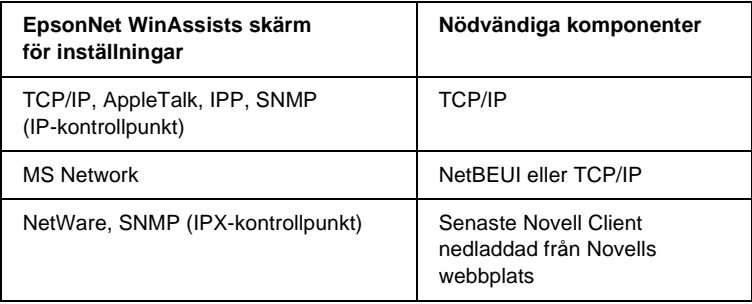

### *Anmärkning:*

*Använd inte Novell Client för Windows 95/98 version 3.00 och Novell Client för Windows NT version 4.50 när du använder följande lägen: NetWare 3.x/4.x länkat skrivarserverläge, NetWare 3.x fjärrskrivarläge, NetWare 4.x länkat fjärrskrivarläge och NetWare 4.x/5.x NDS fjärrskrivarläge.* 

Följande tabell visar de komponenter som krävs för nätverksutskrift.

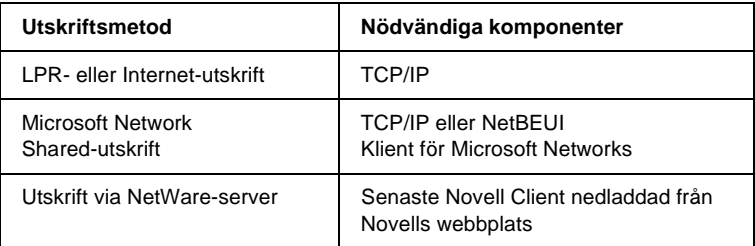

3. Om de komponenter som behövs inte finns i listan, klicka på Add (Lägg till) för att installera dem enligt nedan.

### **För LPR- eller Internet-utskrift:**

Välj Protocol (Protokoll) och klicka sedan på Add (Lägg till). Välj Microsoft från listan Manufacturers (Tillverkare) och TCP/IP från listan Network Protocols (Nätverksprotokoll). Klicka sedan på OK.

### **För Microsoft Network Shared-utskrift:**

För att använda TCP/IP, se tidigare beskrivning för installation av TCP/IP.

För att använda NetBEUI, välj Protocol (Protokoll) och klicka sedan på Add (Lägg till). Välj Microsoft från listan Manufacturers (Tillverkare) och NetBEUI från listan Network Protocols (Nätverksprotokoll). Klicka sedan på OK.

Välj Client (Klient) och klicka sedan på Add (Lägg till). Välj Microsoft från listan Manufacturers (Tillverkare) och Client for Microsoft Networks (Klient för Microsoft Networks) från listan Network Clients (Nätverksklienter). Klicka sedan på OK.

### **För utskrift via NetWare-server:**

Ladda ner den senaste versionen av Novell Client från Novells webbplats och installera den i datorn. Se till att du också installerar IPX. Se Novells webbplats för mer information.

- 4. **För LPR-, Internet-, Microsoft Network Shared-utskrift:** Dubbelklicka på TCP/IP i menyn Configuration (Konfiguration) för att öppna dialogrutan för TCP/IP Properties (Egenskaper). Ange IP-adressen, nätmasken etc. och klicka sedan på OK.
- 5. Starta om datorn.

De komponenter som behövs är nu installerade. Fortsätt till nästa kapitel ["Ansluta skrivarservern till nätverket" på sidan 37.](#page-36-2)

## <span id="page-23-0"></span>**Windows XP**

I Windows XP gör du på följande sätt för att installera de komponenter som behövs.

### *Anmärkning:*

- ❏ *Cd-romskivan för Windows XP kan behövas under installationen.*
- ❏ *När du använder TCP/IP eller IPP för utskrift måste du ange IP-adress, nätmask och standardgateway för datorn.*
- 1. Klicka på Start, markera Control Panel (Kontrollpanelen) och klicka sedan på Network and Internet Connections (Nätverk och Internetanslutningar). Välj Network Connections (Nätverksanslutningar).
- 2. Under LAN or High-Speed Internet(LAN eller höghastighets-Internet), klickar du på ikonen för Local Area Connection (Lokal anslutning).
- 3. Under Network Tasks(Nätverksuppgifter), klickar du på Change settings of this connection (Ändra inställningar för denna anslutning).
- 4. Kontrollera att följande nödvändiga komponenter finns med i listan. Om de redan är installerade, fortsätt till nästa kapitel.

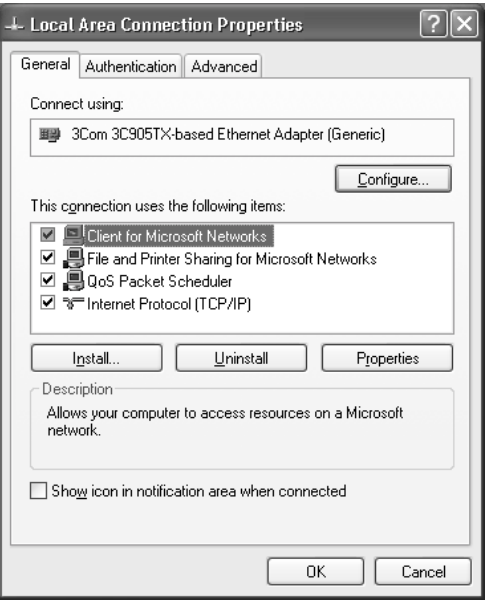

Följande tabell visar de komponenter som krävs för att konfigurera skrivarservern med EpsonNet WinAssist.

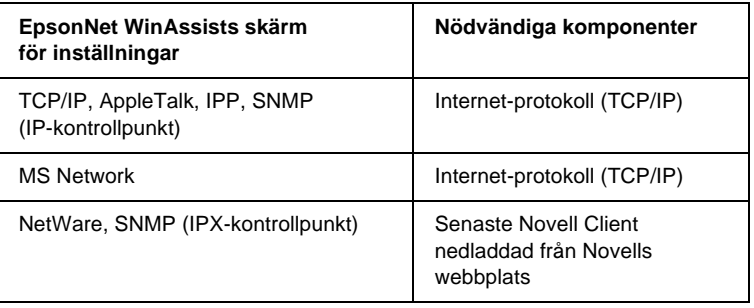

Följande tabell visar de komponenter som krävs för nätverksutskrift.

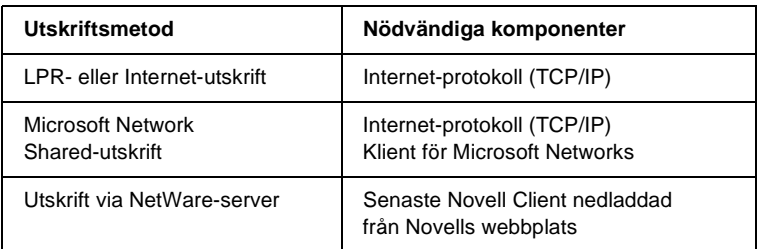

5. Om de komponenter som behövs inte finns med i listan, klicka på Install (Installera) för att installera dem enligt nedan.

### **För LPR- eller Internet-utskrift:**

Internet-protokoll (TCP/IP) är installerat som standard. Du kan inte lägga till eller ta bort det.

### **För Microsoft Network Shared-utskrift:**

Välj Client (Klient) och klicka sedan på Add (Lägg till). Välj Client for Microsoft Networks (Klient för Microsoft Networks) och klicka sedan på OK.

### **För utskrift via NetWare-server:**

Ladda ner den senaste versionen av Novell Client från Novells webbplats och installera den i datorn. Se till att du också installerar IPX. Se Novells webbplats för mer information.

- 6. **För LPR-, Internet-, Microsoft Network Shared-utskrift:** Dubbelklicka på Internet Protocol (Internet-protokoll) (TCP/IP) i dialogrutan för Local Area Connection Properties (LAN Egenskaper) för att öppna dialogrutan för Internet Protocols (Internet-protokoll) (TCP/IP) Properties (Egenskaper). Ange IP-adressen, nätmasken etc. och klicka sedan på OK.
- 7. Starta om datorn.

De komponenter som behövs är nu installerade. Fortsätt till nästa kapitel ["Ansluta skrivarservern till nätverket" på sidan 37.](#page-36-2)

## <span id="page-26-0"></span>**Windows 2000**

I Windows 2000 gör du på följande sätt för att installera de komponenter som behövs.

### *Anmärkning:*

- ❏ *Cd-romskivan för Windows 2000 kan behövas under installationen.*
- ❏ *När du använder TCP/IP eller IPP för utskrift måste du ange IP-adress, nätmask och standardgateway för datorn.*
- 1. Klicka på Start, gå till Settings (Inställningar) och välj Network and Dial-up Connections (Nätverk och uppringningsanslutningar). Skärmen för Network and Dial-up Connections (Nätverk och uppringningsanslutningar) visas.
- 2. Högerklicka på den önskade nätverksanslutningen och välj sedan Properties (Egenskaper).

3. Kontrollera att följande nödvändiga komponenter finns med i listan. Om de redan är installerade, fortsätt till nästa kapitel.

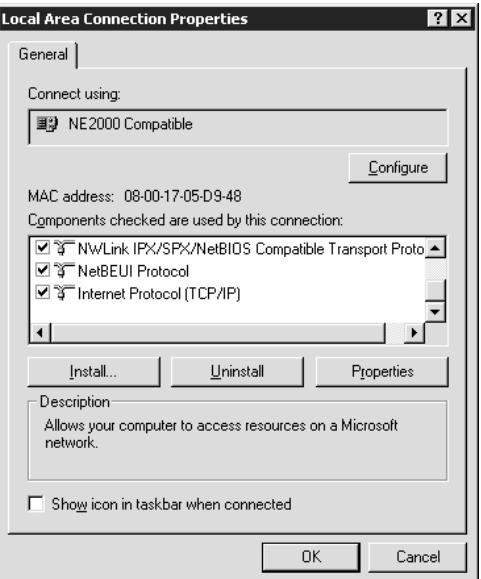

Följande tabell visar de komponenter som krävs för att konfigurera skrivarservern med EpsonNet WinAssist.

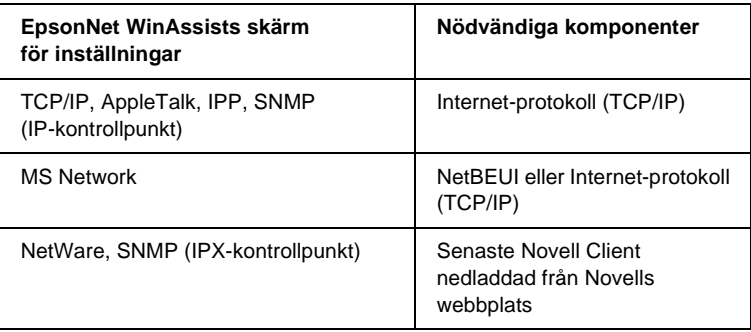

### *Anmärkning:*

*Använd inte Novell Client för Windows 95/98 version 3.00 och Novell Client för Windows NT version 4.50 när du använder följande lägen: NetWare 3.x/4.x länkat skrivarserverläge, NetWare 3.x fjärrskrivarläge, NetWare 4.x länkat fjärrskrivarläge och NetWare 4.x/5.x NDS fjärrskrivarläge.*

Följande tabell visar de komponenter som krävs för nätverksutskrift.

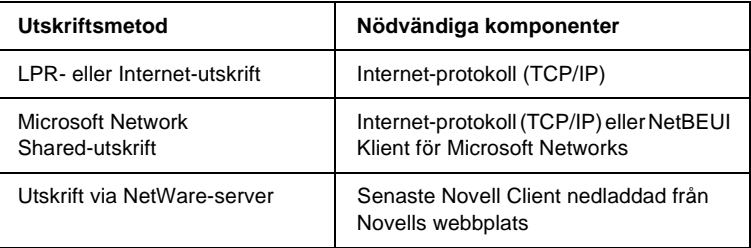

4. Om de komponenter som behövs inte finns med i listan, klicka på Install (Installera) för att installera dem enligt nedan.

#### **För LPR- eller Internet-utskrift:**

Välj Protocol (Protokoll) och klicka sedan på Add (Lägg till). I dialogrutan för Select Network Protocol (Välj nätverksprotokoll) väljer du Internet Protocol (Internet-protokoll) (TCP/IP) och klickar sedan på OK.

### **För Microsoft Network Shared-utskrift:**

För att använda Internet-protokoll, se tidigare beskrivning för installation av Internet-protokoll (TCP/IP).

För att använda NetBEUI, välj Protocol (Protokoll) och klicka sedan på Add (Lägg till). Välj Net BEUI Protocol (Net BEUI Protokoll) och klicka sedan på OK.

Välj Client (Klient) och klicka sedan på Add (Lägg till). Välj Client for Microsoft Networks (Klient för Microsoft Networks) och klicka sedan på OK.

### **För utskrift via NetWare-server:**

Ladda ner den senaste versionen av Novell Client från Novells webbplats och installera den i datorn. Se till att du också installerar IPX. Se Novells webbplats för mer information.

- 5. **För LPR-, Internet-, Microsoft Network Shared-utskrift:**  Dubbelklicka på Internet Protocol (Internet-protokoll) (TCP/IP) i menyn Configuration (Konfiguration) för att öppna dialogrutan för TCP/IP Properties (TCP/IP Egenskaper). Ange IP-adressen, nätmasken etc. och klicka sedan på OK.
- 6. Starta om datorn.

De komponenter som behövs är nu installerade. Fortsätt till nästa kapitel ["Ansluta skrivarservern till nätverket" på sidan 37.](#page-36-2)

## <span id="page-29-0"></span>**Windows NT 4.0**

I Windows NT 4.0 gör du på följande sätt för att installera de komponenter som behövs.

### *Anmärkning:*

- ❏ *Cd-romskivan för Windows NT 4.0 kan behövas under installationen.*
- ❏ *När du använder TCP/IP eller IPP för utskrift måste du ange IP-adress, nätmask och standardgateway för datorn.*
- 1. Klicka på Start, gå till Settings (Inställningar) och välj Control Panel (Kontrollpanelen).
- 2. Dubbelklicka på ikonen Network (Nätverk) i Control Panel (Kontrollpanelen).

3. Kontrollera att följande nödvändiga komponenter finns med i listan. Om de redan är installerade, fortsätt till nästa kapitel.

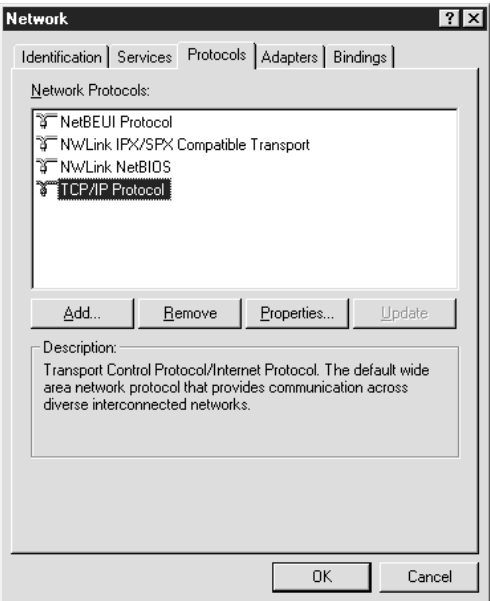

Följande tabell visar de komponenter som krävs för att konfigurera skrivarservern med EpsonNet WinAssist.

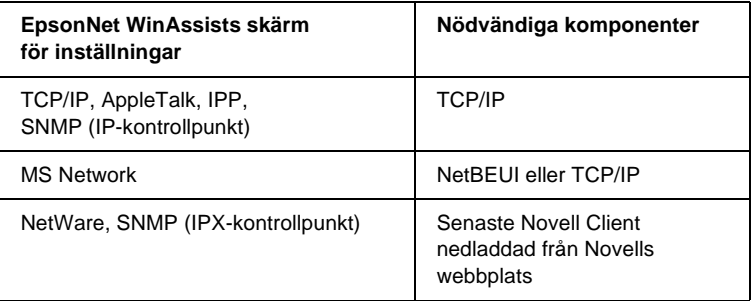

### *Anmärkning:*

*Använd inte Novell Client för Windows 95/98 version 3.00 och Novell Client för Windows NT version 4.50 när du använder följande lägen: NetWare 3.x/4.x länkat skrivarserverläge, NetWare 3.x fjärrskrivarläge, NetWare 4.x länkat fjärrskrivarläge och NetWare 4.x/5.x NDS fjärrskrivarläge.*

Följande tabell visar de komponenter som krävs för nätverksutskrift.

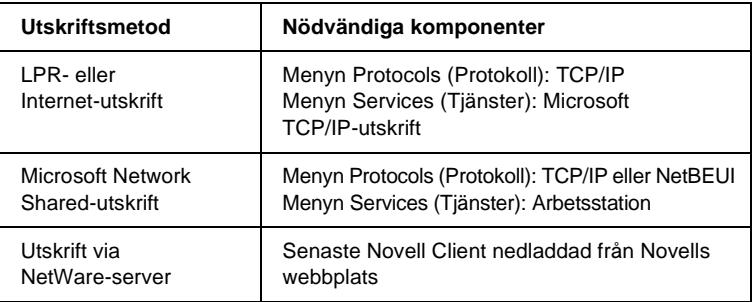

4. Om de komponenter som behövs inte finns i listan, klicka på Add (Lägg till) för att installera dem enligt nedan.

### **För LPR- eller Internet-utskrift:**

Välj fliken Protocols (Protokoll) och klicka sedan på Add (Lägg till). Välj TCP/IP från listan och klicka sedan på OK. Ange IP-adressen, nätmasken etc. och klicka sedan på OK. Välj fliken Services (Tjänster) och klicka sedan på Add (Lägg till). Välj Microsoft TCP/IP Printing (Microsoft TCP/IP-utskrift) från listan och klicka sedan på OK.

### **För Microsoft Network Shared-utskrift:**

För att använda TCP/IP, se tidigare beskrivning för installation av TCP/IP.

För att använda NetBEUI, välj fliken Protocols (Protokoll) och klicka sedan på Add (Lägg till). Välj NetBEUI från listan och klicka sedan på OK.

Välj fliken Services (Tjänster) och klicka sedan på Add (Lägg till). Välj Workstation (Arbetsstation) från listan och klicka sedan på OK.

#### **För utskrift via NetWare-server:**

Ladda ner den senaste versionen av Novell Client från Novells webbplats och installera den i datorn. Se till att du också installerar IPX. Se Novells webbplats för mer information.

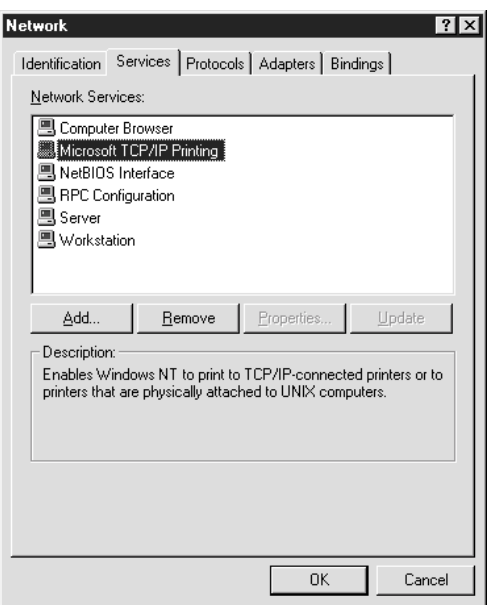

5. Starta om datorn.

De komponenter som behövs är nu installerade. Fortsätt till nästa kapitel ["Ansluta skrivarservern till nätverket" på sidan 37](#page-36-2).

## <span id="page-33-0"></span>**Macintosh**

För att tilldela en IP-adress, nätmask etc. till din Macintosh, följ nedanstående steg.

#### *Anmärkning:*

*För att skriva ut med AppleTalk-protokoll och konfigurera skrivarserver med EpsonNet MacAssist, välj* Ethernet *eller* Built-in Ethernet *(Inbyggt Ethernet) i* AppleTalks *kontrollpanel eller* AppleTalk*-fliken. Konfigurera sedan skrivarservern med EpsonNet MacAssist.* 

### <span id="page-33-1"></span>**Mac OS 8 till 9.x**

- 1. Från Apple-menyn väljer du Control Panel (Kontrollpanelen) och sedan TCP/IP.
- 2. Ange Connect via (Anslut via) med Ethernet.
- 3. Tilldela en IP-adress och gör andra inställningar om det behövs.
- 4. Stäng dialogrutan för att spara eventuella förändringar.

Fortsätt till nästa kapitel ["Ansluta skrivarservern till nätverket"](#page-36-2)  [på sidan 37.](#page-36-2)

## <span id="page-33-2"></span>**Mac OS X**

- 1. Från Apple-menyn väljer du System Preferences (Systeminställningar).
- 2. Öppna kontrollpanelen för Network (Nätverk). Klicka på fliken TCP/IP.
- 3. Välj Built-in Ethernet (Inbyggt Ethernet) från rullgardinsmenyn Show (Visa).
- 4. Tilldela en IP-adress och gör andra inställnin, gar om det behövs.
- 5. Klicka på knappen Apply Now (Verkställ) för att spara eventuella förändringar.

Fortsätt till nästa kapitel ["Ansluta skrivarservern till nätverket"](#page-36-2)  [på sidan 37](#page-36-2).
# Kapitel 2 **Så här installerar du skrivarservern**

Detta kapitel förklarar hur du installerar skrivarservern. Detta innefattar att ansluta skrivarservern till nätverket, installera EpsonNet WinAssist/MacAssist och använda EpsonNet WinAssist/MacAssist för att tilldela en IP-adress till skrivarservern.

# **Ansluta skrivarservern till nätverket**

Följ instruktionerna nedan för att ansluta skrivarservern till nätverket.

- 1. Se till att skrivaren är avstängd.
- 2. Anslut nätverkskabelns ena ände till RJ-45-uttaget i skrivarservern och anslut den andra änden till nätverket.

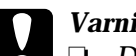

- c*Varning:* ❏ *Du måste använda en Category 5 skärmad partvinnad kabel för att ansluta skrivarservern för att förebygga funktionsfel.*
	- ❏ *Koppla inte i eller ur nätverkskabeln när skrivaren är påslagen.*
	- ❏ *Anslut inte skrivarservern och datorn direkt. Se till att du använder en HUB för att ansluta skrivarservern till nätverket.*

### *Anmärkning:*

*Du kan använda både 10Base-T och 100Base-TX. När du skriver ut mycket data rekommenderar vi att du använder ett höghastighetsnätverk med 100Base-TX, med lätt nätverkstrafik.*

3. Sätt på skrivaren. När statuslamporna har släckts skriver du ut en nätverksstatussida.

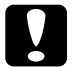

c*Varning: När du har stängt av skrivaren bör du vänta tills statuslamporna släcks innan du slår på den igen, annars är det inte säkert att skrivarservern fungerar korrekt.*

### *Anmärkning för Mac OS X 2.4:*

*Eftersom skrivaren stöder Rendezvous och det är på som standard, kan du använda skrivaren i ett nätverk genom att endast ansluta den till nätverket. Om du vill inaktivera Rendezvous-inställningen, använd skrivarens kontrollpanel. Se ["Ställa in en IP-adress i skrivarens](#page-267-0)  [kontrollpanel" på sidan 268](#page-267-0) för mer information.*

Nu kan du konfigurera skrivarservern för nätverket med EpsonNet WinAssist/MacAssist. Gå till ["Installera EpsonNet](#page-37-0)  [WinAssist/MacAssist" på sidan 38](#page-37-0).

# <span id="page-37-0"></span>**Installera EpsonNet WinAssist/MacAssist**

Du måste installera EpsonNet WinAssist eller MacAssist för att konfigurera skrivarservern.

### *Anmärkning:*

*Se till att du använder den EpsonNet WinAssist/MacAssist som finns på cd-romskivan som levereras med denna produkt.*

# **För Windows**

Installera EpsonNet WinAssist på din dator för att konfigurera skrivarservern.

## **Systemkrav**

Följande tabell visar systemkraven för EpsonNet WinAssist.

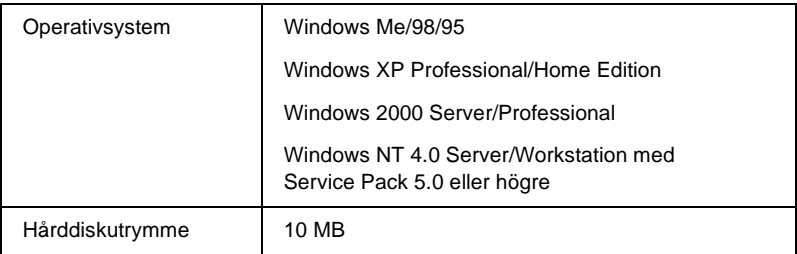

### **Installera EpsonNet WinAssist**

Följ nedanstående steg för att installera EpsonNet WinAssist.

### *Anmärkning:*

*Om du lägger till eller tar bort protokoll eller tjänster från ditt operativsystem efter installation av EpsonNet WinAssist, är det inte säkert att EpsonNet WinAssist fungerar korrekt. Om detta inträffar, avinstallera EpsonNet WinAssist och installera det en gång till.*

- 1. Sätt i cd-romskivan med programvaran i cd-romenheten.
- 2. EPSON:s installationsprogram startar automatiskt.

Om inte dialogrutan Installer (Installeraren) visas, dubbelklicka på SETUP.EXE på cd-romskivan.

- 3. Välj Install EpsonNet WinAssist (Installera EpsonNet WinAssist) och klicka sedan på  $\rightarrow$ .
- 4. Följ instruktionerna på skärmen för att slutföra installationen.

# **För Macintosh**

Installera EpsonNet MacAssist på din Macintosh för att konfigurera skrivarservern.

### **Systemkrav**

Följande tabell visar systemkraven för EpsonNet MacAssist.

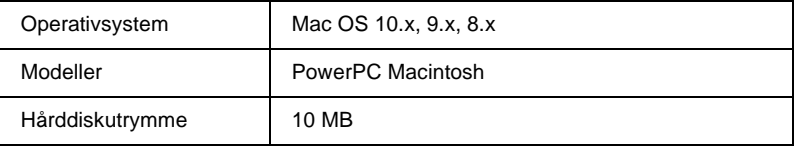

### **Installera EpsonNet MacAssist**

Följ nedanstående steg för att installera EpsonNet MacAssist.

- 1. Sätt i cd-romskivan med programvaran i cd-romenheten.
- 2. Mac  $OS 8x$  till  $9x$ . Dubbelklicka på ikonen EPSON i mappen EPSON.

Mac OS X<sup>.</sup> Dubbelklicka på mappen Mac OS X i mappen EPSON och dubbelklicka sedan på ikonen EPSON.

### *Anmärkning:*

*När verifieringsdialogrutan för att tilldela administratörsrättigheter visas, ange användarnamn och lösenord och klicka sedan på* OK*.*

- 3. EPSON:s installationsprogram startar automatiskt. Välj Install EpsonNet MacAssist (Installera EpsonNet MacAssist) och klicka sedan  $\rightarrow$ .
- 4. Följ instruktionerna på skärmen för att installera programmet.
- 5. Starta om datorn.

Mac  $OS 8x$  till  $9x$ :

Mappen MacAssistxxx, som innehåller ikonen EpsonNet MacAssist och ikonen EpsonNet MacAssist EasySetup, skapas i mappen Applications (Program).

Mac OS X<sup>.</sup>

Mappen EpsonNet MacAssist OSX x.xx, som innehåller ikonen EpsonNet MacAssist for OS X och ikonen EpsonNetMacAssistOSXEasySet, skapas i mappen Applications (Program).

# **Ställa in en IP-adress med EpsonNet WinAssist**

Detta avsnitt visar hur du använder EpsonNet WinAssist för att konfigurera skrivarservern.

- ❏ *Kontrollera att nödvändiga protokoll är installerade i din dator.*
- ❏ *Se till att skrivaren är påslagen.*
- ❏ *Datorn som används för följande steg måste finnas i samma segment som skrivarservern.*
- ❏ *Skärmexemplen är tagna från Windows 98 med EpsonNet WinAssist. Andra system kan se annorlunda ut, men instruktionerna är desamma, om inte annat anges.*
- 1. Klicka på Start, välj Programs (Program) eller All Programs (Alla program) (Windows XP), och välj sedan EpsonNet WinAssist V4. Klicka på EpsonNet WinAssist för att starta det.

2. Välj den skrivare som du vill konfigurera och klicka sedan på Configuration (Konfiguration) eller dubbelklicka på skrivarikonen.

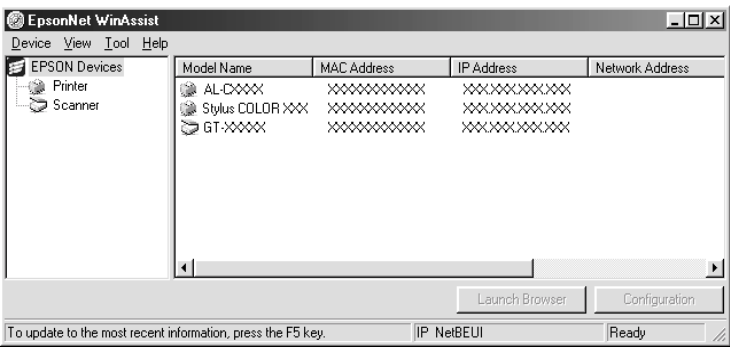

- ❏ *Om samma skrivarmodellnamn visas flera gånger i listan, kan du identifiera skrivarna genom att kontrollera deras MAC-adress, som visas på statussidan.*
- ❏ *Du kan söka efter skrivare i andra segment genom att använda*  Search Options *(Sökalternativ) i menyn Tool (Verktyg). Se ["Search Options \(Sökalternativ\)" på sidan 57](#page-56-0) för mer information.*
- ❏ *Knappen* Launch Browser *(Starta webbläsaren) kan endast användas om en giltig IP-adress har tilldelats skrivaren.*
- ❏ *Skrivarservern har ingen IP-adress som standard. Se till att du tilldelar en giltig IP-adress manuellt eller genom att använda DHCP-servern.*
- 3. Klicka på fliken TCP/IP.

*För information om andra menyer, se ["Information i dialogrutan](#page-59-0)  [Configuration \(Konfiguration\)" på sidan 60.](#page-59-0)*

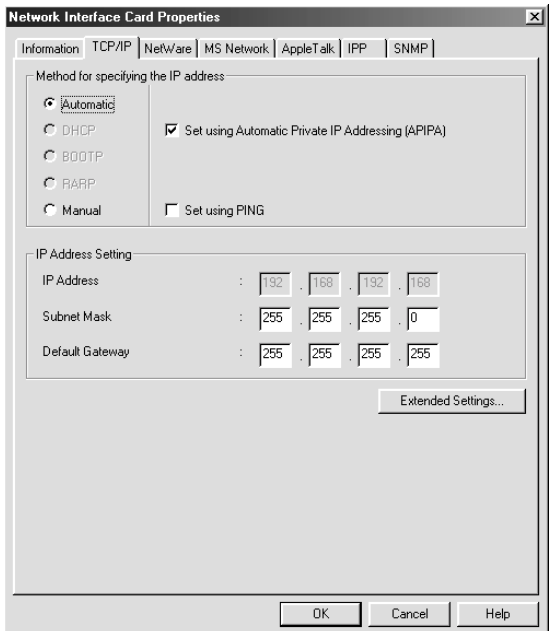

4. Välj en metod för att specificera IP-adressen. Om du väljer Automatic (Automatisk), blir DHCP tillgängligt och tilldelar en IP-adress automatiskt. Om du vill ange IP-adressen manuellt, välj Manual (Manuell) i stället.

- ❏ *Nätverksadministratören måste bekräfta de ändringar som görs på IP-adressinställningarna.*
- ❏ *När* Automatic *(Automatisk) är vald blir DHCP tillgängligt. För att använda DHCP-servern måste du se till att den är installerad i din dator och rätt konfigurerad. Se online-hjälpen för ditt operativsystem för detaljerade instruktioner.*
- ❏ *Om Dynamic DNS-funktionen inte stöds, rekommenderar vi att du väljer* Manual *(Manuell) och anger en IP-adress. Detta beror på att om du väljer* Automatic *(Automatisk) ändras IP-adressen för skrivarservern varje gång du sätter på skrivaren, vilket innebär att du måste ändra skrivarportinställningen i enlighet med detta.*
- 5. Om du vill ha en privat adress mellan 169.254.1.1 och 169.254.254.254 automatiskt när en IP-adress inte kan fås av DHCP-servern, lämna kryssrutan Set using Automatic Private IP Addressing (APIPA) (Inställning med Automatic Private IP Addressing (APIPA)) ikryssad, annars avmarkerar du kryssrutan.
- 6. När du anger en IP-adress med ping-kommando, kryssa i rutan Set using PING (Inställning med PING). Kryssa inte i den när du ska ange en IP-adress med EpsonNet WinAssist/MacAssist/WebAssist; detta förhindrar oväntade förändringar av IP-adressen.

*Se till att du avmarkerar kryssrutan när du inte använder ping, detta förhindrar oväntade förändringar av IP-adressen av EpsonNet WebManager.*

7. För att tilldela en IP-adress manuellt, ange IP-adressen, nätmasken och standardgateway. Se till att IP-adressen inte står i konflikt med några andra enheter i nätverket.

### *Anmärkning:*

*Om det är en server eller router som fungerar som gateway, ange IP-adressen för servern eller routern för gatewayadressen. Om det inte finns någon gateway, låt standardvärdena stå kvar.*

8. Klicka på knappen Extended Settings (Utökade inställningar) om du vill ha utökade inställningar, som t.ex. Dynamic DNS och Universal Plug and Play-funktioner.

*Kryssrutorna är gråmarkerade om skrivarservern inte stöder funktionen.*

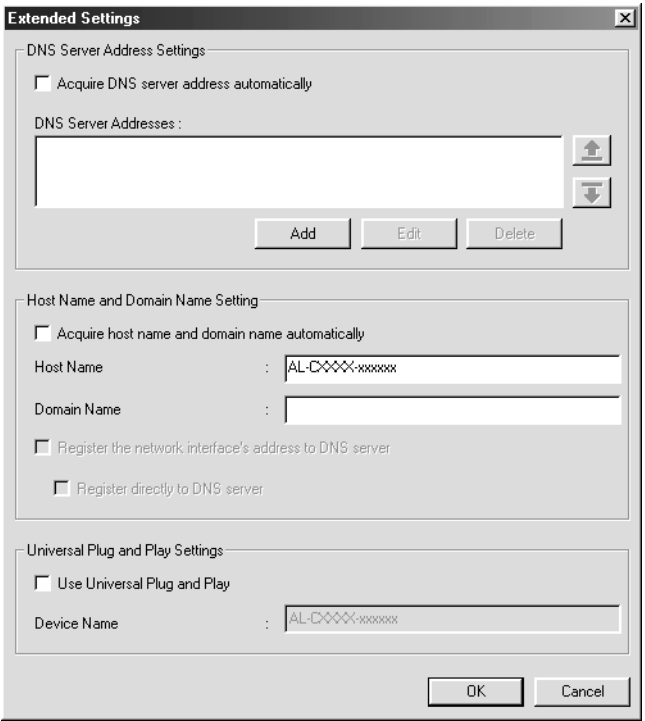

9. Kryssa i rutan Acquire DNS server address automatically (Hämta DNS-serveradress automatiskt) om du vill hämta DNS-serveradressen med DHCP-servern.

Om du vill ange DNS-serveradressen manuellt, klicka på knappen Add (Lägg till) och ange sedan IP-adressen för DNS-servern. Klicka på OK.

10. Kryssa i rutan Acquire host name and domain name automatically (Hämta värdnamn och domännamn automatiskt) om du vill hämta värdnamn och domännamn med DHCP-servern.

Om du vill specificera manuellt, skriv in värdnamnet och domännamnet i textrutorna.

11. Kryssa i rutan Register the network interface's address to DNS server (Registrera nätverkets gränssnittsadress till DNS-server) om du vill registrera värdnamn och domännamn till DNS-servern genom den DHCP-server som stöder Dynamic DNS.

Om du vill registrera värdnamn och domännamn direkt till DNS-servern, kryssa i rutan Register directly to DNS server (Registrera direkt till DNS-server).

12. Kryssa i rutan Use Universal Plug and Play (Använd Universal Plug and Play) om du vill använda Universal Plug and Play-funktionen i Windows Me eller kommande operativsystem.

Ändra Universal Plug and Play standardenhetsnamn, om du önskar. Detta enhetsnamn används för Windows som stöder Universal Plug and Play-funktionen.

- 13. Efter att ha ändrat inställningarna, klicka på OK.
- 14. I dialogrutan TCP/IP klickar du på OK. Följande dialogruta för lösenord visas.
- 15. Ange ditt lösenord (upp till 20 tecken) och klicka sedan på OK för att spara inställningarna. Om du anger lösenordet för första gången, klicka på Change (Ändra) och ange sedan lösenordet. Se ["Om lösenord" på sidan 77](#page-76-0) för mer information.

Följ anvisningarna på skärmen. När uppdateringen är klar, uppdatera konfigurationen genom att välja Refresh (Uppdatera) från menyn View (Visa).

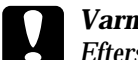

c*Varning: Eftersom det tar 2–3 minuter att skicka de nya inställningarna till skrivarservern, vänta tills ett meddelande på skärmen visas om att du kan stänga av skrivaren.* 

# **Ställa in en IP-adress med EpsonNet MacAssist**

Detta avsnitt visar hur du använder EpsonNet MacAssist för att konfigurera skrivarservern.

### *Anmärkning:*

- ❏ *Se till att skrivaren är påslagen.*
- ❏ *Datorn som används för följande steg måste finnas i samma segment som skrivarservern.*
- ❏ *Se till att* Ethernet *är valt för* Connect via *(Anslut via) i kontrollpanelerna för AppleTalk och TCP/IP enligt din nätverksmiljö.*
- 1. Mac  $OS 8x$  till  $9x$ : Dubbelklicka på ikonen EpsonNet MacAssist i mappen MacAssistxxx.

Mac OS X<sup>.</sup> Dubbelklicka på ikonen EpsonNet MacAssist for OSX i mappen EpsonNet MacAssistOS X x.xx.

2. Välj den skrivare som du vill konfigurera från listan och klicka sedan på Configure (Konfigurera).

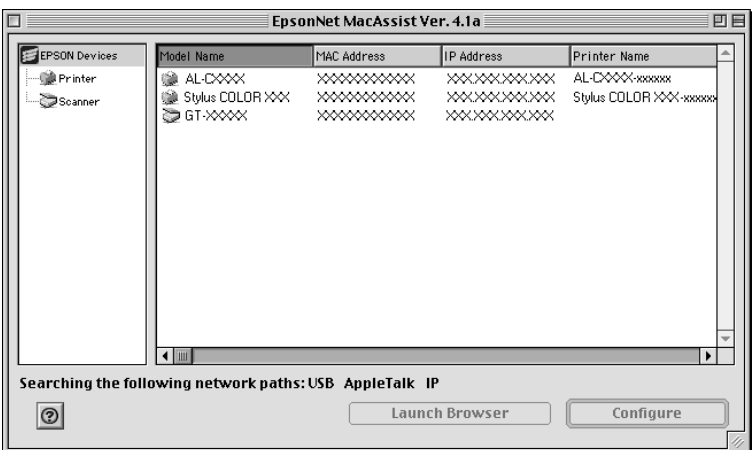

- ❏ *Om samma skrivarmodellnamn visas flera gånger i listan, kan du identifiera skrivarna genom att kontrollera deras MAC-adresser, som visas på statussidan.*
- ❏ *Du kan leta efter skrivare i andra zoner, precis som datorer, genom att ändra zoninställningen. Se ["Search Options](#page-85-0)  [\(Sökalternativ\)" på sidan 86](#page-85-0) för mer information.*
- ❏ *Knappen* Launch Browser *(Starta webbläsaren) kan endast användas om en giltig IP-adress har tilldelats skrivaren.*
- ❏ *Skrivarservern har ingen IP-adress som standard. Se till att du tilldelar en giltig IP-adress manuellt eller genom att använda DHCP-servern.*
- 3. Klicka på fliken TCP/IP.

*För information om andra menyer, se ["Information i dialogrutan](#page-88-0)  [Configuration \(Konfiguration\)" på sidan 89.](#page-88-0)*

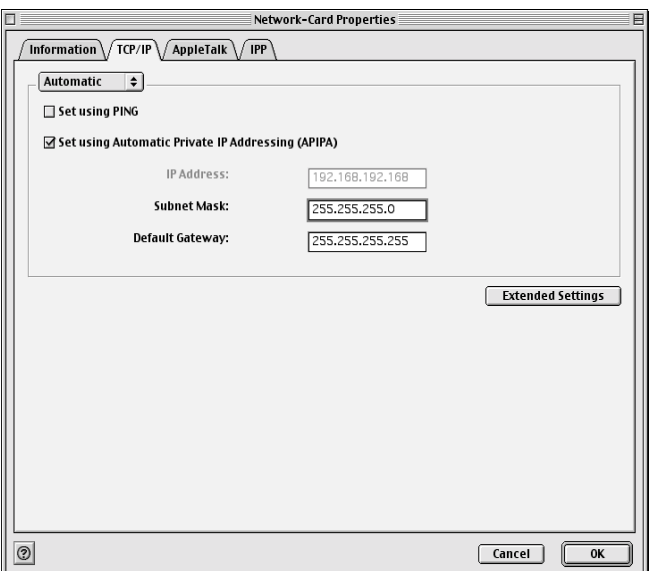

4. Välj en metod för att specificera IP-adressen. Om du väljer Automatic (Automatisk), blir DHCP tillgängligt och tilldelar en IP-adress automatiskt. Om du vill ange IP-adressen manuellt, välj Manual (Manuell) i stället.

- ❏ *Nätverksadministratören måste bekräfta de ändringar som görs på IP-adressinställningarna.*
- ❏ *När* Automatic *(Automatisk) är vald blir DHCP tillgängligt. För att använda DHCP-servern måste du se till att den är installerad i din dator och rätt konfigurerad. Se online-hjälpen för ditt operativsystem för detaljerade instruktioner.*
- ❏ *Om Dynamic DNS-funktionen inte stöds, rekommenderar vi att du väljer* Manual *(Manuell) och anger en IP-adress. Detta beror på att om du väljer* Automatic *(Automatisk) ändras IP-adressen för skrivarservern varje gång du sätter på skrivaren, vilket innebär att du måste ändra skrivarportinställningen i enlighet med detta.*
- 5. När du anger en IP-adress med ping-kommando, kryssa i rutan Set using PING (Inställning med PING). Kryssa inte i den när du ska ange en IP-adress med EpsonNet WinAssist/MacAssist/WebAssist; detta förhindrar oväntade förändringar av IP-adressen.

*Se till att du avmarkerar kryssrutan när du inte använder ping, detta förhindrar oväntade förändringar av IP-adressen av EpsonNet WebManager.*

- 6. Om du vill ha en privat adress mellan 169.254.1.1 och 169.254.254.254 automatiskt när en IP-adress inte kan fås av DHCP-servern, lämna kryssrutan Set using Automatic Private IP Addressing (APIPA) (Inställning med Automatic Private IP Addressing (APIPA)) ikryssad, annars avmarkerar du kryssrutan.
- 7. För att tilldela en IP-adress manuellt, ange IP-adressen, nätmasken och standardgateway. Se till att IP-adressen inte står i konflikt med några andra enheter i nätverket.

### *Anmärkning:*

*Om det är en server eller router som fungerar som gateway, ange IP-adressen för servern eller routern för gatewayadressen. Om det inte finns någon gateway, låt standardvärdena stå kvar.*

8. Klicka på knappen Extended Settings (Utökade inställningar) om du vill ha utökade inställningar, som t.ex. Dynamic DNS och Universal Plug and Play-funktioner.

*Kryssrutorna är gråmarkerade om skrivarservern inte stöder funktionen.*

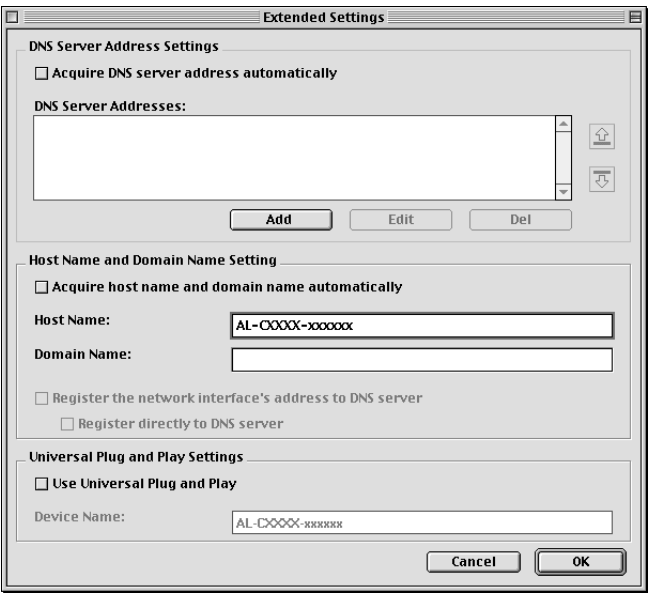

9. Kryssa i rutan Acquire DNS server address automatically (Hämta DNS-serveradress automatiskt) om du vill hämta DNS-serveradressen med DHCP-servern.

Om du vill ange DNS-serveradressen manuellt, klicka på knappen Add (Lägg till) och ange sedan IP-adressen för DNS-servern. Klicka på OK.

10. Kryssa i rutan Acquire host name and domain name automatically (Hämta värdnamn och domännamn automatiskt) om du vill hämta värdnamn och domännamn med DHCP-servern.

Om du vill specificera manuellt, skriv in värdnamnet och domännamnet i textrutorna.

11. Kryssa i rutan Register the network interface's address to DNS server (Registrera nätverkets gränssnittsadress till DNS-server) om du vill registrera värdnamn och domännamn till DNS-servern genom den DHCP-server som stöder Dynamic DNS.

Om du vill registrera värdnamn och domännamn direkt till DNS-servern, kryssa i rutan Register directly to DNS server (Registrera direkt till DNS-server).

12. Kryssa i rutan Use Universal Plug and Play (Använd Universal Plug and Play) om du vill använda Universal Plug and Play-funktionen i Windows Me eller kommande operativsystem.

Ändra Universal Plug and Play standardenhetsnamn, om du önskar. Detta enhetsnamn används för Windows som stöder Universal Plug and Play-funktionen.

- 13. Efter att ha ändrat inställningarna, klicka på OK.
- 14. I dialogrutan TCP/IP klickar du på OK. Följande dialogruta för lösenord visas.
- 15. Ange ditt lösenord (upp till 20 tecken) och klicka sedan på OK för att spara inställningarna. Om du anger lösenordet för första gången, klicka på Change Password (Ändra lösenord) och ange sedan lösenordet. För mer information om lösenord, se ["Om lösenord" på sidan 96](#page-95-0).

Följ anvisningarna på skärmen. När uppdateringen är klar, uppdatera konfigurationen genom att välja Refresh (Uppdatera) från menyn Device (Enhet).

c*Varning: Eftersom det tar 2–3 minuter att skicka de nya inställningarna till skrivarservern, vänta tills ett meddelande på skärmen visas om att du kan stänga av skrivaren.* 

# Kapitel 3

# **EpsonNet WinAssist Configuration Utility (Konfigurationsverktyg)**

# **Om EpsonNet WinAssist**

EpsonNet WinAssist är ett Windows-baserat konfigurationsprogram för administratörer som ska konfigurera skrivarservern för TCP/IP, NetWare, MS Network, AppleTalk, IPP och SNMP.

- ❏ *Se till att du använder den EpsonNet WinAssist som finns på cd-romskivan som levereras med denna produkt.*
- ❏ *EpsonNet WinAssist installerad i Windows XP stöder inte NetBEUI som sökprotokoll, eftersom NetBEUI-protokoll inte stöds officiellt sett i Windows XP.*
- ❏ *För att ange IP-adress för OS/2 och UNIX, använd arp- och ping-kommandon. För mer information, se ["Ange en IP-adress](#page-272-0)  [med arp/ping-kommando" på sidan 273](#page-272-0).*
- ❏ *Om du använder skrivaren i en uppringningsmiljö som inte kör NetWare, avmarkera rutan* Use NetWare *(Använd NetWare) på NetWare-skärmen. Om denna ruta är ikryssad kan ett extra konto komma att debiteras dig när du använder uppringningsroutern.*
- ❏ *När du konfigurerar skrivarservern för NetWare, använd IPX-protokoll och logga in på NetWare-servern eller NDS-förbindelsen med supervisor-behörighet.*
- ❏ *När du konfigurerar skrivarservern för NetWare 5.x, måste du logga in på NetWare-servern med en IPX-anslutning. Om du loggar in på NetWare-servern med en IP-anslutning, är inte NetWare-skärmen och inställningen av IPX-kontrollpunkten för SNMP tillgänglig.*

# **Menylist**

EpsonNet WinAssist har följande menyer och undermenyer.

### Menyn Device (Enhet):

- ❏ Configuration (Konfiguration) Konfigurerar den skrivarserver som du har valt.
- ❏ Launch Browser (Starta webbläsaren) Startar EpsonNet WebAssist för att konfigurera den skrivarserver som du har valt. EpsonNet WebAssist är ett verktyg som körs i en webbläsare.
- ❏ Quit (Avsluta) Avslutar EpsonNet WinAssist.

### Menyn View (Visa):

❏ Refresh (Uppdatera) Uppdaterar till den senaste informationen genom att söka efter de tillgängliga skrivarna igen.

### Menyn Tool (Verktyg):

❏ Timeout

Anger ett timeout-värde mellan 2 och 120 sekunder. Se ["Timeout option \(Timeout-alternativ\)" på sidan 55](#page-54-0) för mer information.

❏ Search Method (Sökmetod)

Välj de anslutningar och protokoll som ska användas vid sökning efter en skrivarserver. Se ["Sökmetod" på sidan 56](#page-55-0) för mer information.

❏ Search Options (Sökalternativ) Konfigurerar alternativen för sökning med IP eller IPX. Se ["Search Options \(Sökalternativ\)" på sidan 57](#page-56-1) för mer information.

❏ Firmware Update (Uppdatering av fast programvara) Du kan uppdatera fast programvara och EpsonNet WebAssist. Se EpsonNet WinAssist online-hjälp för mer information.

Menyn Help (Hjälp):

- ❏ Help Topic (Hjälpämne) Öppnar EpsonNet WinAssist hjälp.
- ❏ Om EpsonNet WinAssist Visar copyright- och versionsinformation för EpsonNet WinAssist.

# <span id="page-54-0"></span>**Timeout option (Timeout-alternativ)**

Anger tidslängden innan en timeout inträffar (mellan 2 och 120 sekunder). Standardvärdet är 6 sekunder. Ett kommunikationsfel uppstår om denna tid överskrids. Om du anger ett högre värde tar det längre tid att söka efter nätverksskrivarna. Du bör därför bara ändra detta värde om du föredrar det.

Välj Refresh (Uppdatera) från menyn View (Visa) eller starta om EpsonNet WinAssist för att inställningarna ska börja gälla.

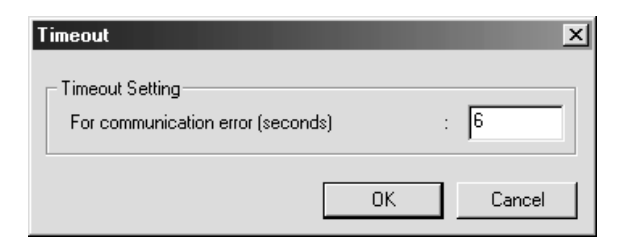

# <span id="page-55-0"></span>**Sökmetod**

Du kan välja anslutningar och protokoll för att söka efter en skrivarserver. Du kan välja bland följande: LAN-anslutning med TCP/IP, IPX och NetBEUI-protokoll eller USB-anslutning.

Välj radioknappen Select All (Välj alla) för att söka efter skrivarservrar med alla tillgängliga anslutningar och protokoll, eller välj radioknappen Select Individually (Välj enstaka) för att välja de anslutningar och protokoll som du önskar.

Välj Refresh (Uppdatera) från menyn View (Visa) eller starta om EpsonNet WinAssist för att inställningarna ska börja gälla.

### *Anmärkning:*

*EpsonNet WinAssist installerad i Windows XP stöder inte NetBEUI som sökprotokoll, eftersom NetBEUI-protokoll inte stöds officiellt sett i Windows XP.*

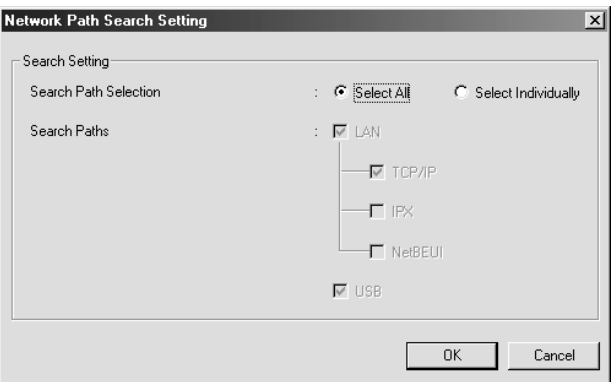

# <span id="page-56-1"></span><span id="page-56-0"></span>**Search Options (Sökalternativ)**

## **Search Options (Sökalternativ) – IP**

För att söka efter skrivarserver i andra segment, ange den specifika nätverksadressen och nätmasken. De inställningar du modifierade på denna skärm påverkar inte sökparametrarna som används för EpsonNet WinAssist EasySetup.

Välj Refresh (Uppdatera) från menyn View (Visa) eller starta om EpsonNet WinAssist för att inställningarna ska börja gälla.

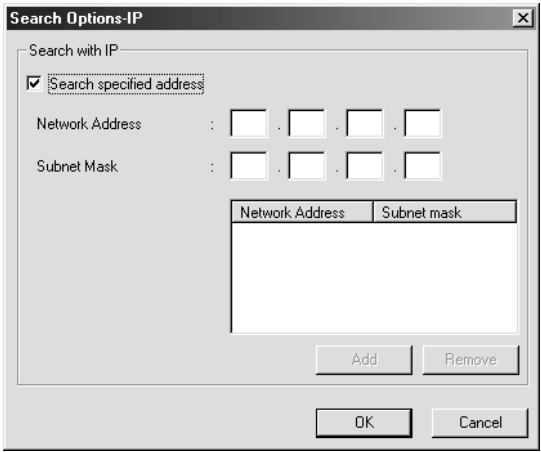

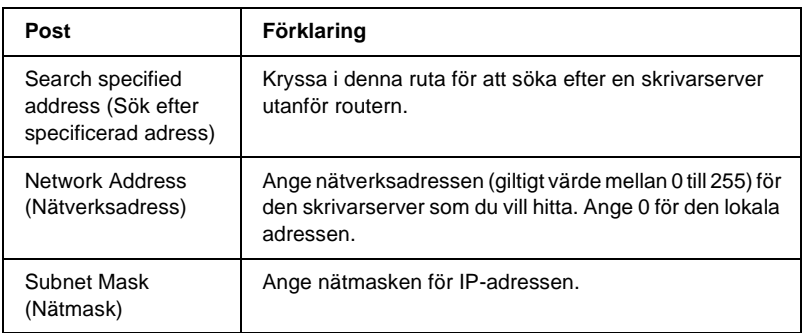

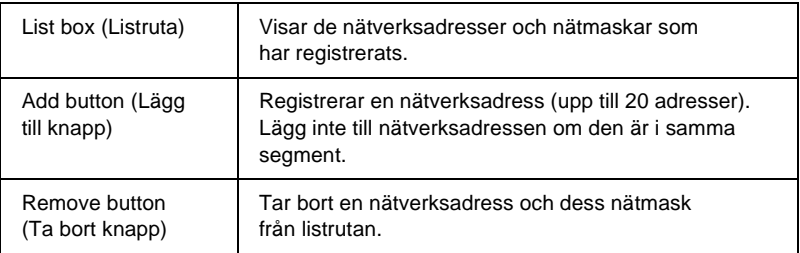

- ❏ *Om du försöker lägga till en felaktig nätverksadress, visas meddelandet "The network address XXX.XXX.XXX.XXX that you entered will be added to the list as XXX.XXX.XXX.X. Add this address?" ("Nätverksadressen XXX.XXX.XXX.XXX som du angav kommer att läggas till listan som XXX.XXX.XXX.X. Lägg till adressen?"). Kontrollera att nätverksadressen är rätt och klicka sedan på* OK *för att lägga till den.*
- ❏ *Om du försöker lägga till samma nätverksadress visas meddelandet "This network address has already been registered" ("Denna nätverksadress har redan registrerats"), vilket visar att adressen inte kan läggas till.*

## **Search Options (Sökalternativ) – IPX**

Nät du använder skrivarserver med IPX (NetWare), och när du vill konfigurera skrivarservern utanför det lokala nätverket, ange nätverksadressen för skrivarservern. Välj Refresh (Uppdatera) från menyn View (Visa) eller starta om EpsonNet WinAssist för att inställningarna ska börja gälla.

### *Anmärkning:*

❏ *För att använda detta alternativ behöver du logga in på NetWare-servern som supervisor.*

❏ *När du använder ett uppringt nätverk, ta bort alla onödiga adresser från listan Search Addresses (Sök adresser) för att förhindra avgifter för extra konton.*

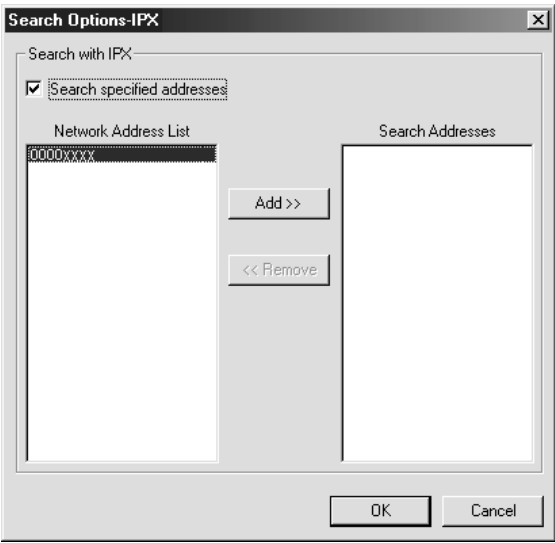

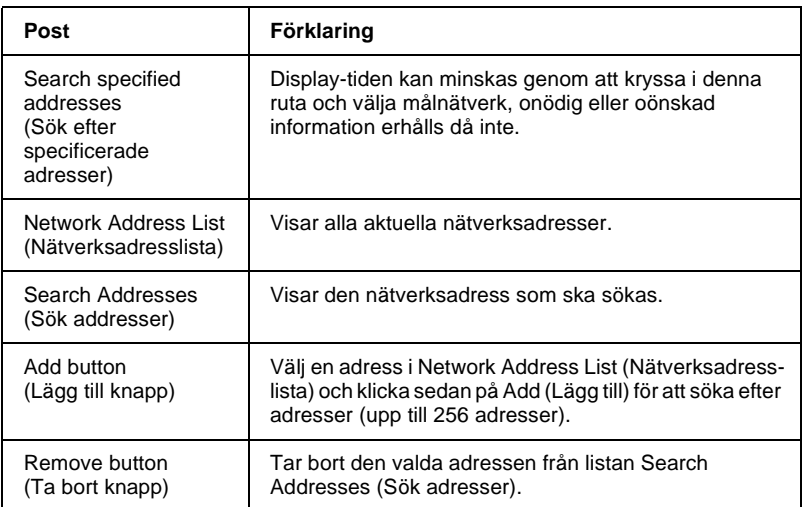

# **Uppdatering av fast programvara**

Du kan uppdatera fast programvara och EpsonNet WebAssist. Eftersom uppdateringsfunktionen för fast programvara är för supportsyften behöver du i allmänhet inte använda denna funktion. Se EpsonNet WinAssist online-hjälp för mer information.

# <span id="page-59-0"></span>**Information i dialogrutan Configuration (Konfiguration)**

# **Information**

Menyn Information visar de olika skrivarserver-parametrar som beskrivs nedan.

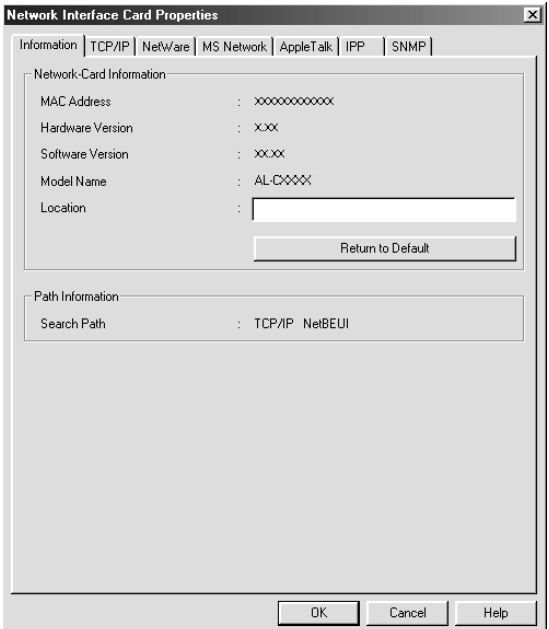

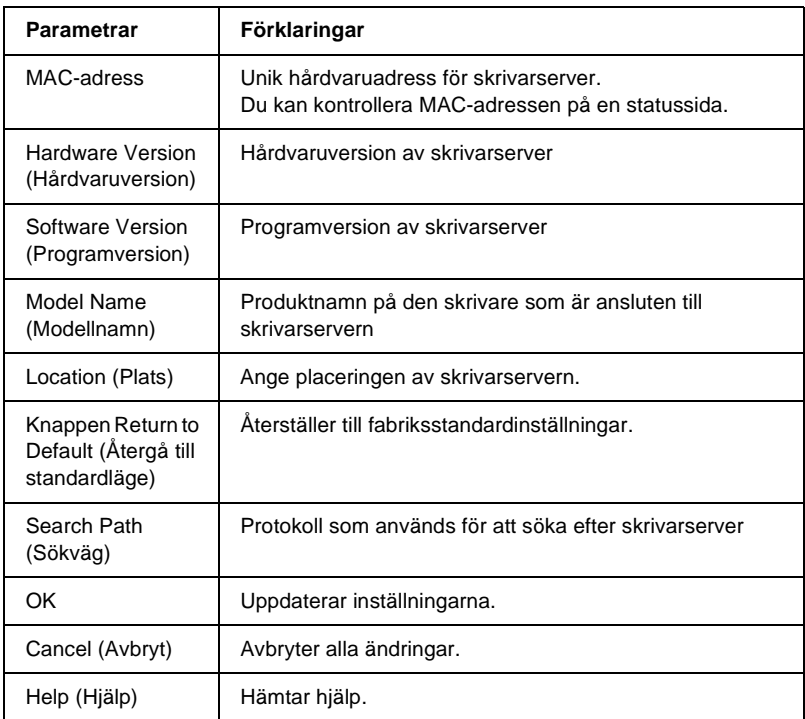

# **TCP/IP**

För att använda skrivaren i TCP/IP-miljö, konfigurera skrivarservern med hjälp av följande skärm.

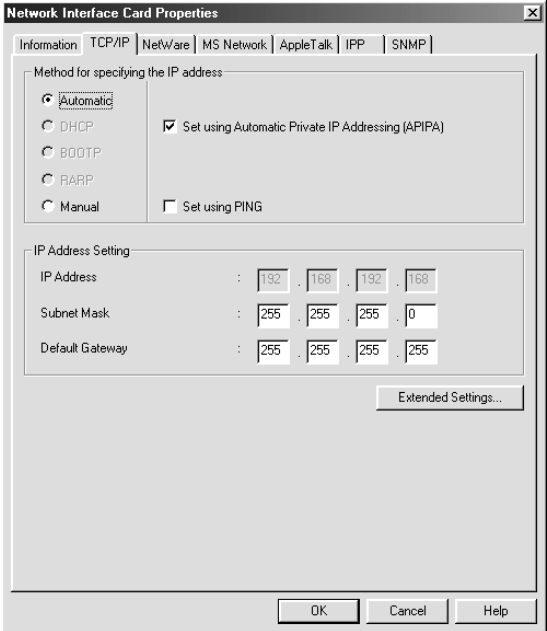

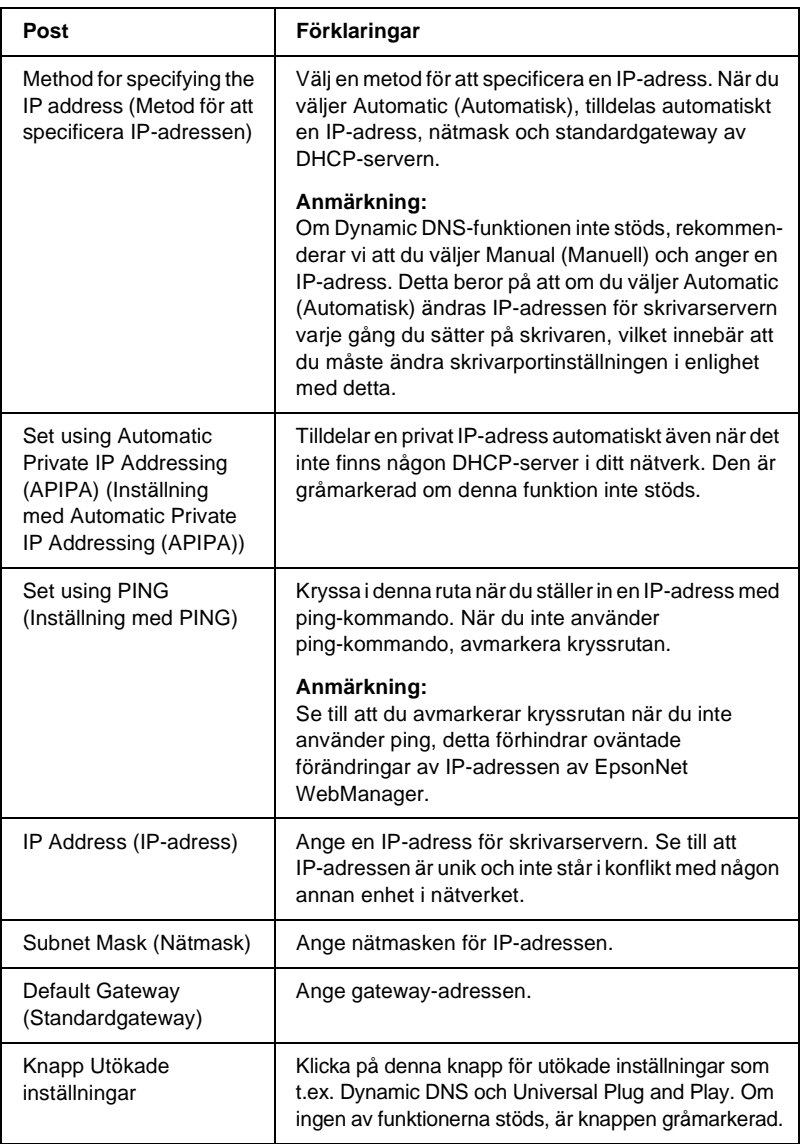

### Dialogruta för Extended Settings (Utökade inställningar)

När du klickar på knappen Extended Settings (Utökade inställningar) i TCP/IP-menyn visas följande dialogruta.

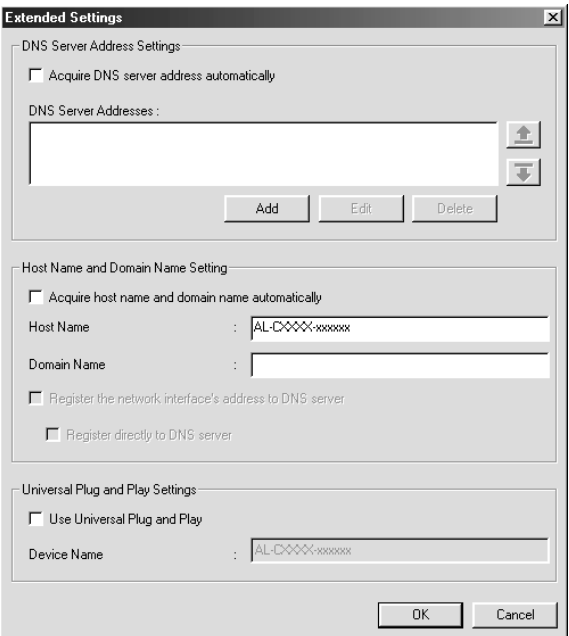

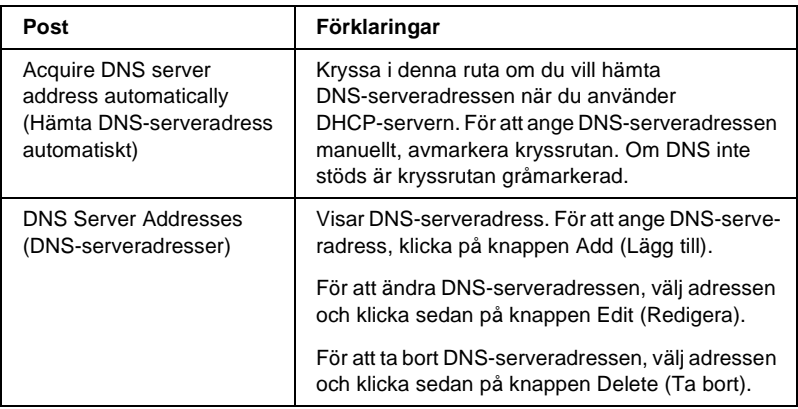

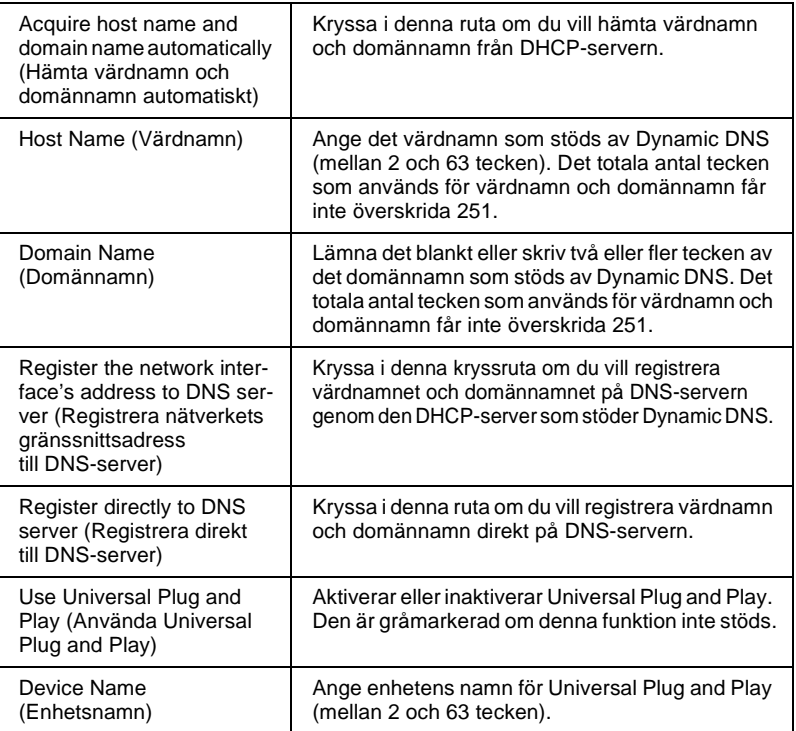

# **NetWare**

För att använda skirvaren i NetWare-miljö, konfigurera skrivarservern för NetWare. Du kan konfigurera skrivarservern i antingen skrivarserverläge eller fjärrskrivarläge.

- ❏ *När du inte använder NetWare, se till att du väljer viloläge.*
- ❏ *Logga in på NetWare-servern eller NDS-förbindelsen med supervisor-behörighet.*
- ❏ *Du kan inte tilldela skrivarkön om du inte har loggat in som länkad eller NDS i samma läge som du har valt under Mode (Läge).*

### **Skrivarserverläge**

För att använda skrivaren i skrivarserverläge, konfigurera skrivarservern med hjälp av följande skärm.

### *Anmärkning:*

*När du sparar inställningarna skapas automatiskt Printer Objects (Skrivarobjekt), vilka kallas* PR0 *i länkat läge eller* print server name\_P0 *i NDS-läge. För att ändra skrivarnamn, använd PCONSOLE eller NWADMIN.*

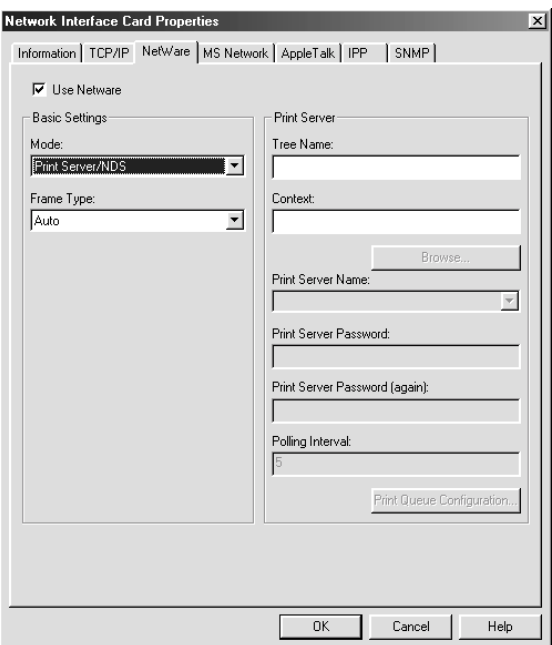

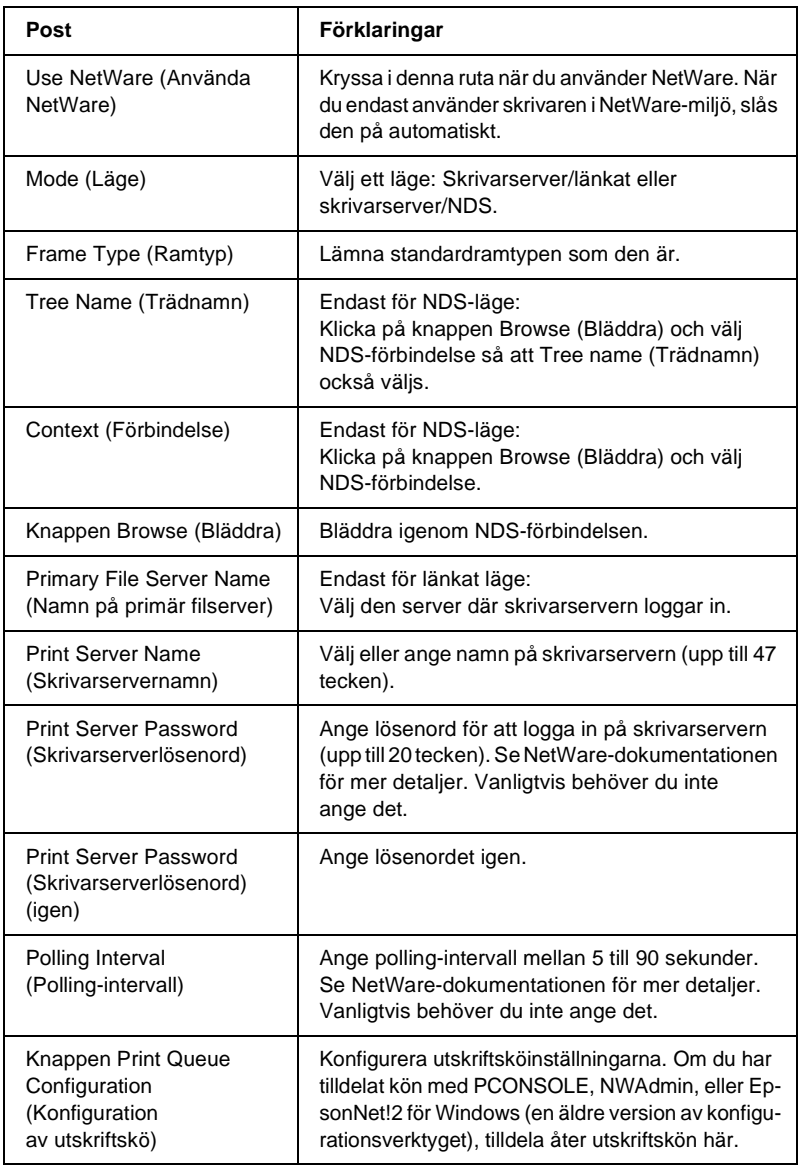

Dialogruta Print Queue Configuration (Konfiguration av utskriftskö)

När du klickar på knappen Print Queue Configuration (Konfiguration av utskriftskö) i skrivarservermenyn visas följande dialogruta.

### *Anmärkning:*

*Du kan konfigurera köinställningar för en högre förbindelse än den som du specificerade i NDS-förbindelserutan. I detta fall måste du ha supervisor-behörighet för den förbindelse som du anger i kön.*

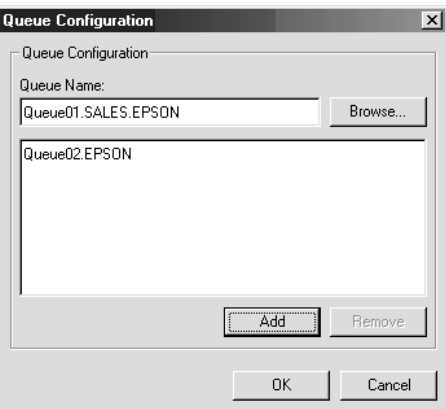

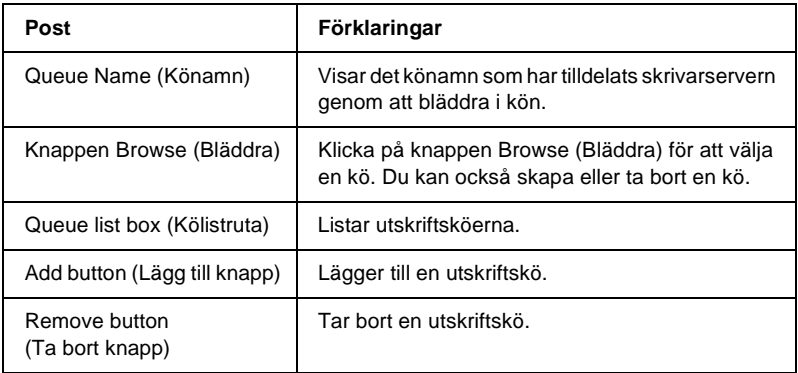

- ❏ Väljer en kö. Klicka på kön och klicka OK för att välja den.
- ❏ Skapa en kö

**För länkat läge:** Klicka på filservern där du vill skapa en kö. Högerklicka på den och välj sedan Create Queue (Skapa kö). Ange könamnet (upp till 47 tecken).

**För NDS-läge:** Klicka på förbindelsen där du vill skapa en kö. Högerklicka på den och välj sedan Create Queue (Skapa kö). Skriv in ett könamn (upp till 47 tecken). Bläddra igenom förbindelsen och välj sedan ett volymnamn från rullgardinslistan. Kön kommer att skapas under SYS-volymen i filservern. Om du vill skapa en kö på en annan volym, använd PCONSOLE eller NWAdmin.

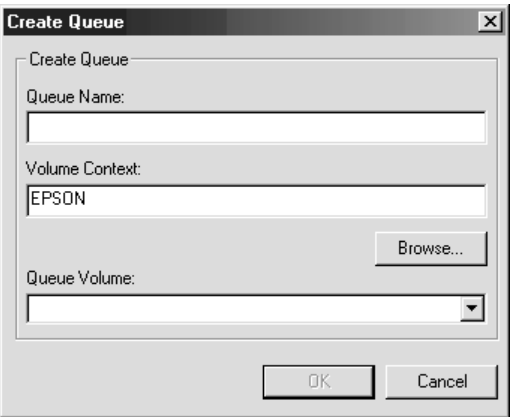

❏ Ta bort en kö

Välj den utskriftskö som du vill ta bort. Högerklicka på den och välj sedan Delete Queue (Ta bort kö).

### **Fjärrskrivarläge**

För att använda skrivaren i fjärrskrivarläge, konfigurera skrivarservern med hjälp av följande skärm.

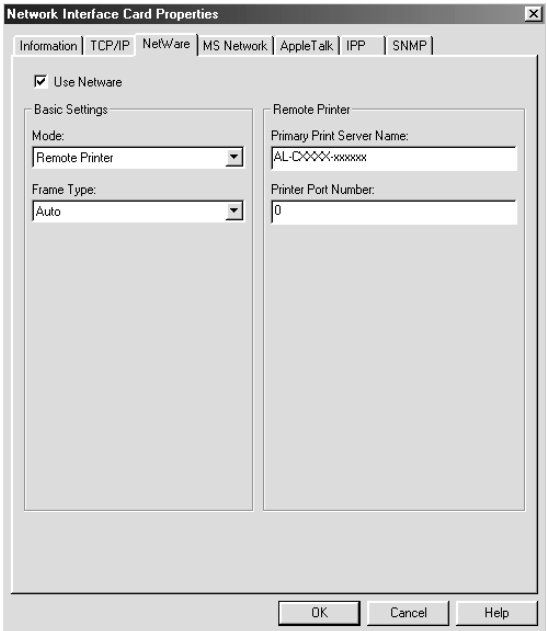

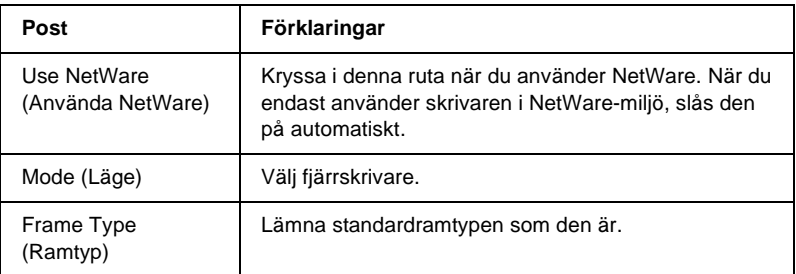

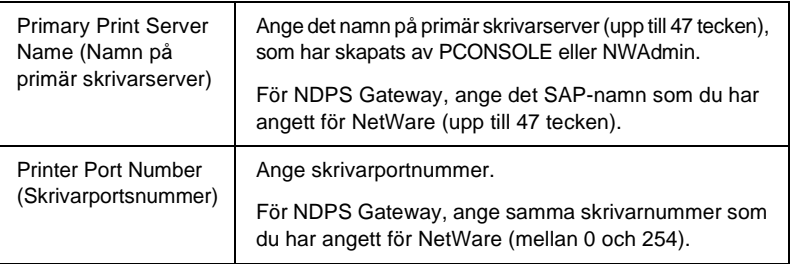

# **MS Network**

För att använda skrivaren i Microsoft network-miljö, konfigurera skrivarservern med hjälp av följande skärm.

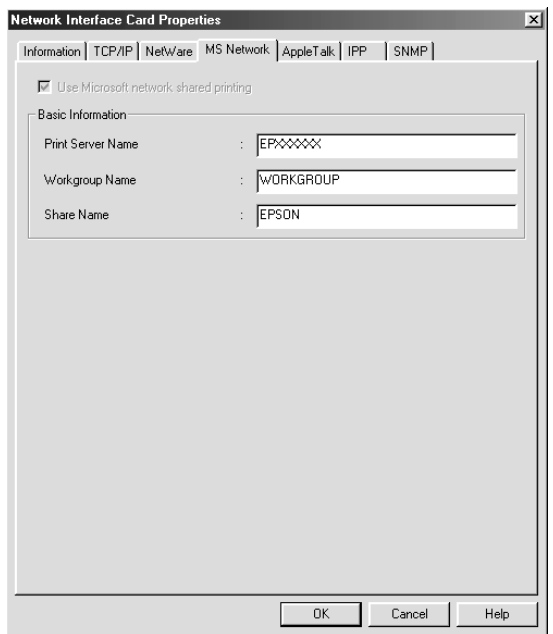

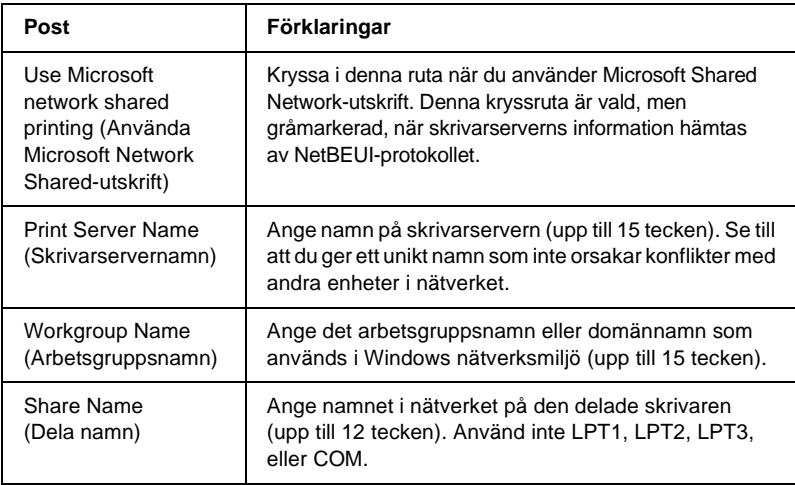

# **AppleTalk**

För att använda skrivaren i AppleTalk-miljö, konfigurera skrivarservern med hjälp av följande skärm.

### *Anmärkning:*

*För att konfigurera AppleTalk-inställningar med EpsonNet WinAssist måste följande villkor vara uppfyllda;*

- ❏ *skrivarservern måste ha tilldelats en giltig IP-adress.*
- ❏ *Du har loggat in på NetWare-servern eller NDS-förbindelsen med supervisor-behörighet.*
## ❏ *Den delade tjänsten är installerad i datorn.*

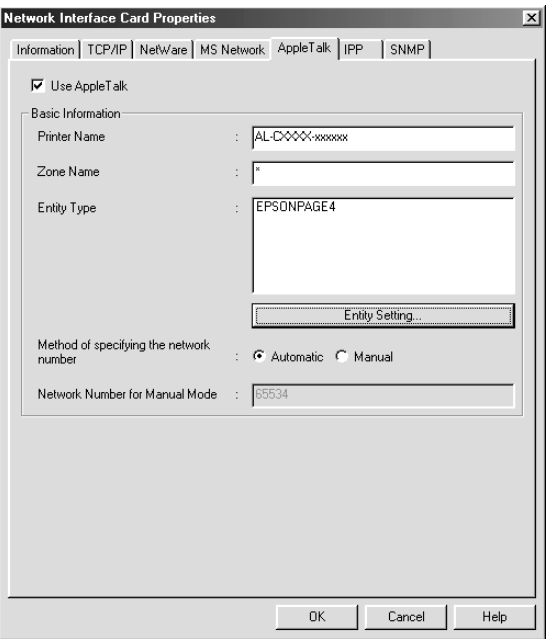

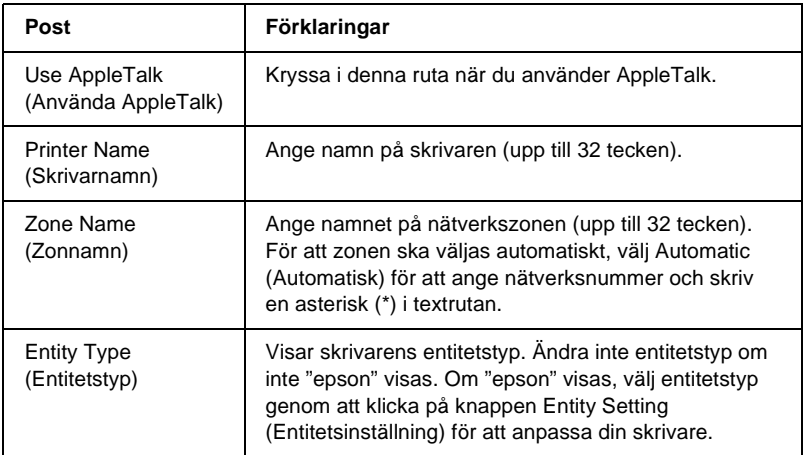

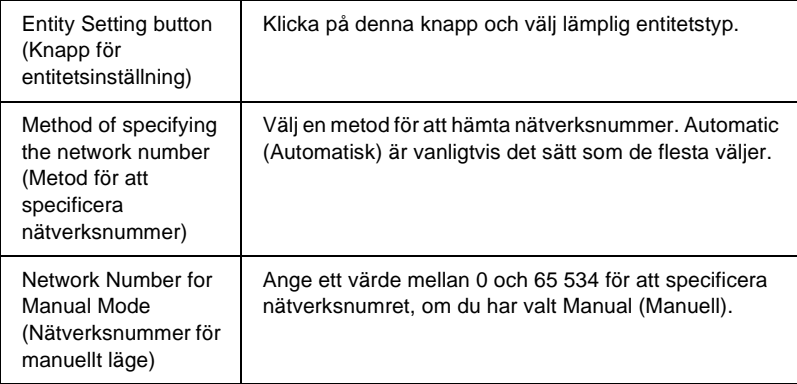

## **IPP**

För att använda skrivaren i IPP-miljö, konfigurera skrivarservern med hjälp av följande skärm. Om skrivarservern inte stöder SNMP, är alla poster gråmarkerade.

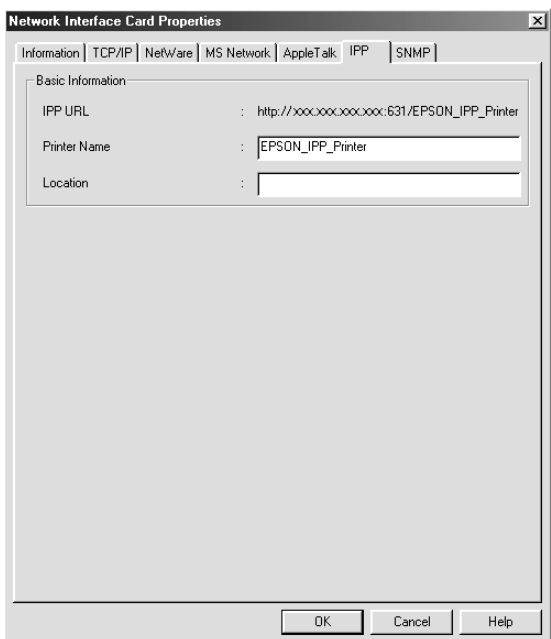

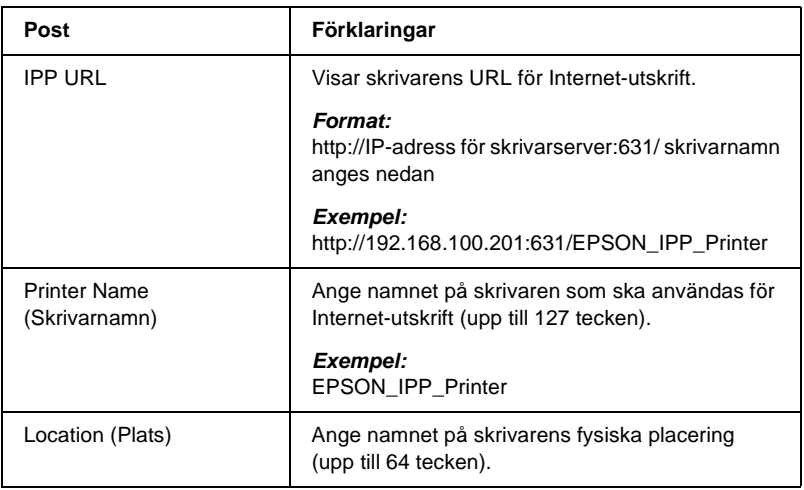

## **SNMP**

#### Du kan använda SNMP-menyn för att ange SNMP-information.

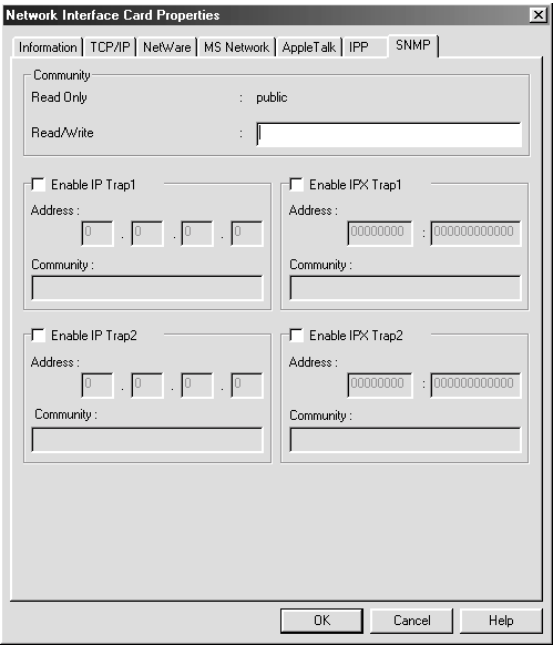

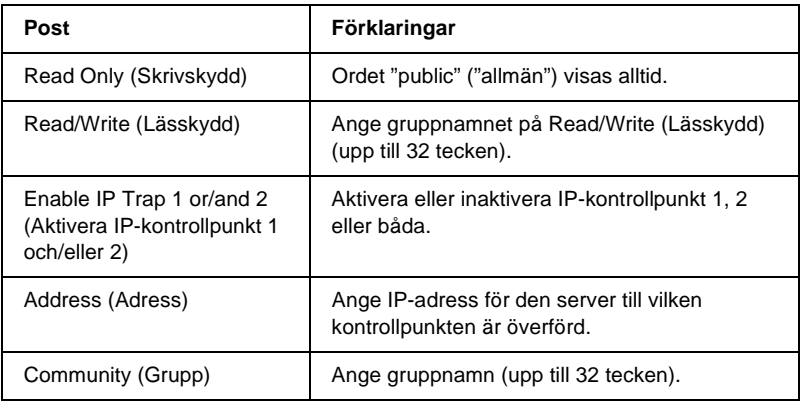

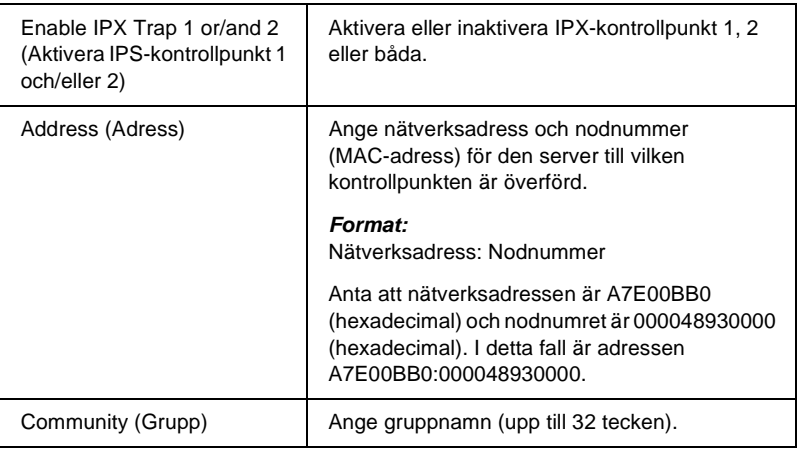

# **Om lösenord**

Ett lösenord krävs för att konfigurera skrivarservern. När du klickar på OK i dialogrutan för inställningar eller klickar på knappen Return to Default (Återgå till standard), visas dialogrutan för Password (Lösenord).

- 1. För att ange lösenord eller ändra nuvarande lösenord, klicka på Change (Ändra). Dialogrutan för administratörslösenord visas.
- 2. När du anger ett lösenord för första gången, lämna rutan för Old Password (Gammalt lösenord) tom och ange ett lösenord i rutan New Password (Nytt lösenord) och i rutan New Password igen (upp till 20 tecken). Klicka sedan på OK. Lösenord är känsliga för versaler och gemener.

#### *Anmärkning:*

- ❏ *Samma lösenord används för EpsonNet WinAssist, MacAssist, och WebAssist.*
- ❏ *Eftersom det nya lösenordet träder i kraft efter att data är skickat till skrivarservern, ange det gamla lösenordet direkt efter lösenordsbytet.*
- ❏ *Om du glömmer ditt lösenord måste du initiera skrivarservern. Se ["Initiera skrivaren" på sidan 262](#page-261-0) för mer information.*

# **Konfigurera skrivarservern med EpsonNet WinAssist EasySetup**

Du kan också använda EpsonNet WinAssist EasySetup för att lätt konfigurera skrivarservern så att den är klar för TCP/IP- och Microsoft Network-utskrift snabbt.

#### *Anmärkning:*

- ❏ *Se till att skrivaren är påslagen.*
- ❏ *Datorn som används för följande steg måste finnas i samma segment som skrivarservern.*
- ❏ *När du tilldelar en IP-adress manuellt, rekommenderar vi att du använder EpsonNet WinAssist för att ange nätmask och standardgateway.*

Följ stegen nedan för att konfigurera den skrivarserver som använder EpsonNet WinAssist EasySetup.

1. Klicka på Start, välj Programs (Program) eller All Programs (Alla program) (Windows XP), och välj sedan EpsonNet WinAssist V4. Klicka på EpsonNet EasySetup för att starta den.

- 2. Dialogrutan för EpsonNet WinAssist Easy Setup visas. Klicka på Next (Nästa).
- 3. Läs licensavtalet och klicka sedan på Next (Nästa).
- 4. Välj målskrivare och klicka sedan på Next (Nästa).

#### *Anmärkning:*

*Om samma skrivarmodellnamn visas flera gånger i listan, kan du identifiera skrivarna genom att kontrollera deras MAC-adresser, som syns på statussidan.*

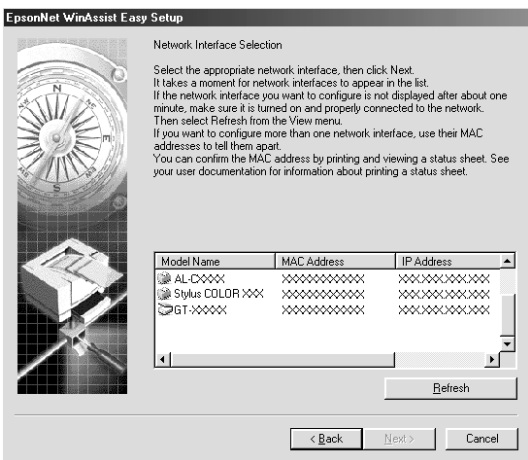

5. Ange om du ska använda Microsoft network-tjänsten, klicka sedan på Next (Nästa). Om du väljer No (Nej), fortsätt till steg 8.

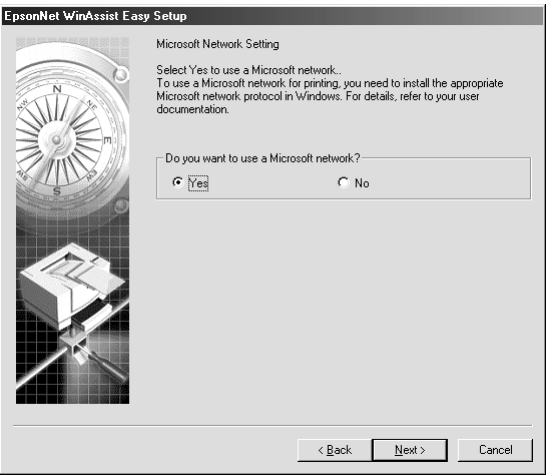

6. Kontrollera skrivarservernamnet. Ändra om det behövs. Klicka på Next (Nästa).

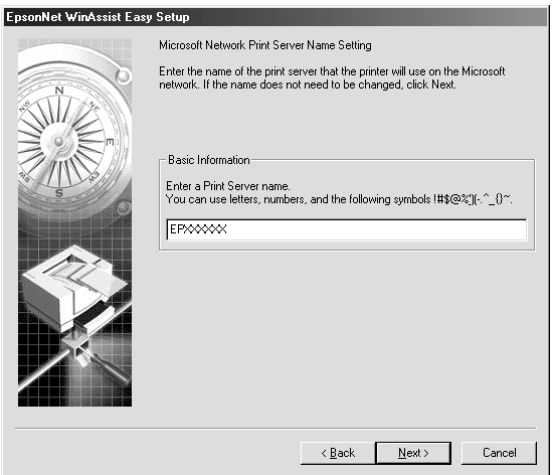

7. Specificera om du använder TCP/IP, klicka sedan på Next (Nästa). (Om du väljer No (Nej), fortsätt till steg 9.)

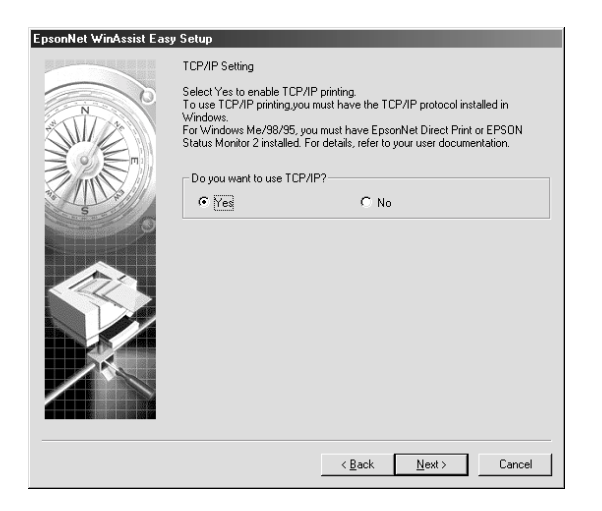

8. Välj Automatic (Automatisk) eller Manual (Manuell). Om du väljer Automatic (Automatisk), blir DHCP tillgängligt och tilldelar en IP-adress automatiskt. Om du väljer Manual (Manuell), ange IP-adressen. Klicka på Next (Nästa).

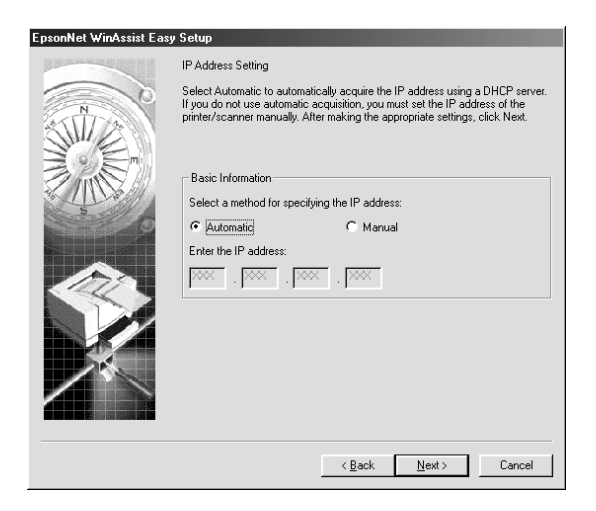

#### *Anmärkning:*

- ❏ *Skrivarservern har ingen IP-adress som standard. Se till att du tilldelar en giltig IP-adress manuellt eller genom att använda DHCP-servern.*
- ❏ *Om Dynamic DNS-funktionen inte stöds, rekommenderar vi att du väljer* Manual *(Manuell) och anger en IP-adress. Detta beror på att om du väljer* Automatic *(Automatisk) ändras IP-adressen för skrivarservern varje gång du sätter på skrivaren, vilket innebär att du måste ändra skrivarportinställningen i enlighet med detta.*
- ❏ *För att använda DHCP-servern måste du se till att den är installerad i din dator och rätt konfigurerad. Se online-hjälpen för ditt operativsystem för detaljerade instruktioner.*
- 9. Kontrollera inställningarna och klicka sedan på Send (Skicka). Om du har angivit ett lösenord för skrivarservern, visas dialogrutan Password (Lösenord). Ange ditt lösenord (upp till 20 tecken) och klicka sedan på OK. Följ anvisningarna på skärmen.

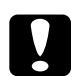

c*Varning: Det tar två eller tre minuter att skicka nya inställningar till skrivarservern. Stäng inte av skrivaren förrän ett meddelande på skärmen säger till dig att göra det.*

## Kapitel 4

# **EpsonNet MacAssist Configuration Utility (Konfigurationsverktyg)**

## **Om EpsonNet MacAssist**

EpsonNet MacAssist är ett Macintosh-baserat konfigurationsprogram för administratörer som gör det möjligt för dig att konfigurera skrivarservern för TCP/IP, AppleTalk, och IPP.

#### *Anmärkning:*

*Se till att du använder den EpsonNet MacAssist som finns på cd-romskivan som levereras med denna produkt.*

## **Menylist**

EpsonNet MacAssist har följande menyer och undermenyer.

Menyn File (Arkiv):

- ❏ Close (Stäng) Stänger EpsonNet MacAssist
- ❏ Quit (Avsluta) Avslutar EpsonNet MacAssist

Menyn Edit (Redigera):

Använd den när du redigerar innehållet i konfigurationsmenyerna.

#### Menyn Device (Enhet):

- ❏ Configuration (Konfiguration) Konfigurerar den skrivarserver som du har valt.
- ❏ Launch Browser (Starta webbläsaren) Startar EpsonNet WebAssist för att konfigurera den skrivarserver som du har valt. EpsonNet WebAssist är ett verktyg som körs i en webbläsare.
- ❏ Refresh (Uppdatera) Uppdaterar till den senaste informationen genom att söka efter de tillgängliga skrivarna igen.
- ❏ Timeout Setting (Timeout-inställning) Anger ett timeout-värde mellan 3 och 99 sekunder. Se ["Timeout" på sidan 85](#page-84-0) för mer information.
- ❏ Network Path Search Setting (Inställning för nätverkssökväg) Välj de anslutningar och protokoll som ska användas vid sökning efter en skrivarserver. Se ["Network Path Search](#page-84-1)  [Setting \(Inställning för nätverkssökväg\)" på sidan 85](#page-84-1) för mer information.
- ❏ Search Options (Sökalternativ) Konfigurerar sökalternativen med AppleTalk eller IP. Se ["Search Options \(Sökalternativ\)" på sidan 86](#page-85-0) för mer information.

## <span id="page-84-0"></span>**Timeout**

Anger tidslängden innan en timeout inträffar (mellan 3 och 99 sekunder). Standardvärdet är 5 sekunder. Ett kommunikationsfel uppstår om denna tid överskrids. Om du anger ett högre värde tar det längre tid att söka efter nätverksskrivarna. Du bör därför bara ändra detta värde om du föredrar det.

Välj Refresh (Uppdatera) från menyn Device (Enhet) eller starta om EpsonNet MacAssist för att inställningarna ska börja gälla.

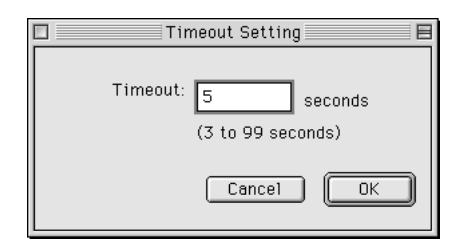

# <span id="page-84-1"></span>**Network Path Search Setting (Inställning för nätverkssökväg)**

Du kan välja den anslutning och de protokoll som ska användas vid sökning efter en skrivarserver. Du kan antingen använda alla anslutningar och protokoll, som t.ex. AppleTalk, IP eller USB, eller välja de som du föredrar.

Välj Refresh (Uppdatera) från menyn Device (Enhet) eller starta om EpsonNet MacAssist för att inställningarna ska börja gälla.

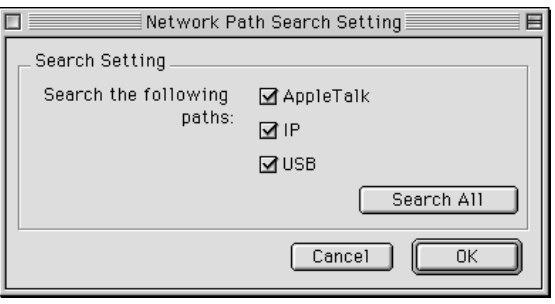

# <span id="page-85-0"></span>**Search Options (Sökalternativ)**

## **Search Options (Sökalternativ) – AppleTalk**

För att söka efter skrivarservrar i andra zoner, anger du de specifika zonerna i detta alternativ.

Kryssa i rutan Use this method to select search zones (Använd denna metod för att välja sökzoner) för att söka efter en skrivarserver i en specifik zon. Avmarkera kryssrutan om skrivarservern är i samma zon, det sparar tid vid sökning.

De zoner som kan nås från nätverksmiljön visas i listan Zone (Zon). De zoner som kan sökas visas i lista Search Zone (Sök zon). De maximala antal zoner som kan visas i listorna Zone (Zon) och Search Zone (Sök zon) är 2 000.

För att lägga till zonen till listan Search Zone (Sök zon), väljer du zonen och klickar sedan på Add (Lägg till). För att ta bort zonen från listan Search Zone (Sök zon), väljer du zonen och klickar sedan på Del (Ta bort).

Välj Refresh (Uppdatera) från menyn Device (Enhet) eller starta om EpsonNet MacAssist för att inställningarna ska börja gälla.

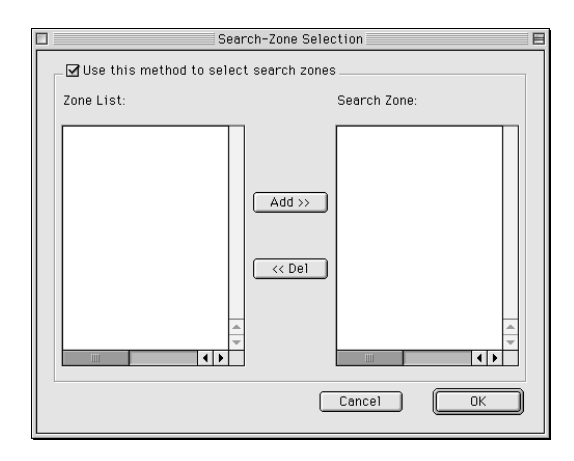

## **Search Options (Sökalternativ) – IP**

För att söka efter skrivarservern i andra segment, anger du den specifika nätverksadressen och nätmasken. De inställningar som du modifierade på denna skärm påverkar inte de sökparametrar som används för EpsonNet MacAssist EasySetup.

Kryssa i rutan Use the search option (Använd sökalternativ) för att söka efter en skrivarserver i ett annat segment. Kryssa inte i den om skrivarservern som du vill konfigurera finns i samma segment. Ange nätverksadressen och nätmasken (giltigt omfång 0 till 255). Be din nätverksadministratör om adressen. Klicka sedan på Add (Lägg till). Du kan lägga till upp till 20 adresser. För att ta bort adressen från listan, väljer du adressen och klickar på Delete (Ta bort).

Välj Refresh (Uppdatera) från menyn Device (Enhet) eller starta om EpsonNet MacAssist för att inställningarna ska börja gälla.

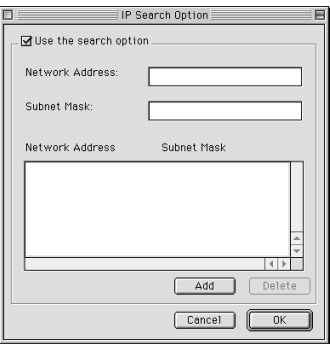

#### *Anmärkning:*

- ❏ *Om du försöker lägga till en felaktig nätverksadress, visas meddelandet "The network address XXX.XXX.XXX.XXX that you entered will be added to the list as XXX.XXX.XXX.X. Add this address?" ("Nätverksadressen XXX.XXX.XXX.XXX som du angav kommer att läggas till listan som XXX.XXX.XXX.X. Lägg till adressen?"). Kontrollera att nätverksadressen är rätt och klicka sedan på* OK *för att lägga till den.*
- ❏ *Om du försöker lägga till samma nätverksadress visas meddelandet "This network address has already been registered" ("Denna nätverksadress har redan registrerats"), vilket visar att adressen inte kan läggas till.*

# **Information i dialogrutan Configuration (Konfiguration)**

## **Information**

Menyn Information visar de olika skrivarserver-parametrar som beskrivs nedan.

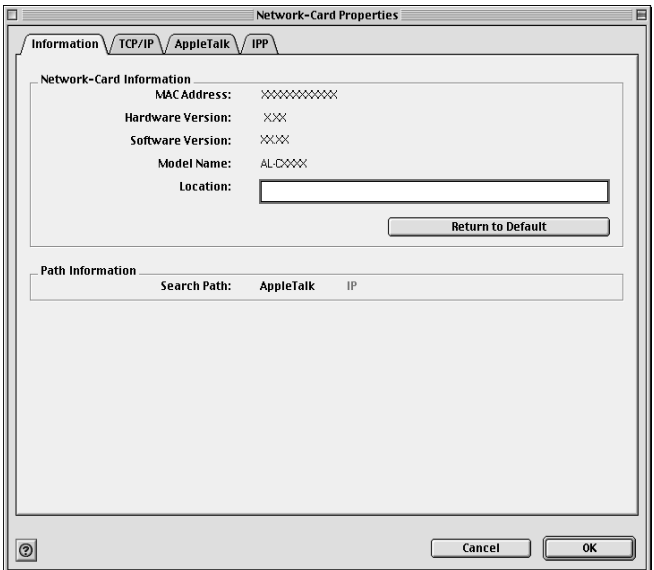

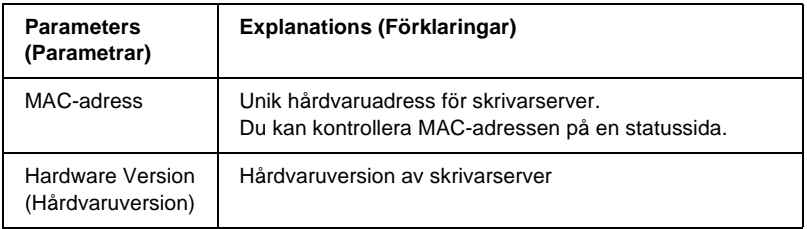

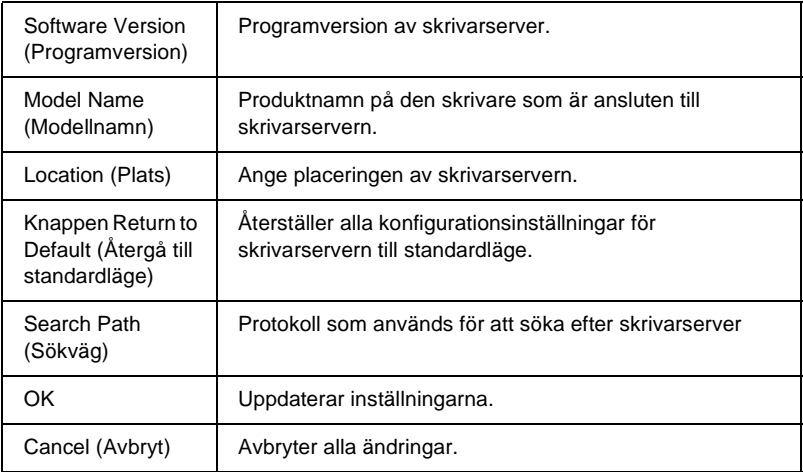

## **TCP/IP**

För att använda skrivaren i TCP/IP-miljö, konfigurera skrivarservern med hjälp av följande skärm.

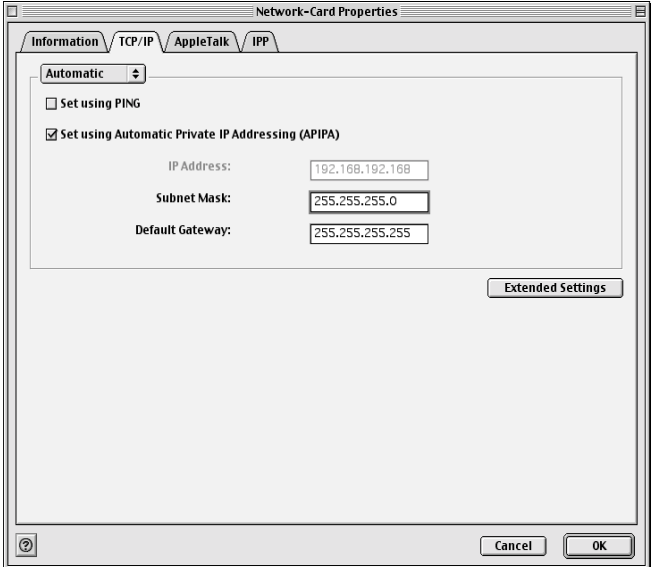

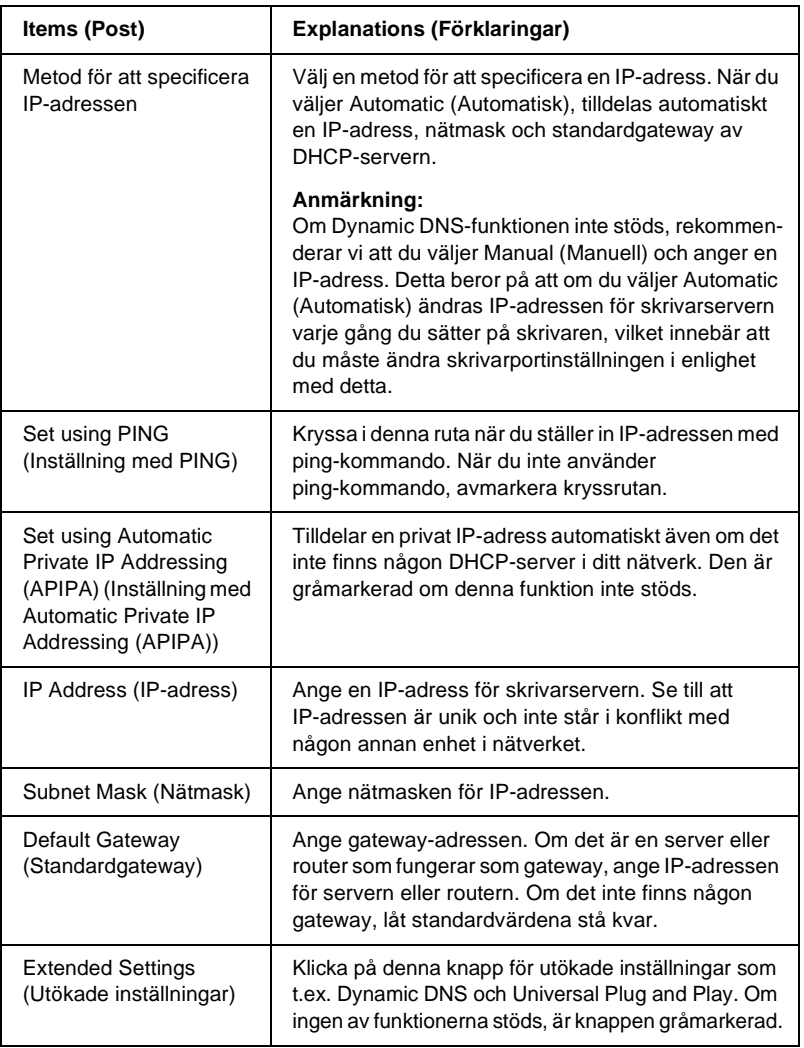

#### Dialogruta för Extended Settings (Utökade inställningar)

När du klickar på knappen Extended Settings (Utökade inställningar) i TCP/IP-menyn visas följande dialogruta.

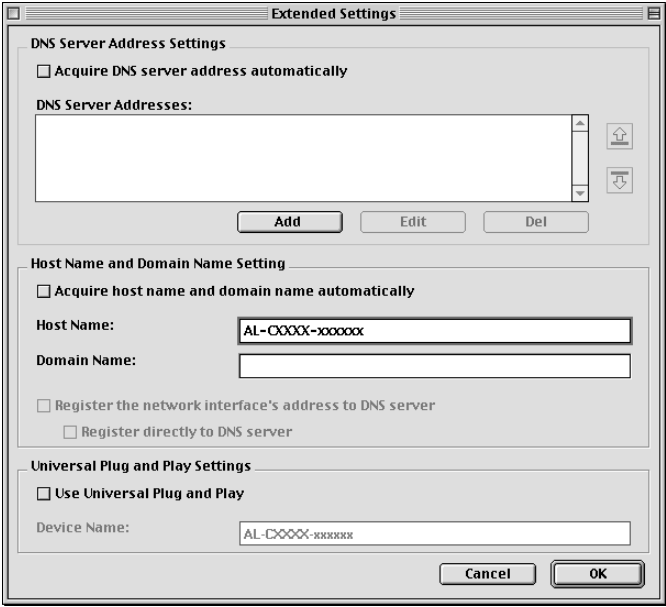

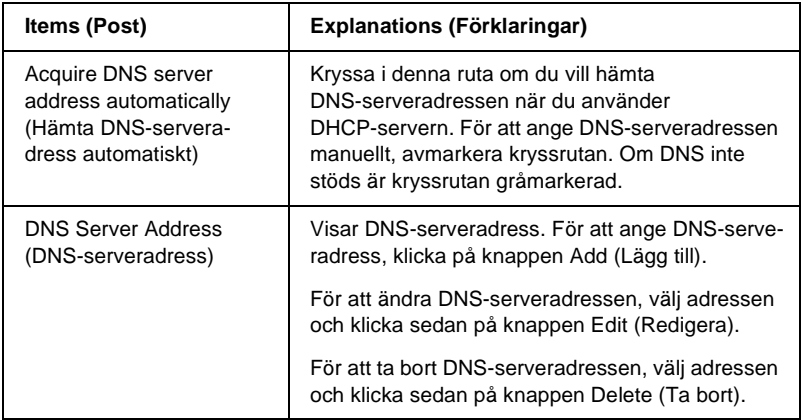

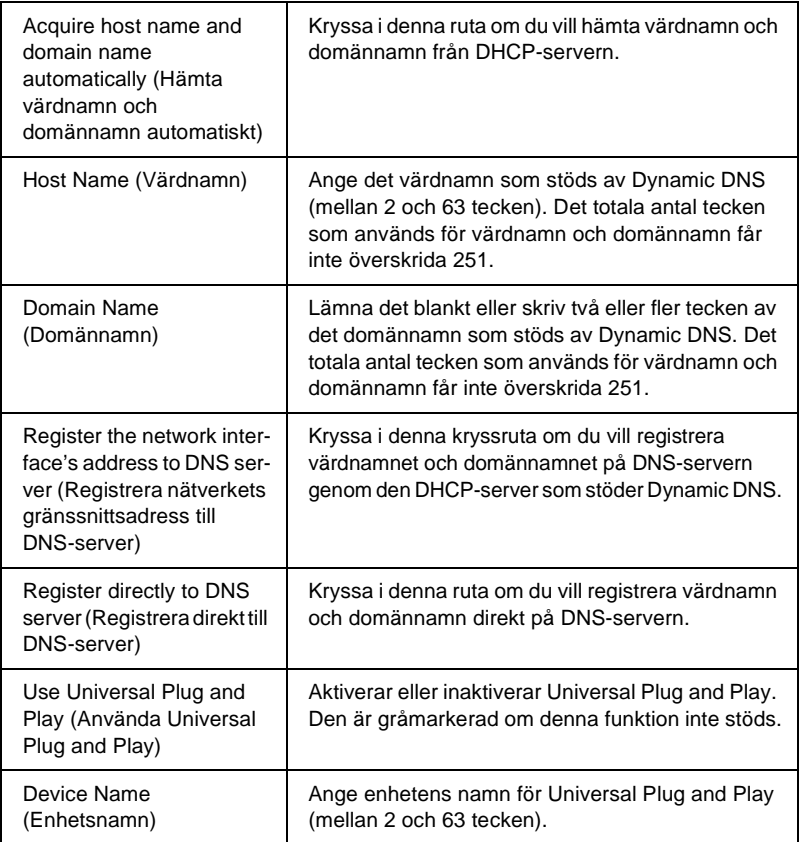

## **AppleTalk**

För att använda skrivaren i AppleTalk-miljö, konfigurera skrivarservern med hjälp av följande skärm.

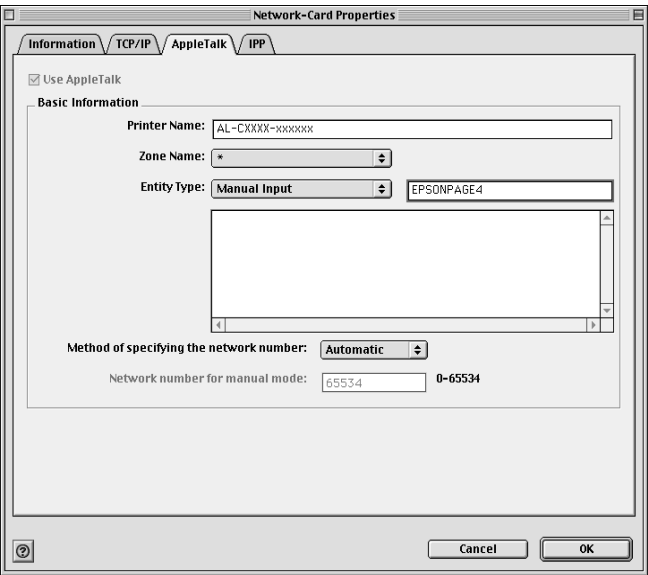

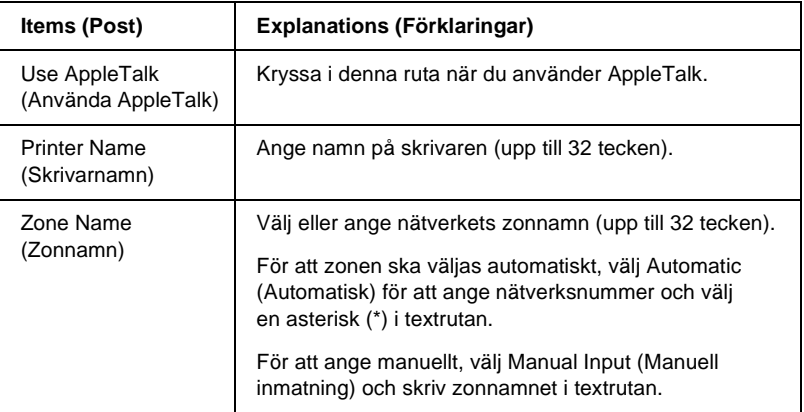

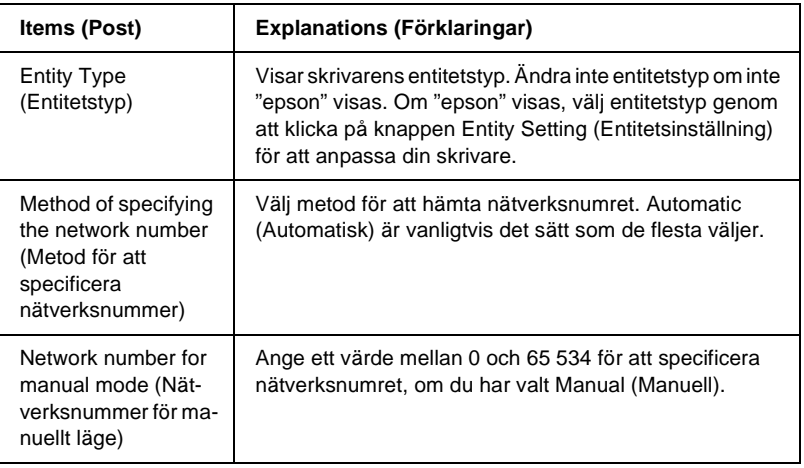

## **IPP**

För att använda skrivaren i IPP-miljö, konfigurera skrivarservern med hjälp av följande skärm.

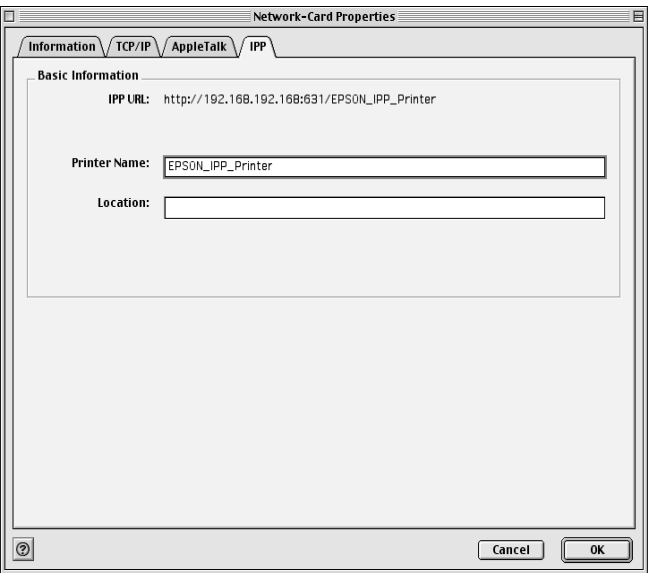

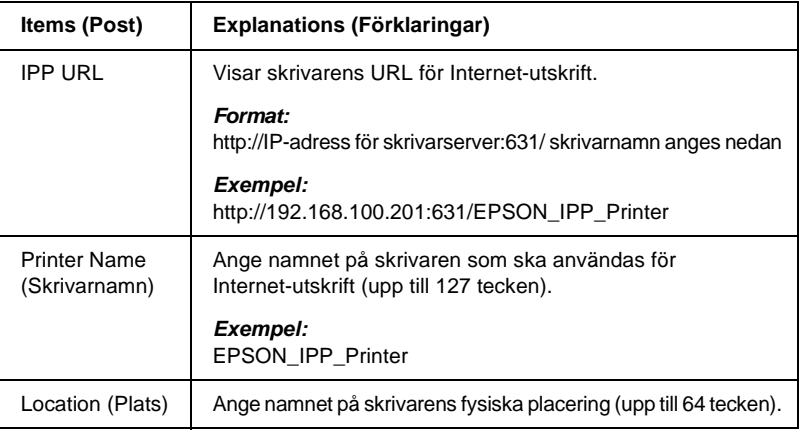

# **Om lösenord**

Ett lösenord krävs för att konfigurera skrivarservern. När du klickar på OK i dialogrutan för inställningar, eller klickar på Return to Default (Återgå till standardläge), visas dialogrutan för Password (Lösenord).

- 1. För att ange lösenord eller ändra nuvarande lösenord, klicka på Change Password (Ändra lösenord). Dialogrutan för Change Password (Ändra lösenord) visas.
- 2. När du anger ett lösenord för första gången, lämna rutan för Current Password (Nuvarande lösenord) tom och ange ett lösenord i rutan New Password (Nytt lösenord) och i rutan New Password (Nytt lösenord) igen (upp till 20 tecken). Klicka sedan på OK. Lösenord är känsliga för versaler och gemener.

#### *Anmärkning:*

- ❏ *Samma lösenord används för EpsonNet WinAssist, MacAssist, och WebAssist.*
- ❏ *Eftersom det nya lösenordet träder i kraft efter att data har skickats till skrivarservern, skriv in det gamla lösenordet direkt efter lösenordsbytet.*
- ❏ *Om du glömmer ditt lösenord måste du initiera skrivarservern. Se ["Initiera skrivaren" på sidan 262](#page-261-0) för mer information.*

# **Konfigurera skrivarservern med EpsonNet MacAssist EasySetup**

Du kan också använda EpsonNet MacAssist EasySetup för att enkelt konfigurera skrivarservern så att den snabbt är klar för TCP/IP- och AppleTalk-utskrift.

### *Anmärkning:*

- ❏ *Se till att skrivaren är påslagen.*
- ❏ *Datorn som används för följande steg måste finnas i samma segment som skrivarservern.*
- ❏ *När du tilldelar en IP-adress manuellt, rekommenderar vi att du använder EpsonNet MacAssist för att ange nätmask och standardgateway.*

Följ stegen nedan för att konfigurera den skrivarserver som använder EpsonNet MacAssist EasySetup.

1. Mac  $OS 8x$  till  $9x$ : Dubbelklicka på ikonen EpsonNet MacAssist EasySetup i mappen MacAssistxxx.

Mac  $OS Y$ Dubbelklicka på ikonen EpsonNetMacAssistOSXEasySet i mappen EpsonNet MacAssistOS X x.xx.

- 2. Klicka på Next (Nästa).
- 3. Läs licensavtalet och klicka sedan på Next (Nästa).
- 4. Välj målskrivare och klicka sedan på Next (Nästa).

#### *Anmärkning:*

*Om samma skrivarmodellnamn visas flera gånger i listan, kan du identifiera skrivarna genom att kontrollera deras MAC-adresser, som syns på statussidan.* 

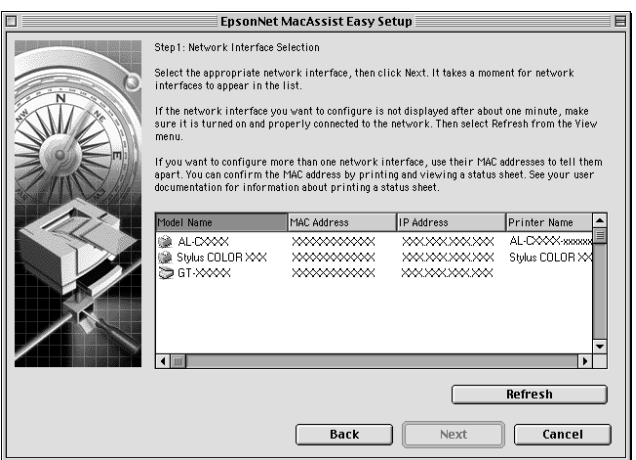

5. Ändra skrivarnamnet om det behövs. Klicka på Next (Nästa).

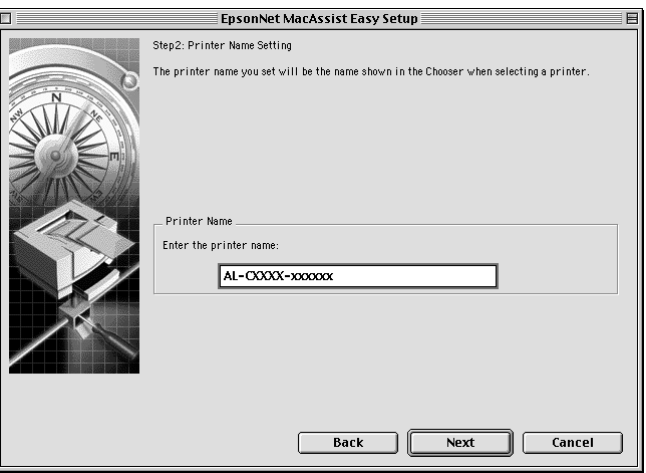

6. Specificera om du använder TCP/IP, klicka sedan på Next (Nästa). (Om du väljer No (Nej), fortsätt till steg 8.)

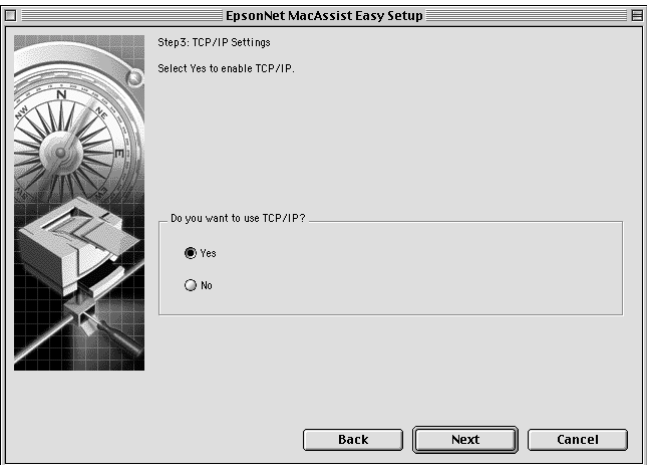

7. Välj en metod för att specificera IP-adressen. Om du väljer Automatic (Automatisk), blir DHCP tillgängligt och tilldelar en IP-adress automatiskt. Om du väljer Manual (Manuell), ange IP-adressen. Klicka på Next (Nästa).

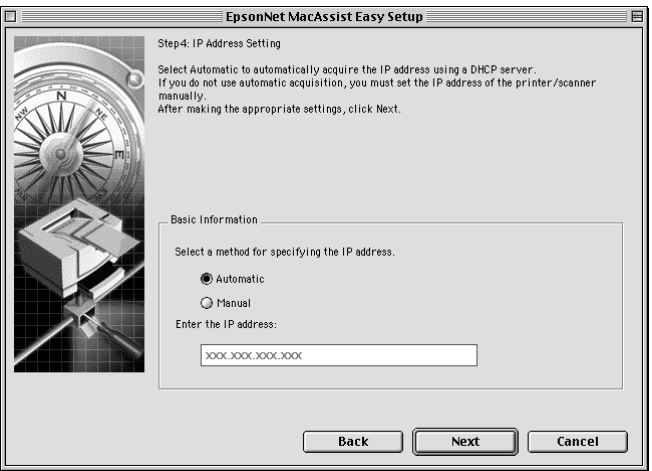

#### *Anmärkning:*

- ❏ *Skrivarservern har ingen IP-adress som standard. Se till att du tilldelar en giltig IP-adress manuellt eller genom att använda DHCP-servern.*
- ❏ *Om Dynamic DNS-funktionen inte stöds, rekommenderar vi att du väljer* Manual *(Manuell) och anger en IP-adress. Detta beror på att om du väljer* Automatic *(Automatisk) ändras IP-adressen för skrivarservern varje gång du sätter på skrivaren, vilket innebär att du måste ändra skrivarportinställningen i enlighet med detta.*
- ❏ *För att använda DHCP-servern, se till att den är installerad i din dator och rätt konfigurerad. Se online-hjälpen för ditt operativsystem för detaljerade instruktioner.*

8. Kontrollera inställningarna och klicka sedan på Send (Skicka). Om du har angivit ett lösenord för skrivarservern, visas dialogrutan Password (Lösenord). Ange ditt lösenord (upp till 20 tecken) och klicka sedan på OK. Följ anvisningarna på skärmen.

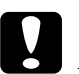

c*Varning: Det tar två eller tre minuter att skicka nya inställningar till skrivarservern. Stäng inte av skrivaren förrän ett meddelande på skärmen säger till dig att göra det.*

## **Om att installera skrivardrivrutinen**

För att kunna skriva ut till nätverksskrivaren måste du installera skrivardrivrutinen i datorn. Se det avsnitt i detta kapitel som stämmer överens med ditt operativsystem.

## **Windows Me/98/95**

I Windows Me/98/95 skiljer sig installationen av skrivardrivrutinen beroende på vilken utskriftsmetod du föredrar.

## **LPR-utskrift**

Eftersom Windows Me/98/95 inte stöder LPR, kan inte standard TCP/IP-utskrift användas. Du kan emellertid skriva ut via TCP/IP med EpsonNet Direct Print-verktyget som finns på cd-romskivan. Först bör du installera EpsonNet Direct Print. Installera sedan skrivardrivrutinen. Se ["Om EpsonNet Direct](#page-180-0)  [Print" på sidan 181](#page-180-0) för mer information.

## **Internet-utskrift (Windows 98/95)**

Internetutskrift är möjlig om du använder EpsonNet Internet Print-verktyget som finns på cd-romskivan. Först bör du installera EpsonNet Internet Print. Sedan installerar du skrivardrivrutinen och anger skrivarport. Se ["Om EpsonNet Internet Print" på sidan](#page-196-0)  [197](#page-196-0) för mer information.

## **Internet-utskrift (Windows Me)**

#### Installera IPP-klienten

IPP-klienten måste vara installerad i din dator. Följ stegen nedan för att installera den.

- 1. Sätt in cd-romskivan för Windows Me.
- 2. Välj mappen add-ons och välj sedan IPP-mappen.
- 3. Dubbelklicka på wpnpins.exe. Följ sedan anvisningarna på skärmen.
- 4. Klicka på OK för att starta om datorn.

#### Installera skrivaren

Anslut datorn till en skrivare med IPP.

- 1. Klicka på Start, gå till Settings (Inställningar) och välj sedan Printers (Skrivare).
- 2. Dubbelklicka på Add Printer (Lägg till skrivare) och klicka sedan på Next (Nästa).
- 3. Markera radioknappen Network Printer (Nätverksskrivare) och klicka sedan på Next (Nästa).
- 4. Skriv in skrivarens URL och klicka sedan på Next (Nästa).

**http:**//*IP-adress för skrivarserver:631/skrivarnamn*

*Exempel:* **http://192.168.100.201:631/EPSON\_IPP\_Printer**

5. Se ["Installera en skrivardrivrutin" på sidan 106](#page-105-0) för att installera skrivardrivrutinen.

## **Microsoft Network Shared-utskrift**

- 1. Klicka på Start, gå till Settings (Inställningar) och välj sedan Printers (Skrivare).
- 2. Dubbelklicka på Add Printer (Lägg till skrivare) och klicka sedan på Next (Nästa).
- 3. Markera radioknappen Network Printer (Nätverksskrivare) och klicka sedan på Next (Nästa).

4. Klicka på Browse (Bläddra) och välj sedan nätverksväg från listan. Om du inte kan bläddra, ange följande i nätverksvägen eller könamnrutan.

\\NetBIOS namn på skrivarserver\ Enhetsnamn på skrivarserver

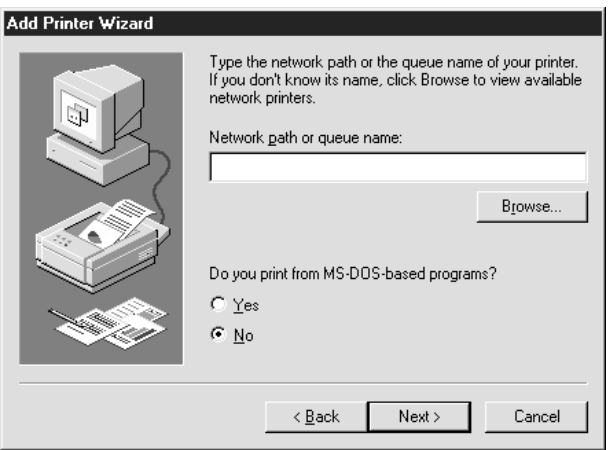

- 5. Guiden Add Printer (Lägg till skrivare) visas. Klicka på Next (Nästa).
- 6. Se ["Installera en skrivardrivrutin" på sidan 106](#page-105-0) för att installera skrivardrivrutinen.

## <span id="page-105-0"></span>**Installera en skrivardrivrutin**

- 1. Sätt i cd-romskivan med programvaran som levererades med din skrivare.
- 2. Stäng skärmen med EPSONS installationsprogram ifall den visas.
- 3. Klicka på knappen Have Disk (Har disk). Dialogrutan Install From Disk (Installera från disk) visas.
- 4. Klicka på Browse (Bläddra).
- 5. Välj cd-romenheten för Drives (Enheter) och dubbelklicka sedan på den mapp som heter samma sak som ditt operativsystem. Klicka på OK.
- 6. Klicka på OK i dialogrutan Install From Disk (Installera från disk).
- 7. Välj modellnamn på skrivaren och klicka sedan på Next (Nästa).

#### *Anmärkning:*

*Om guiden Add Printer (Lägg till skrivare) uppmanar dig att välja antingen* Keep existing driver *(Behåll befintlig drivrutin) eller*  Replace existing driver *(Ersätt befintlig drivrutin), se till att du väljer* Replace existing driver *(Ersätt befintlig drivrutin).*

8. Klicka på Finish (Slutför) och följ sedan anvisningarna på skärmen för att slutföra installationen.

När du skriver ut med Microsoft Network Shared-utskrift i Windows 2000/NT/XP-miljö, se ["Använda NET USE-kom](#page-106-0)[mando" på sidan 107](#page-106-0) för mer information.

# <span id="page-106-0"></span>**Använda NET USE-kommando**

Om du kör Windows 2000/NT/XP och använder NetBIOS för att ansluta till skrivaren, rekommenderar vi att du använder NET USE-kommando, enligt nedan:

- 1. Högerklicka på ikonen Network Neighborhood (Nätverksgrannskap) eller ikonen My Network Places (Mina nätverksplatser) och välj sedan Properties (Egenskaper).
- 2. Kontrollera att Client for Microsoft Networks (Klient för Microsoft Networks) finns i listan Components (Komponenter). Om den inte är installerad, klicka på Add (Lägg till) för att installera den.

3. Kör prompt-kommandot och skriv följande kommando.

**NET USE** *skrivarport*: \\*NetBIOS namn på skrivarserver*\*Enhetsnamn på skrivarserver*

## Välja port

- 1. Klicka på Start, gå till Settings (Inställningar) och välj sedan Printers (Skrivare).
- 2. Högerklicka på skrivarikonen och välj Properties (Egenskaper).
- 3. Klicka på fliken Details (Information) och välj den port som du har angivit med NET USE-kommandot.

# **Windows XP**

I Windows XP skiljer sig installationen av skrivardrivrutinen beroende på vilken utskriftsmetod du föredrar.

# **LPR-utskrift**

### *Anmärkning:*

*Om du använder EpsonNet Direct Print är installationsproceduren annorlunda. Se ["Om EpsonNet Direct Print" på sidan 181](#page-180-0) för mer information.*

- 1. Klicka på Start, klicka på Control Panel (Kontrollpanelen), klicka på Printers and Other Hardware (Skrivare och annan hårdvara) och klicka sedan på Printers and Faxes (Skrivare och faxar).
- 2. Under Printer Tasks (Skrivaruppgifter) klickar du på Add a printer (Lägg till skrivare) för att starta guiden Add Printer (Lägg till skrivare), klicka sedan på Next (Nästa).
3. Klicka på Local printer attached to this computer (Lokal skrivare ansluten till denna dator), avmarkera rutan Automatically detect and install my Plug and Play printer (Sök och installera min Plug and Play-skrivare automatiskt) och klicka sedan på Next (Nästa).

### *Anmärkning:*

*Du måste avmarkera rutan* Automatically detect and install my Plug and Play printer *(Sök och installera min Plug and Play-skrivare automatiskt) eftersom skrivaren är ansluten direkt till nätverket, inte till en Windows XP-dator.*

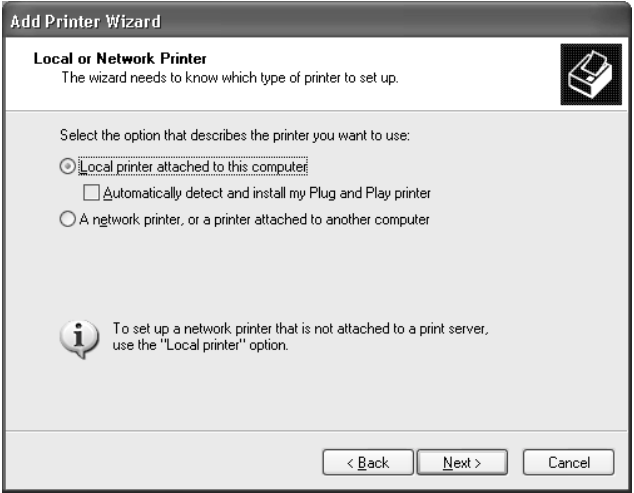

4. Välj radioknappen Create a new port (Skapa en ny port) och välj sedan Standard TCP/IP Port från listan. Klicka sedan på Next (Nästa).

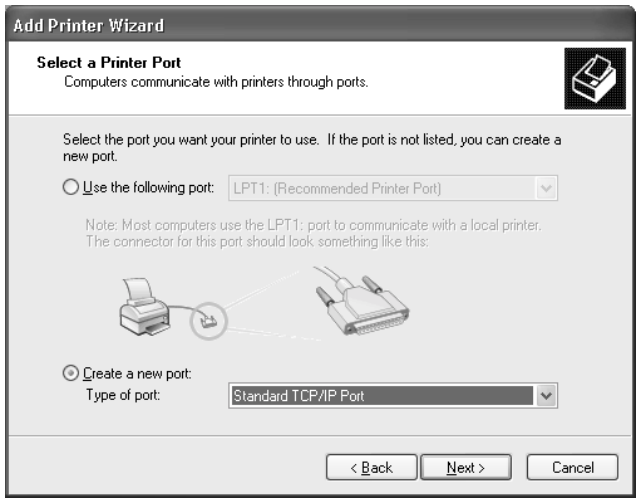

5. Ange IP-adressen för skrivarservern och klicka sedan på Next (Nästa).

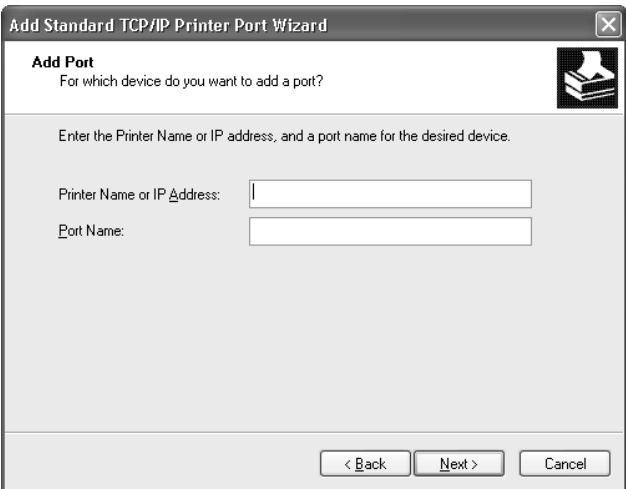

6. Om ett fel uppstår visas följande dialogruta. Välj radioknappen Standard och klicka sedan på EPSON Network Printer. Klicka på Next (Nästa).

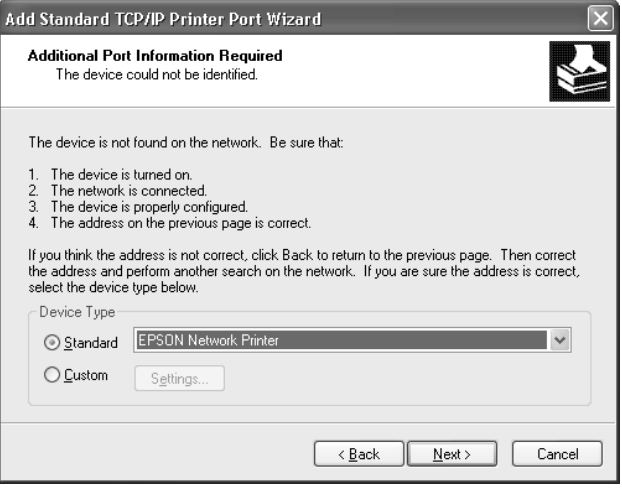

- 7. Klicka på Finish (Slutför).
- 8. Se ["Installera en skrivardrivrutin" på sidan 113](#page-112-0) för att installera skrivardrivrutinen.

# **Internet-utskrift**

- 1. Klicka på Start, klicka på Control Panel (Kontrollpanelen), klicka på Printers and Other Hardware (Skrivare och annan hårdvara) och klicka sedan på Printers and Faxes (Skrivare och faxar).
- 2. Under Printer Tasks (Skrivaruppgifter) klickar du på Add a printer (Lägg till skrivare) för att starta guiden Add Printer (Lägg till skrivare), klicka sedan på Next (Nästa).
- 3. Klicka på A network printer, or a printer attached to another computer (En nätverksskrivare eller en skrivare som är ansluten till en annan dator) och klicka sedan på Next (Nästa).
- 4. Välj radioknappen Connect to a printer on the Internet or on a home or office network (Anslut till en skrivare på Internet eller till ett hem- eller kontorsnätverk).
- 5. Ange URL för den målskrivare som använder formatet nedan. URL:n bör vara samma som den URL du angav på konfigurationssidan för EpsonNet WinAssist/WebAssists IPP.

**http:**//*IP-adress för skrivaren*:**631**/*Skrivarnamn*

*Exempel:* **http://192.168.100.201:631/EPSON\_IPP\_Printer**

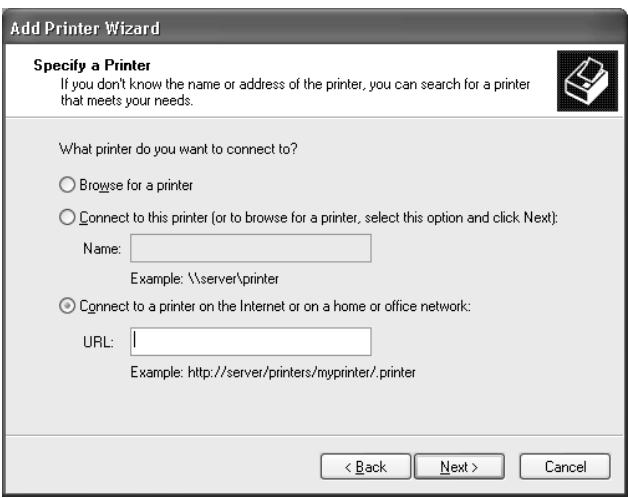

6. Följ instruktionerna på skärmen för att installera skrivaren. Se ["Installera en skrivardrivrutin" på sidan 113](#page-112-0) om det behövs.

# **Microsoft Network Shared-utskrift**

- 1. Klicka på Start, klicka på Control Panel (Kontrollpanelen), klicka på Printers and Other Hardware (Skrivare och annan hårdvara) och klicka sedan på Printers and Faxes (Skrivare och faxar).
- 2. Under Printer Tasks (Skrivaruppgifter) klickar du på Add a printer (Lägg till skrivare) för att starta guiden Add Printer (Lägg till skrivare), klicka sedan på Next (Nästa).
- 3. Klicka på A network printer, or a printer attached to another computer (En nätverksskrivare eller en skrivare som är ansluten till en annan dator) och klicka sedan på Next (Nästa).
- 4. Markera radioknappen Browse för a printer (Bläddra efter en skrivare) och klicka sedan på Next (Nästa).
- 5. Ange följande i skrivarrutan eller välj den skrivare som du vill använda från listrutan över Shared printers (Delade skrivare) och klicka sedan på Next (Nästa).

\\*NetBIOS namn på skrivarserver*\*Enhetsnamn på skrivarserver*

6. Följ instruktionerna på skärmen för att installera skrivaren. Se ["Installera en skrivardrivrutin" på sidan 113](#page-112-0) om det behövs.

# <span id="page-112-0"></span>**Installera en skrivardrivrutin**

- 1. Sätt i cd-romskivan med programvaran som levererades med din skrivare.
- 2. Stäng skärmen med EPSONS installationsprogram ifall den visas.
- 3. Klicka på knappen Have Disk (Har disk). Dialogrutan Install From Disk (Installera från disk) visas.
- 4. Klicka på Browse (Bläddra).
- 5. Välj cd-romenheten för Drives (Enheter) och dubbelklicka på mappen WIN2000. Klicka på Open (Öppna).
- 6. Klicka på OK i dialogrutan Install From Disk (Installera från disk).
- 7. Välj modellnamn på skrivaren och klicka sedan på Next (Nästa).

## *Anmärkning:*

*Om guiden Add Printer (Lägg till skrivare) uppmanar dig att välja antingen* Keep existing driver *(Behåll befintlig drivrutin) eller*  Replace existing driver *(Ersätt befintlig drivrutin), se till att du väljer* Replace existing driver *(Ersätt befintlig drivrutin).*

8. Klicka på Finish (Slutför) och följ sedan anvisningarna på skärmen för att slutföra installationen.

När du skriver ut med Microsoft Network Shared-utskrift i Windows 2000/NT/XP-miljö, se ["Använda NET USE-kom](#page-113-0)[mando" på sidan 114](#page-113-0) för mer information.

# <span id="page-113-0"></span>**Använda NET USE-kommando**

Om du kör Windows 2000/NT/XP och använder NetBIOS för att ansluta till skrivaren, rekommenderar vi att du använder NET USE-kommando, enligt nedan:

- 1. Klicka på Start, klicka på Control Panel (Kontrollpanelen), klicka på Network and Internet Connections (Nätverk och Internetanslutningar) och välj sedan Network Connections (Nätverksanslutningar).
- 2. Under LAN or High-Speed Internet(LAN eller höghastighets-Internet), klickar du på ikonen för Local Area Connection (Lokal anslutning).
- 3. Under Network Tasks (Nätverksuppgifter), klickar du på Change settings of this connection (Ändra inställningar för denna anslutning).
- 4. Kontrollera att Client for Microsoft Networks (Klient för Microsoft Networks) 3är installerad. Om den inte är installerad, klicka på Install (Installera) för att installera den.
- 5. Kör prompt-kommandot och skriv följande kommando.

**NET USE** *skrivarport*: \\*NetBIOS namn på skrivarserver*\*Enhetsnamn på skrivarserver*

## Välja port

- 1. Klicka på Start, klicka på Control Panel (Kontrollpanelen), klicka på Printers and Other Hardware (Skrivare och annan hårdvara) och klicka sedan på Printers and Faxes (Skrivare och faxar).
- 2. Högerklicka på skrivarikonen och välj sedan Properties (Egenskaper).
- 3. Klicka på fliken Ports (Portar) och välj den port som du har angivit med NET USE-kommandot.

# **Windows 2000**

I Windows 2000 skiljer sig installationen av skrivardrivrutinen beroende på vilken utskriftsmetod du föredrar.

# **LPR-utskrift**

#### *Anmärkning:*

*Om du använder EpsonNet Direct Print är installationsproceduren annorlunda. Se ["Om EpsonNet Direct Print" på sidan 181](#page-180-0) för mer information.*

- 1. Klicka på Start, gå till Settings (Inställningar) och välj sedan Printers (Skrivare).
- 2. Dubbelklicka på Add Printer (Lägg till skrivare) för att starta guiden Add Printer (Lägg till skrivare) och klicka på Next (Nästa).
- 3. Klicka på Local printer (Lokal skrivare), avmarkera rutan Automatically detect and install my Plug and Play printer (Sök och installera min Plug and Play-skrivare automatiskt) och klicka sedan på Next (Nästa).

#### *Anmärkning:*

*Du måste avmarkera rutan* Automatically detect and install my Plug and Play printer *(Sök och installera min Plug and Play-skrivare automatiskt) eftersom skrivaren är ansluten direkt till nätverket, inte till en Windows 2000-dator.*

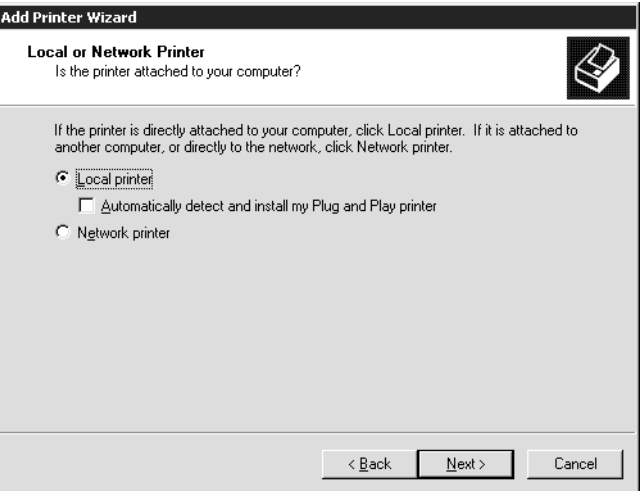

4. Välj radioknappen Create a new port (Skapa en ny port) och välj sedan Standard TCP/IP Port från listan. Klicka sedan på Next (Nästa).

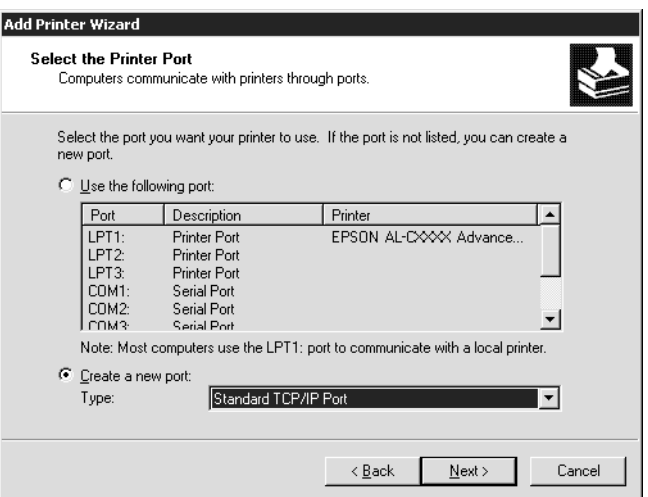

5. Ange IP-adressen för skrivarservern och klicka sedan på Next (Nästa).

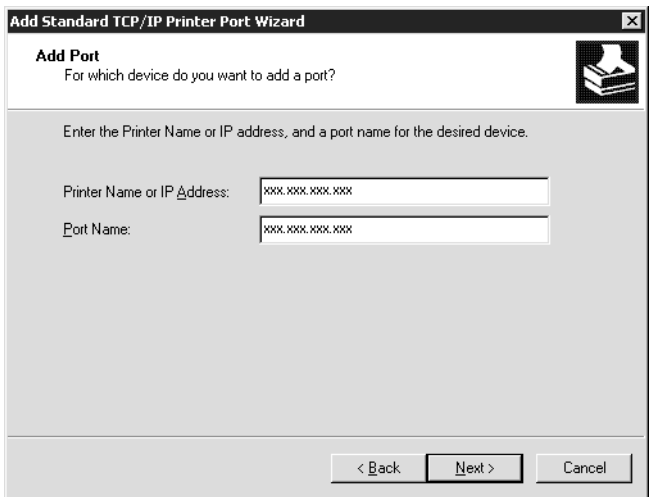

6. Om ett fel uppstår visas följande dialogruta. Välj radioknappen Standard och klicka sedan på EPSON Network Printer. Klicka på Next (Nästa).

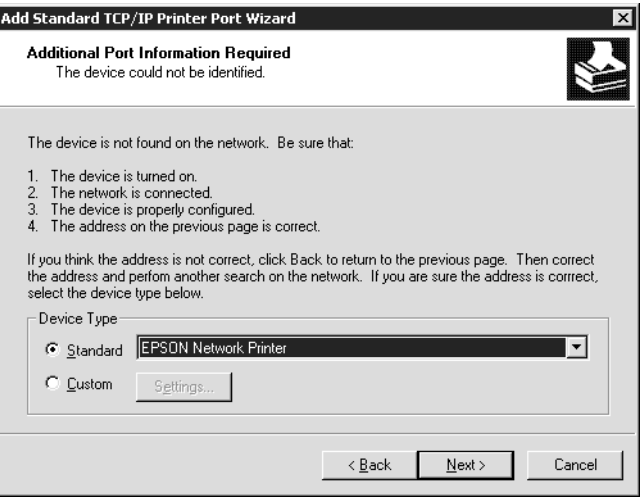

- 7. Klicka på Finish (Slutför).
- 8. Se ["Installera en skrivardrivrutin" på sidan 121](#page-120-0) för att installera skrivardrivrutinen.

## **Internet-utskrift**

- 1. Klicka på Start, gå till Settings (Inställningar) och välj sedan Printers (Skrivare).
- 2. Dubbelklicka på Add Printer (Lägg till skrivare) för att starta guiden Add Printer (Lägg till skrivare) och klicka på Next (Nästa).
- 3. Markera radioknappen Network Printer (Nätverksskrivare) och klicka sedan på Next (Nästa).
- 4. Välj radioknappen Connect to a printer on the Internet or on your intranet (Anslut till en skrivare på Internet eller till ditt intranät).
- 5. Ange URL för den målskrivare som använder formatet nedan. URL:n bör vara samma som den URL du angav på konfigurationssidan för EpsonNet WinAssist/WebAssists IPP.

**http:**//*IP-adress för skrivaren*:**631**/*Skrivarnamn*

*Exempel:* **http://192.168.100.201:631/EPSON\_IPP\_Printer**

6. Följ instruktionerna på skärmen för att installera skrivaren. Se ["Installera en skrivardrivrutin" på sidan 121](#page-120-0) om det behövs.

# **Microsoft Network Shared-utskrift**

- 1. Klicka på Start, gå till Settings (Inställningar) och välj sedan Printers (Skrivare).
- 2. Dubbelklicka på Add Printer (Lägg till skrivare) för att starta guiden Add Printer (Lägg till skrivare) och klicka på Next (Nästa).
- 3. Markera radioknappen Network Printer (Nätverksskrivare) och klicka sedan på Next (Nästa).
- 4. Välj Type the printer name (Skriv in namnet på skrivaren) eller klicka på Next (Nästa) för att leta efter en skrivare.
- 5. Ange följande i rutan Name (Namn) eller klicka på Next (Nästa) för att söka efter en skrivare.

\\*NetBIOS namn på skrivarserver*\*Enhetsnamn på skrivarserver*

6. Följ instruktionerna på skärmen för att installera skrivaren. Se ["Installera en skrivardrivrutin" på sidan 121](#page-120-0) om det behövs.

# <span id="page-120-0"></span>**Installera en skrivardrivrutin**

- 1. Sätt i cd-romskivan med programvaran som levererades med din skrivare.
- 2. Stäng skärmen med EPSONS installationsprogram ifall den visas.
- 3. Klicka på knappen Have Disk (Har disk). Dialogrutan Install From Disk (Installera från disk) visas.
- 4. Klicka på Browse (Bläddra).
- 5. Välj cd-romenheten för Drives (Enheter) och dubbelklicka på mappen WIN2000. Klicka på Open (Öppna).
- 6. Klicka på OK i dialogrutan Install From Disk (Installera från disk).
- 7. Välj modellnamn på skrivaren och klicka sedan på Next (Nästa).

### *Anmärkning:*

*Om guiden Add Printer (Lägg till skrivare) uppmanar dig att välja antingen* Keep existing driver *(Behåll befintlig drivrutin) eller*  Replace existing driver *(Ersätt befintlig drivrutin), se till att du väljer* Replace existing driver *(Ersätt befintlig drivrutin).*

8. Klicka på Finish (Slutför) och följ sedan anvisningarna på skärmen för att slutföra installationen.

När du skriver ut med Microsoft Network Shared-utskrift i Windows 2000/NT/XP-miljö, se ["Använda NET USE-kom](#page-121-0)[mando" på sidan 122](#page-121-0) för mer information.

# <span id="page-121-0"></span>**Använda NET USE-kommando**

Om du kör Windows 2000/NT/XP och använder NetBIOS för att ansluta till skrivaren, rekommenderar vi att du använder NET USE-kommando, enligt nedan:

- 1. Högerklicka på ikonen My Network Places (Mina nätverksplatser) och välj sedan Properties (Egenskaper).
- 2. Högerklicka på ikonen Local Area Connections (Lokala anslutningar) och välj sedan Properties (Egenskaper).
- 3. Kontrollera att Client for Microsoft Networks (Klient för Microsoft Networks) finns i listan Components (Komponenter). Om den inte är installerad, klicka på Install (Installera) för att installera den.
- 4. Kör prompt-kommandot och skriv följande kommando.

**NET USE** *skrivarport*: \\*NetBIOS namn på skrivarserver*\*Enhetsnamn på skrivarserver*

### Välja port

- 1. Klicka på Start, gå till Settings (Inställningar) och välj sedan Printers (Skrivare).
- 2. Högerklicka på skrivarikonen och välj sedan Properties (Egenskaper).
- 3. Klicka på fliken Ports (Portar) och välj den port som du har angivit med NET USE-kommandot.

# **Windows NT 4.0**

I Windows NT 4.0 skiljer sig installationen av skrivardrivrutinen beroende på vilken utskriftsmetod du föredrar.

# **LPR-utskrift**

#### *Anmärkning:*

*Om du använder EpsonNet Direct Print är installationsproceduren annorlunda. Se ["Om EpsonNet Direct Print" på sidan 181](#page-180-0) för mer information.*

- 1. Klicka på Start, gå till Settings (Inställningar) och välj sedan Printers (Skrivare).
- 2. Dubbelklicka på ikonen Add Printers (Lägg till skrivare).
- 3. Markera radioknappen My Computer (Den här datorn) och klicka sedan på Next (Nästa).
- 4. Klicka på Add Port (Lägg till port) i dialogrutan till guiden Add Printer (Lägg till skrivare).
- 5. Välj LPR Port från listan Available Printer Port (Tillgängliga skrivarportar) och klicka sedan på New Port (Ny port).

#### *Anmärkning:*

*Du kan inte använda* Lexmark TCP/IP Network Port *med denna skrivarserver.*

6. Ange IP-adressen för skrivarservern i den första textrutan och skrivarnamnet i den andra textrutan. Klicka på OK.

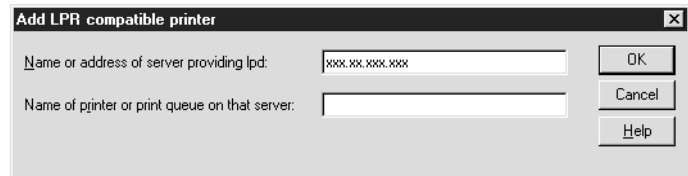

- 7. I dialogrutan Printer Ports (Skrivarportar) klickar du på Close (Stäng).
- 8. I dialogrutan för guiden Add Printer (Lägg till skrivare) klickar du på Next (Nästa).
- 9. Se ["Installera en skrivardrivrutin" på sidan 125](#page-124-0) för att installera skrivardrivrutinen.

# **Internet-utskrift**

Internetutskrift är möjlig om du använder EpsonNet Internet Print-verktyget som finns på cd-romskivan. Först bör du installera EpsonNet Internet Print. Sedan installerar du skrivardrivrutinen och anger skrivarport. Se ["Om EpsonNet Internet Print" på sidan 197](#page-196-0) för mer information.

# **Microsoft Network Shared-utskrift**

- 1. Klicka på Start, gå till Settings (Inställningar) och välj sedan Printers (Skrivare).
- 2. Dubbelklicka på Add Printer (Lägg till skrivare).
- 3. Markera radioknappen Network printer server (Nätverksskrivarserver) och klicka sedan på Next (Nästa). Dialogrutan Connect to Printer (Anslut till skrivare) visas.
- 4. Välj den skrivare du vill konfigurera från listan Shared Printers (Delade skrivare). Om du inte kan välja skrivare, ange följande i rutan Printer (Skrivare):

\\*NetBIOS namn på skrivarserver*\*Enhetsnamn på skrivarserver*

- 5. Klicka på OK.
- 6. Följ instruktionerna på skärmen för att installera skrivaren. Se ["Installera en skrivardrivrutin" på sidan 125](#page-124-0) om det behövs.

# <span id="page-124-0"></span>**Installera en skrivardrivrutin**

- 1. Sätt i cd-romskivan med programvaran som levererades med din skrivare.
- 2. Stäng skärmen med EPSONS installationsprogram ifall den visas.
- 3. Klicka på knappen Have Disk (Har disk). Dialogrutan Install From Disk (Installera från disk) visas.
- 4. Klicka på Browse (Bläddra).
- 5. Välj cd-romenheten för Drives (Enheter) och dubbelklicka sedan på mappen WINNT40. Klicka på Open (Öppna).
- 6. Klicka på OK i dialogrutan Install From Disk (Installera från disk).

7. Välj modellnamn på skrivaren och klicka sedan på Next (Nästa).

## *Anmärkning:*

- ❏ *Meddela det delade namnet till dina klienter så att de vet namnet på den skrivare som de vill använda.*
- ❏ *Om guiden Add Printer (Lägg till skrivare) uppmanar dig att välja antingen* Keep existing driver *(Behåll befintlig drivrutin) eller*  Replace existing driver *(Ersätt befintlig drivrutin), se till att du väljer* Replace existing driver *(Ersätt befintlig drivrutin).*
- 8. Klicka på Finish (Slutför) och följ sedan anvisningarna på skärmen för att slutföra installationen.

När du skriver ut med Microsoft Network Shared-utskrift i Windows 2000/NT/XP-miljö, se ["Använda NET USE-kom](#page-125-0)[mando" på sidan 126](#page-125-0) för mer information.

# <span id="page-125-0"></span>**Använda NET USE-kommando**

Om du kör Windows 2000/NT/XP och använder NetBIOS för att ansluta till skrivarserver, rekommenderar vi att du använder NET USE-kommando, enligt nedan:

- 1. Kontrollera att följande tjänster är installerade. Högerklicka på ikonen Network Neighborhood (Nätverksgrannskap) på skrivbordet och välj Properties (Egenskaper). Klicka på fliken Services (Tjänster) och kontrollera att Server eller Workstation (Arbetsstation) finns i listan.
- 2. Om den inte är installerad, klicka på Add (Lägg till).
- 3. Kör prompt-kommandot och skriv följande kommando.

**NET USE** *skrivarport*: \\*NetBIOS namn på skrivarserver*\*Enhetsnamn på skrivarserver*

### Välja port

- 1. Klicka på Start, gå till Settings (Inställningar) och välj sedan Printers (Skrivare).
- 2. Högerklicka på skrivarikonen och välj sedan Properties (Egenskaper).
- 3. Klicka på fliken Ports (Portar) och välj den port som du har angivit med NET USE-kommandot.

# **Macintosh**

Följ stegen nedan för att installera skrivaren.

### *Anmärkning:*

*Se till att skrivardrivrutinen är installerad i din Macintosh innan du följer nedanstående steg. Se handboken som levererades med din skrivare för instruktion om hur du ska installera skrivardrivrutinen.*

# **Mac OS 8 till 9.x**

## **AppleTalk-utskrift**

- 1. Öppna Chooser (Väljaren) i Apple-menyn.
- 2. Klicka på skrivarikonen.
- 3. Välj den zon som innehåller skrivaren.
- 4. Välj skrivarnamnet från listan.
- 5. Se till att AppleTalk är aktivt.
- 6. Stäng Chooser (Väljaren).

# **Mac OS X**

## **AppleTalk-utskrift**

- 1. Öppna mappen Application (Program).
- 2. Öppna mappen Utilities (Verktyg).
- 3. Öppna Print Center (Skrivarcenter) och klicka sedan på Add (Lägg till).
- 4. Välj AppleTalk från rullgardinslistan.
- 5. Välj zon från rullgardinslistan.
- 6. Välj skrivarnamnet från listan.
- 7. Klicka på Add (Lägg till).

## **TCP/IP-utskrift**

- 1. Öppna mappen Application (Program).
- 2. Öppna mappen Utilities (Verktyg).
- 3. Öppna Print Center (Skrivarcenter) och klicka sedan på Add (Lägg till).
- 4. Välj IP-utskrift från rullgardinslistan.
- 5. Välj skrivarmodell från listan.
- 6. Klicka på Add (Lägg till).

## **Rendezvous-utskrift**

- 1. Öppna mappen Application (Program).
- 2. Öppna mappen Utilities (Verktyg).
- 3. Öppna Print Center (Skrivarcenter) och klicka sedan på Add (Lägg till).
- 4. Välj Rendezvous från rullgardinslistan.
- 5. Klicka på maskinen och ändra sedan skrivarmodell till Epson.
- 6. Välj modellnamn och klicka sedan på Add (Lägg till). Rendezvous-skrivaren visas.
- 7. Klicka på skrivaren och klicka sedan på knappen Make Default (Ange som standard) för att göra skrivaren till standardskrivare.

Nu är skrivaren färdig att skriva ut.

# **OS/2**

Detta avsnitt förklarar hur du konfigurerar och använder skrivarservern med ett IBM OS/2 System, vilket innefattar OS/2 Warp 3 och 4 (OS/2 Warp Connect och OS/2 Warp Server).

# **LPR-utskrift**

1. Dubbelklicka på systemmappen OS/2 och sedan mappen System Setup (Systeminstallation) och dubbelklicka sedan på ikonen TCP/IP Configuration (TCP/IP konfiguration).

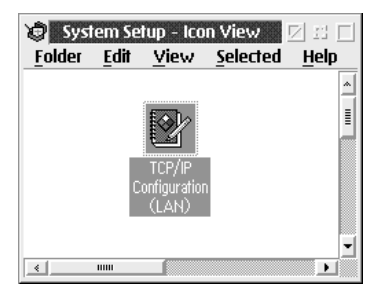

2. Klicka på fliken Printing (Utskrift).

3. Ange IP-adressen för skrivarservern i rutan fjärrskrivarserver och namnet på fjärrskrivarserverns skrivare i den andra textrutan. Ange ett värde från 1 och uppåt i rutan Maximum number of LPD ports (Maximalt antal LPD-portar).

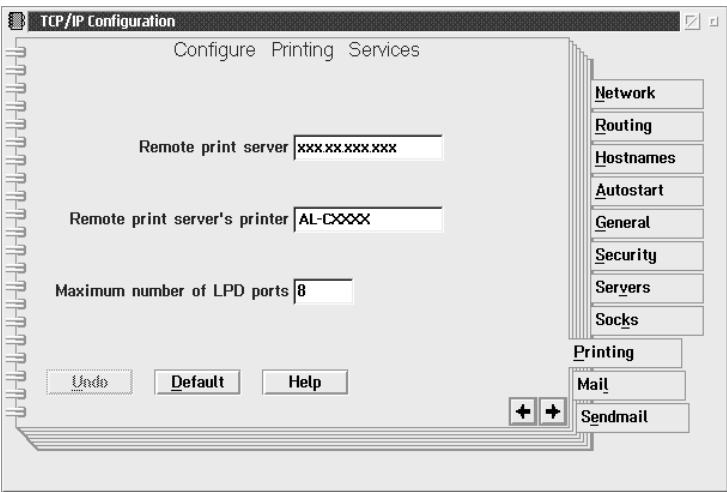

4. Klicka på fliken Autostart.

5. Välj lprportd från Services (Tjänster) till autostartlistan. Kryssa i rutan Autostart service (Autostarttjänst)och välj radioknappen Detached (Frånkopplad).

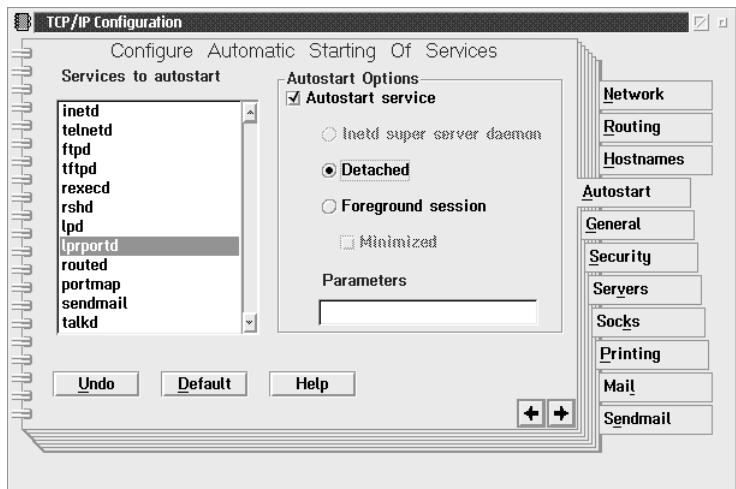

6. Spara inställningarna som du gjorde i dialogrutan TCP/IP Configuration (TCP/IP konfiguration) och starta om datorn.

### **Installera skrivaren**

- 1. Dubbelklicka på Template (Mall) i OS/2-systemmappen.
- 2. Dra Printer (Skrivare) till ditt skrivbord för att skapa en skrivare.
- 3. Dubbelklicka på ikonen Printer (Skrivare).

4. Välj Properties (Egenskaper) från kontrollmenyn, klicka sedan på fliken Output Port (Utskriftsport).

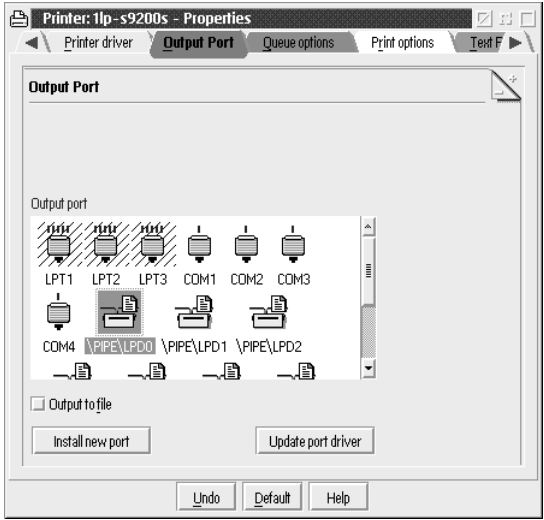

5. Från listan Output Port (Utskriftsport), välj en från \PIPE\LPD0 till \PIPE\LPDn (där n är det maximala antalet LPD-portar). \PIPE\LPD–inställningars dialogruta visas.

6. Ange IP-adressen för skrivarservern i LPD-serverrutan. Skriv in skrivarnamnet som angavs i steg 2 i LPD-skrivarrutan.

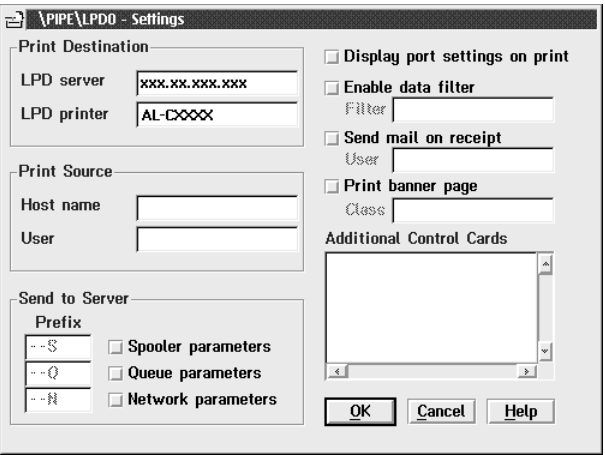

7. Stäng ikonen Printer (Skrivare) för att avsluta skrivarkonfigurationen.

# **NetBEUI-utskrift**

- 1. Se till att IBM OS/2 Net BIOS är installerad i din dator.
- 2. För att skapa en skrivare, dubbelklicka på målskrivarikonen för att öppna dialogrutan Properties (Egenskaper). Klicka sedan på fliken Output Port (Utskriftsport).
- 3. Välj port

4. Anslut till skrivaren från kommandoraden.

Exempel: Anslut skrivaren till LPT1.

**net use LPT1:** *\\NetBIOS namn på skrivarserver\ Enhetsnamn på skrivarserver*

#### *Anmärkning:*

*För att ändra NetBIOS namn och enhetsnamn, använd EpsonNet WinAssist eller WebAssist som körs i Windows Me/98/95/2000/NT.*

# **Introduktion till NetWare-inställningar**

Detta kapitel visar hur du konfigurerar skrivarservern för NetWare. Till att börja med måste du installera skrivaren i en NetWare-miljö och sedan konfigurera skrivarservern med EpsonNet WinAssist.

# **Systems som stöds**

❏ Server-miljö

NetWare 3.1/3.11/3.12/3.2 (Länkat) NetWare 4.1/4.11/4.2 (NDS, länkad emulering) IntranetWare (NDS, länkad emulering) NetWare 5.0/5.1 (NDS, NDPS) NetWare 6.0 (NDS, NDPS)

❏ Klientmiljö

Klientmiljön måste stödjas av NetWare. Klienterna kan använda den skrivardrivrutin som finns i skrivarservern.

Följande Novell Client stöds.

- ❏ För Windows Me/98/95: Novell Client 3.3 eller högre i Windows 95/98.
- ❏ För Windows XP/2000/NT 4.0: Novell Client 4.8 eller högre i Windows NT/2000/XP.

# **Om lägen**

Du kan välja antingen skrivarserver-, fjärrskrivare- eller viloläge. Vi rekommenderar att du använder skrivarserverläget om inte antalet användare överskrider gränsen.

Funktioner i dessa lägen beskrivs nedan.

### **Skrivarserverläge (NDS/Länkad skrivarserver):**

- ❏ Höghastighetsutskrift med direktutskrift
- ❏ Använder NetWare användarkonto
- ❏ Kan ansluta till upp till 8 filservrar samtidigt
- ❏ Kan registrera upp till 32 utskriftsköer

### **Fjärrskrivarläge:**

- ❏ Ett NetWare användarkonto krävs ej.
- ❏ En skrivarserver behövs för att kontrollera fjärrskrivaren.
- ❏ Kan ansluta upp till 16 skrivare för NetWare 3.x och upp till 255 för NetWare 4.x eller senare.

#### *Anmärkning:*

*När du sätter på skrivaren är användarkontot tillfälligt i fjärrskrivarläge. Om det inte finns något användarkonto tillgängligt, slå på skrivaren innan klienten ansluts till nätverket.*

### **Viloläge (fabriksstandardläge):**

Viloläget är standardläge. Detta läge inaktiverar alla NetWare-relaterade funktioner. Använd viloläget när du inte använder skrivarservern i en NetWare-miljö.

# **Instruktioner för att använda NetWare**

#### **Skriva ut en textfil**

När du skriver ut en textfil med NPRINT-kommando i NetWare eller DOS, kan omstyrning, felkonvertering eller teckenmellanrum uppstå beroende på klientmiljön.

### **IPX routing-protokoll "NLSP"**

Det är möjligt att ställa in IPX routing-protokoll "NLSP" från NetWare 4.x eller senare; emellertid stöder skrivarservern inte NLSP. RIP/SAP kontrollerar kommunikationen.

Du kan välja routing-protokoll från a) NLSP med RIP/SAP kompatibilitet, eller b) enbart RIP/SAP. Om du tar bort fästningen av RIP eller SAP när NLSP med RIP/SAP kompatibilitet är specificerat, kan inte skrivarservern kommunicera med filservern och NDS. (Se "Protocols" ("Protokoll") och "Bindings" ("Bindning") i NetWares INETCFG-verktyg.)

### **Länkat läge och NDS**

- ❏ Du kan kontrollera den länkade förbindelsevägen från serverkonsolen genom att använda kommandot SET BINDERY CONTEXT.
- ❏ Om den länkade förbindelsevägen inte har ställts in, eller om du vill använda utskriftsmiljön för någon annan förbindelse från en icke-NDS klient, måste du specificera förbindelsen för den länkade förbindelsen. Använd kommandot SET BINDERY CONTEXT för att ange förbindelsen i AUTOEXEC.NCF-filen.

❏ Du kan inte använda det länkade skrivarserverläget med EpsonNet WinAssist om du kör Novell Client för Windows 95/98 version 3.00 eller Novell Client för Windows NT version 4.50. För att konfigurera skrivarserver för länkat läge, använd Novell IntranetWare Client eller EpsonNet WebAssist.

Se NetWare-dokumentationen för mer information.

### **Tid som behövs för att känna igen skrivarservern**

Det tar upp till två minuter för NetWare-servern att känna igen skrivarservern, efter att skrivaren har satts på. Under denna uppstartstid visar inte statussidan korrekt information.

### **Ramtyp**

Samma ramtyp bör användas för NetWare-servern och IPX-routern i samma nätverk. Om mer än en ramtyp används i samma nätverk, fäst alla ramtyper till NetWare-servrarna och IPX-routrarna.

### **För NetWare 5.x**

IPX-protokollet måste vara installerat på NetWare 5.x-servern.

## **Om lägen**

Om det läge som du har loggat in på är annorlunda än det läge som du ställde in för skrivarservern, visas ett meddelande när du försöker konfigurera skrivarservern för NetWare. Om du inte vill ändra nuvarande inställningar, klicka på Cancel (Avbryt) och logga in igen med samma lägesinställning för skrivarservern.

# **Använda länkad skrivarserver (NetWare 3.x/4.x)**

Detta avsnitt innehåller instruktioner för att använda skrivarservern i skrivarserverläge på NetWare 3.x/4.x/IntranetWare med länkad emulering.

### *Anmärkning:*

*skrivarserver i skrivarserverläge NetWare 3.x tillåter inte användning av skrivarserverns statusdisplaykontroll med PCONSOLE.*

- 1. Sätt på skrivaren.
- 2. Du kan logga in på NetWare-servern från vilken NetWare-klient som helst med supervisor-behörighet. Du måste logga in med länkad anslutning.
- 3. Konfigurera skrivarservern med EpsonNet WinAssist. Se ["NetWare" på sidan 65](#page-64-0) för mer information.

Om NetWare-objekt redan är skapade, kan du också använda EpsonNet WebAssist. Se ["NetWare" på sidan 234](#page-233-0) för mer information.

# **Använda NDS skrivarserver (NetWare 4.x/5.x/6.0)**

Detta avsnitt innehåller instruktioner för att använda skrivarserver i skrivarserverläge på NetWare 4.x, IntranetWare, NetWare 5.x, eller NetWare 6.0 med NDS-läge.

- 1. Sätt på skrivaren.
- 2. Du kan logga in på målförbindelsen i NDS-trädet som ADMIN från vilken NetWare-klient som helst.

3. Konfigurera skrivarservern med EpsonNet WinAssist. Se ["NetWare" på sidan 65](#page-64-0) för mer information.

Om NetWare-objekt redan är skapade, kan du också använda EpsonNet WebAssist. Se ["NetWare" på sidan 234](#page-233-0) för mer information.

# **Använda fjärrskrivarläge (NetWare 3.x)**

För NetWare 3.x-användare, följ stegen nedan för att skapa skrivarmiljön med PCONSOLE.

## Skapa skrivarköer i en filserver

- 1. Du kan logga in på nätverket från vilken NetWare-klient som helst med supervisor-behörighet.
- 2. Kör PCONSOLE. Från skärmen Available Options (Tillgängliga alternativ), välj Print Queue Information (Utskriftsköinformation) och tryck på Enter.

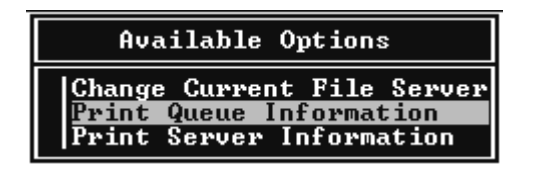

3. Tryck på tangenten Insert på ditt tangentbord och skriv in utskriftskönamnet. Tryck Enter.

### *Anmärkning:*

*Eftersom dina klienter behöver det utskriftskönamn som du anger här när de använder skrivaren, bör du meddela dem utskriftskönamnet.*

4. Från listan Print Queue (Utskriftskö), välj det utskriftskönamn som du nyss skrev in och tryck på Enter. Från listan Print Queue Information (Utskriftsköinformation), välj Queue Users (Köanvändare) och tryck på Enter. Sedan väljer du EVERYONE (ALLA) från listan. Om EVERYONE (ALLA) inte finns med i listan, tryck på Insert och välj EVERYONE (ALLA) från köanvändarlistan.

### Skapa en skrivarserver

1. Från skärmen Available Options (Tillgängliga alternativ), välj Print Server Information (Skrivarserverinformation) och tryck på Enter.

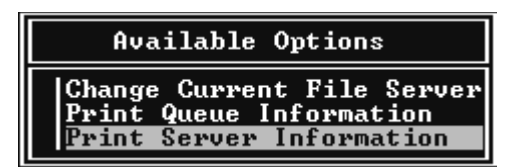

- 2. Tryck på tangenten Insert på ditt tangentbord och skriv in skrivarservernamnet. Tryck Enter. Det är en bra idé att skriva ner skrivarservernamnet för senare användning.
- 3. Från listan Print Server (Skrivarserver), välj det skrivarservernamn som du nyss skrev in och tryck på Enter. Från listan Print Server Information (Skrivarserverinformation), välj Print Server Configuration (Skrivarserverkonfiguration) och tryck på Enter.

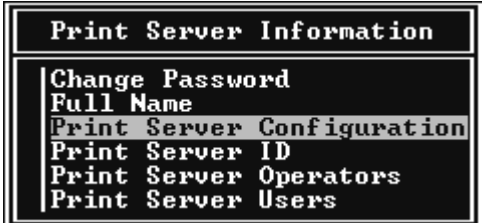

4. Välj Printer Configuration (Skrivarkonfiguration) från menyn Print Server Configuration (Skrivarserverkonfiguration) och tryck på Enter.

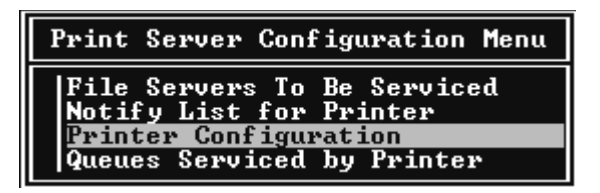

5. Från listan Configured Printers (Konfigurerade skrivare), välj Not Installed (Inte installerad) (port number  $= 0$ ) och tryck på Enter.

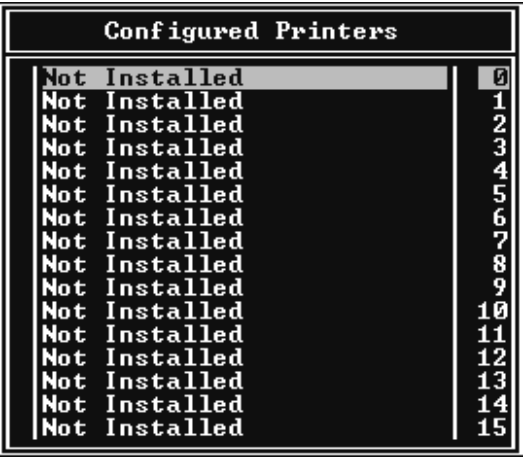
6. På skärmen Skrivarkonfiguration skriver du in skrivarnamnet. Markera Type (Typ) och tryck på Enter. Välj Remote Parallel, LPT1 för Remote Printer (Fjärrskrivarläge).

```
Printer 0 configuration
Name: Printer 0
Type: Local Parallel, LPT1
Use interrupts:
                           Yes
IRQ:
                           ā
Buffer size in K:
                           \overline{a}Starting form:      0<br>Queue service mode: Change forms as needed
Baud rate:
Data hits:<br>Stop bits:
Parity:<br>Use X—On/X—Off:
```
#### *Anmärkning:*

*Se till att du väljer* Remote Parallel, LPT1 *för Remote Printer (Fjärrskrivarläge).*

- 7. Tryck på Esc; tryck sedan på Enter för att spara dina ändringar.
- 8. Tryck Esc.
- 9. Välj Queues Serviced by Printer (Kötjänster från skrivare) från menyn Print Server Configuration (Skrivarserverkonfiguration) och tryck på Enter.

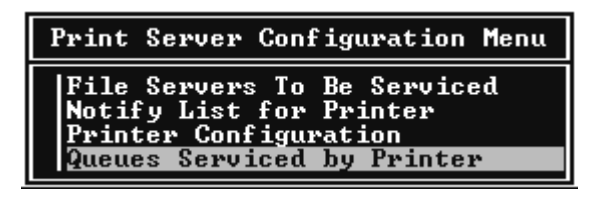

- 10. Välj den skrivare som du vill använda från listan Defined Printers (Definierade skrivare) och tryck på Enter.
- 11. Tryck på tangenten Insert och tilldela en kö till skrivarserverporten från listan Available Queues (Tillgängliga köer).
- 12. Specificera en prioriteringsnivå mellan 1 och 10. Ett är topprioritet.
- 13. Tryck på Esc för att avsluta PCONSOLE.

#### Konfigurera för NetWare med EpsonNet WinAssist

- 1. Sätt på skrivaren.
- 2. Ladda skrivarservern från den filservers systemkonsol till vilken utskriftskövolymen är inställd. >LOAD PSERVER skriv det servernamn du ställde in med PCONSOLE
- 3. Konfigurera skrivarservern med EpsonNet WinAssist. Se ["NetWare" på sidan 65](#page-64-0) för mer information.

Om NetWare-objekt redan är skapade, kan du också använda EpsonNet WebAssist. Se ["NetWare" på sidan 234](#page-233-0) för mer information.

# **Använda länkat fjärrskrivarläge (NetWare 4.x)**

Följ stegen nedan för att skapa skrivarmiljön på NetWare 4.x och IntranetWare med länkad emulering.

#### *Anmärkning:*

- ❏ *Tilldela förvaltarskap till användare om det behövs.*
- ❏ *Se till att du använder PCONSOLE för att ställa in utskriftskön och skrivarservern i stället för att använda NWAdmin.*

#### Skapa objekt

1. Du kan logga in på servern från vilken NetWare-klient som helst som ADMIN. Se till att du loggar in med länkad anslutning.

#### *Anmärkning:*

*Om klienten som används för denna inställning har loggat in i NDS-läge, tryck på F4-tangenten medan PCONSOLE startar för att växla till länkat läge.* 

2. Kör PCONSOLE. Från skärmen Available Options (Tillgängliga alternativ), välj Print Queues (Utskriftsköer) och tryck på Enter. Tryck på Insert och skriv utskriftskönamnet. Tryck Enter.

#### *Anmärkning:*

*Eftersom dina klienter behöver det utskriftskönamn som du anger här när de använder skrivaren, bör du meddela dem utskriftskönamnet.*

- 3. Från listan Print Queue (Utskriftskö), välj det utskriftskönamn som du nyss skrev in och tryck på Enter. Från listan Print Queue Information (Utskriftsköinformation), välj Queue Users (Köanvändare) och tryck på Enter. Sedan väljer du EVERYONE (ALLA) från listan. Om EVERYONE (ALLA) inte finns med i listan, tryck på Insert och välj EVERYONE (ALLA) från köanvändarlistan.
- 4. Från skärmen Available Options (Tillgängliga alternativ), välj Print Servers (Skrivarservrar) och tryck på Enter. Tryck på Insert och skriv skrivarservernamnet. Tryck Enter.
- 5. Tryck på Esc för att avsluta PCONSOLE, och logga ut från servern.
- 6. Logga in på servern som ADMIN. Se till att du loggar in med NDS-anslutning.
- 7. Starta NWAdmin.
- 8. För att skapa skrivarobjekt, klicka på den ruta som är specificerad som länkad förbindelse och välj Create (Skapa) från menyn Object (Objekt) och sedan Printer (Skrivare). Skriv in skrivarnamnet och klicka på Create (Skapa).
- 9. För att tilldela utskriftskön, dubbelklicka på ikonen Printer object (Skrivarobjekt) (skapad i steg 8). Dialogrutan Printer (Skrivare) öppnas.
- 10. Klicka på Assignments (Tilldelningar) och klicka sedan på Add (Lägg till). Från utskriftskölistan, välj kö (skapad i steg 2) och klicka på OK.
- 11. Klicka på Configuration (Konfiguration) i dialogrutan Printer (Skrivare) och välj Parallel (Parallell) från rullgardinsmenyn Printer type (Skrivartyp).
- 12. Klicka på Communication (Kommunikation). Dialogrutan Parallel Communication (Parallellkommunikation) visas.
- 13. Välj LPT1 som port; kryssa i Polled för avbrott och kryssa i Manual load (Remote from Print Server) (Manuell laddning (Fjärrstyrning från skrivarserver)) för Connection type (Anslutningstyp), klicka sedan på OK.
- 14. Klicka på OK i dialogrutan Printer (Skrivare).
- 15. För att tilldela skrivare, dubbelklicka på ikonen Printer Server object (Skrivarserverobjekt) (skapad i steg 4). Dialogrutan Printer Server (Skrivarserver) visas.
- 16. Klicka på Assignments (Tilldelningar) och klicka sedan på Add (Lägg till). Från skrivarobjektlistan, välj skrivarobjekt (skapad i steg 8) och klicka på OK.
- 17. I dialogrutan Print Server (Skrivarserver), välj den tilldelade skrivaren från skrivarobjektlistan och klicka på knappen Printer Number (Skrivarnummer) för att ställa in skrivarnummer från 0 till 15, klicka sedan på OK.

18. För att bekräfta de objekt du har tilldelat, dubbelklicka på ikonen Print Server object (Skrivarserverobjekt). Klicka på Print Layout (Utskriftslayout) och kontrollera att skrivarservern, skrivaren och utskriftskön är anslutna.

#### Konfigurera för NetWare med EpsonNet WinAssist

- 1. Sätt på skrivaren.
- 2. Ladda skrivarservern från den filservers systemkonsol till vilken utskriftskövolymen är inställd. >LOAD PSERVER skriv det servernamn du ställde in med PCONSOLE
- 3. Konfigurera skrivarservern med EpsonNet WinAssist. Se ["NetWare" på sidan 65](#page-64-0) för mer information.

Om NetWare-objekt redan är skapade, kan du också använda EpsonNet WebAssist. Se ["NetWare" på sidan 234](#page-233-0) för mer information.

# **Använda NDS fjärrskrivarläge (NetWare 4.x/5.x/6.0)**

Följ stegen nedan för att skapa skrivarmiljön med NWAdmin under NetWare 4.x, IntranetWare, NetWare 5.x eller NetWare 6.0 med NDS-läge.

#### Skapa objekt

- 1. Du kan logga in på målförbindelsen i NDS-trädet som ADMIN från vilken NetWare-klient som helst.
- 2. Köra administratörsverktyget (NWAdmin).

3. Skapa en skrivare:

Klicka på ikonen för katalogförbindelse och välj Create (Skapa) från menyn Object (Objekt), sedan Printer (Skrivare). Skriv in skrivarnamnet och klicka på Create (Skapa).

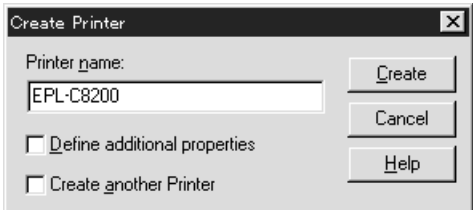

4. Skapa en skrivarserver:

Klicka på ikonen för katalogförbindelse och välj Create (Skapa) från menyn Object (Objekt), sedan Print Server (Skrivarserver). Skriv in skrivarservernamnet och klicka på Create (Skapa).

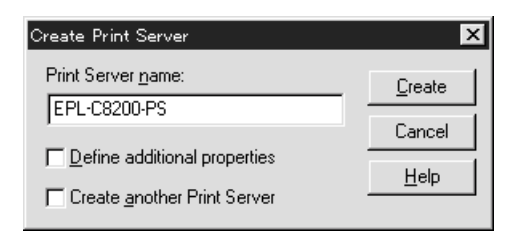

5. Skapa en utskriftskö:

Klicka på ikonen för katalogförbindelse och välj Create (Skapa) från menyn Object (Objekt), sedan Print Queue (Utskriftskö). Skriv in utskriftskönamnet och välj Print Queue Volume (Utskriftskövolym), klicka sedan på Create (Skapa). Dubbelklicka på utskriftsköobjektet och registrera användaren.

#### *Anmärkning:*

*Eftersom dina klienter behöver det utskriftskönamn som du anger här när de använder skrivaren, bör du meddela dem utskriftskönamnet.*

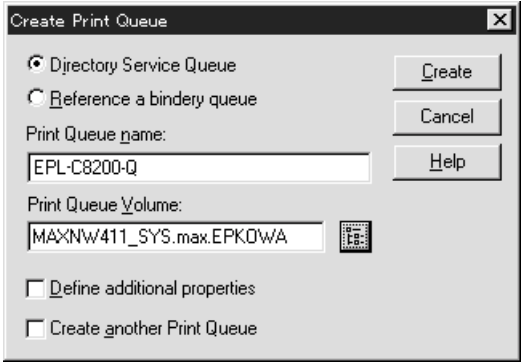

6. Dubbelklicka på ikonen Printer Object (Skrivarobjekt) på skärmen NetWare Administrator (NetWare-administratör).

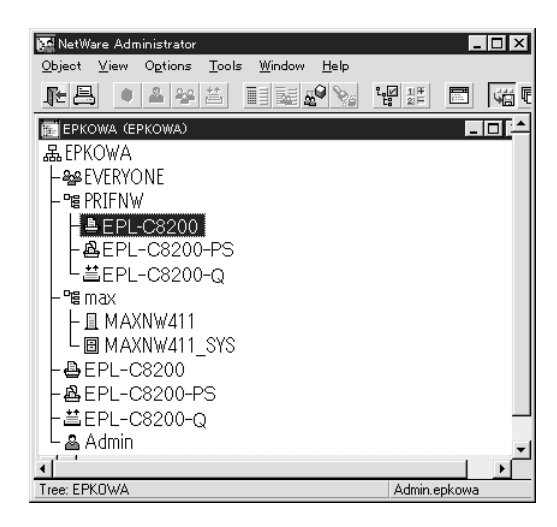

7. När dialogrutan Printer (Skrivare) visas, klicka på Assignments (Tilldelningar) och klicka sedan på Add (Lägg till).

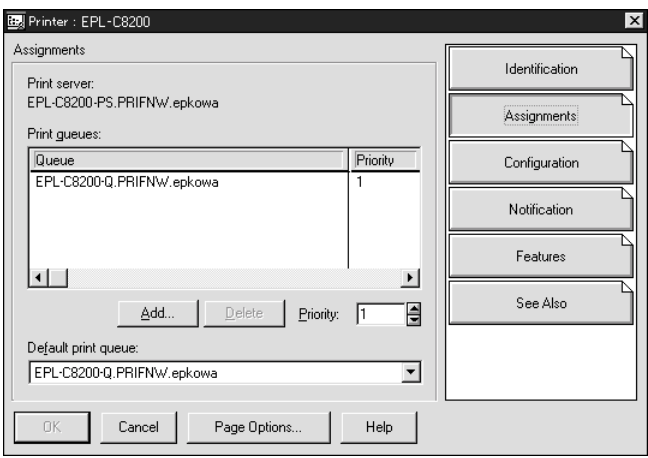

- 8. Från utskriftskölistan, välj den kö du skapade i steg 5 och klicka på OK.
- 9. Klicka på Configuration (Konfiguration) och välj Other/Unknown (Annan/Okänd) i listrutan Printer type (Skrivartyp) och klicka på OK.

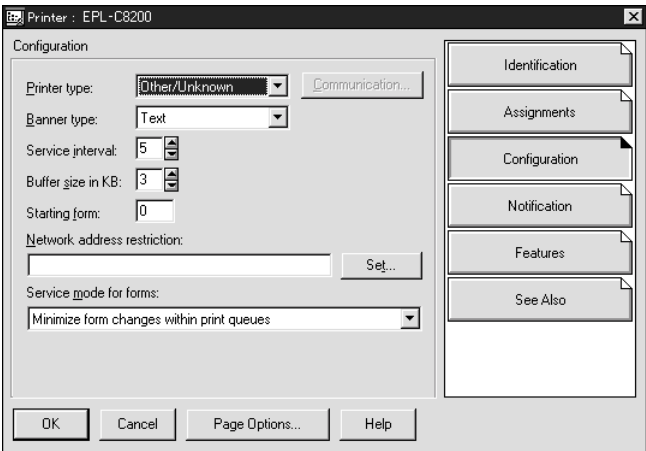

10. Dubbelklicka på ikonen Printer Server Object (Skrivarserverobjekt) på skärmen NetWare Administrator (NetWare-administratör).

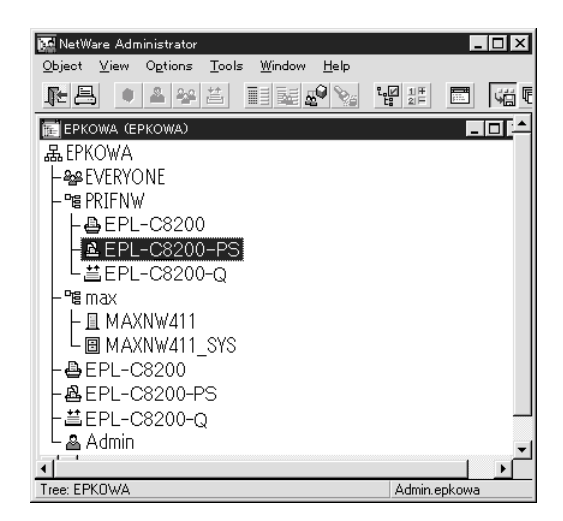

11. I dialogrutan Printer Server (Skrivarserver) som visas, klicka på Assignments (Tilldelningar) och klicka sedan på Add (Lägg till).

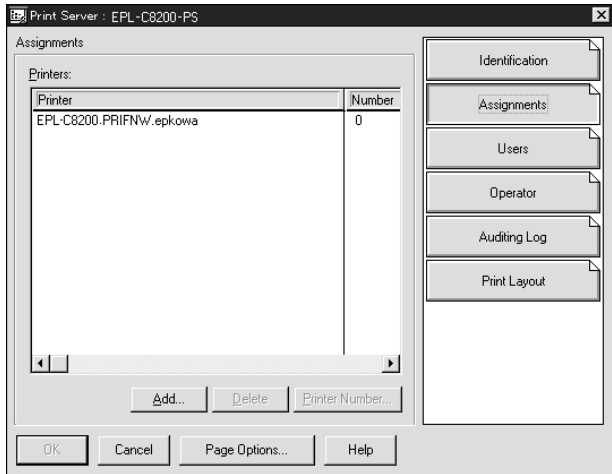

- 12. Från skrivarobjektlistan, välj det skrivarobjekt du vill tilldela och klicka på OK.
- 13. Gå tillbaka till skärmen i steg 11 och klicka på knappen Printer Number (Skrivarnummer) för att ställa in skrivarnummer från 0 till 254.

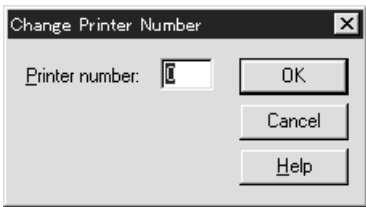

14. För att bekräfta de objekt du har tilldelat, dubbelklicka på ikonen Print Server object (Skrivarserverobjekt). Klicka på Print Layout (Utskriftslayout) och kontrollera att skrivarservern, skrivaren och utskriftskön är anslutna.

#### Konfigurera för NetWare med EpsonNet WinAssist

- 1. Sätt på skrivaren.
- 2. Ladda skrivarservern från den filservers systemkonsol till vilken utskriftskövolymen är inställd. >LOAD PSERVER skriv det servernamn du ställde in med NWAdmin
- 3. Konfigurera skrivarservern med EpsonNet WinAssist. Se ["NetWare" på sidan 65](#page-64-0) för mer information.

Om du använder NetWare-objekt som redan har skapats, kan du använda EpsonNet WebAssist också. Se ["NetWare" på](#page-233-0)  [sidan 234](#page-233-0) för mer information.

# **Använda EpsonNet NDPS Gateway**

Detta avsnitt innehåller instruktioner om utskrift med Novell Distributed Print Services® (NDPS® ) med Novell® NetWare® 5.x/6.0. Novell Distributed Print Services (NDPS) är den nya generationen utskriftstjänster från NetWare.

#### *Anmärkning:*

- ❏ *Banners kan inte skrivas ut med NDPS.*
- ❏ *Status Monitor 3-verktyget kan inte användas med NDPS.*
- ❏ *Fäst IP eller både IP- eller IPX-protokoll till NetWare-servern som kör NDPSM.NLM och EPSONGW.NLM.*

Kontrollera följande punkter innan start.

- ❏ Installera lämpligt klientprogram, som t.ex. Novell Client för Windows 95/98/Me version 3.3 eller Novell Client för Windows NT/2000 version 4.8, på klientarbetsstationer. Se till att de installerar NDPS.
- ❏ När du använder länkad skrivarserver (antingen i skrivarserverläge eller fjärrskrivarläge), måste du ha PCONSOLE.EXE för att skapa länkade objekt som t.ex. skrivarserver och utskriftsköobjekt. Eftersom PCONSOLE.EXE inte levereras med NetWare 5.x/6.0, måste du skaffa filen från Novell.

## **Inställningsöversikt**

Följande är bassteg för att använda skrivarserver med NDPS-utskriftssystem. Detaljerade tillvägagångssätt beskrivs i följande avsnitt.

- 1. Installera EpsonNet NDPS Gateway.
- 2. Ladda skrivardrivrutinsfiler till NDPS RMS server.
- 3. Skapa ett NDPS Manager-objekt i NetWare Administrator.
- 4. Skapa en utskriftsagent i NetWare Administrator.
- 5. Konfigurera skrivarservern med EpsonNet WinAssist.
- 6. Ställ in skrivaren på klientarbetsstationerna.

Den miljö du använder, de inställningar du gör och de verktyg du använder kan skilja sig beroende på vilken skrivartyp och anslutningstyp som du använder. Du kan skapa en NDPS Manager och utskriftsagent i NetWare Administrator eller delvis via Server Console. Se Novell-dokumentationen för mer information.

## **Installera EpsonNet NDPS Gateway på din NetWare server**

Du kan installera EpsonNet NDPS Gateway från cd-romskivan.

#### *Anmärkning:*

*Om en äldre version av EpsonNet NDPS Gateway redan är installerad, se till att ta bort NDPS Manager innan du installerar en ny version av EpsonNet NDPS Gateway.*

- 1. Öppna mappen NETUTIL.
- 2. Öppna mappen ENGW.
- 3. Dubbelklicka på edps22\*\*.exe.

#### *Anmärkning:*

*De två sista tecknen i filnamnet, som representeras av asterisker, skiljer sig beroende på var produkten är köpt.*

För detaljerad information om EpsonNet NDPS Gateway, se online-handboken på cd-romskivan.

För att visa online-handboken, följ stegen nedan.

- 1. Öppna mappen NETUTIL.
- 2. Öppna mappen ENGW.
- 3. Dubbelklicka på index.htm.

### **Ladda ner skrivardrivrutinsfilerna till RMS**

Efter installation av EpsonNet NDPS Gateway, måste du ladda ner skrivardrivrutinen till Resource Management Service (RMS).

- 1. Kör NetWare Administrator (NWADMN32.EXE) på klientdatorn. Webbläsarens huvudfönster öppnas.
- 2. I webbläsaren för NetWare Administrator, välj EpsonNet NDPS DriverSetup från menyn Tool (Verktyg). Dialogrutan EpsonNet NDPS DriverSetup visas.
- 3. Bläddra efter NDPS-agenten om det finns två eller fler agenter i det träd som du har loggat in på. Knappen Browse (Bläddra) är inte tillgänglig om det bara finns en agent i det träd som du har loggat in på.
- 4. Bläddra efter platsen för drivrutinsfilen där INF-filerna finns. De önskade skrivardrivrutinerna finns listade i rutan Printers to be added (Skrivare att lägga till).
- 5. Klicka på knappen Add All (Lägg till alla) för att ladda ner filerna för de listade skrivarna till RMS. Drivrutinsfiler för varje OS laddas ner till RMS.
- 6. Upprepa steg 4 och 5 tills alla drivrutinsfiler för varje Windows operativsystem (Windows Me/98/95/2000/NT 4.0) har laddats ner.

### **Skapa en NDPS Manager**

- 1. Kör NetWare Administrator (NWADMN32.EXE) på klientdatorn. Webbläsarens huvudfönster öppnas.
- 2. För att skapa en NDPS Manager, klicka på ikonen för katalogförbindelse och välj sedan Create (Skapa) från menyn Object (Objekt).
- 3. Välj NDPS Manager från listan.
- 4. Ange NDPS Manager-namnet i fältet för NDPS Manager Name (NDPS Manager-namn).
- 5. Bläddra igenom servern och välj var du vill tilldela NDPS Manager.
- 6. Bläddra igenom databasvolymen och välj var du vill tilldela NDPS Manager databas.
- 7. Klicka på Create (Skapa). Ikonen NDPS Manager visas i webbläsarens huvudfönster.
- 8. Skriv in LOAD NDPSM i serverkonsolen och välj sedan den NDPS Manager som du har skapat.

### **Skapa en utskriftsagent**

När du har skapat en NDPS Manager, kan du skapa utskriftsagenter, antingen skrivare med publik åtkomst eller skrivare med kontrollerad åtkomst. Följande är funktionerna för skrivare med publik och kontrollerad åtkomst.

- ❏ Skrivare med publik åtkomst: NDPS-skrivare som är tillgängliga för alla nätverksanvändare och inte är associerade med ett NDS-objekt. Användare kan välja och skriva ut till vilken publik skrivare som helst som de kan se från sina arbetsstationer. Dessa skrivare drar emellertid inte full nytta av tjänster som säkerhet och avisering av jobbhändelser.
- ❏ Skrivare med kontrollerad åtkomst: NDPS-skrivare som läggs till NDS-trädet av NetWare-administratör. De är endast tillgängliga för arbetsstationsanvändaren genom NDS-objektlistan. Dessa skrivare kan dra full nytta av säkerhet och hanteringsfunktioner som ges av NDS.

#### *Anmärkning om användning av Adobe PostScript 3 Kit:*

*Om du vill använda en skrivare som en PostScript- och ESC/Page-skrivare och vill installera skrivardrivrutinen automatiskt på klientdatorn, måste du skapa två utskriftsagenter: en för PostScript-skrivardrivrutinen och den andra för ESC/Page-skrivardrivrutinen. Om du skapar någon med Remote (rprinter på IPX), skapa den andra med Remote (LPR på IP). Du kan skapa två utskriftsagenter med LPR-protokoll (kallat LPR Printer Agent), men du kan inte skapa två utskriftsagenter med IPX-protokoll (kallat IPX Printer Agent) för samma skrivare.*

#### **Skapa en utskriftsagent automatiskt**

Du kan skapa en utskriftsagent automatiskt. Endast skrivare med publik åtkomst kan skapas på detta sätt. Se "Creating Public Access Printers Automatically" ("Skapa skrivare med publik åtkomst automatiskt") i EpsonNet NDPS Gateway-handbok för mer information.

#### *Anmärkning om användning av Adobe PostScript 3 Kit:*

- ❏ *Om NetWare-servern är bunden med både IP- och IPX-protokoll, skapas två utskriftsagenter (en är LPR Printer Agent och den andra IPX Printer Agent) automatiskt. När du väljer en av utskriftsagenterna för PostScript-skrivardrivrutinen, välj den andra för ESC/Page-skrivardrivrutinen. Utskriftsagentens namn kan inte ändras, så se till att du kommer ihåg vilken utskriftsagent som är associerad med PostScript- eller ESC/Page-skrivardrivrutinen.*
- ❏ *Om NetWare-servern är bunden med bara IP-protokoll, kan endast en LPR Printer Agent skapas. Du måste skapa en till LPR Printer Agent manuellt. Se till att välja Remote (LPR på IP) för porthanterartypen och ange ett unikt utskriftsagentnamn så att du kan se vilken utskriftsagent som är associerad med PostScript- eller ESC/Page-skrivardrivrutinen.*
- ❏ *Om NetWare-servern är bunden med bara IPX-protokoll, kan endast en IPX Printer Agent skapas. Om så är fallet kan du inte skapa en annan IPX Printer Agent manuellt. För att undvika detta, se till att fästa både IP- och IPX-protokollen till NetWare-servern först.*

#### **Skapa en utskriftsagent manuellt**

Du kan skapa utskriftsagenter, antingen skrivare med publik eller kontrollerad åtkomst. Detta sätt att skapa en utskriftsagent kan skilja sig beroende på vilken skrivartyp du väljer.

#### *Anmärkning om användning av Adobe PostScript 3 Kit:*

*Om du vill använda en skrivare som en PostScript- och ESC/Page-skrivare och vill installera skrivardrivrutinen automatiskt på klientdatorn, måste du skapa två utskriftsagenter: en för PostScript-skrivardrivrutinen och den andra för ESC/Page-skrivardrivrutinen. Om du skapar någon med Remote (rprinter på IPX), skapa den andra med Remote (LPR på IP). Du kan skapa två LPR Printer Agents men kan inte skapa två IPX Printer Agents för samma skrivare.*

- 1. Välj en skrivartyp (antingen med publik eller kontrollerad åtkomst).
- 2. Skapa en skrivare med publik åtkomst. Om du vill skapa en skrivare med kontrollerad åtkomst, gå till steg 3.

I NetWare Administrator, dubbelklicka på den NDPS Manager som du har skapat. Klicka på Printer Agent List (Utskriftsagentlista) och klicka sedan på New (Ny). Skriv in namnet på utskriftsagenten och välj sedan EpsonNet NDPS Gateway Configuration (EpsonNet NDPS Gateway konfiguration) för Gateway-typen. Klicka på OK. Gå sedan till steg 4.

*Anmärkning om användning av Adobe PostScript 3 Kit: När du skapar två utskriftsagenter för samma skrivare, se till att använda namn som är relaterade till skrivardrivrutinstypen så att du kan se vilken utskriftsagent som är associerad med PostScripteller ESC/Page-skrivardrivrutinen.*

3. Skapa en skrivare med kontrollerad åtkomst.

I NetWare Administrator, välj ikonen för katalogförbindelse. Välj Create (Skapa) från menyn Object (Objekt) och välj sedan NDPS Printer (NDPS skrivare). Skriv in namnet på utskriftsagenten och välj sedan Create a new Printer Agent (Skapa en ny utskriftsagent) och klicka sedan på Create (Skapa). Välj den NDPS Manager som du har skapat, och välj sedan EpsonNet NDPS Gateway Configuration (EpsonNet NDPS Gateway konfiguration) för Gateway-typen. Klicka på OK.

*Anmärkning om användning av Adobe PostScript 3 Kit: När du skapar två utskriftsagenter för samma skrivare, se till att använda namn som är relaterade till skrivardrivrutinstypen så att du kan se vilken utskriftsagent som är associerad med PostScripteller ESC/Page-skrivardrivrutinen.*

4. Välj en av följande porthanterartyper. Välj Remote (LPR on IP) om du vill använda skrivaren i IP-nätverk. Välj Remote (rprinter on IPX) om du vill använda skrivaren i IPX-nätverk. Välj Queue Based (Köbaserad) om du vill behålla NetWare NDS-skrivarserverkonfiguration för skrivarservern. Klicka sedan på Next (Nästa).

*Anmärkning om användning av Adobe PostScript 3 Kit: Om du har valt Remote (rprinter på IPX) för den första utskriftsagenten, se till att du väljer Remote (LPR på IP) för den andra utskriftsagenten.*

- 5. Konfigurera det enligt beskrivning nedan. Det är en bra idé att skriva ut en nätverksstatussida för skrivarservern och konfigurera motsvarande poster.
	- ❏ För Remote (rpinter on IPX)-anslutning: Du måste använda samma konfiguration för NetWare fjärrskrivarläge som du redan har ställt in med EpsonNet WinAssist*.* **IPX Nätverksnummer:** Ange IPX nätverksnummer för

skrivarservern.

**IPX Nodnummer:**Ange IPX nodnummer för skrivarservern.

**SAP-namn:**Ange namnet på den primära skrivarservern. Använd inte följande tecken:  $\sim$ ! @ #  $\frac{6}{9}$   $\land$  &  $\frac{4}{9}$  () +  $\frac{1}{9}$  = { }  $[ ] | \ \rangle$ :;"'<,>.?/`

**Skrivarnummer:** Ange skrivarportsnummer (0 till 254).

❏ För Remote (LPR on IP)-anslutning: **IP-adress:** Ange en IP-adress för skrivarservern. Du kan bekräfta IP-adressen på nätverksstatussidan.

❏ För köbaserad anslutning:

**NDS-förbindelse:** Skriv in NDS-förbindelsen. **Skrivarservernamn:** Skrivarservernamnet är redan definierat i NDS eller länkat läge. Om skrivaren är i fjärrskrivarläge, ange skrivarservernamnet som används när PSERVER.NLM har laddats.

**Skrivarnamn:** Skrivarnamnet är redan definierat i NDS eller länkat läge.

**NDS-volym för skrivarkö:** Formatet är enligt följande: *Format: NDS-volym och förbindelse Till exempel: NDPS\_SERVER\_SYS.EPSON* **Filserver för skrivarkö:** Ange filservernamnet för skrivarkön. **IPX Nätverksnummer:** Ange IPX nätverksnummer för skrivarservern. **IPX Nodnummer:** Ange IPX nodnummer för skrivarservern.

- 6. När du har slutfört att fylla i rutorna, tryck på Finish (Slutför). Följ anvisningarna på skärmen.
- 7. Dialogrutan Select Printer Drivers (Välj skrivardrivrutiner) öppnas. Välj en lämplig skrivardrivrutin för Windows Me/98/95 och Windows 2000/NT 4.0. Se till att du väljer den rätta skrivardrivrutinen för din skrivare från lämplig meny. Windows 3.1 stöds ej.
- 8. Klicka på Continue (Fortsätt).
- 9. Bekräfta den utskriftsagent som du nyss har skapat.

I NetWare Administrator, dubbelklicka på NDPS Manager och klicka på Printer Agent List (Utskriftsagentlistan). Kontrollera att statusen på den utskriftsagent som du just har skapat är i viloläge.

### **Konfigurera för NetWare med EpsonNet WinAssist**

Följ stegen nedan om du vill använda skrivaren i IPX-nätverk.

#### *Anmärkning:*

*Se till att en av följande klienter är installerad på din dator: Novell Client 32, Novell IntranetWare Client, eller Novell Client.*

- 1. Sätt på skrivaren.
- 2. Du kan logga in på NetWare-servern från vilken NetWare-klient som helst som ADMIN.
- 3. Kör EpsonNet WinAssist från Start-menyn. Se ["Ställa in en](#page-40-0)  [IP-adress med EpsonNet WinAssist" på sidan 41](#page-40-0) för mer information.

Om IP-adressen för skrivaren redan är tilldelad, kan du använda EpsonNet WebAssist också. Se ["NetWare" på sidan 234](#page-233-0) för mer information.

### **Ställa in skrivaren på klientarbetsstationer**

Efter att ha konfigurerat skrivarservern, ställ in skrivaren på klientarbetsstationerna.

#### **Installera skrivare automatiskt**

- 1. Kör Novell Printer Manager från Windows. Om du kör Windows Me/98/95/2000/NT, kör: \PUBLIC\WIN32\NWPMW32.EXE
- 2. I dialogrutan för Novell Printer Manager, välj New (Ny) från menyn Printer (Skrivare).
- 3. Klicka på Add (Lägg till). En lista över tillgängliga skrivare visas.

4. Välj den skrivare du vill ha och klicka på Install (Installera).

The Novell Printers---Installationsdialogrutan visas. Du kan ändra skrivarnamnet som visas och välja en fördefinierad konfiguration.

- 5. Klicka på OK. Skrivardrivrutinen för den skrivarmodellen installeras automatiskt från Resource Management Service.
- 6. Klicka på Close (Stäng). Skivaren visas i huvudfönstret för Printer Manager och finns tillgänglig för utskriftsjobb.

#### **Installera skrivare manuellt**

- 1. Installera skrivardrivrutinen.
- 2. Ändra Ports (Portar) i dialogrutan för skrivaregenskaperna. Specificera följande objekt för porten.
	- ❏ **För skrivare med publik åtkomst:** Utskriftsagenten som du skapade i "NDPS Public Access Printers" under Entire Network (Hela nätverket).
	- ❏ **För skrivare med kontrollerad åtkomst:** Utskriftsagenten som du skapade i NDS-trädet.

Se Novells onlinedokumentatione för mer information.

# **Instruktioner för att använda ett uppringt nätverk**

Detta avsnitt förklarar hur man använder ett uppringt nätverk.

#### *Anmärkning:*

*Den primära servern som beskrivs i denna handbok visar en primär tidsserver som erbjuder tid till arbetsstationer i nätverket.*

## **Använda ett uppringt nätverk i varje läge**

#### **Skrivarserverläge**

Du måste använda den dedicerad uppringd linje. Eftersom polling utförs på filserver i skrivarserverläge, är inga ställföreträdande svar från routern möjliga. Därför är ingen uppringd anslutning möjlig i detta fall.

#### **Fjärrskrivarläge**

I fjärrskrivarläge tillåter användning av en router med en ställföreträdande svarsfunktion den primära servern att installeras i uppringningsdestinationen. Emellertid kan ett extra konto genereras när den primära servern är nere. För att undvika detta rekommenderas att du använder anslutningar med en dedikerad uppringd linje.

Följ instruktionerna för att använda en uppringd linje.

## **När det är en primär server i uppringningsdestinationen**

**För lokala nätverk med filservrar:**

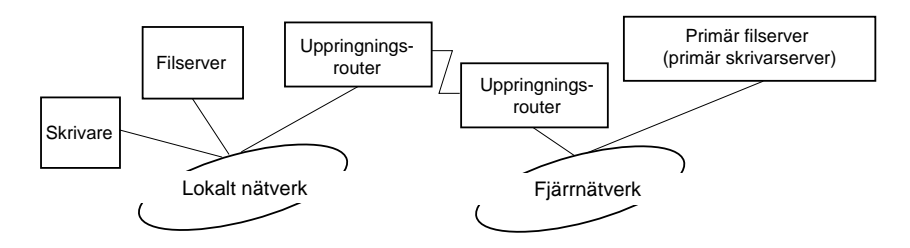

❏ När strömmen är påslagen

En uppringning genereras eftersom åtkomst görs till en lokal fileserver först och sedan till en primär server. Detta medför inga problem eftersom uppringningen endast inträffar vid uppstarten.

❏ När skrivarserver inte är korrekt inställd

En uppringning genereras eftersom åtkomst görs till en lokal fileserver först och sedan till en primär server. Denna uppringning repeteras i intervall om ungefär 5 minuter. Gör skrivarserver inställningarna korrekt för att undvika detta problem.

❏ Under normal verksamhet (viloläge)

Ett SPX Watchdog-paket skickas enligt NetWares protokollkonvention. Använd en router med ett vicarious svarsfunktion för att undvika en uppringning.

❏ Under normal verksamhet (utskrift)

En uppringning genereras medan utskriftsdata överförs. Detta är inte något problem eftersom det är en uppringning som är specifik för det uppringda nätverket.

❏ När den primära servern är nere under verksamhet

En uppringning genereras eftersom en anslutning till den primära servern försöks periodvis. Eftersom detta är hänförligt den automatiskt återanslutningsfunktionen, stäng av skrivaren en gång.

❏ När filservern på det lokala nätverket är nere

När det inte finns någon filserver på det lokala nätverket kan inte NetWare användas på det lokala nätverket. I detta fall är inte heller NetWare-protokollet för skrivarserver tillgängligt. Ingen uppringning genereras under detta villkor. När filservern på det lokala nätverket åter fungerar, är också skrivarserver automatiskt i funktion.

### **För lokala nätverk utan filservrar:**

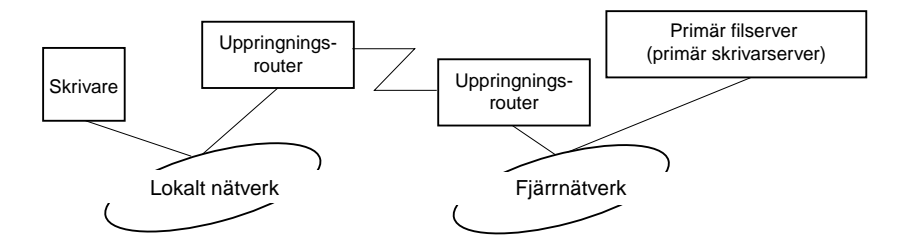

Beroende på router-inställningarna kan NetWare-protokollet användas utan filserver i ett lokalt nätverk. Denna inställning följer samma mönster som beskrivs ovan.

### **När det finns en primär server i det lokala nätverket**

Även om den primär server är installerad i det lokala nätverket, kan en onödig uppringning genereras beroende på konfigurationen.

Följande problem är vanliga i skrivarserverläge och fjärrskrivarläge.

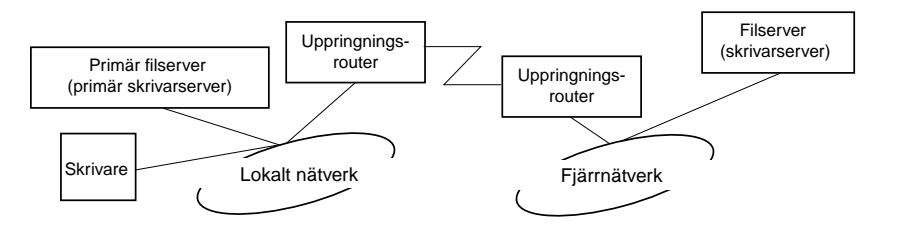

❏ När strömmen är påslagen

Eftersom åtkomst görs enbart till den primära servern, genereras ingen uppringning.

❏ När skrivarserver inte är korrekt inställd

Eftersom åtkomst görs enbart till den primära servern, genereras ingen uppringning. Emellertid, om filservern/skrivarservern i fjärrnätverket är erroneously inställd som primär server, kan en onödig uppringning genereras. Korrigera inställningarna för att undvika detta problem.

❏ Under normal verksamhet (viloläge/utskrift)

Eftersom åtkomst görs enbart till den primära servern, genereras ingen uppringning.

❏ När den primära servern är nere under verksamhet

Anslutning till den primära servern försöks periodvis men ingen uppringning genereras. Emellertid om routern är inställd på att passa SAP-paket (Find Nearest Server), kan en onödig uppringning genereras. För att undvika detta, stäng av skrivaren en gång eller tillåt inte routern att skicka vidare SAP-paket (Find Nearest Server).

# **Introduktion till UNIX inställningar**

Detta kapitel visar hur du ställer in skrivaren för olika UNIX.system med lpr-kommando.

Din skrivare stöder många UNIX standardkommandon och kan konfigureras från en värddator utan att använda speciella installationsverktyg.

Din skrivare kan fungera som en fjärrskrivare på system med TCP/IP Ethernet-överföring med lpr fjärrutskriftsprotokoll eller standard ftp (file transfer protocol).

#### *Anmärkning:*

*Eftersom denna skrivare inte konverterar data till skrivarens kontrollspråk, är en skrivardrivrutin och ett filter nödvändigt för varje system.*

# **lpr-filter**

Filter för lpr kontrolleras med det namn som ges till fjärrskrivaren. När du installerar en lpr-skrivaringång, anges ett namn för:

- ❏ det lokala skrivarnamn som ska omdirigeras
- ❏ värdnamnet på den station till vilken utskriften skickas
- ❏ fjärrskrivarnamnet (namn på skrivarporten i fjärrstationen)

Många olika fjärrskrivarnamn kan anges, alla är adresserade mot samma Ethernet fjärrvärd och varje namn får ett lokalt skrivarnamn som ska omdirigeras. Olika sorters utskriftsjobb kan skickas till olika skrivarnamn, som sedan skriver ut på samma skrivare, genom samma Ethernet-gränssnitt, men med olika filter.

De alternativ som fjärrskrivarnamnen använder för att anropa de olika filterna är enligt följande:

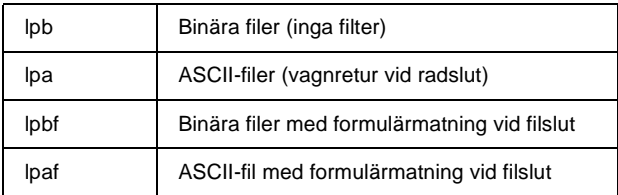

Alla andra fjärrskrivarnamnalternativ behandlas likadant som lpb.

Följande är ett exempel på att skicka en textfil, "txtfile", via lpr med en formulärmatning bifogad:

% lpr -plpaf txtfile

# **Installera ett annat UNIX-system med lpr-kommando**

Följande UNIX-system kan skriva ut med lpr standardkommando.

SunSoft Solaris 2.4 eller senare Sun OS 4.1.4 eller senare IBM AIX 3.2.5 eller senare och 4.1.3 eller senare HP-UX 9.05 eller senare SCO UNIX 4.2 eller senare

### **Inställningar för SunSoft Solaris 2.4 eller senare**

I följande steg byter du ut det namn som din skrivare kommer att vara känd som till HOSTNAME och namnet som du vill att din skrivare ska bli känd som till Rprinter.

1. Lägg till IP-adressen och skrivarvärdnamnet till \etc\hosts-filen.

*Till exempel:* 22.33.44.55 HOSTNAME

2. Definiera värdnamnet som skrivarserver.

*Till exempel:* lpsystem -t bsd HOSTNAME

3. Skapa skrivaren.

*Till exempel:* lpadmin -p Rprinter -s HOSTNAME\aux-T unknown-1 any

4. Aktivera skrivaren för användning.

*Till exempel:* accept Rprinter enable Rprinter

5. För att skriva ut, använd lp-kommando.

*Till exempel:* lp -d RPrinter Print-File-Name

## **Inställningar för SunOS 4.1.4 eller senare**

I följande steg byter du ut det namn som din skrivare kommer att vara känd som till HOSTNAME och namnet som du vill att din skrivare ska bli känd som till Rprinter.

1. Lägg till IP-adressen och skrivarvärdnamnet till \etc\hosts-filen.

 *Till exempel:* 22.33.44.55 HOSTNAME

2. Skapa en buffert-katalog.

*Till exempel:* mkdir\var\spool\lpd\PRIFx

3. Lägg till skrivaringången till \etc\printcap-filen.

```
Till exempel:
Rprinter | 
ALCXXXX:lp=:rm=HOSTNAME:rp=aux:sd=/var/spool/lpd/P
RIFx
```
4. För att skriva ut, använd lpr-kommando.

*Till exempel:* lpt -s -PRPrinter Print-File-Name

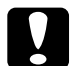

c*Varning: Filer som överstiger 1 MB kan inte skrivas ut om inte alternativet -s används.*

### **Inställning för IBM AIX 3.2.5 eller senare och 4.1.3 eller senare**

I följande steg byter du ut det namn som din skrivare kommer att vara känd som till HOSTNAME och namnet som du vill att din skrivare ska bli känd som till Rprinter.

1. Lägg till IP-adressen och skrivarvärdnamnet till /etc/hosts-filen.

*Till exempel:* 22.33.44.55 HOSTNAME

2. Kör smit.

*Till exempel:* smit printer

3. Ange skrivarnamnet (till exempel: Rprinter) i:

"Manage Remote Printer" ("Hantera fjärrskrivare") "Client Services" ("Klienttjänster") "Remote Printer Queues" ("Fjärrskrivarköer") "NAME of queue to add". ("NAMN på kö som ska läggas till")

Ange värdnamnet (till exempel: HOSTNAME) i:

"DESTINATION HOST for remote jobs". ("VÄRDDESTINATION för fjärrjobb")

Ange portnamnet (till exempel: aux) i:

"Name of QUEUE on remote printer". ("Namn på KÖ i fjärrskrivare")

4. För att skriva ut, använd lpr-kommando.

*Till exempel:* lpr -PRPrinter Print-File-Name

### **Inställning för HP-UX 9.05 eller senare**

I följande steg byter du ut det namn som din skrivare kommer att vara känd som till HOSTNAME och namnet som du vill att din skrivare ska bli känd som till Rprinter.

1. Lägg till IP-adressen och värdnamnet till /etc/hosts-filen.

*Till exempel:* 22.33.44.55 HOSTNAME

2. Avsluta skrivartjänsten.

*Till exempel:* lpshut

3. Skapa en skrivare.

*Till exempel:* lpadmin -pRPrinter -v/dev/null -mrmodel -ormHOSTNAME -orpaux

4. Starta om utskriftstjänsten.

*Till exempel:* lpshed

5. Aktivera skrivaren för användning.

*Till exempel:* accept Rprinter enable Rprinter

6. För att skriva ut, använd lp-kommando.

*Till exempel:* lp -DRPrinter Print-File-Name

### **Inställning för SCO UNIX 4.2 eller senare (Open Server)**

I följande steg byter du ut det namn som din skrivare kommer att vara känd som till HOSTNAME och namnet som du vill att din skrivare ska bli känd som till Rprinter.

1. Lägg till IP-adressen och värdnamnet till /etc/hosts-filen.

 *Till exempel:* 22.33.44.55 HOSTNAME

2. Utför rlpconf för att registrera skrivaren.

*Till exempel:* rlpconf

3. Ange namnet på skrivaren.

*Till exempel:* Please enter the printer name (q to quit):RPrinter

4. Specificera fjärrskrivaren som skrivartyp.

*Till exempel:* Is Rprinter a remote printer or a local printer (r/l)? r

5. Ange namnet på fjärrskrivarens värd.

*Till exempel:* Please enter the name of the remote host that **Rprinter** is attached to: HOSTNAME Printer RPrinter is connected to host HOSTNAME

6. Bekräfta att det du skrivit in är korrekt.

*Till exempel:* Is this correct?(y/n)y

7. Specificera att den RLP-utökade funktionen (giltig när skrivarservern är SCO-UNIX) inte kommer att användas.

*Till exempel:* If HOSTNAME currently runs SCO OpenServer Release 5 or above, it can support the extended remote line printer protocol. Do you want to turn on the "extended RLP protocol" support flag? If you are not sure, answer "n"? (y/n)[n]n

8. Specificera om den skapade skrivaren ska vara standardskrivare.

*Till exempel:* Would you like this to be the system default printer?  $(y/n)y$ 

9. För att skriva ut, använd lpr-kommando.

*Till exempel:* lpr -d RPrinter Print-File-Name

# **Använda ftp-kommando**

ftp-kommandon är vanliga i alla UNIX-system.

ftp-program använder gränssnitt som är vanliga i alla unix-system.

Följande är ett exempel på en utskrift med ftp-kommando (ingångsfunktionerna är understrukna).

```
ftp> open 22.33.44.55
```
Connected to 22.33.44.55

220 PR-Ifx(22.33.44.55) ftp server ready.

Name:

331 Password Required for (No Name).

Password:

230 User logged in.

200 Type set to I.

ftp> put binary file

200 PORT command successful.

150 Opening data connection for binary\_file

226 Transfer complete

ftp> bye
# **Om EpsonNet Direct Print**

EpsonNet Direct Print är ett programverktyg som stöder utskrift med TCP/IP (LPR) i Windows Me/98/95/XP/2000/NT 4.0.

Genom att använda EpsonNet Direct Print kan du både söka efter en skrivare inom samma segment och efter en som finns utanför en router. Du kan välja bland LPR standardutskrift, LPR utökad utskrift eller snabbutskrift.

#### *Anmärkning:*

*Då Windows XP/2000/NT stöder standard LPR-utskrift är inte EpsonNet Direct Print nödvändig i dessa operativsystem. Vi rekommenderar att du använder det LPR-utskriftssystem som finns i operativsystemet i stället för att använda EpsonNet Direct Print.*

# **Systemkrav**

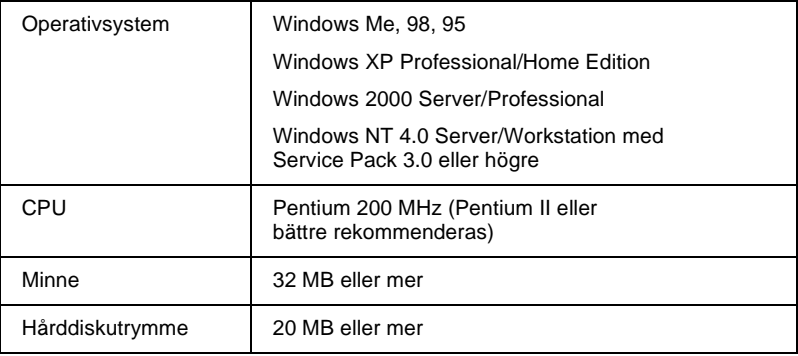

# **Installera EpsonNet Direct Print**

Följ nedanstående steg för att installera EpsonNet Direct Print. Se till att du installerar EpsonNet Direct Print på en dator som är ansluten till nätverket.

## *Anmärkning:*

*Om EpsonNet Direct Print version 1 är installerad i din dator, måste du avinstallera den innan du installerar EpsonNet Direct Print version 2.x (installationsprogrammet visar hur du ska avinstallera den äldre versionen av EpsonNet Direct Print).*

- 1. Sätt i cd-romskivan med programvaran i cd-romenheten.
- 2. Skärmen med EPSON:s installationsprogram öppnas automatiskt.

Om inte dialogrutan Installer (Installeraren) visas, dubbelklicka på SETUP.EXE på cd-romskivan.

- 3. Välj Install EpsonNet Direct Print (Installera EpsonNet Direct Print) och klicka sedan på  $\rightarrow$ .
- 4. Följ instruktionerna på skärmen för att slutföra installationen.
- 5. Starta om datorn när installationen är slutförd.

Din dator är nu inställd för att skriva ut med LPR via EpsonNet Direct Print. Se nästa avsnitt för att ställa in din skrivare.

# **Ställa in din skrivare för utskrift med EpsonNet Direct Print**

När du ställer in en skrivare för att skriva ut med LPR, kan du både lägga till en skrivare inom samma segment och en som finns utanför en router.

#### *Anmärkning:*

- ❏ *Se till att datorn är ansluten till nätverket och att TCP/IP är rätt inställt.*
- ❏ *En giltig IP-adress måste vara angiven, annars kommer inte skrivaren att synas under gruppikonen för Epson\_lpr.*
- ❏ *EPSON Status Monitor 2-verktyget som levereras med gränssnittskortmodellerna C82362*✽*/C82363*✽*/C82364*✽ *med programversion 1.x och EPL-N2700/N4000-skrivare tillåter EPSON TCP/IP-skrivare. Dessa EPSON TCP/IP-skrivare kan samköras med lpr-skrivare som läggs till med EpsonNet Direct Print.*
- ❏ *Jobbkontrollfunktioner som t.ex.* Cancel Printing *(Avbryt utskrift) och* Purge Print Jobs *(Rensa utskriftsjobb) finns tillgängliga när du dubbelklickar på målskrivarikonen i mappen Printers (Skrivare). Om skrivaren redan har påbörjat utskrift av ett dokument kan emellertid skrivarjobbet inte avbrytas helt.*

## **Lägga till en skrivare som finns i samma segment**

Följ stegen nedan för att lägga till en skrivare som finns i samma segment.

1. **Windows Me:** Dubbelklicka på ikonen My Network Places (Mina nätverksplatser).

**Windows 98/95/NT 4.0:** Dubbelklicka på ikonen Network Neighborhood (Nätverksgrannskap).

**Windows XP:** Klicka på Start och sedan My Network Places (Mina nätverksplatser). Under Network Tasks (Nätverksuppgifter) klickar du på View workgroup computers (Visa arbetsgruppsdatorer). Under Other Places (Andra platser) klickar du på Microsoft Windows Network och sedan Entire Network (Hela nätverket). Dubbelklicka sedan på ikonen EpsonPeripheralNetwork.

**Windows 2000:** Dubbelklicka på ikonen My Network Places (Mina nätverksplatser) och dubbelklicka sedan på ikonen Entire Network (Hela nätverket). Klicka på hela innehållet, och dubbelklicka sedan på ikonen EpsonPeripheralNetwork.

- 2. Högerklicka på ikonen Epson\_lpr och välj Properties (Egenskaper).
- 3. Kryssa i rutan Local Segment (Lokalt segment) och klicka på OK.

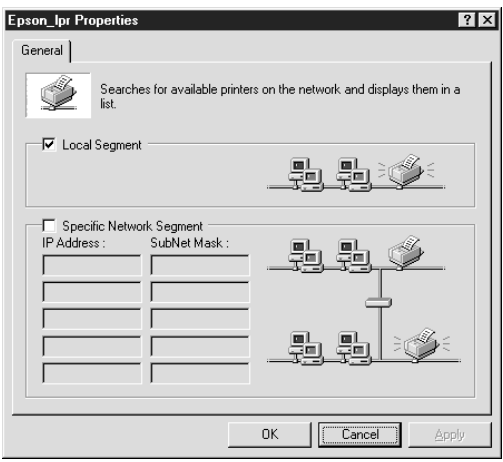

4. Dubbelklicka på ikonen Epson\_lpr för att visa tillgängliga skrivare inom samma segment som din dator på skärmen.

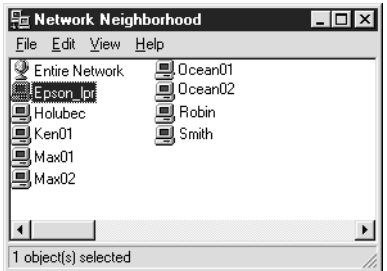

5. Dubbelklicka på målskrivaren.

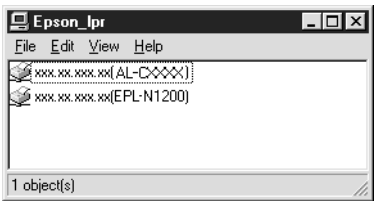

6. Följ de instruktioner på skärmen som du får av guiden Add Printer (Lägg till skrivare). Om du ombeds installera skrivardrivrutinen, se ["Installera skrivardrivrutinen"](#page-189-0)  [på sidan 190.](#page-189-0)

## **Lägga till en skrivare utanför en router**

Följ stegen nedan för att lägga till en skrivare utanför en router.

1. **Windows Me:** Dubbelklicka på ikonen My Network Places (Mina nätverksplatser).

**Windows 98/95/NT 4.0:** Dubbelklicka på ikonen Network Neighborhood (Nätverksgrannskap).

**Windows XP:** Klicka på Start och sedan My Network Places (Mina nätverksplatser). Under Network Tasks (Nätverksuppgifter) klickar du på View workgroup computers (Visa arbetsgruppsdatorer). Under Other Places (Andra platser) klickar du på Microsoft Windows Network och sedan Entire Network (Hela nätverket). Dubbelklicka sedan på ikonen EpsonPeripheralNetwork.

**Windows 2000:** Dubbelklicka på ikonen My Network Places (Mina nätverksplatser) och dubbelklicka sedan på ikonen Entire Network (Hela nätverket). Klicka på hela innehållet, och dubbelklicka sedan på ikonen EpsonPeripheralNetwork.

- 2. Högerklicka på ikonen Epson\_lpr och välj Properties (Egenskaper).
- 3. Kryssa i rutan Specific Network Segment (Specifikt nätverkssegment) och ange IP-adress och nätmask för den skrivare som du vill hitta. Klicka på OK.

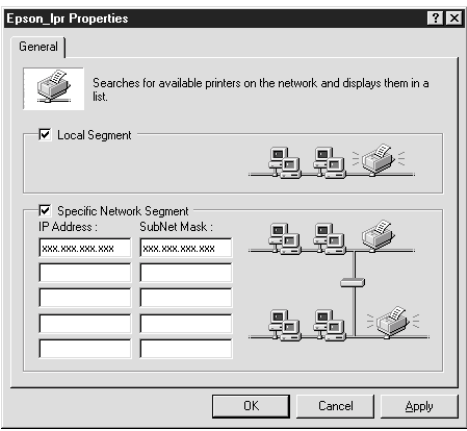

4. Dubbelklicka på ikonen Epson\_lpr för att visa tillgängliga skrivare.

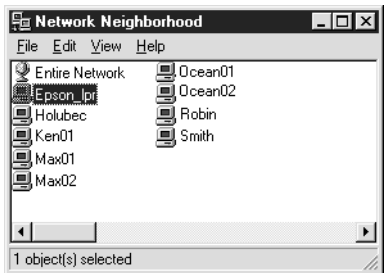

5. Dubbelklicka på målskrivaren.

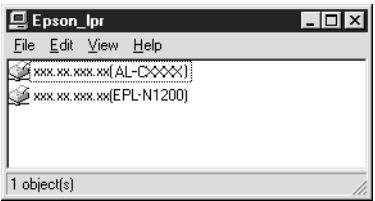

6. Följ de instruktioner på skärmen som du får av guiden Add Printer (Lägg till skrivare). Om du ombeds installera skrivardrivrutinen, se ["Installera skrivardrivrutinen"](#page-189-0)  [på sidan 190.](#page-189-0)

# **Lägga till en skrivare från mappen Printers (Skrivare)**

Följ stegen nedan för att lägga till en skrivare från mappen Printers (Skrivare).

1. **Windows Me:** Dubbelklicka på ikonen My Network Places (Mina nätverksplatser).

**Windows 98/95/NT 4.0:** Dubbelklicka på ikonen Network Neighborhood (Nätverksgrannskap).

**Windows XP:** Klicka på Start och sedan My Network Places (Mina nätverksplatser). Under Network Tasks (Nätverksuppgifter) klickar du på View workgroup computers (Visa arbetsgruppsdatorer). Under Other Places (Andra platser) klickar du på Microsoft Windows Network och sedan Entire Network (Hela nätverket). Dubbelklicka sedan på ikonen EpsonPeripheralNetwork.

**Windows 2000:** Dubbelklicka på ikonen My Network Places (Mina nätverksplatser) och dubbelklicka sedan på ikonen Entire Network (Hela nätverket). Klicka på hela innehållet, och dubbelklicka sedan på ikonen EpsonPeripheralNetwork.

- 2. Högerklicka på ikonen Epson\_lpr och välj Properties (Egenskaper). Dialogrutan för Epson\_lpr Properties (Egenskaper) visas.
- 3. Välj Local Segment (Lokalt segment) för att söka efter en skrivare inom samma segment, eller välj Specific Network Segment (Specifikt nätverkssegment) och ange IP-adress och nätmask för skrivaren för att hitta en skrivare som finns utanför routern. Klicka på OK.
- 4. **Windows Me/98/95/2000/NT 4.0:** Klicka på Start, gå till Settings (Inställningar) och välj Printers (Skrivare). Dubbelklicka på Add Printer (Lägg till skrivare) i mappen Printers (Skrivare) för att starta guiden Add Printer (Lägg till skrivare).

**Windows XP:** Klicka på Start och sedan Printers and Faxes (Skrivare och fax). Under Printer Tasks (Skrivaruppgifter) klickar du på Add a printer (Lägg till en skrivare) för att starta guiden Add Printer (Lägg till skrivare).

- 5. Välj Network printer (Nätverksskrivare) (Windows Me/98/95/2000), A network printer, or a printer attached to another computer (En nätverksskrivare eller en skrivare som är ansluten till en annan dator) (Windows XP), eller Network print server (Nätverksskrivarserver)(Windows NT 4.0). Klicka sedan på Next (Nästa).
- 6. **Windows Me/98/95:** Klicka på Browse (Bläddra) och dubbelklicka sedan på Epson\_lpr.

**Windows XP:** Klicka på Browse for a printer (Sök efter en skrivare). I listan för Shared Printers (Delade skrivare) dubbelklickar du på EpsonPeripheralNetwork.

**Windows 2000:** Välj Type the printer name (Skriv in namnet på skrivaren) eller klicka på radioknappen Next (Nästa) för att leta efter en skrivare och klicka på Next (Nästa). Dubbelklicka på EpsonPeripheralNetwork.

**Windows NT 4.0:** I listan för Shared Printers (Delade skrivare) dubbelklickar du på EpsonPeripheralNetwork.

7. Välj den målskrivare som finns i listan för Epson\_lpr eller EpsonPeripheralNetwork och klicka på OK.

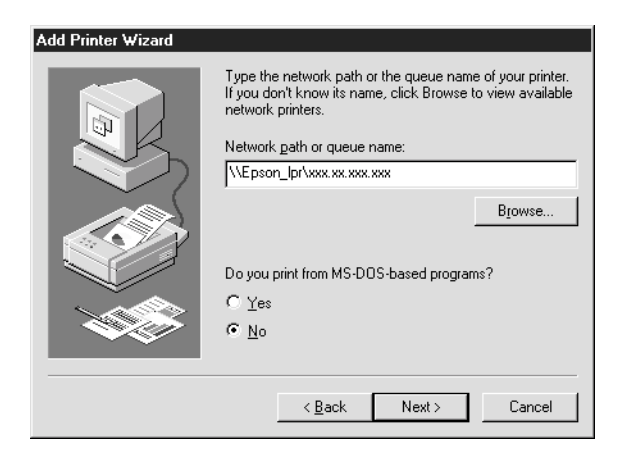

8. Klicka på Next (Nästa). Följ instruktionerna på skärmen för att installera skrivardrivrutinen. Om du ombeds installera skrivardrivrutinen, se ["Installera skrivardrivrutinen"](#page-189-0)  [på sidan 190.](#page-189-0)

# <span id="page-189-0"></span>**Installera skrivardrivrutinen**

Installera den skrivardrivrutin som levereras tillsammans med din skrivare.

- 1. Sätt i cd-romskivan med programvaran som levererades med din skrivare.
- 2. Stäng skärmen med EPSONS installationsprogram ifall den visas.
- 3. Klicka på knappen Have Disk (Har disk). Dialogrutan Install From Disk (Installera från disk) visas.
- 4. Klicka på Browse (Bläddra).
- 5. Välj cd-romenheten för Drives (Enheter) och dubbelklicka på lämplig mapp för ditt operativsystem. Klicka på OK.
- 6. Klicka på OK i dialogrutan Install From Disk (Installera från disk).
- 7. Välj modellnamn på skrivaren och klicka på Next (Nästa).

### *Anmärkning:*

*Om guiden Add Printer (Lägg till skrivare) ber dig välja antingen*  Keep existing driver *(Behåll befintlig drivrutin) eller* Replace existing driver *(Ersätt befintlig drivrutin), se till att du väljer*  Replace existing driver *(Ersätt befintlig drivrutin).*

8. Klicka på Finish (Slutför) och följ sedan anvisningarna på skärmen för att slutföra installationen.

# **Konfigurera skrivarporten**

Följ stegen i lämpligt avsnitt nedan för att konfigurera skrivarporten. Utskriftshastigheten kan variera beroende på vilka inställningar du gör.

## **Windows Me/98/95/NT 4.0**

- 1. Klicka på Start, gå till Settings (Inställningar) och välj sedan Printers (Skrivare).
- 2. Högerklicka på målskrivaren och klicka på Properties (Egenskaper).
- 3. **Windows Me/98/95:**Klicka på fliken Details (Information) och sedan Port Settings (Portinställningar). Dialogrutan för EPSON LPR Port visas.

#### *Anmärkning:*

*Om meddelandet "There is nothing to configure for this port" ("Porten behöver inte konfigureras") visas när du klickar på*  Port Settings *(Portinställningar), klicka på* OK*.*

**Windows NT 4.0:**Klicka på fliken Ports (Portar) och sedan Configure Port (Konfigurera port). Dialogrutan för EPSON LPR Port visas.

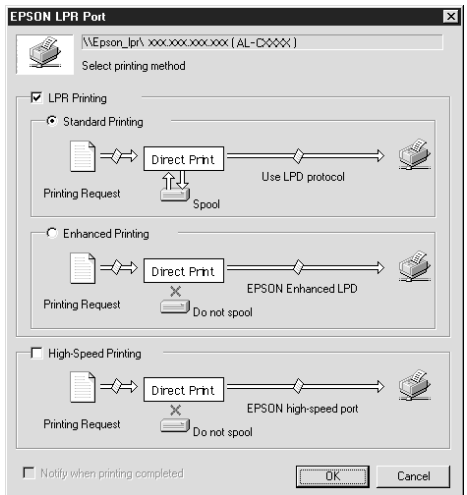

4. Gör lämpliga inställningar för den önskade porten.

### **LPR standardutskrift:**

Kryssa i rutan LPR Printing (LPR-utskrift) och sedan radioknappen Standard Printing (Standardutskrift). Utskriftsdata buffras av datorn innan den skickar utskriftsjobbet till nätverksmålskrivaren.

#### **LPR utökad utskrift:**

Kryssa i rutan LPR Printing (LPR-utskrift) och sedan radioknappen Enhanced Printing (Utökad utskrift). LPR utökad utskrift skickar utskriftsjobbet till nätverksmålskrivaren utan att buffra all utskriftsdata. LPR utökad utskrift är snabbare än LPR standardutskrift.

### **Snabbutskrift:**

Välj radioknappen High-Speed Printing (Snabbutskrift). Snabbutskrift skickar utskriftsjobbet till nätverksmålskrivaren utan att buffra all utskriftsdata. Snabbutskrift är snabbare än de andra två utskriftsmetoderna. Om skrivaren inte stöder denna funktion finns inte kryssrutan tillgänglig.

- 5. Kryssa i rutan Notify when printing completed (Meddela när utskriften är slutförd) om du vill ha ett meddelande på skärmen när utskriften är slutförd.
- 6. Klicka på OK.

# **Windows XP/2000**

1. **Windows XP:** Klicka på Start och klicka sedan på My Network Places (Mina nätverksplatser). Under Network Tasks (Nätverksuppgifter) klickar du på View workgroup computers (Visa arbetsgruppsdatorer). Under Other Places (Andra platser) klickar du på Microsoft Windows Network och sedan Entire Network (Hela nätverket). Dubbelklicka sedan på ikonen Epson-PeripheralNetwork.

**Windows 2000:** Dubbelklicka på ikonen My Network Places (Mina nätverksplatser). Dubbelklicka på ikonen Entire Network (Hela nätverket), klicka på hela innehållet, och dubbelklicka sedan på ikonen EpsonPeripheralNetwork.

2. Dubbelklicka på ikonen Epson\_lpr.

3. Högerklicka på ikonen för målskrivaren och klicka på Properties (Egenskaper). Dialogrutan för EPSON LPR Port visas.

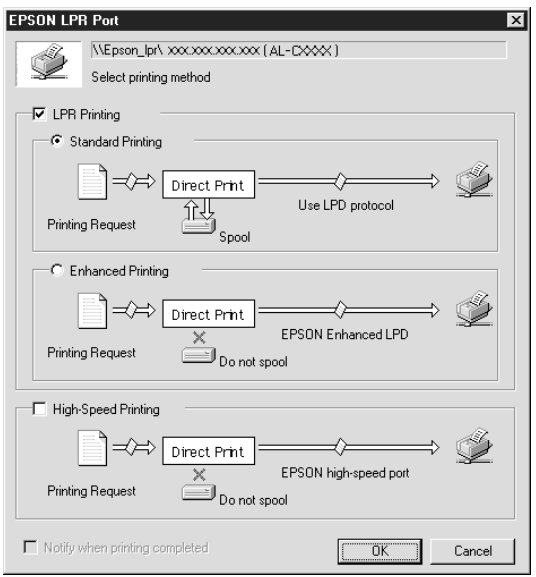

4. Gör lämpliga inställningar för den önskade porten.

#### **LPR standardutskrift:**

Kryssa i rutan LPR Printing (LPR-utskrift) och sedan radioknappen Standard Printing (Standardutskrift). Utskriftsdata buffras av datorn innan den skickar utskriftsjobbet till nätverksmålskrivaren.

### **LPR utökad utskrift:**

Kryssa i rutan LPR Printing (LPR-utskrift) och sedan radioknappen Enhanced Printing (Utökad utskrift). LPR utökad utskrift skickar utskriftsjobbet till nätverksmålskrivaren utan att buffra all utskriftsdata. LPR utökad utskrift är snabbare än LPR standardutskrift.

## **Snabbutskrift:**

Välj radioknappen High-Speed Printing (Snabbutskrift). Snabbutskrift skickar utskriftsjobbet till nätverksmålskrivaren utan att buffra all utskriftsdata. Snabbutskrift är snabbare än de andra två utskriftsmetoderna. Om skrivaren inte stöder denna funktion finns inte kryssrutan tillgänglig.

- 5. Kryssa i rutan Notify when printing completed (Meddela när utskriften är slutförd) om du vill ha ett meddelande på skärmen när utskriften är slutförd.
- 6. Klicka på OK.

# **Om EpsonNet Internet Print**

EpsonNet Internet Print är ett programverktyg som stöder utskrift över Internet med Internet Printing Protocol (IPP). Eftersom skrivarserver stöder IPP, är Internet-utskrift möjlig om man använder detta verktyg. Du kan skriva ut eller göra skrivarinställningar från Windows 98/95/NT 4.0-system som har åtkomst till Internet. Du kan också skriva ut via en proxy-server med hjälp av detta verktyg.

Innan du använder EpsonNet Internet Print-verktyget, bör du läsa VIKTIGT-filen som finns i mappen EpsonNet Internet Print. Denna fil innehåller den senaste informationen om EpsonNet Internet Print.

#### *Anmärkning:*

- ❏ *EPSON Status Monitor är ett programverktyg som övervakar din skrivare och ger dig information om dess aktuella status. Eftersom detta verktyg inte stöder IPP kan inte skrivare som är anslutna till Internet övervakas med EPSON Status Monitor. Om du använder EpsonNet Internet Print på en dator som har EPSON Status Monitor installerat, kan ett kommunikationsfelmeddelande visas när du visar skrivaregenskaperna. För att undvika detta klickar du på fliken* Optional Settings *(Tillvalsinställningar) i målskrivarens dialogruta för Egenskaper och klickar på radioknappen* Update the Printer Option Information Manually *(Uppdatera information om skrivartillval manuellt).*
- ❏ *I Windows Me/XP/2000 använder du operativsystemets standard IPP-klient för Internet-utskrift.*

# **Systemkrav**

## **Operativsystem**

- ❏ Windows 98, Windows 95 eller Windows NT 4.0 Server och Workstation
- ❏ En Intel x86 series eller kompatibel processor

### Produkter som stöds

❏ EPSON skrivarservrar som stöder IPP (EpsonNet Internet Print levereras med EPSON nätverksgränssnittsprodukter som stöder IPP)

# **Installera EpsonNet Internet Print**

Följ nedanstående steg för att installera EpsonNet Internet Print.

- 1. Sätt i cd-romskivan med programvaran i cd-romenheten.
- 2. Skärmen med EPSON:s installationsprogram öppnas automatiskt.

Om inte dialogrutan Installer (Installeraren) visas, dubbelklicka på SETUP.EXE på cd-romskivan.

- 3. Välj Install EpsonNet Internet Print (Installera EpsonNet Internet Print) och klicka sedan ...
- 4. Följ instruktionerna på skärmen för att slutföra installationen.
- 5. Starta om datorn när installationen är slutförd.

# **Ställa in din skrivare för utskrift med EpsonNet Internet Print**

EpsonNet Internet Print stöder utskrift över Internet med hjälp av Internet Printing Protocol. Följ stegen nedan för att ställa in skrivaren.

### *Anmärkning:*

*Innan du följer nedanstående steg måste du göra lämpliga IPP-inställningar i EpsonNet WinAssist/WebAssist. Se ["IPP" på sidan 74](#page-73-0) eller ["IPP" på sidan 240](#page-239-0) för instruktioner om hur man ställer in IPP. I stegen nedan blir du ombedd att ange den IPP URL som du angav i IPP-inställningen i EpsonNet WinAssist/WebAssist.*

## **Windows 98/95**

- 1. Se till att TCP/IP är korrekt installerat i datorn och att en giltig IP-adress är angiven för datorn och skrivaren.
- 2. Se till att IPP-inställningarna i EpsonNet WinAssist eller EpsonNet WebAssist är korrekta. Se ["IPP" på sidan 74](#page-73-0) eller ["IPP" på sidan 240](#page-239-0) för instruktioner om hur man ställer in IPP.
- 3. För att starta EpsonNet Internet Print, klicka på Start, gå till Programs (Program) och sedan EpsonNet Internet Print, klicka sedan på Add EpsonNet Internet Print Port (Lägg till EpsonNet Internet Print Port).

4. Följande skärm visas. Den adress som du anger här blir porten för Internet-utskrift. Gör de inställningar som beskrivs nedan.

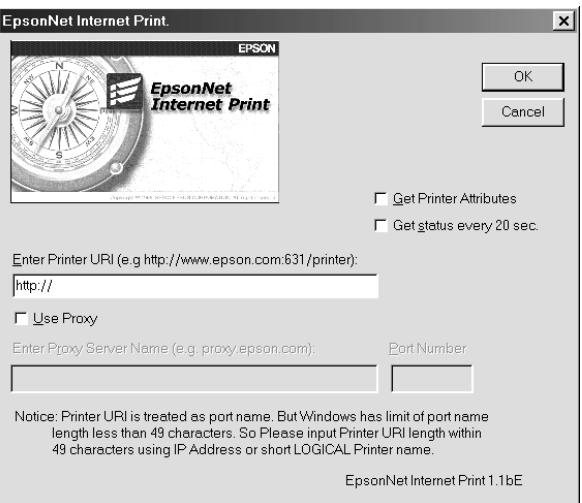

## **Ange skrivarens URI:**

Ange målskrivarens URI, upp till 49 tecken. Den URI som du anger här måste vara samma som den IPP URL som du har angivit för IPP-inställningen i EpsonNet WinAssist/WebAssist. Använd inte följande tecken;  $|\setminus|$  { } < > # " ` *Format:* **http:**//IP-adress för skrivaren**:631**/skrivarnamn *Exempel:* **http:**//192.168.100.201**:631**/EPSON\_IPP\_Printer

### **Använd proxy:**

När du använder en proxyserver kryssar du i denna ruta och anger proxyserverns namn och portnummer. All kommunikation görs via proxyservern.

### **Ange proxyserverns namn:**

Ange proxyserverns namn eller IP-adressen för proxyservern. Du kan skriva upp till 256 tecken, men endast 127 tecken är giltiga. Använd inte följande tecken;  $|\setminus|$  { } < > # "  $\setminus$ 

#### **Portnummer:**

Ange portnumret för proxyservern (från 0 till 65535).

### **Hämta skrivartillbehör:**

När du väljer denna ruta och klickar på OK, kommunicerar EpsonNet Internet Print med skrivaren för att samla in information. Det kan därför ta ett par minuter innan ett meddelande visas. Denna inställning finns bara tillgänglig vid skapandet av en port.

#### **Hämta status var 20:e sekund:**

Välj denna ruta när du vill få en uppdatering av skrivarstatusen med regelbundna intervall (var 5:e sekund under utskrift och var 20:e sekund i viloläge). Om du väljer denna ruta kommer ett meddelande att visas om ett fel uppstår under utskrift. Du kan också kontrollera skrivarens status genom att dubbelklicka på skrivarikonen.

## **Knappen OK:**

Sparar inställningarna.

### **Knappen Cancel (Avbryt):**

Avbryter alla ändringar.

### *Anmärkning:*

- ❏ *De inställningar som du gjort ovan kan ändras från skrivardrivrutinen. I skrivarens dialogruta Properties (Egenskaper) klickar du på fliken* Details *(Information) och sedan på knappen*  Port Settings *(Portinställningar) för att ändra inställningarna.*
- ❏ *Var medveten om att när du ansluter till Internet med en uppringd router och kryssar i rutan* Get status every 20 sec *(Hämta status var 20:e sekund) kan du bli debiterad för den extra linjeanslutningen.*
- ❏ *När du kryssar i rutan* Get Printer Attributes *(Hämta skrivartillbehör) och klickar på* OK*, kan ett felmeddelande visas. Se till att skrivarens strömbrytare är påslagen och att skrivaren är rätt ansluten till nätverket.*
- ❏ *Om skrivaren är avstängd eller om det är något problem med nätverket är kryssrutan* Get status every 20 sec *(Hämta status var 20:e sekund) automatiskt avmarkerad. Om detta inträffar, se till att skrivarens strömbrytare är påslagen och att skrivaren är korrekt ansluten till nätverket. Kryssa sedan i rutan* Get status every 20 sec *(Hämta status var 20:e sekund) igen.*
- 5. Klicka på OK för att spara inställningarna.
- 6. När ett meddelande visas som säger att inställningarna är korrekt konfigurerade, klicka på OK för att starta guiden Add Printer (Lägg till skrivare). Klicka på Next (Nästa).

## *Anmärkning:*

*Om du klickar på* Cancel *(Avbryt) och senare vill lägga till skrivaren, starta guiden Add Printer (Lägg till skrivare) och följ nedanstående steg.*

- 7. Klicka på radioknappen Local printer (Lokal skrivare) och klicka på Next (Nästa).
- 8. Välj skrivardrivrutin och klicka på Next (Nästa).

Om följande dialogruta visas, välj Replace existing driver (Ersätt befintlig drivrutin) och klicka på Next (Nästa).

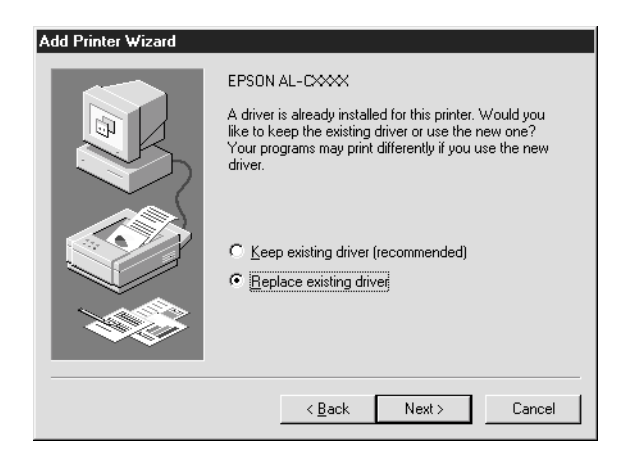

9. Välj den port som lades till av EpsonNet Internet Print i föregående avsnitt. Klicka på Next (Nästa).

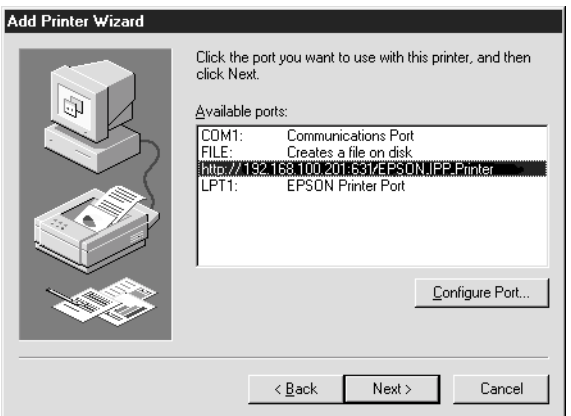

- 10. Följ instruktionerna på skärmen för att installera skrivardrivrutinen.
- 11. Om en dialogruta som uppmanar dig att installera EPSON Status Monitor 2 eller EPSON Status Monitor 3 visas, klicka på Cancel (Avbryt) och avsluta installationen.

#### *Anmärkning:*

- ❏ *Om du tar bort den port som du angav ovan från fliken* Details *(Information) i skrivaregenskaperna, kan du inte återanvända det raderade portnamnet som ett nytt portnamn (skrivarens URI) förrän du har startat om datorn.*
- ❏ *Om du använder EPSON Status Monitor 3 och skriver ut med EpsonNet Internet Print, visas meddelandet "A communication error has occured" ("Ett kommunikationsfel har uppstått"). Du kan ta bort detta meddelande genom att avmarkera kryssrutan* Monitor the Printing Status *(Övervaka utskriftsstatus) i menyn Utility (Verktyg) i skrivaregenskaperna.*

# **Windows NT 4.0**

- 1. Se till att TCP/IP är korrekt installerat i datorn och att en giltig IP-adress är angiven för datorn och skrivaren.
- 2. Se till att IPP-inställningarna i EpsonNet WinAssist eller EpsonNet WebAssist är korrekta. Se ["IPP" på sidan 74](#page-73-0) eller ["IPP" på sidan 240](#page-239-0) för instruktioner om hur man ställer in IPP.
- 3. Klicka på Start, gå till Settings (Inställningar) och välj sedan Printers (Skrivare).
- 4. Dubbelklicka på ikonen Add Printer (Lägg till skrivare) och klicka på Next (Nästa).
- 5. Klicka på radioknappen My Computer (Den här datorn) och klicka på Next (Nästa).
- 6. Klicka på knappen Add Port (Lägg till port) och välj EPSON IPP Port från listan. Klicka sedan på knappen New Port (Ny port).

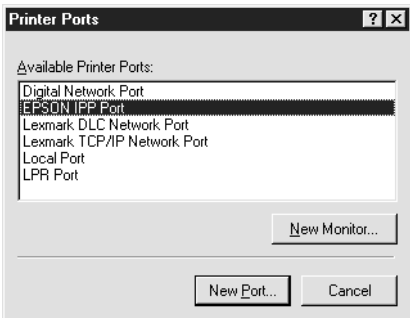

7. Följande skärm visas. Den adress som du anger här blir porten för Internet-utskrift. Gör de inställningar som beskrivs nedan.

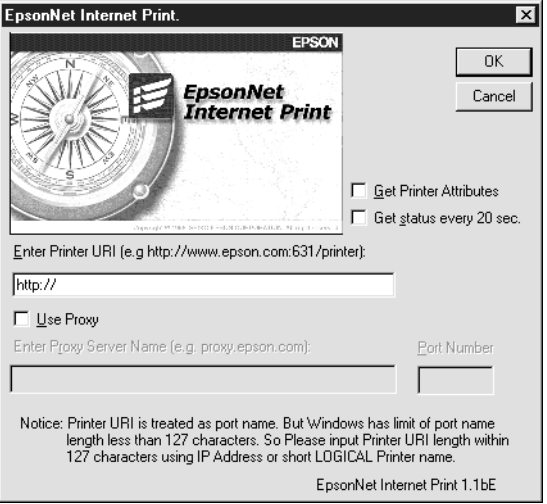

## **Ange skrivarens URI:**

Ange målskrivarens URI, (upp till 127 tecken). Den URI som du anger här måste vara samma som den IPP URL som du har angivit för IPP-konfigurationen i EpsonNet WinAssist/WebAssist. Använd inte följande tecken;  $|\setminus |$  {  $| \leq$  > # "  $\setminus$ 

*Format:* **http:**//IP-adress för skrivaren**:631**/skrivarnamn *Exempel:* **http:**//192.168.100.201**:631**/EPSON\_IPP\_Printer

### **Använd proxy:**

När du använder en proxyserver kryssar du i denna ruta och anger proxyserverns namn och portnummer. All kommunikation görs via proxyservern.

#### **Ange proxyserverns namn:**

Ange proxyserverns namn eller IP-adressen för proxyservern (upp till 256 tecken). Använd inte följande tecken;  $|\setminus|$  { } <  $>$  # "  $\cdot$ 

#### **Portnummer:**

Ange portnumret för proxyservern (från 0 till 65535).

#### **Hämta skrivartillbehör:**

När du väljer denna ruta och klickar på OK, kommunicerar EpsonNet Internet Print med skrivaren för att samla in information. Det kan därför ta ett par minuter innan ett meddelande visas. Denna inställning finns bara tillgänglig vid skapandet av en port.

### **Hämta status var 20:e sekund:**

Välj denna ruta när du vill få en uppdatering av skrivarstatusen med regelbundna intervall (var 5:e sekund under utskrift och var 20:e sekund i viloläge). Om du väljer denna ruta kommer ett meddelande att visas om ett fel uppstår under utskrift. Du kan också kontrollera skrivarens status genom att dubbelklicka på skrivarikonen.

## **Knappen OK:**

Sparar inställningarna.

## **Knappen Cancel (Avbryt):**

Avbryter alla ändringar.

## *Anmärkning:*

- ❏ *Inställningarna kan ändras efter installation av skrivaren. I skrivarens dialogruta Properties (Egenskaper) klickar du på fliken* Ports *(Portar) och sedan på knappen* Configure Port *(Konfigurera port) för att ändra inställningarna.*
- ❏ *Var medveten om att om du ansluter till Internet med en uppringd router och väljer rutan* Get status every 20 sec *(Hämta status var 20:e sekund) kan du bli debiterad för den extra linjeanslutningen.*
- ❏ *När du kryssar i rutan* Get Printer Attributes *(Hämta skrivartillbehör) och klickar på* OK*, kan ett felmeddelande visas. Se till att skrivarens strömbrytare är påslagen och att skrivaren är ansluten till nätverket.*
- ❏ *Om skrivaren är avstängd eller om det är något problem med nätverket är kryssrutan* Get status every 20 sec *(Hämta status var 20:e sekund) automatiskt avmarkerad. Om detta inträffar, se till att skrivarens strömbrytare är påslagen och att skrivaren är korrekt ansluten till nätverket. Kryssa sedan i rutan*  Get status every 20 sec *(Hämta status var 20:e sekund) igen.*
- 8. Klicka på OK för att spara inställningarna.
- 9. Välj skrivardrivrutin och följ instruktionerna på skärmen för att installera skrivardrivrutinen.

#### *Anmärkning:*

*När du använder EPSON Status Monitor 3 och skriver ut med EpsonNet Internet Print, visas meddelandet "A communication error has occured" ("Ett kommunikationsfel har uppstått"). För att ta bort det här meddelandet, högerklicka på skrivarikonen, välj* Document Defaults *(Dokumentstandard) och välj fliken* Utility *(Verktyg). Kryssa sedan i rutan* Monitor the Printing Status *(Övervaka utskriftsstatus).*

# **Statusmeddelandefönster**

Verktyget EpsonNet Internet Print uppdaterar status på IPP-skrivaren om du har kryssat i rutan Get status every 20 sec (Hämta status var 20:e sekund) i dialogrutan EpsonNet Internet Print.

Ett statusmeddelandefönster visas när skrivaren har slut på papper, toner eller bläck, om papper har fastnat, locket är öppet eller om skrivaren är offline.

Verktyget EpsonNet Internet Print kontrollerar skrivarens status var 5:e sekund under utskrift och var 20:e sekund i viloläge. Om du inte vill kontrollera skrivarens status, avmarkera rutan Get status every 20 sec (Hämta status var 20:e sekund) i dialogrutan EpsonNet Internet Print.

# **Om EpsonNet WebAssist**

EpsonNet WebAssist är ett webbaserat verktyg som är utformat för att konfigurera skrivaren för användning i ett nätverk.

Genom att skriva IP-adressen för skrivarservern på URL-platsen i din webbläsare, kan du starta EpsonNet WebAssist som hjälper dig att konfigurera skrivarserver för TCP/IP, NetWare, MS Network, AppleTalk, IPP och SNMP.

## **Webbläsare som stöds**

Windows:

- ❏ Microsoft Internet Explorer version 4.01 eller senare
- ❏ Netscape Navigator version 4.05 eller senare

#### *Anmärkning för Windows NT 4.0-användare:*

*Om du ännu inte har uppgraderat till Windows NT Service Pack 3, installera det innan du installerar Microsoft Internet Explorer.*

Mac OS X:

❏ Netscape Navigator version 7.0 eller senare

### *Anmärkning:*

*Om du använder Mac OS 9.x eller tidigare kan du inte konfigurera skrivarinställningarna. Endast nätverksinställningar finns tillgängliga.*

Unix:

❏ Netscape Navigator version 4.05 eller senare

# **Om webbläsarinställning**

När du kör EpsonNet WebAssist, se till att du inte använder en proxyserver för att få åtkomst till Internet. Om rutan Access the Internet using a proxy server (Åtkomst till Internet via en proxyserver) är ikryssad, kan du inte använda EpsonNet WebAssist. Gör enligt följande för att avmarkera kryssrutan Access the Internet using a proxy server (Åtkomst till Internet via en proxyserver).

- 1. Högerklicka på ikonen Internet Explorer på skrivbordet och välj sedan Properties (Egenskaper).
- 2. Klicka på fliken Connection (Anslutning).
- 3. Avmarkera rutan Access the Internet using a proxy server (Åtkomst till Internet via en proxyserver).

# **Konfigurera skrivarservern med EpsonNet WebAssist**

När du har tilldelat en IP-adress till skrivarservern med EpsonNet WinAssist, MacAssist eller arp/ping-kommando, kan du konfigurera skrivarservern med EpsonNet WebAssist.

#### *Anmärkning:*

- ❏ *En webbläsare måste finnas installerad i din dator.*
- ❏ *TCP/IP måste vara rätt angivet för datorn och skrivarservern.*
- ❏ *Kör inte både EpsonNet WinAssist/MacAssist och EpsonNet WebAssist samtidigt.*
- ❏ *Din webbläsare kan begränsa vilka tecken som du kan använda. För mer information, se din webbläsare eller OS-dokumentation.*

❏ *Om du använder en uppringningsmiljö och inte använder NetWare, välj* Disable *(Inaktivera) på NetWare-skärmen. Om* Enable *(Aktivera) är valt kan ett extra konto komma att debiteras dig när du använder uppringningsroutern.* 

Följ nedanstående steg nedan för att ändra IP-adress med EpsonNet WebAssist.

- 1. Sätt på skrivaren.
- 2. Kör EpsonNet WebAssist på något av följande sätt.
	- ❏ Kör EpsonNet WinAssist eller EpsonNet MacAssist. Välj den skrivare som du vill konfigurera från listan och klicka sedan på Launch Browser (Starta webbläsaren).
	- ❏ Öppna webbläsaren och skriv in IP-adressen för skrivarservern direkt. Kör inte EpsonNet WinAssist eller MacAssist.

**http:**//*IP-adress för skrivarserver*/

*Exempel:* **http://192.168.100.201/**

### *Anmärkning om NetWare-inställning:*

- ❏ *Du kan logga in på NetWare-målservern eller NDS-förbindelsen från vilken NetWare-klient som helst med supervisor-behörighet.*
- ❏ *Du kan inte skapa en skrivarserver, utskriftskö eller skrivare med EpsonNet WebAssist. Du måste ha skapat dessa objekt innan du använder EpsonNet WebAssist.*

3. Klicka på TCP/IP under Network (Nätverk) i menyn Configuration (Konfiguration) för att visa inställningsskärmen för TCP/IP.

#### *Anmärkning:*

*Om du vill konfigurera ett annat protokoll än TCP/IP, se ["Konfiguration - Nätverksskärmar" på sidan 234](#page-233-0).*

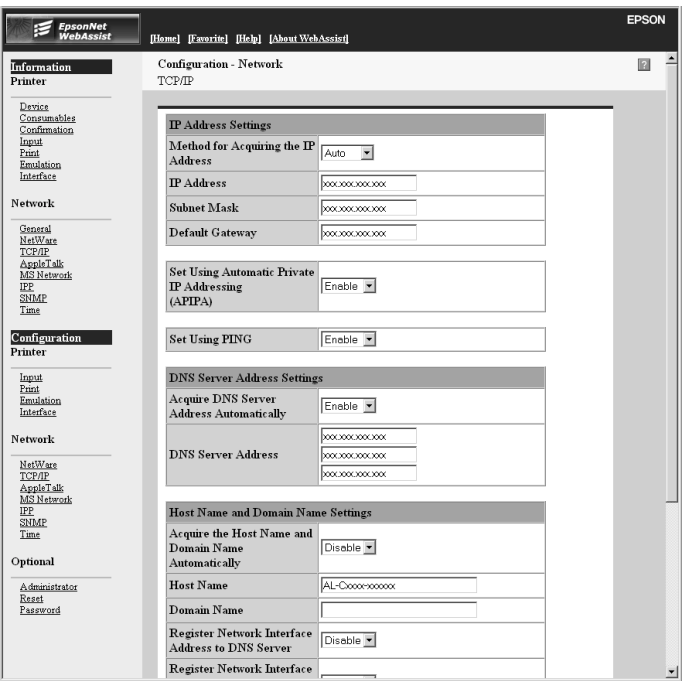

4. Välj metod för att hämta IP-adressen. När du väljer Auto (Automatisk), blir DHCP tillgängligt och tilldelar en IP-adress automatiskt. Om du vill ange IP-adressen manuellt, välj Manual (Manuell).

## *Anmärkning:*

❏ *Nätverksadministratören måste bekräfta de ändringar som görs på IP-adressinställningarna.*

- ❏ *När* Auto *(Automatisk) är vald blir DHCP tillgängligt. För att använda DHCP-servern, se till att den är installerad i din dator och rätt konfigurerad. Se online-hjälpen för ditt operativsystem för detaljerade instruktioner.*
- ❏ *Om* Set Using Automatic Private IP Addressing (APIPA) *(Inställning med Automatic Private IP Addressing (APIPA)) är aktiverad blir en privat IP-adress automatiskt tilldelad skrivarservern även när det inte finns några DHCP-servrar i ditt system eller ditt nätverk.*
- ❏ *Om Dynamic DNS-funktionen inte stöds rekommenderar vi att du väljer* Manual *(Manuell) och sedan skriver en IP-adress. Detta beror på att om du väljer* Auto *(Automatisk) ändras IP-adressen för skrivarservern varje gång du sätter på skrivaren, vilket innebär att du måste ändra skrivarportinställningen i enlighet med detta.*
- 5. För att tilldela en IP-adress manuellt, ange IP-adressen, nätmasken och standardgateway. Se till att IP-adressen inte står i konflikt med några andra enheter i nätverket.

#### *Anmärkning:*

*Om det är en server eller router som fungerar som gateway, ange IP-adressen för servern eller routern för gatewayadressen. Om det inte finns någon gateway, låt standardvärdena stå kvar.*

6. Om du vill ha en privat adress mellan 169.254.1.1 och 169.254.254.254 automatiskt när en IP-adress inte kan fås av DHCP-servern, låt det stå Enable (Aktivera) vid Set Using Automatic Private IP Addressing (APIPA)(Inställning med Automatic Private IP Addressing (APIPA)), annars väljer du Disable (Inaktivera).

7. När du anger en IP-adress med ping-kommando, välj Enable (Aktivera) för Set Using PING (Inställning med PING). Välj Disable (Inaktivera) när du ska ange en IP-adress med EpsonNet WinAssist/MacAssist/WebAssist; detta förhindrar oväntade förändringar av IP-adressen.

### *Anmärkning:*

*Se till att du väljer* Disable *(Inaktivera) när du inte använder ping, detta förhindrar oväntade förändringar av IP-adressen av EpsonNet WebManager.*

8. Välj Enable (Aktivera) för Acquire DNS Server Address Automatically (Hämta DNS-serveradress automatiskt) om du vill hämta DNS-serveradressen med DHCP-servern.

Om du vill ange DNS-serveradressen manuellt, välj Disable (Inaktivera) och ange sedan IP-adressen för DNS-servern.

9. Välj Enable (Aktivera) för Acquire Host Name and Domain Name Automatically (Hämta värdnamn och domännamn automatiskt) om du vill hämta värdnamnet och domännamnet med DHCP-servern.

Om du vill specificera manuellt, skriv in värdnamnet och domännamnet i textrutorna.

10. Välj Enable (Aktivera) för Register Network Interface Address to DNS Server (Registrera nätverkets gränssnittsadress till DNS-server) om du vill registrera värdnamnet och domännamnet för DNS-servern genom den DHCP-server som stöder Dynamic DNS.

Om du vill registrera värdnamnet och domännamnet direkt till DNS-servern, välj Enable (Aktivera) för Register Network Interface Address Directly to DNS Server (Registrera nätverkets gränssnittsadress direkt till DNS-server).

- 11. Välj Enable (Aktivera) eller Disable (Inaktivera) för Use Universal Plug and Play (Använd Universal Plug and Play). Välj Enable (Aktivera) om du vill använda Universal Plug and Play-funktionen i Windows Me eller kommande operativsystem.
- 12. Ändra standard Universal Plug and Play enhetsnamn, om du önskar. Detta enhetsnamn används för Windows som stöder Universal Plug and Play-funktionen.
- 13. Endast Mac OS X: Välj Enable (Aktivera) eller Disable (Inaktivera) för Use Rendezvous (Använd Rendezvous). Om din nätverksmiljö stöder DHCP kan du använda skrivaren i nätverket genom att aktivera denna inställning.
- 14. Klicka på Submit (Skicka) och skriv sedan lösenordet för att uppdatera inställningarna. Samma lösenord krävs för EpsonNet WinAssist, MacAssist, och WebAssist. Se ["Lösenord" på sidan](#page-243-0)  [244](#page-243-0) för mer information om att ange lösenord.

#### *Anmärkning:*

*Om du har angivit administratörsnamnet på administratörsskärmen, ange administratörsnamnet som användarnamn.*

15. Om meddelandet "Configuration change is complete!" ("Konfigurationsändringen är slutförd!") visas på skärmen är uppdateringen slutförd. Avsluta inte webbläsaren och skicka inte något jobb till skrivaren innan detta meddelande visas. Följ instruktionerna på skärmen för att återställa skrivaren.

## *Anmärkning:*

- ❏ *Eftersom den nya IP-adressen blir tillgänglig efter att skrivaren återställts, måste du starta om EpsonNet WebAssist genom att ange den nya IP-adressen.*
- ❏ *Endast ändringar på den sida där du trycker på* Submit *(Skicka) träder i kraft.*

# **Öppningsskärm**

Vilken användare som helst kan få åtkomst till följande skärm genom att skriva in IP-adressen för skrivarservern på URL:platsen i webbläsaren.

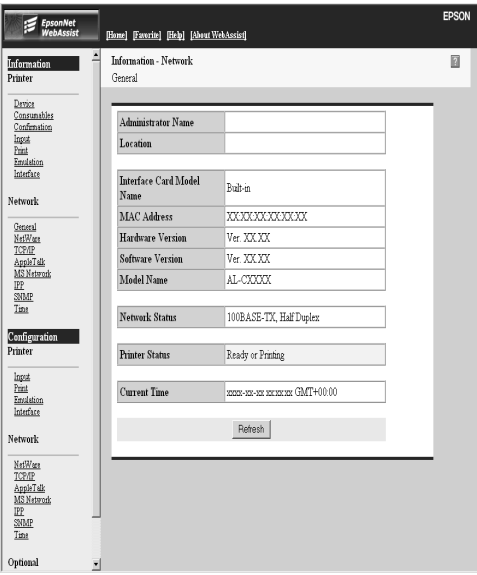
## **Index**

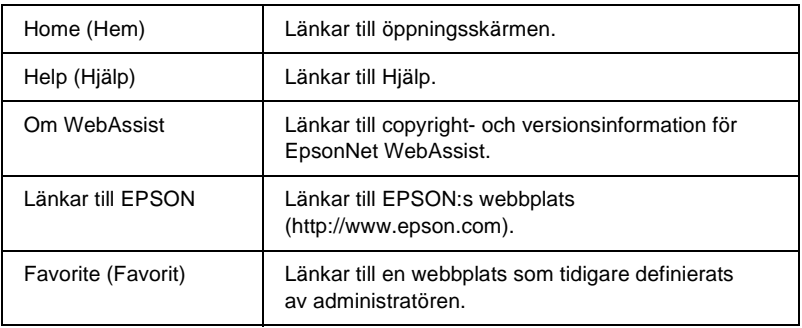

# **Menu (Meny)**

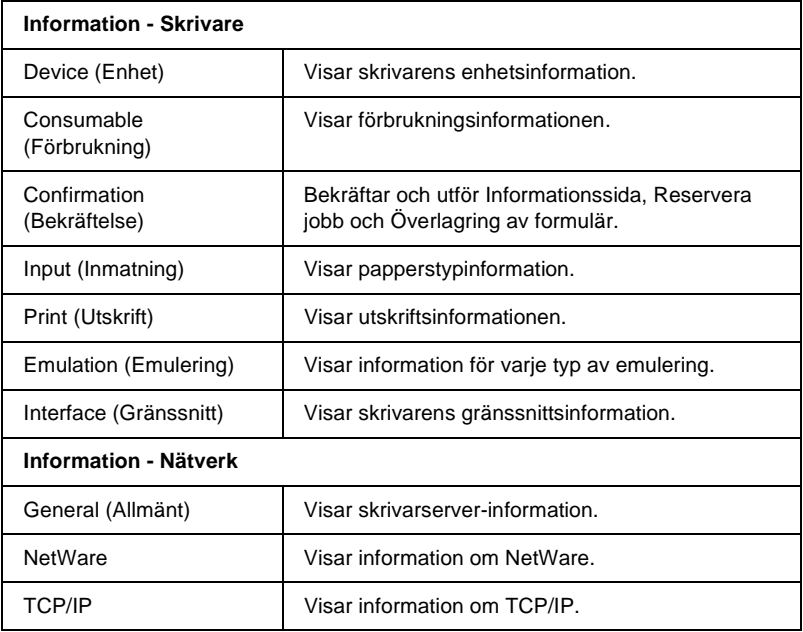

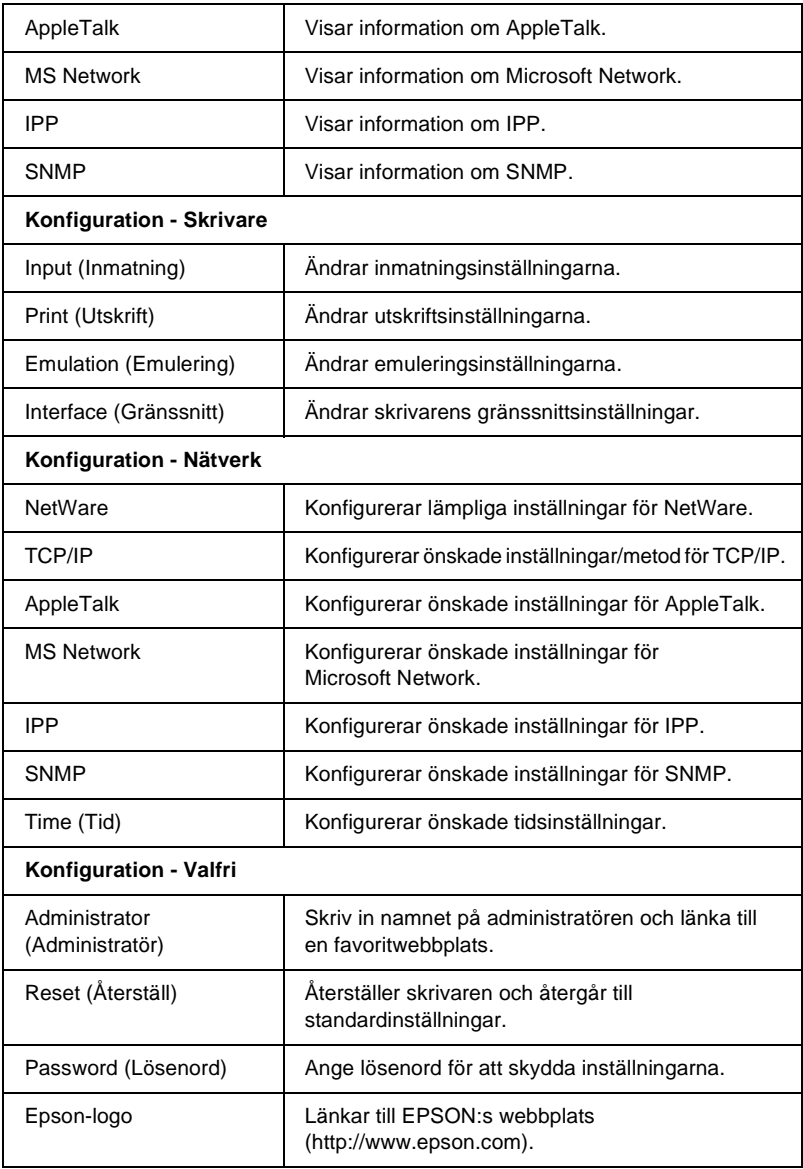

## **Information - Skrivarskärmar**

Detta avsnitt förklarar skärmarna för Enhets- och Förbrukningsinformation. Se ["Konfiguration - Skrivarskärmar" på sidan 223](#page-222-0) om inmatning, utskrift, emulering och gränssnittsinformation.

### **Enhetsinformation**

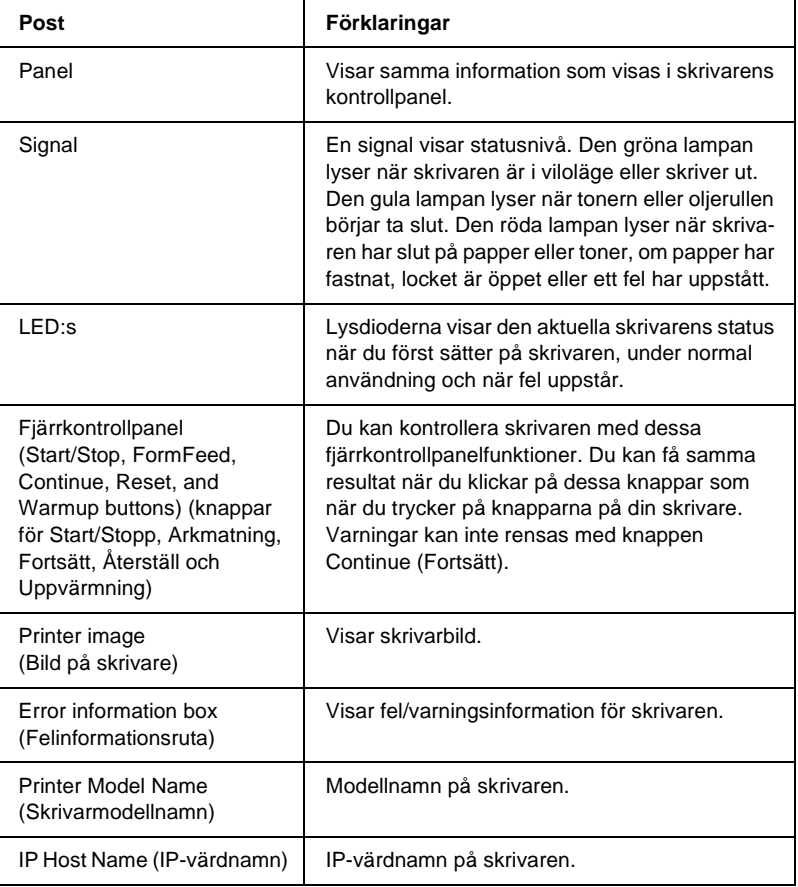

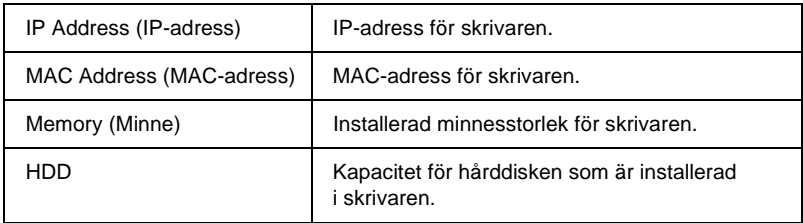

# **Förbrukningsinformation**

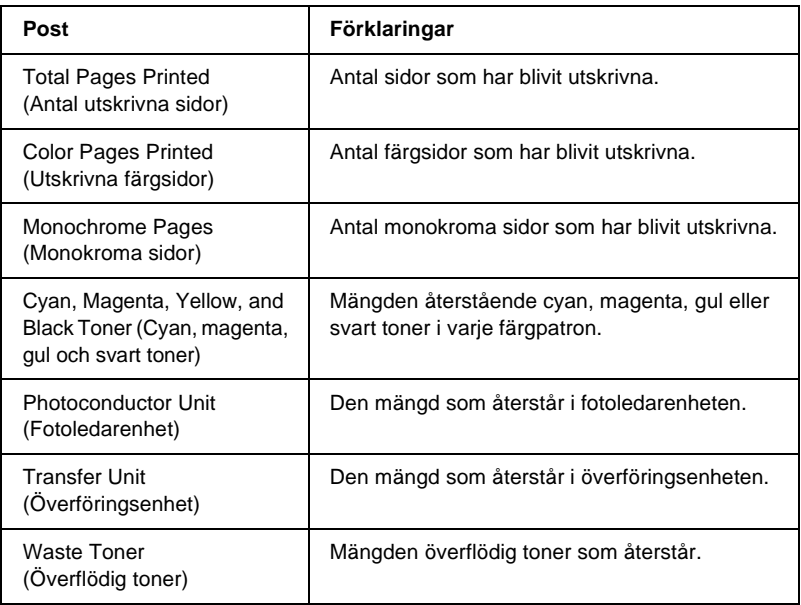

## **Bekräftelse**

#### **Informationssida**

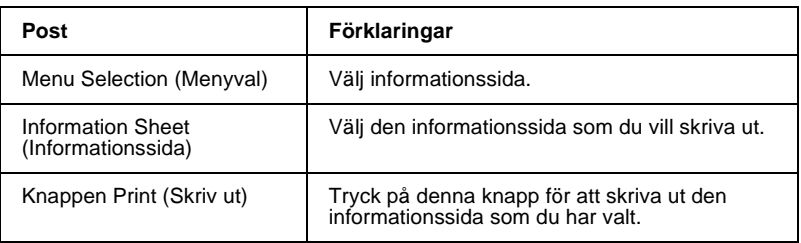

#### **Reserve Job (Reserverat jobb)**

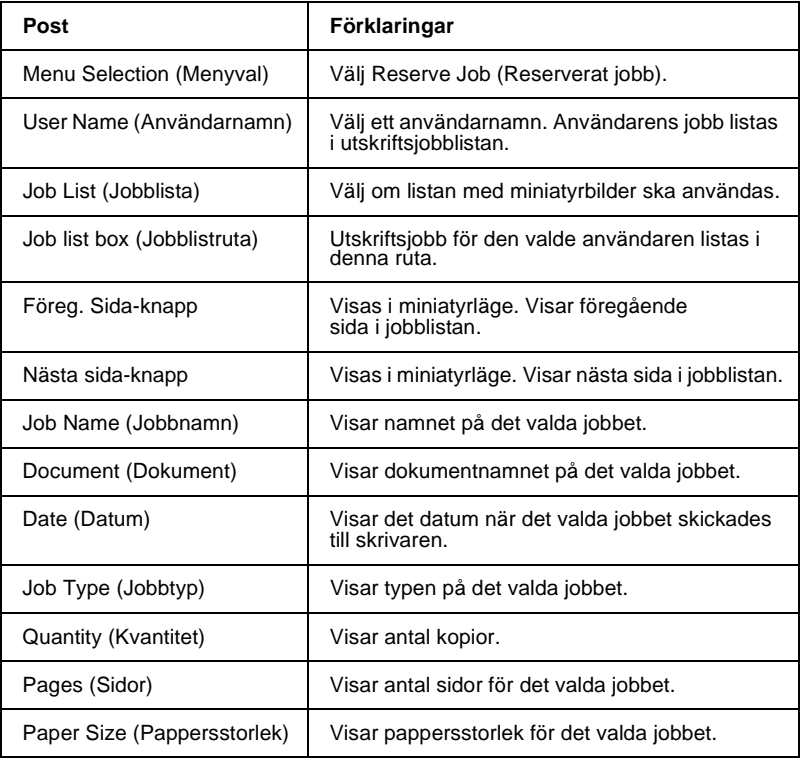

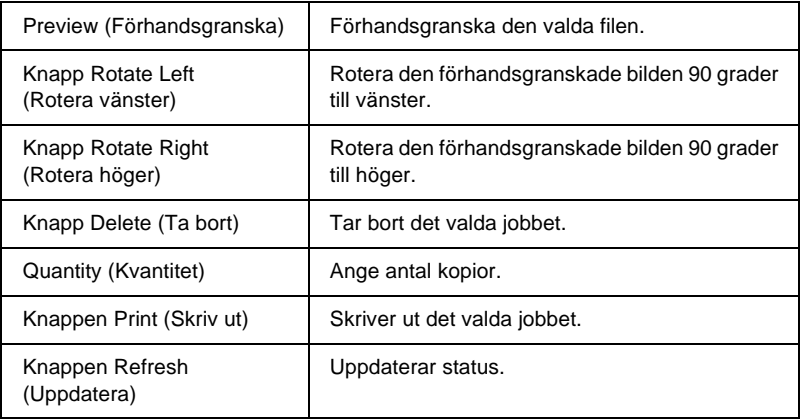

## **Överlagrade formulär**

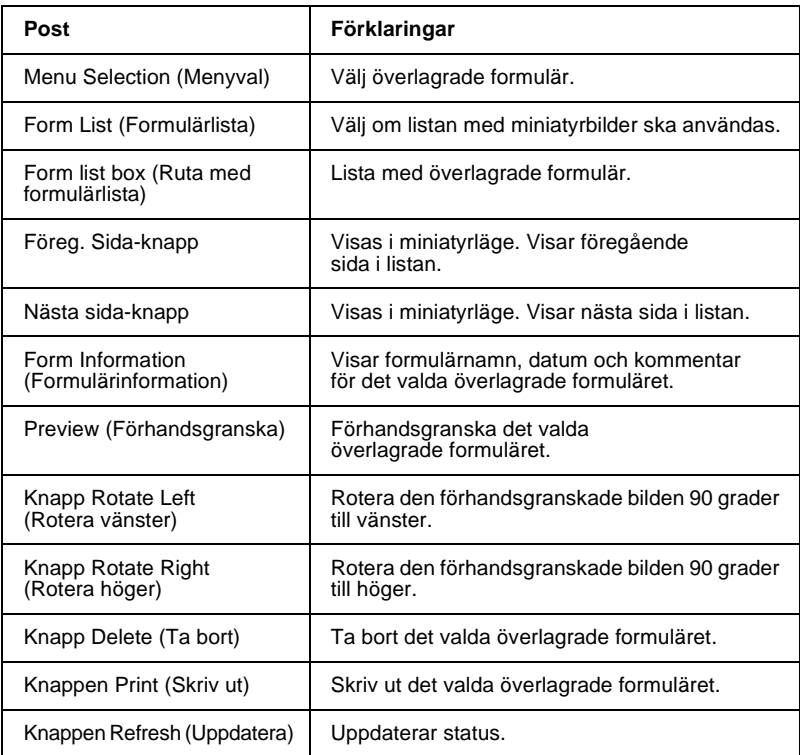

# <span id="page-222-0"></span>**Konfiguration - Skrivarskärmar**

Detta avsnitt innehållerr skrivarinformation. Genom att använda EpsonNet WebAssist kan du utföra en del av samma skrivarinställningar som du kan ange med hjälp av skrivarens kontrollpanel. Se *Reference Guide* (Handboken) för mer information om varje ämne.

#### *Anmärkning:*

*Ett lösenord krävs när du klickar på poster under Printer (Skrivare) i menyn Configuration (Konfiguration).*

### **Inmatning**

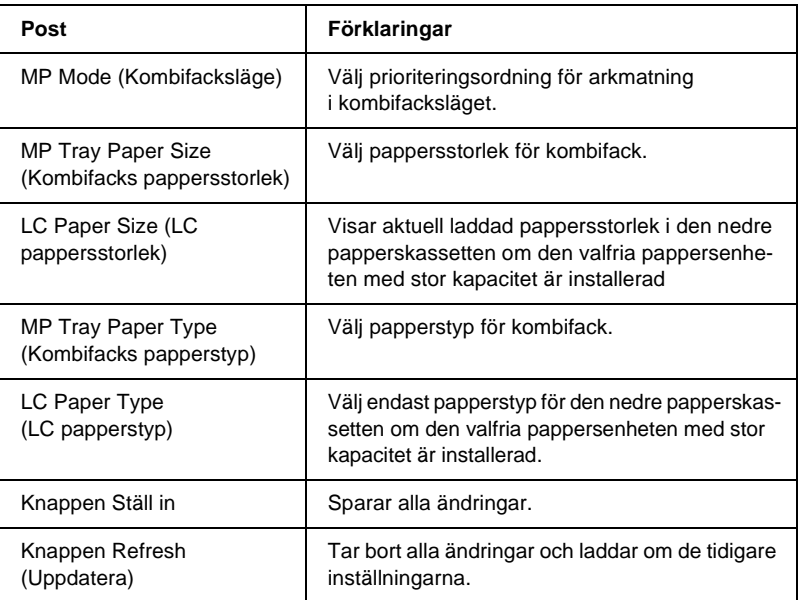

# **Print (Utskrift)**

#### **Installationsmeny**

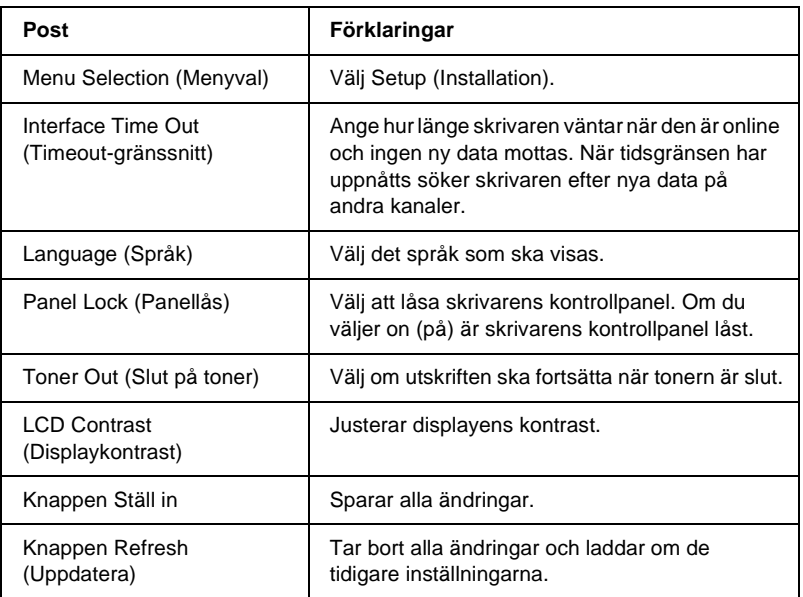

#### **Utskriftsmeny**

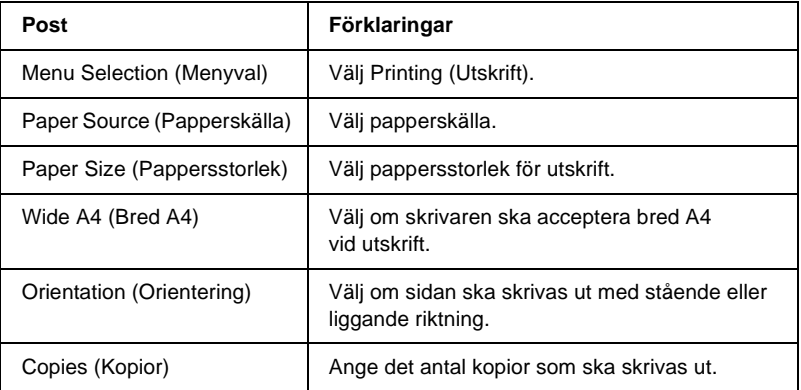

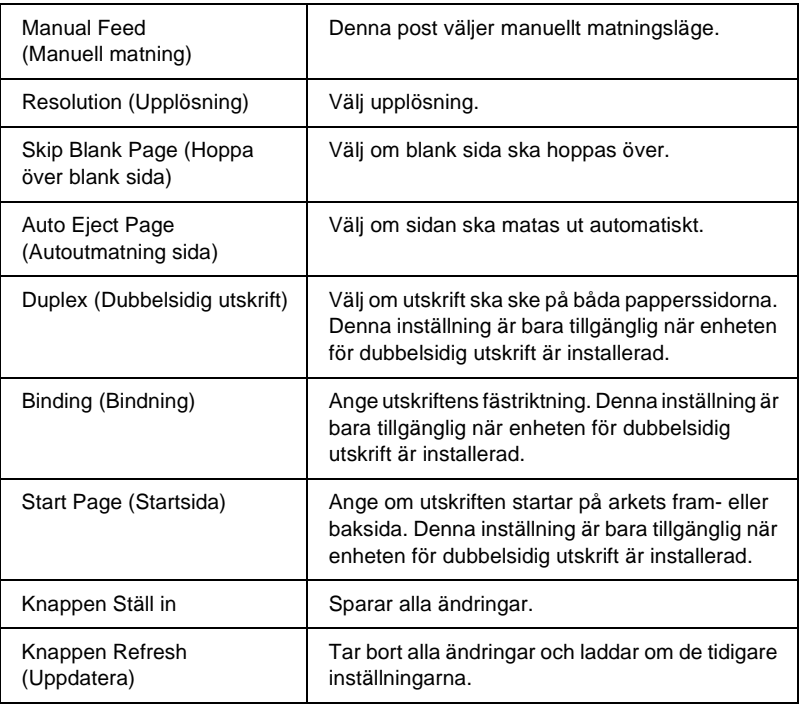

#### **Konfigurationsmeny**

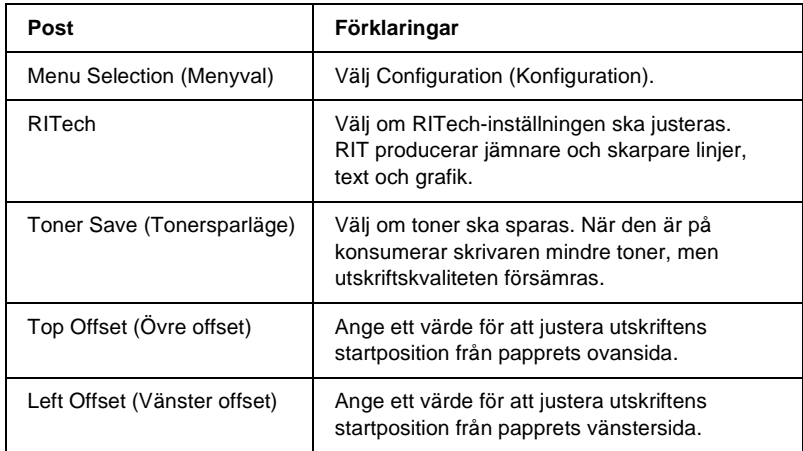

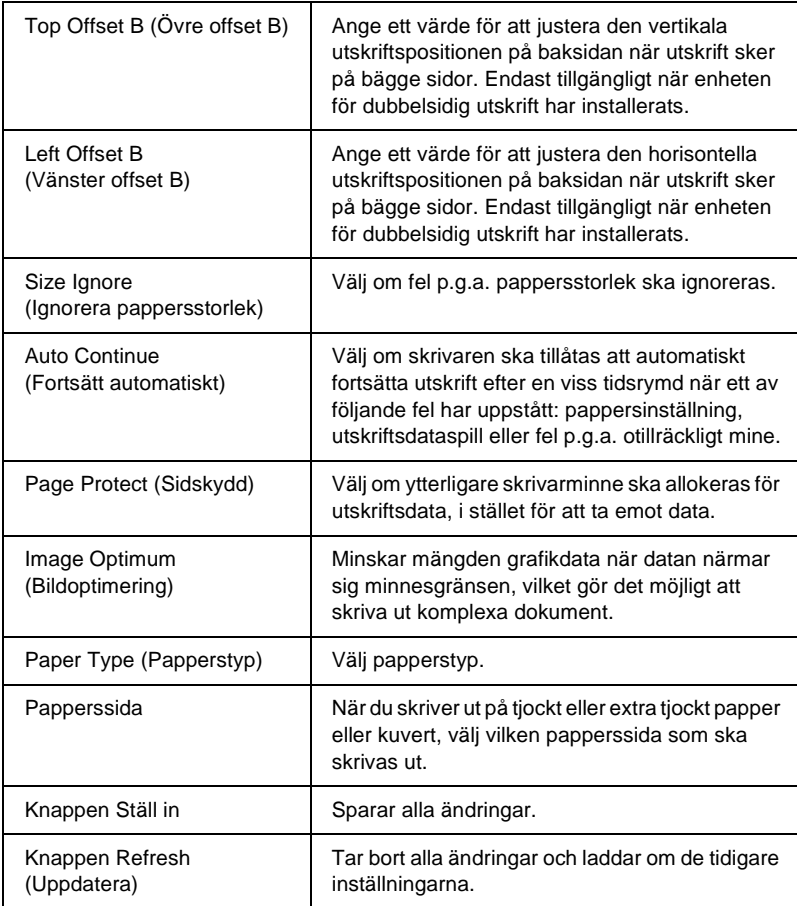

#### **Supportmeny**

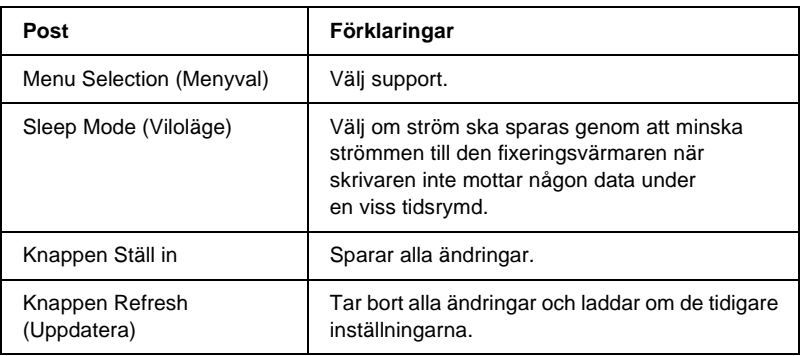

# **Emulering**

#### **PS3 Emulering**

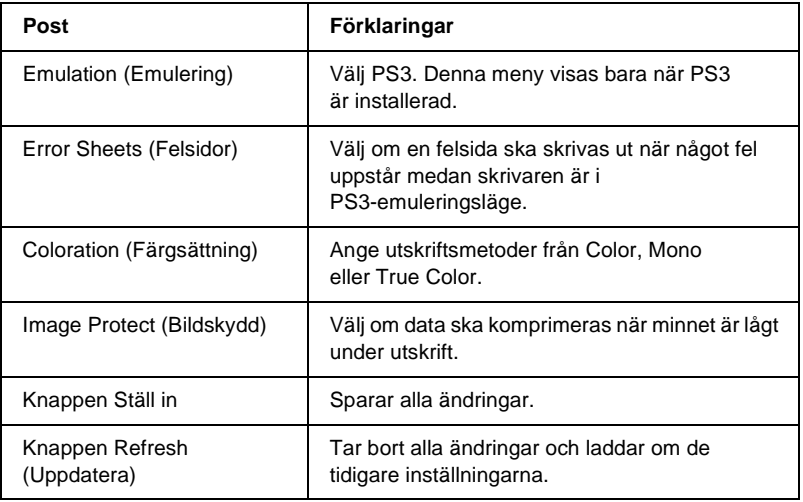

#### **LJ4 emulering**

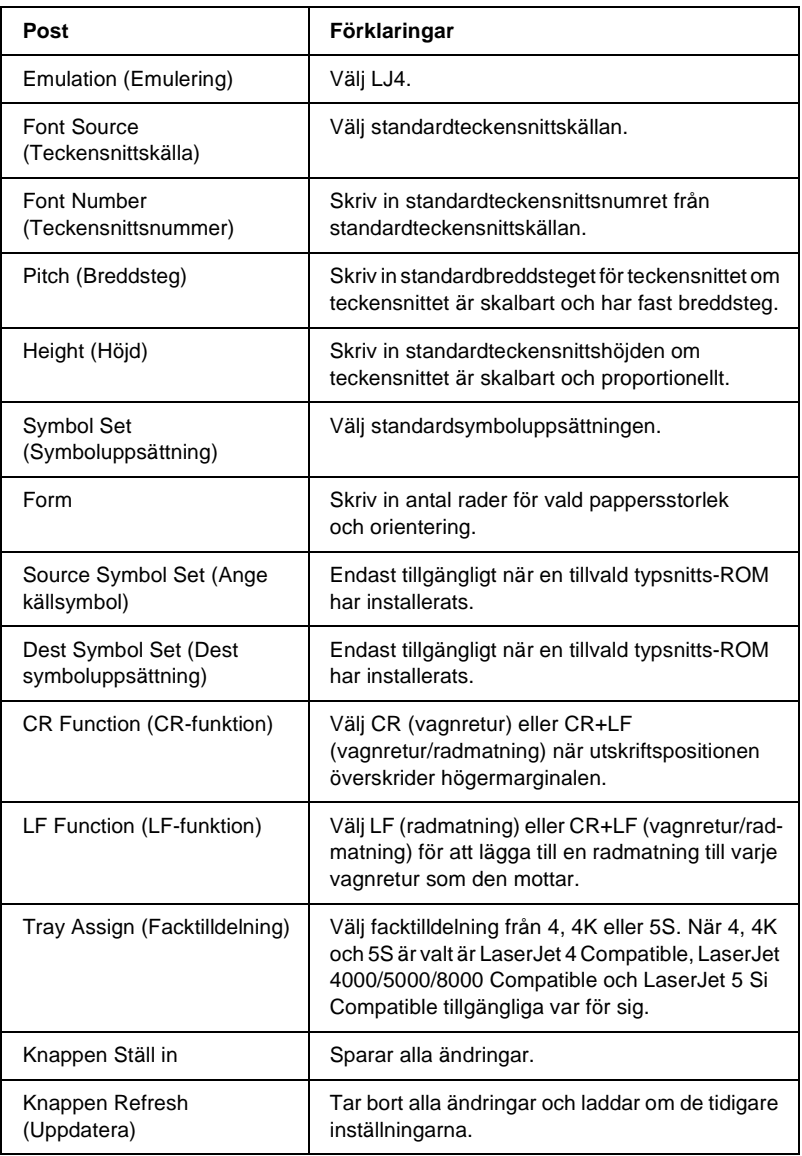

#### **GL2 emulering**

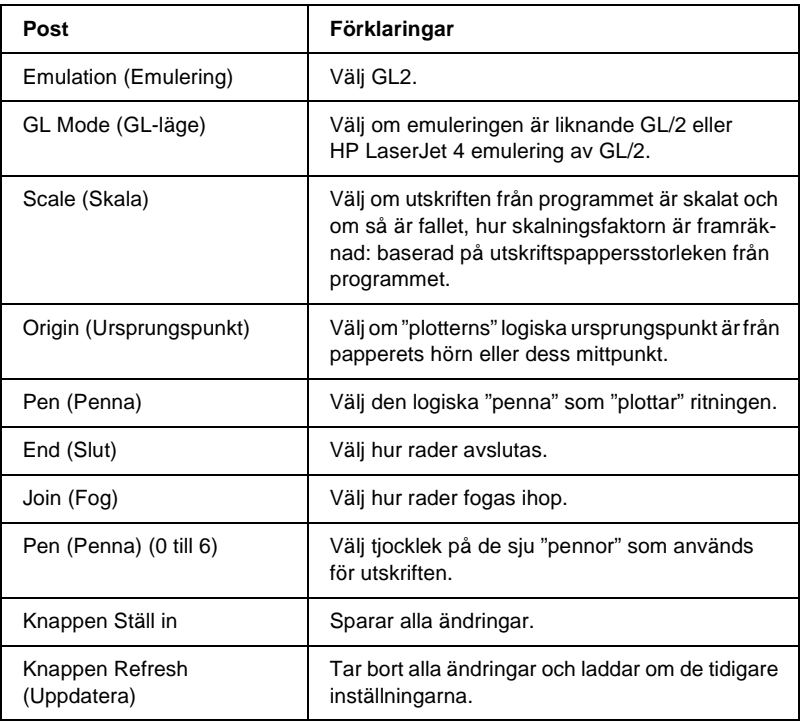

#### **ESCP2 och FX emulering**

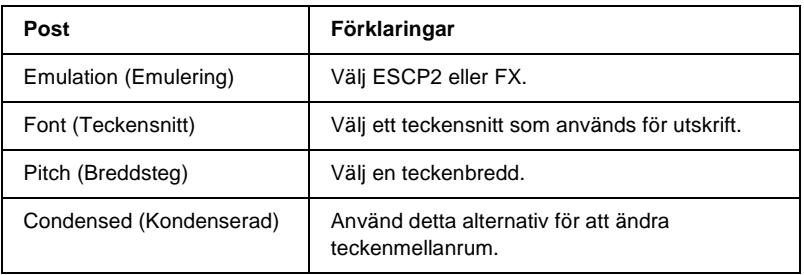

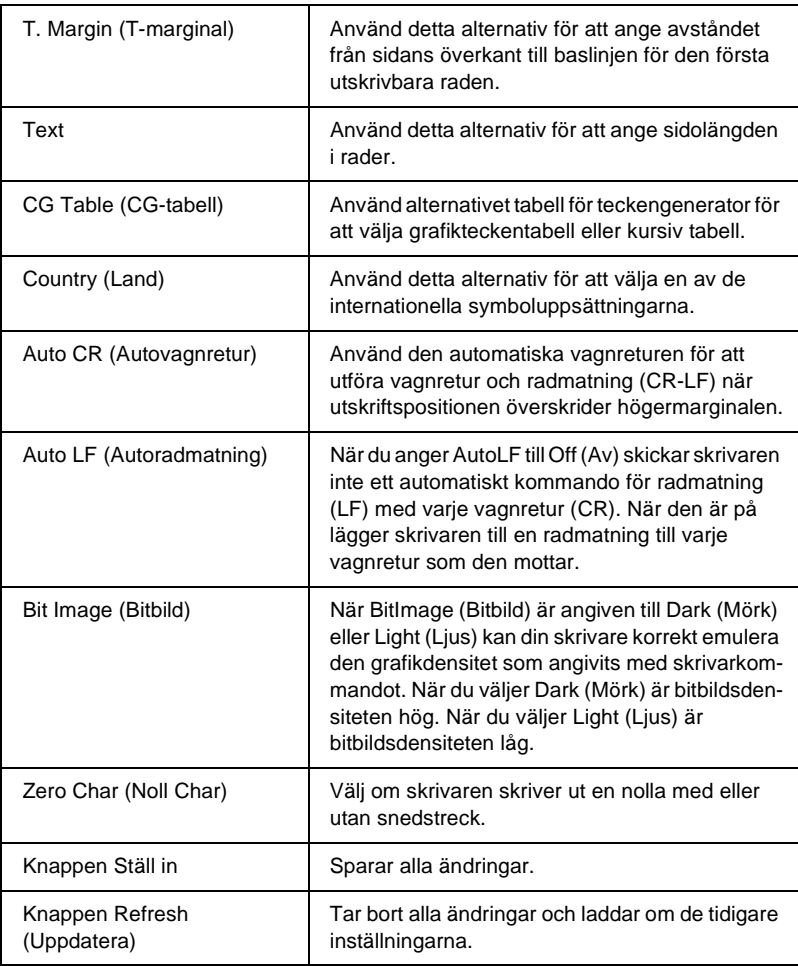

#### **1239X Emulering**

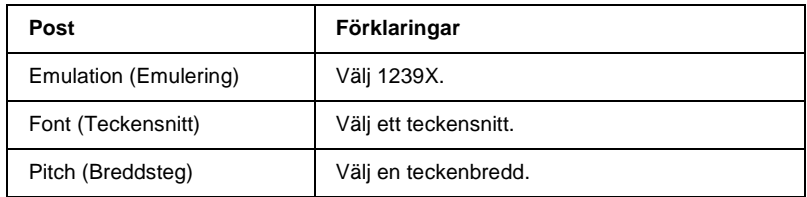

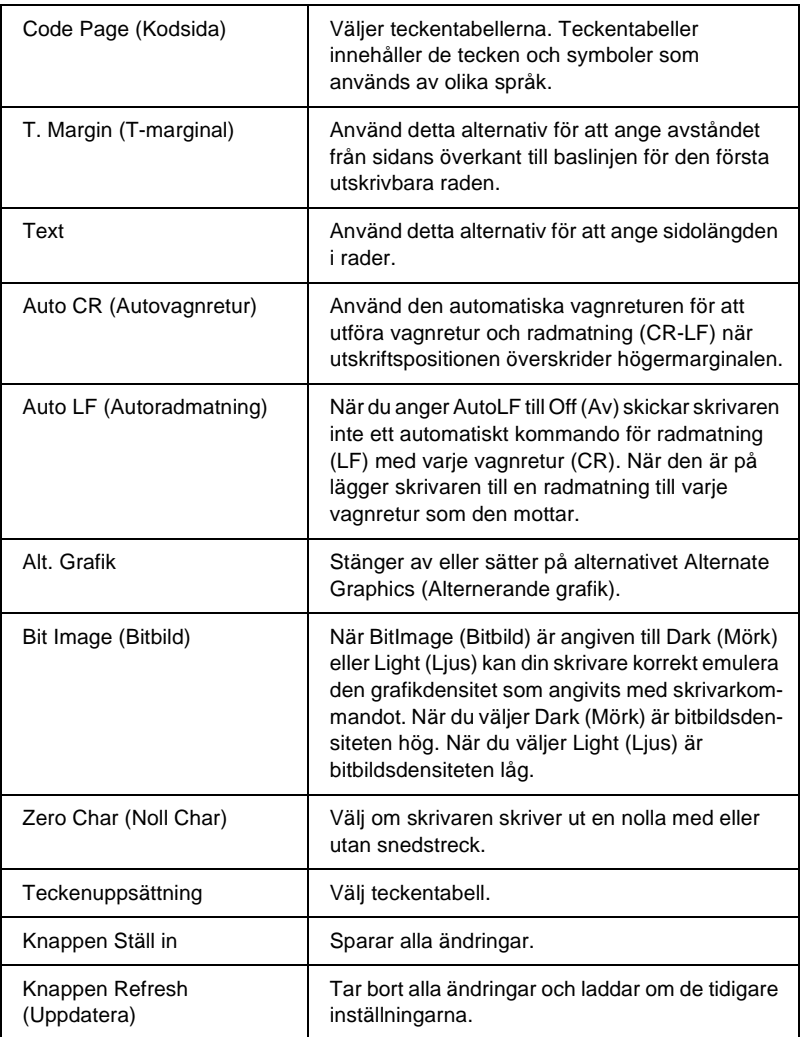

## **Gränssnitt**

#### **Parallellgränssnitt**

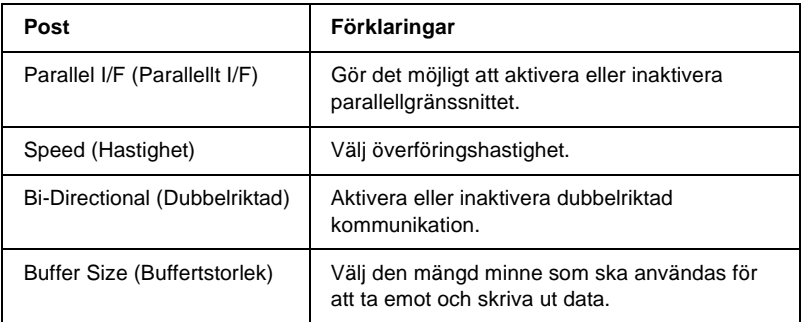

#### **Nätverksgränssnitt**

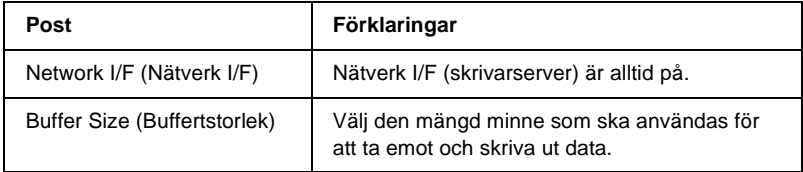

#### **AUX gränssnitt**

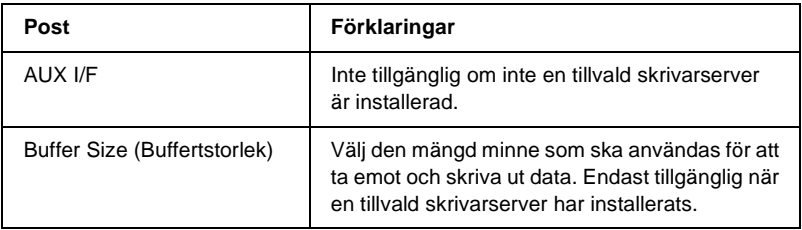

#### **USB-gränssnitt**

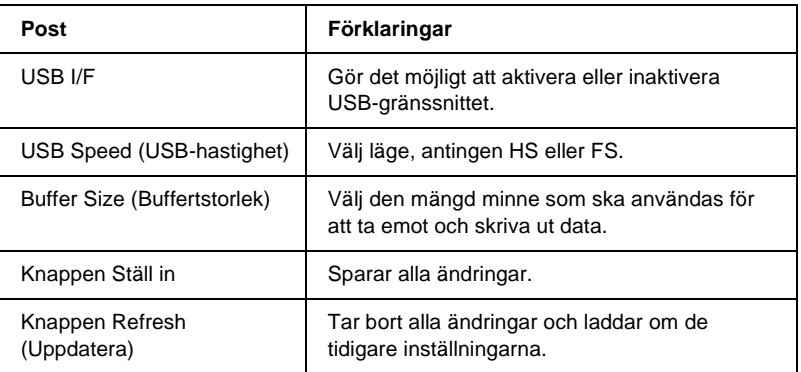

# **Information - Nätverksskärmar**

### **Allmän information**

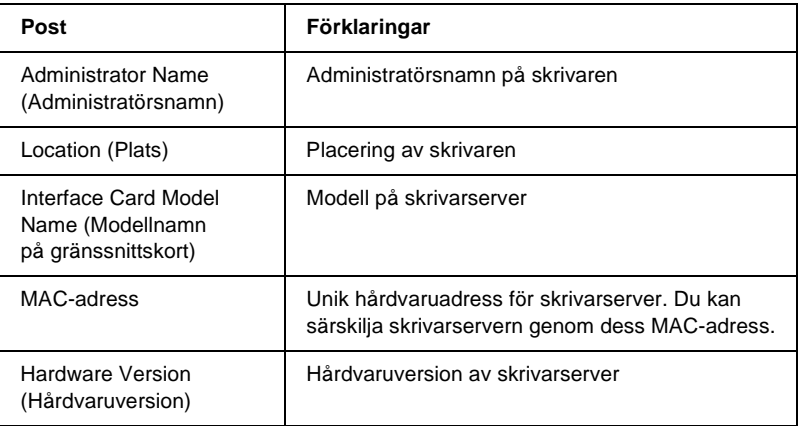

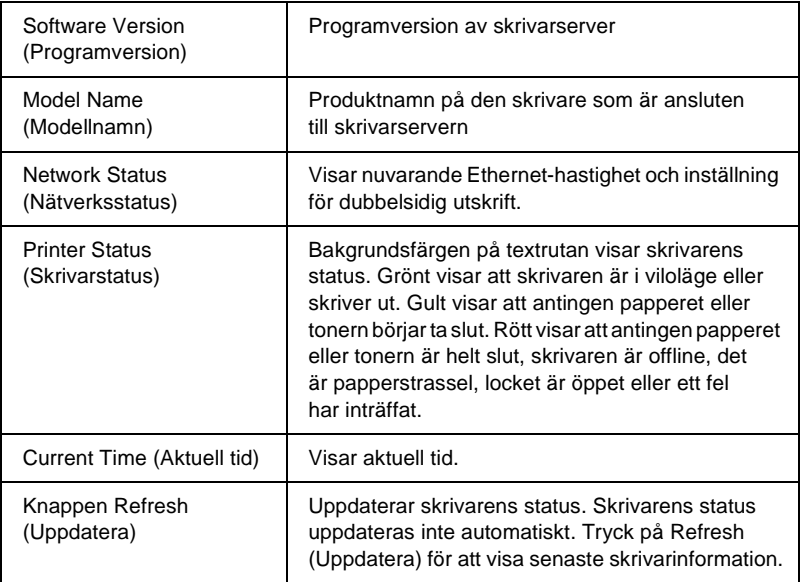

# **Konfiguration - Nätverksskärmar**

## **NetWare**

#### **NetWare grundkonfiguration**

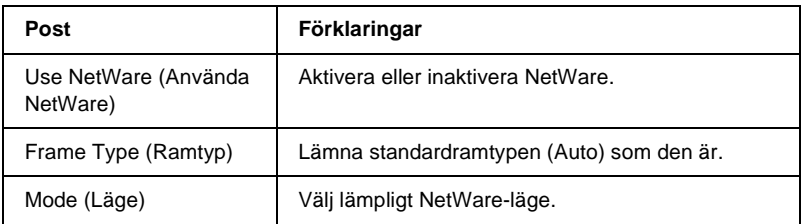

#### **Skrivarserverläge/NDS/länkat**

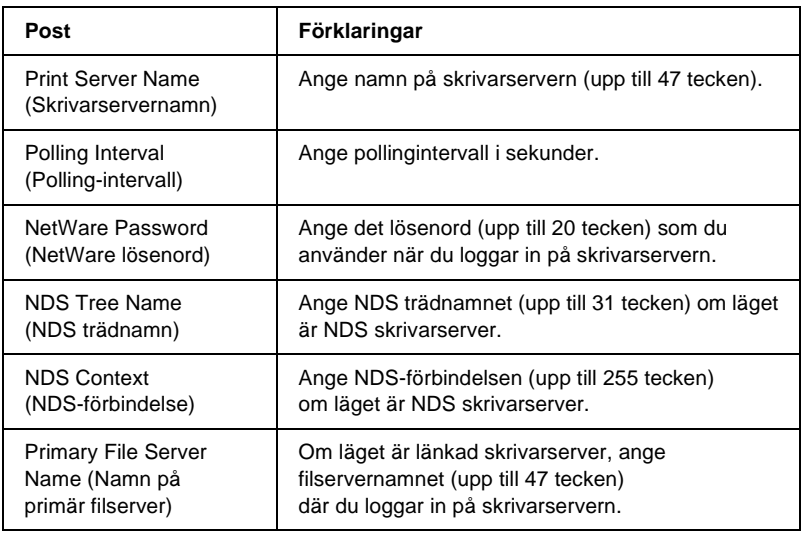

#### **Fjärrskrivarläge**

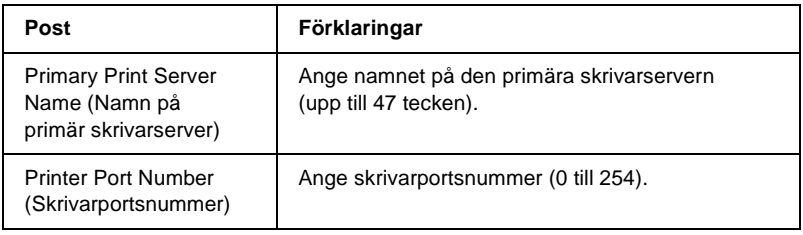

## **TCP/IP**

#### **IP-adressinställningar**

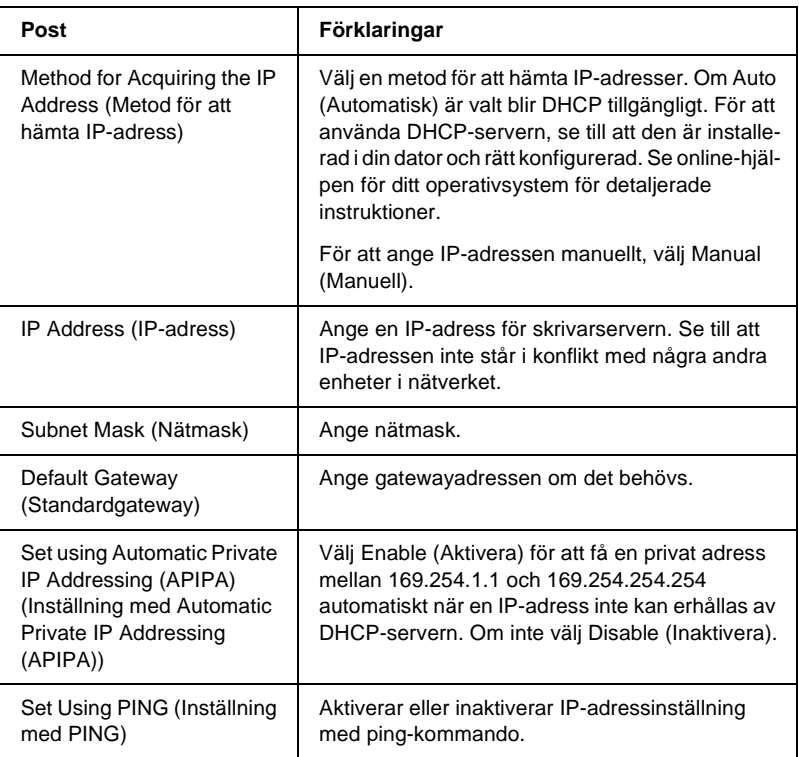

#### **Inställningar för DNS-serveradress**

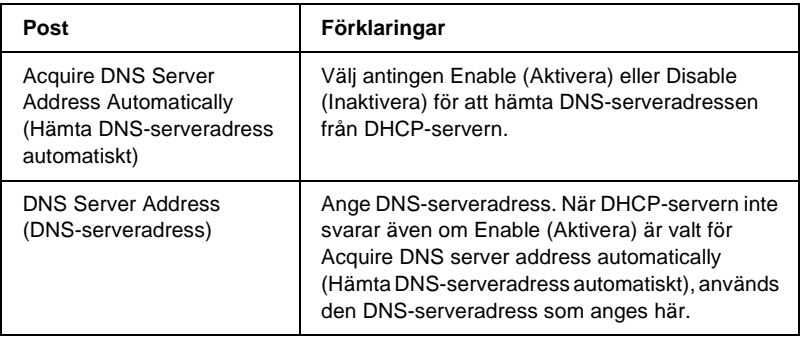

#### **Värdnamn och domännamninställningar**

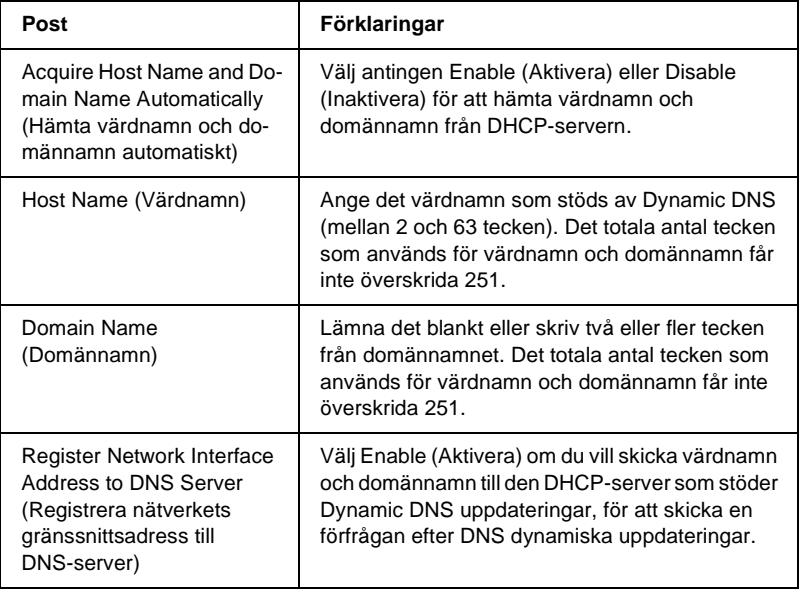

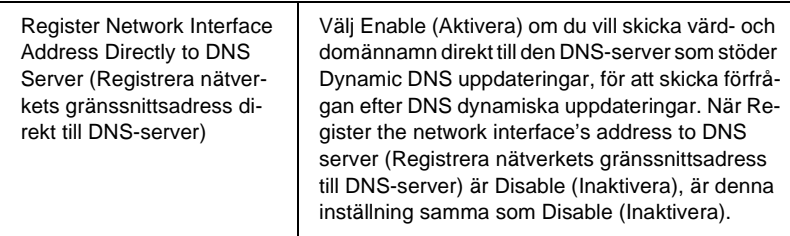

#### **Inställningar för Universal Plug and Play**

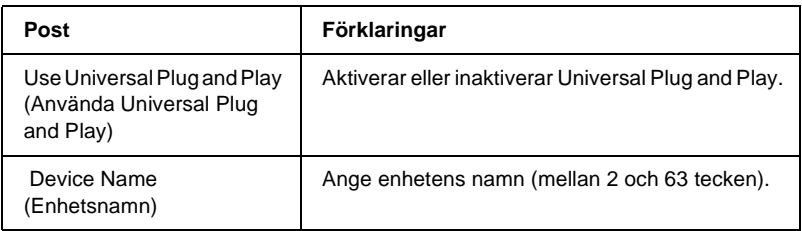

#### **Rendezvous-inställningar**

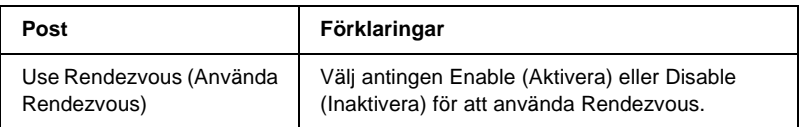

## **AppleTalk**

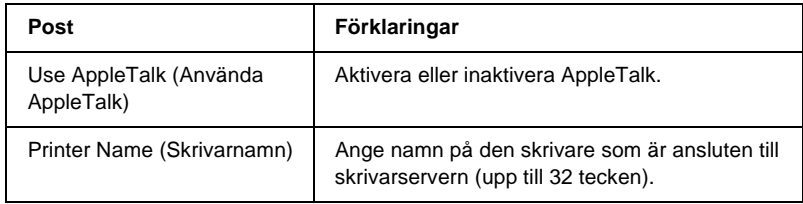

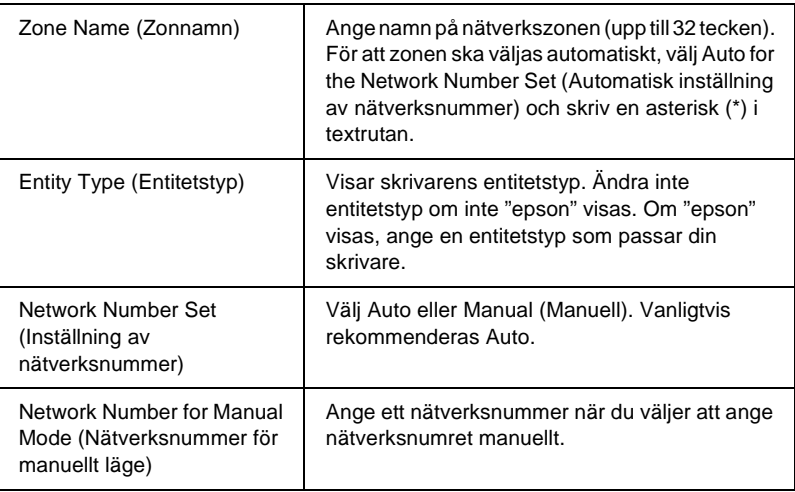

## **MS Network**

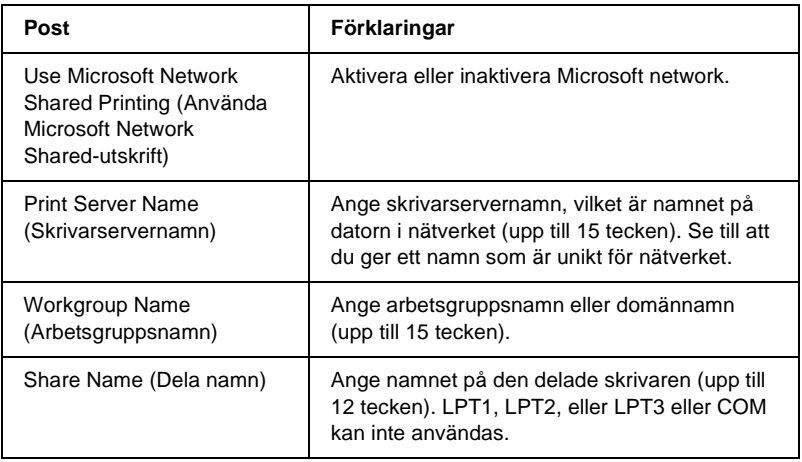

## **IPP**

Du måste göra följande inställningar innan du ställer in skrivaren för Internet-utskrift i Windows Me/2000 eller använder EpsonNet Internet Print i Windows 98/95/NT 4.0. Se ["Om](#page-196-0)  [EpsonNet Internet Print" på sidan 197](#page-196-0) för mer information.

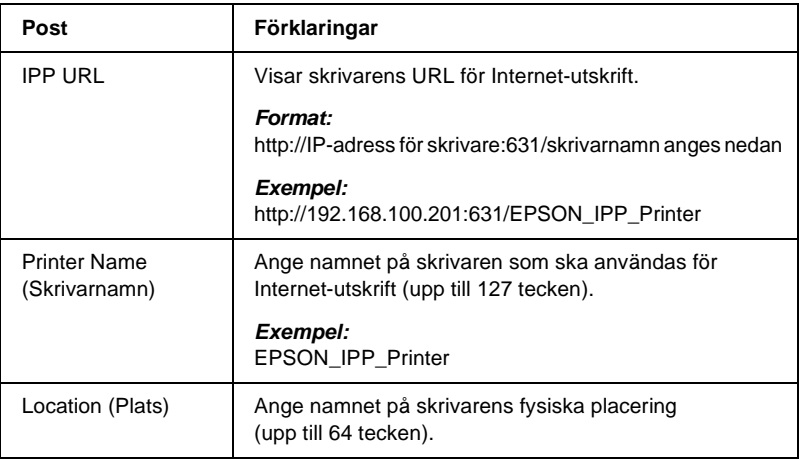

### **SNMP**

#### **Grupp**

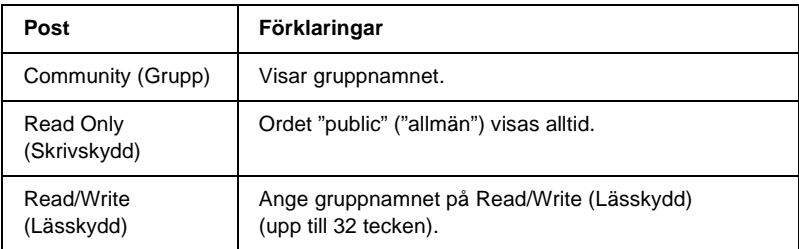

#### **IP-kontrollpunkt**

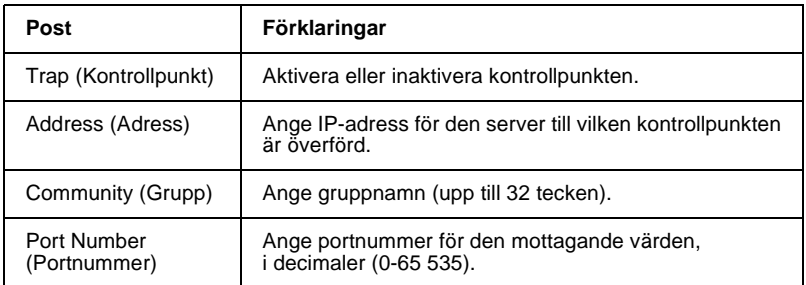

#### **IPX-kontrollpunkt**

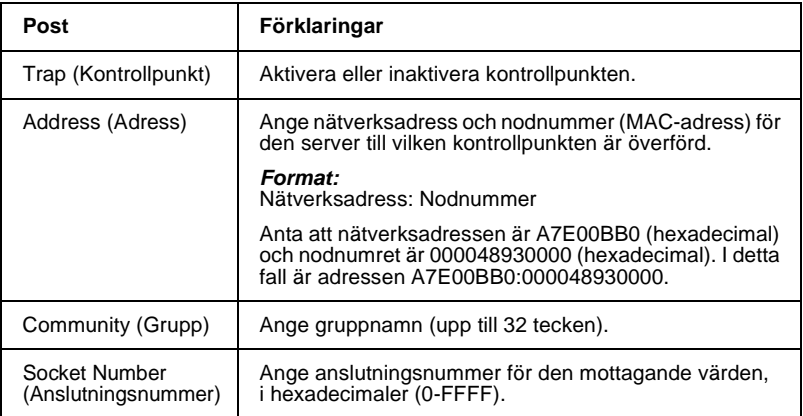

## **Tid**

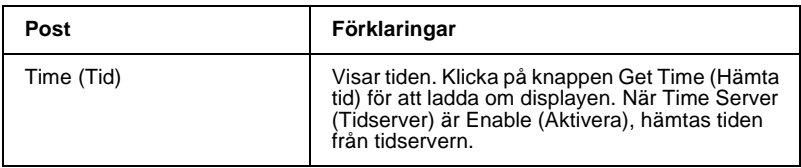

#### **Manuella inställningar**

Om skrivarservern har RTC (Real Time Clock), kan du ange tiden manuellt.

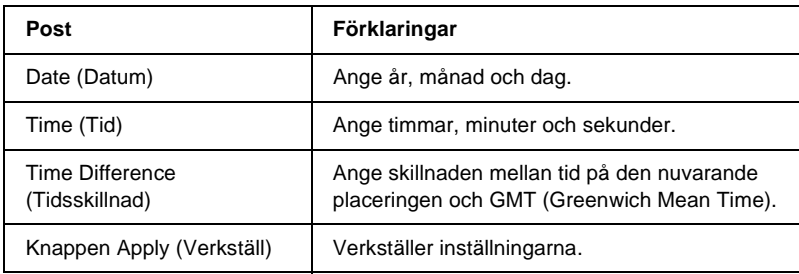

#### **Tidserverinställningar**

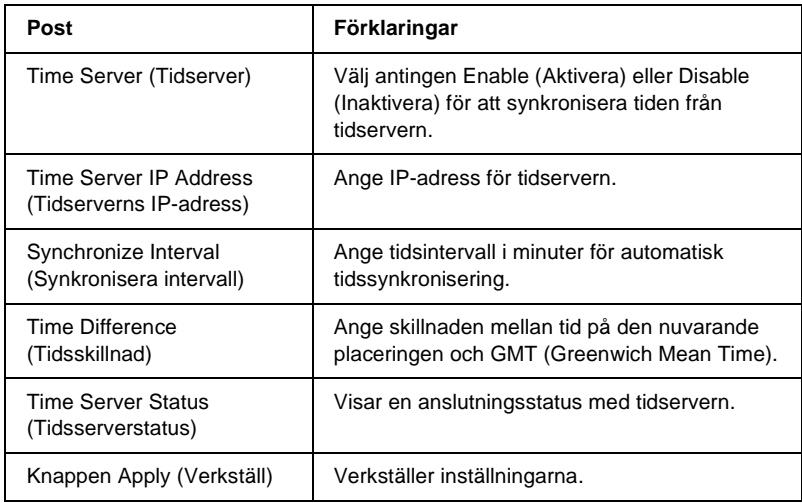

# **Tillvalsskärmar**

## **Administratör**

Du kan länka till den webbplats som specificeras på denna skärm när du klickar på Favorite (namnet är utbytbart) i Index.

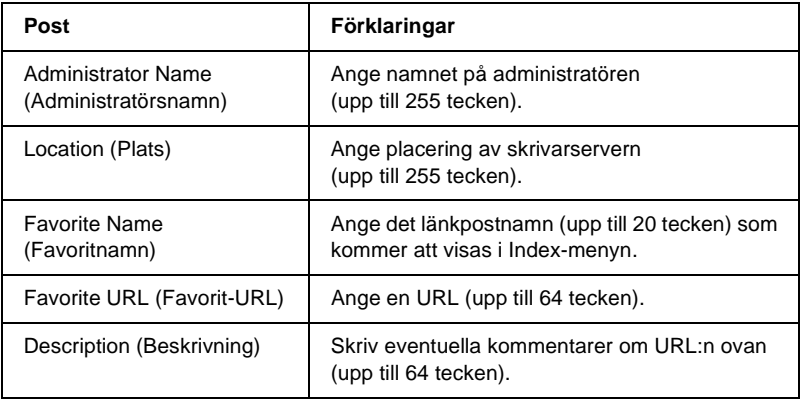

#### *Anmärkning:*

*Länkar till ftp stöds inte.*

# **Reset (Återställ)**

Du kanåterställa skrivarservern eller låta inställningarna återgå till standardvärden.

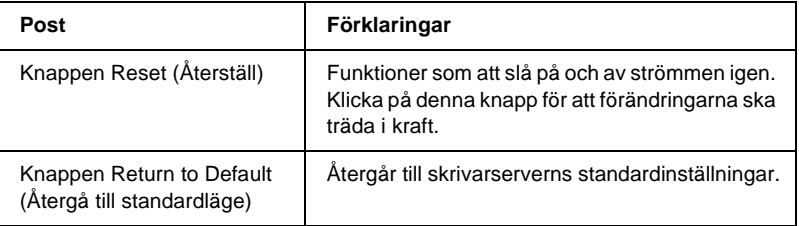

## **Lösenord**

Det lösenord som anges här skyddar inställningarna. Du kommer att tillfrågas om lösenordet när du uppdaterar eller ändrar inställningarna på varje inställningsskärm. Lösenord är känsliga för versaler och gemener. Inga lösenord anges som standard.

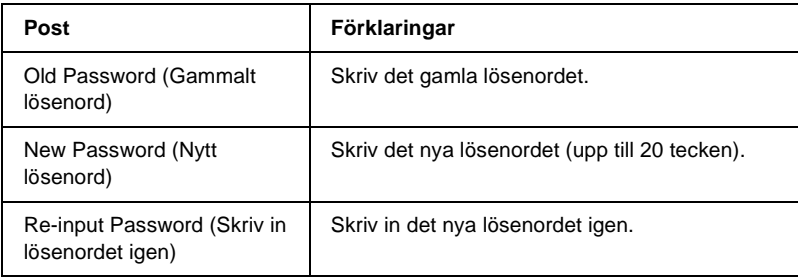

#### *Anmärkning:*

- ❏ *Samma lösenord kan användas för EpsonNet WinAssist, MacAssist, och WebAssist.*
- ❏ *Om du glömmer ditt lösenord måste du initiera skrivarservern. Se ["Initiera skrivaren" på sidan 262](#page-261-0) för mer information.*

## **Om EpsonNet WebManager**

EpsonNet WebManager är ett program som är utformat för att hantera nätverksenheter. Det gör det möjligt för nätverksadministratörer att lätt kontrollera nätverksenheter som t.ex. nätverksskrivare, gränssnittskort och nätverksadapterts som är anslutna till en skrivare. EpsonNet WebManager erbjuder följande funktioner:

- ❏ Den stöder Windows, Macintosh och UNIX plattformar för att ge nätverksadministratörer flexibilitet i att hantera nätverksenheter.
- ❏ Den gör det möjligt för dig att söka och övervaka nätverksenheter och göra inställningar för nätverksenheter.
- ❏ Den erbjuder en grupphanteringsfunktion som hjälper dig att hantera enheter som en grupp.
- ❏ Den erbjuder funktioner för skrivardrivrutinshantering: som t.ex. möjligheten att lagra skrivardrivrutiner i EpsonNet Web-Manager-server och lätt installation av skrivardrivrutiner på klient-PC:s.

#### *Anmärkning:*

- ❏ *Innan du installerar och använder EpsonNet WebManager, se till att du läser VIKTIGT-filen. Denna fil innehåller den senaste informationen om EpsonNet WebManager.*
- ❏ *Termen "enhet" refererar till skrivare, gränssnittskort eller nätverksadapter.*

## **Systemkrav**

#### *Anmärkning:*

- ❏ *Innan du använder EpsonNet WebManager, måste datorn och andra enheter vara rätt anslutna till nätverket.*
- ❏ *Eftersom EpsonNet WebManager körs i en webbläsare, måste du installera TCP/IP och en webbläsare först. Se i VIKTIGT-filen vilka webbläsare som stöds.*

EpsonNet WebManager server-operativsystem

EpsonNet WebManager server är den dator där du har installerat EpsonNet WebManager.

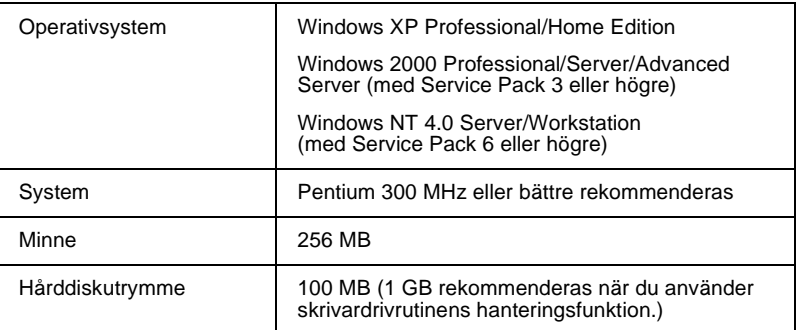

EpsonNet WebManager klient-operativsystem

Du har åtkomst till EpsonNet WebManager server från följande operativsystem genom en webbläsare.

- ❏ Windows Me/98/XP/2000/NT 4.0
- ❏ Macintosh
- ❏ UNIX (se i VIKTIGT-filen vilka UNIX-system som stöds)
- ❏ Bildskärm: 1024 x 768 eller högre upplösning, VGA-bildskärm med stöd för 256 eller fler färger

## **EpsonNet WebManager funktioner**

EpsonNet WebManager ger dig följande funktioner:

- ❏ Listfunktion för enheter Letar efter enheter i nätverket och visar en enhetslista med aktuell status.
- ❏ Detaljfunktion för enheter Du kan utföra eller ändra skrivarinställningarna genom EpsonNet WebManager. Inställningsposterna i detaljfunktionen för enheter skiljer sig beroende på skrivare.
- ❏ Inställningsfunktion för nätverk Du kan utföra eller ändra nätverkets gränssnittsinställningar med EpsonNet WebManager.
- ❏ Grupphanteringsfunktion Grupper kan hjälpa dig att hantera nätverksenheterna mer effektivt.
- ❏ Skrivardrivrutinshantering Ladda ner och uppdatera skrivardrivrutinen via Internet automatiskt och få en lätt installation av skrivardrivrutinen på klienternas PC.

#### *Anmärkning:*

- ❏ *En del av funktionerna i EpsonNet WebManager är kanske inte tillgängliga beroende på kombinationen av nätverksenheter. Se introduktionen av EpsonNet WebManager i handboken för mer information.*
- ❏ *När du använder EpsonNet WebManager med Internet Explorer i Mac OS, är det inte säkert att fönstrena Printer Layout (Utskriftslayout), Error Notification (Felmeddelande) och Device Details (Enhetsinformation) finns tillgängliga.*

# **EpsonNet WebManager driftstruktur**

EpsonNet WebManager måste vara installerad i den dator som fungerar som nätverksserver. Du kan välja en av de två metoder som beskrivs nedan för att använda EpsonNet WebManager.

### **EpsonNet WebManager och webbläsaren körs i samma PC**

Ingen speciell server behövs. Installera bara EpsonNet WebManager och en webbläsare i den dator som fungerar som server. All administration är möjlig från nätverksadministratörens Windows Me/98/XP/2000/NT 4.0-dator.

EpsonNet WebManager server

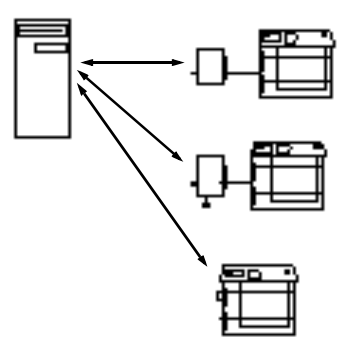

### **EpsonNet WebManager och en webbläsare körs på olika PC**

Installera EpsonNet WebManager i servern och installera en webbläsare i klientdatorerna. Köra webbläsaren på en klientdator för att komma åt EpsonNet WebManager på servern. Multiplattforms nätverksadministration är möjlig från Windows, Macintosh och UNIX-plattformar genom webbläsaren.

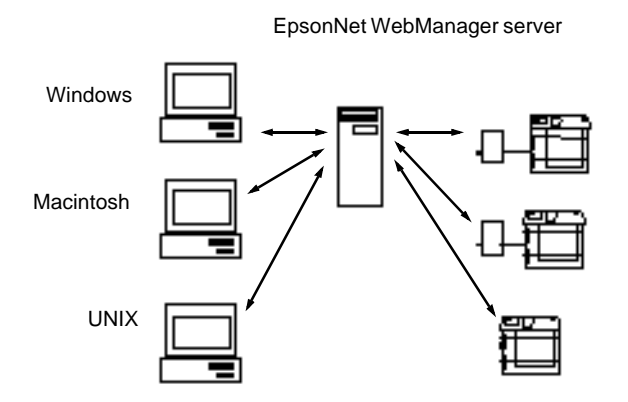

## **Installera EpsonNet WebManager**

Följ nedanstående steg för att installera EpsonNet WebManager.

- 1. Sätt i cd-romskivan med programvaran i cd-romenheten.
- 2. Skärmen med EPSON:s installationsprogram öppnas automatiskt.

Om inte dialogrutan Installer (Installeraren) visas, dubbelklicka på SETUP.EXE på cd-romskivan.

- 3. Välj Install EpsonNet WebManager (Installera EpsonNet WebManager) och klicka sedan på ...
- 4. Följ instruktionerna på skärmen för att slutföra installationen.

#### *Anmärkning:*

- ❏ *Du behöver inte installera EpsonNet WebManager i klientdatorn. Tala bara om IP-adressen eller värdnamnet på servern för de klienter som använder EpsonNet WebManager från en klientdator.*
- ❏ *För att använda funktionen för skrivardrivrutinshantering, måste du välja Custom (Anpassad) och sedan kryssa i rutan under installationen.*

# **Starta EpsonNet WebManager**

Se till att TCP/IP är installerat och att IP-adressen eller värdnamnet är inställt för datorn. (Registrera värdnamnet i värdfilen i Windows-mappen).

#### Från servern

För att starta EpsonNet WebManager, klicka på Start, välj Programs (Program) eller All Programs (Alla program) (Windows XP), och välj sedan EpsonNet WebManager. Klicka på EpsonNet WebManager.

#### Från klienten

Kör webbläsaren och skriv sedan in IP-adressen (eller värdnamnet) på servern och standardportnumret.

- ❏ Format: http://IP-adress eller värdnamnet på server:8090/wm
- ❏ Exempel: http://192.168.100.201:8090/wm

# **Öppna online-handboken**

Efter att du har startat EpsonNet WebManager bör du läsa EpsonNet WebManagers online-handbok. Den ger dig viktig information och instruktioner om hur du ska använda EpsonNet WebManager.

Du kommer åt online-handboken genom att använda en av följande metoder:

- ❏ Kör EpsonNet WebManager. Från menyn Help (Hjälp), välj Online Guide (Online-handbok).
- ❏ Klicka på knappen med frågetecknet på skärmen så att en hjälpskärm visas och beskriver funktionerna på den sidan.
- ❏ Klicka på Start, välj Programs (Program) eller All Programs (Alla program) (Windows XP), och välj sedan EpsonNet WebManager. Klicka på Online Guide (Online-handbok).
### **Allmänna problem**

### **Kan inte konfigurera skrivarservern eller skriva ut från nätverket.**

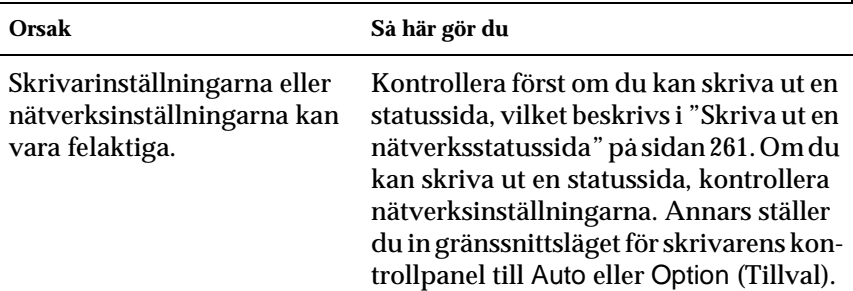

**Kan inte skriva ut trots att du har tilldelat IP-adressen till datorn och skrivaren.**

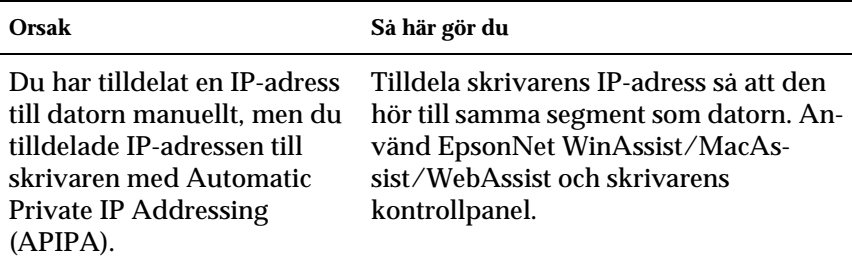

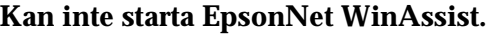

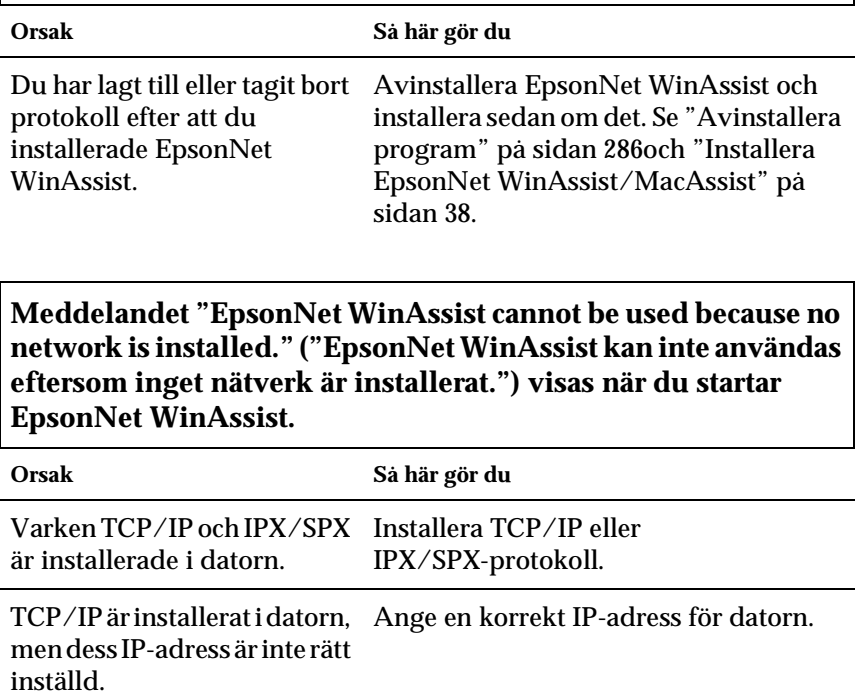

#### **Meddelandet "Could not complete communicating configuration data" ("Kunde inte slutföra kommunikation av konfigurationsdata.") visas när du skickar inställningarna till skrivarservern.**

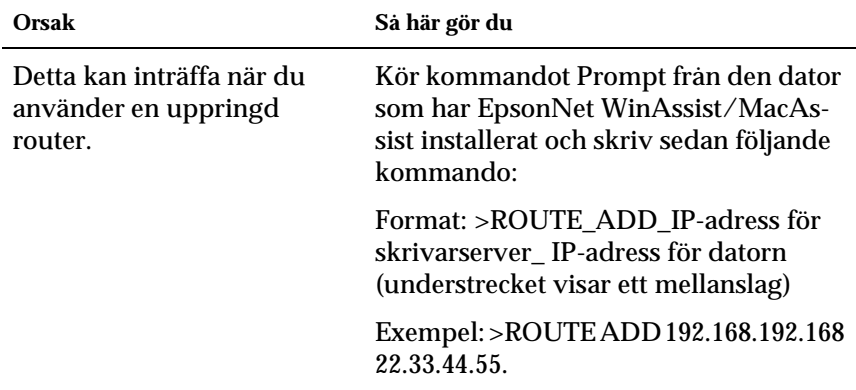

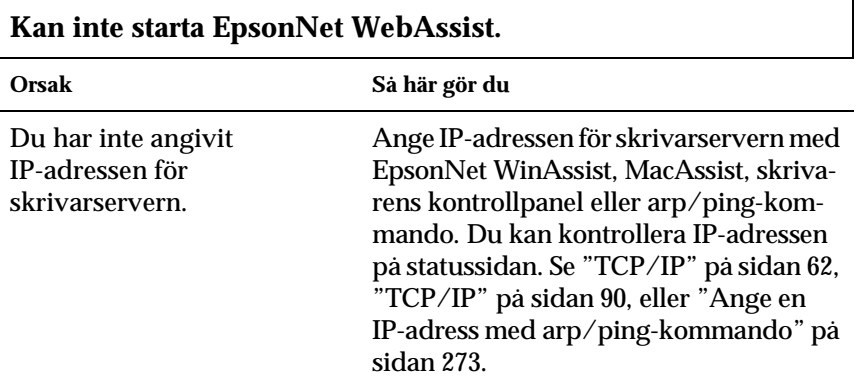

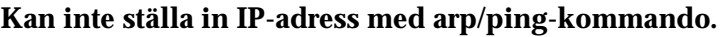

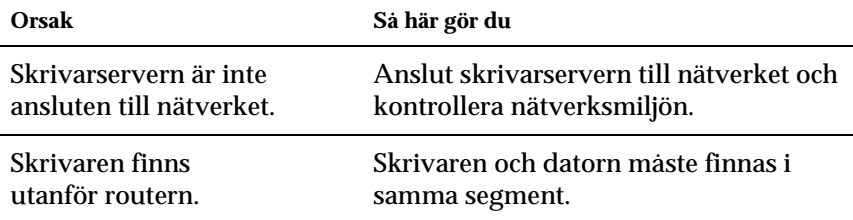

#### **Modellnamnet och IP-adressen visas inte i dialogrutan för EpsonNet WinAssist.**

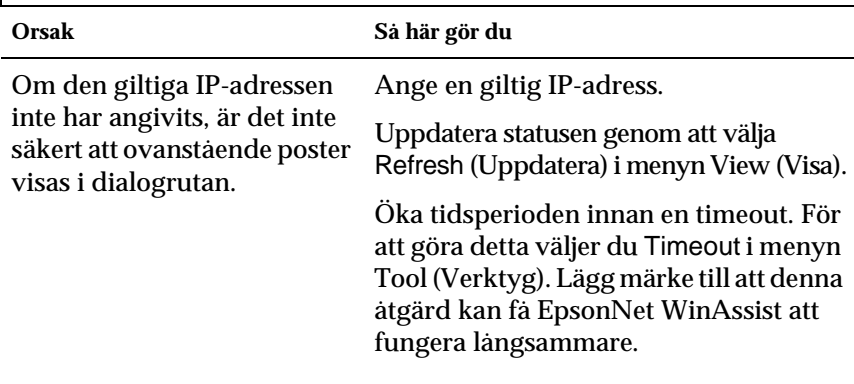

#### **Ett extra konto skapas när du använder det uppringda nätverket.**

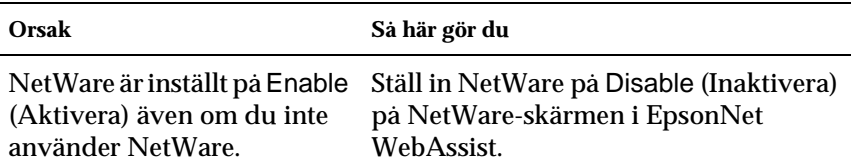

#### **Så här hämtar du en IP-adress.**

För att få din IP-adress måste du ansöka till NIC (Network Information Center) i ditt land.

# **Problem som är specifika för din nätverksmiljö**

### **Windows Me/98/95-miljö**

### **En dialogruta för en uppringd anslutning visas när du skriver ut med TCP/IP via EpsonNet Direct Print.**

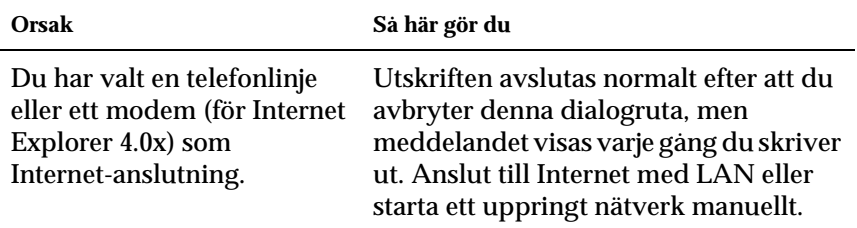

**Ett kommunikationsfelmeddelande visas när du börjar skriva ut eller när du öppnar skrivarens egenskaper.**

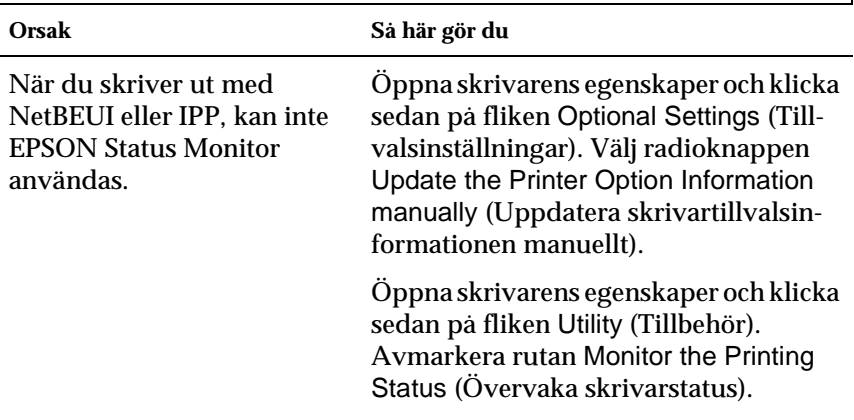

### **Windows 2000/NT-miljö**

#### **En dialogruta för en uppringd anslutning visas när du skriver ut med TCP/IP via EpsonNet Direct Print.**

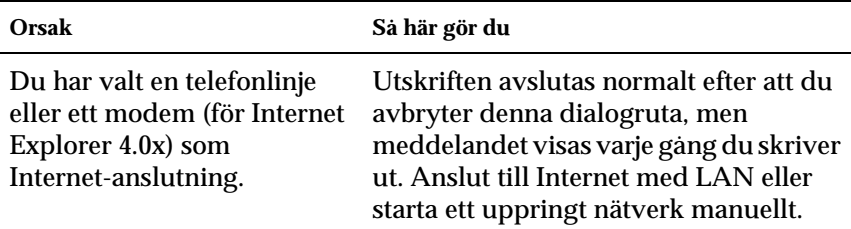

**Ett kommunikationsfelmeddelande visas när du börjar skriva ut eller när du öppnar skrivarens egenskaper.**

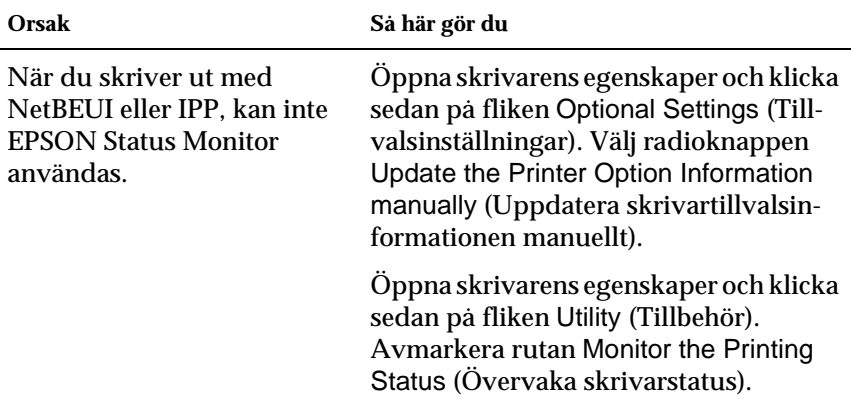

#### **Inga klienter förutom en administratör kan skriva ut via Windows NT Server 4.0.**

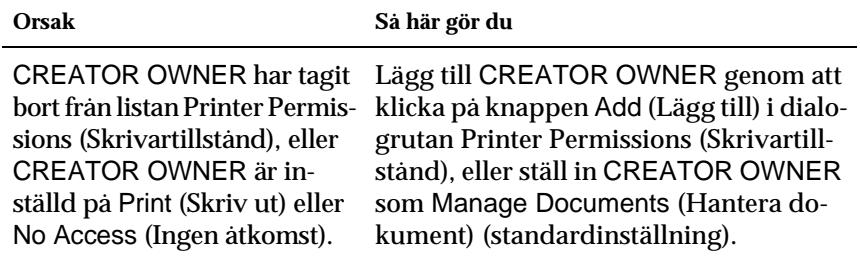

### **Macintosh-miljö**

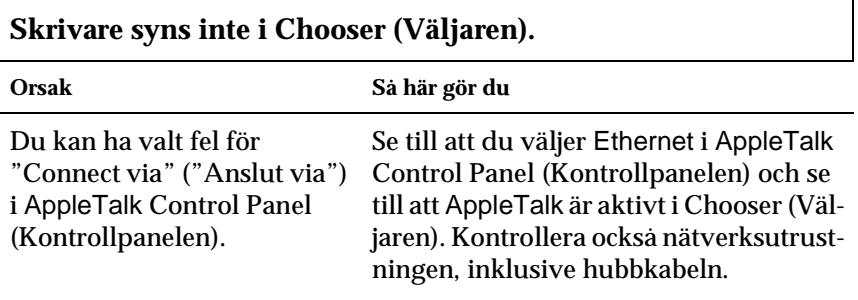

#### **Rendezvous skrivarinställningar skrivs över av AppleTalks skrivarinställningar när samma skrivare ställs in med AppleTalk efter att skrivaren ställts in med Rendezvous.**

Ändra AppleTalks skrivarnamn så att den inte hamnar i konflikt med Rendezvous skrivarnamn.

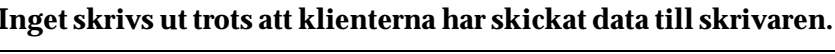

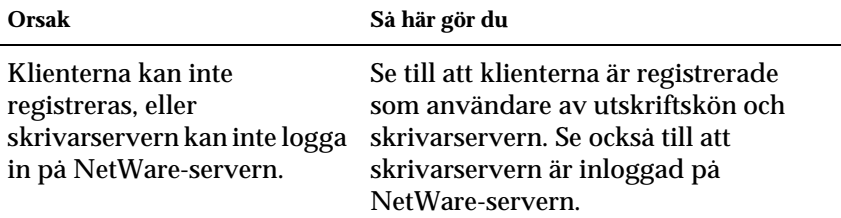

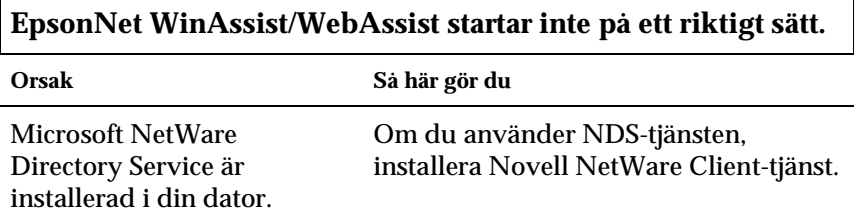

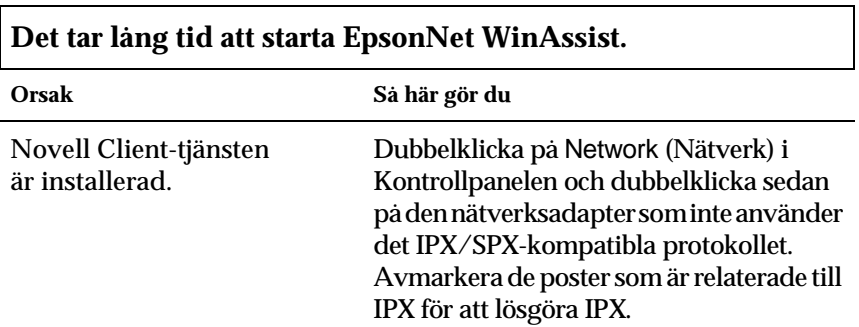

 $\Gamma$ 

#### **Skrivarna i IPX-nätverket visas inte i dialogrutan för EpsonNet WinAssist.**

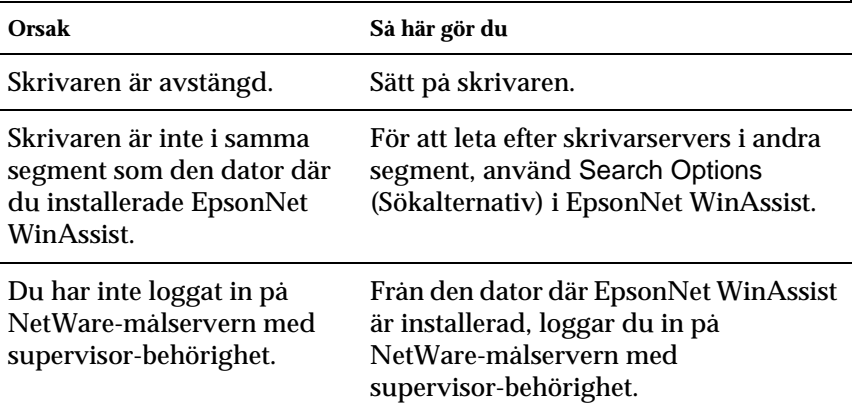

### <span id="page-260-0"></span>**Skriva ut en nätverksstatussida**

Innan du börjar konfigurera skrivarservern, se till att du skriver ut en nätverksstatussida som innehåller viktig information som t.ex. nuvarande konfiguration och MAC-adress för skrivarservern.

För att skriva ut en nätverksstatussida, följ stegen nedan.

- 1. Tryck på knapparna Enter, uppåt, nedåt eller bakåt på skrivarens kontrollpanel en gång för att komma i SelecType-läge. Displayen visar Information Menu (Informationsmeny).
- 2. Tryck på knappen Enter.
- 3. Tryck på nedåtknappen tills Network Status Sheet (Nätverksstatussida) visas på displayen.

4. Slutligen, tryck på tangenten Enter för att skriva ut en nätverksstatussida.

#### *Anmärkning:*

- ❏ *Du kan inte skriva ut en statussida i följande fall: skrivaren har påbörjat utskriften, den är offline, eller den är inte redo för utskrift.*
- ❏ *Se handboken för mer information om skrivarens kontrollpanel.*

# **Initiera skrivaren**

För att initiera skrivaren, sätt på skrivaren samtidigt som du trycker ner knappen Cancel Job (Avbryt jobb) på skrivarens kontrollpanel.

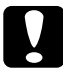

c*Varning: Lägg märke till att alla förändringar som gjorts i inställningarna för skrivaren och nätverket rensas när du initierar skrivaren med denna metod. Därför bör du inte initiera skrivaren utom i fall när du har glömt EpsonNet WinAssist/MacAssist/WebAssist lösenord.* 

# **Omformatera hårddiskenheten**

Följ instruktionerna nedan för att omformatera hårddiskenheten.

- 1. Se till att skrivaren är avstängd.
- 2. Håll nedåtknappen intryckt när du sätter på skrivaren.

3. När meddelandet Support Mode (Supportläge) visas på displayen väljer du HDD Format (Hårddiskformat) på supportmenyn.

#### *Anmärkning:*

- ❏ *När hårddiskenheten har omformateras startas skrivaren om automatiskt.*
- ❏ *Om du endast vill ta bort de teckensnitt som installerats från tillvalet Adobe PostScript 3 (PS3) följer du steg 1 till 3 ovan. Välj* PS3 HDD Init *(PS3 hårddiskinitiering) när tillvalet Adobe PostScript 3-ROM har installerats.*
- ❏ *När du installerar en hårddiskenhet från en annan skrivare, omformatera den med denna funktion.*

# **Inaktivera viloläget**

Om skrivaren inte mottar data på 30 minuter, övergår den i viloläge. I detta läge börjar skrivaren värma upp så snart du skickar ett utskriftsjobb, den värmer sedan upp och är redo för utskrift inom 65 sekunder vid märkspänning.

Följ anvisningarna nedan när du ska inaktivera viloläget.

- 1. Se till att skrivaren är avstängd.
- 2. Håll nedåtknappen intryckt när du sätter på skrivaren.
- 3. Tryck på uppåtknappen tills Support Menu (Supportmeny) visas på displayen.
- 4. Tryck på knappen Enter.
- 5. Meddelandet Sleep Mode = Enable (Viloläge = Aktivera) visas. Tryck på knappen Enter.
- 6. Använd knapparna uppåt eller Nedåt för att välja Sleep Mode = Disable (Viloläge = Inaktivera).
- 7. Tryck på knappen Enter.
- 8. Skrivaren startas automatiskt om.

# **Välja utskriftsmetod**

Om det behövs, använd detta avsnitt om du behöver hjälp med att välja utskriftsmetod.

### **Utskrift från Windows**

Kontrollera om det finns en Windows XP/2000/NT skrivarserver i ditt nätverk och använd sedan nedanstående förslag.

#### *Anmärkning:*

*Endast rekommenderade utskriftsmetoder visas här. Se ["Funktioner i](#page-265-0)  [utskriftsmetoderna" på sidan 266](#page-265-0) för information om ytterligare metoder.*

#### **Om ingen Windows XP/2000/NT skrivarserver finns**

Använd en utskriftsmetod som är lämplig för ditt operativsystem:

- ❏ För Windows Me/98/95 Vi rekommenderar TCP/IP-utskrift via EpsonNet Direct Print. Se ["Om EpsonNet Direct Print" på sidan 181](#page-180-0).
- ❏ För Windows XP/2000/NT Vi rekommenderar TCP/IP-utskrift via LPR. Se ["Windows](#page-107-0)  [XP" på sidan 108,](#page-107-0) ["Windows 2000" på sidan 116,](#page-115-0) eller ["Windows NT 4.0" på sidan 123](#page-122-0).

### **Om en Windows XP/2000/NT skrivarserver finns**

I servern ställer du in skrivaren till att ansluta med LPR och anger att den är en delad skrivare. Dina klienter kan sedan skriva ut till denna delade skrivare.

### **Skriva ut från Macintosh**

Använd AppleTalk för att skriva ut från Macintosh. Se ["Macintosh"](#page-33-0)  [på sidan 34](#page-33-0).

### <span id="page-265-0"></span>**Funktioner i utskriftsmetoderna**

Detta avsnitt beskriver funktionerna i de utskriftsmetoder som finns tillgängliga för dig att välja bland.

# **LPR (TCP/IP)-utskrift**

#### Fördelar

- ❏ Ingen dator behövs som skrivarserver.
- ❏ Inga speciella verktyg för Windows XP/2000/NT krävs.
- ❏ Du kan se skrivarstatusen med EPSON Status Monitor 2 eller 3.
- ❏ I Windows XP/2000/NT kan du skapa en utskriftlogg med händelseövervakaren.
- ❏ Du kan skriva ut via en router.

### **Nackdelar**

- ❏ Du måste ställa in TCP/IP.
- ❏ I Windows Me/98/95 måste EpsonNet Direct Print vara installerat i alla datorer som används för utskrift.

### **Internet-utskrift**

### Fördelar

- ❏ Ingen proxy-server (dator) behövs.
- ❏ Du kan skriva ut till skrivaren över Internet.

### **Nackdelar**

- ❏ EPSON Status Monitor 2 eller 3 kan inte användas.
- ❏ TCP/IP och DNS-inställningar krävs.
- ❏ I Windows Me/98/95 måste EpsonNet Internet Print vara installerat i alla datorer som används för utskrift.
- ❏ I Windows XP/2000 kan du inte dela Internet-skrivare.

### **Microsoft Network Shared-utskrift**

### Fördelar

- ❏ Lätt att ställa in (IP-adress behövs inte om NetBEUI-protokoll är installerat).
- ❏ Ingen dator behövs som skrivarserver.
- ❏ Inga speciella utskriftsverktyg krävs.

### Nackdelar

- ❏ EPSON Status Monitor 2 eller 3 kan inte användas.
- ❏ Du kan inte skriva ut via en router.
- ❏ Det tar längre tid att påbörja utskrift eftersom mer tid krävs för att söka efter en nätverksskrivare.

# **Ställa in en IP-adress i skrivarens kontrollpanel**

När skrivaren anslutits till nätverket måste du ange IP-adress för din skrivarserver.

Gör så här för att ange IP-adress, nätmask och standard-gateway från kontrollpanelen.

- 1. Sätt på skrivaren.
- 2. Tryck på knapparna Enter, uppåt, nedåt eller bakåt på skrivarens kontrollpanel en gång för att komma i SelecType-läge. Displayen visar Information Menu (Informationsmeny).
- 3. Tryck på uppåt- eller nedåtknappen tills Network Menu (Nätverksmeny) visas. Tryck sedan på knappen Enter.
- 4. Kontrollera att Network I/F = On (Nätverksgränssnitt = På) visas.

Om Network  $I/F = 0$ ff (Nätverksgränssnitt = Av) visas i stället trycker du på knappen Enter och sedan på uppåteller nedåtknappen för att ändra till Network  $I/F = 0n$ (Nätverksgränssnitt = På). Tryck sedan på knappen Enter.

5. Tryck på uppåt- eller nedåtknappen tills Network Config = No (Nätverkskonfig. = Nej) visas. Tryck på knappen Enter och sedan på uppåt- eller nedåtknappen för att ändra till Network Config = Yes (Nätverkskonfig. = Ja). Tryck på knappen Enter.

- 6. Tryck på uppåt- eller nedåtknappen tills Get IP Address = Auto (Hämta IP-adress = Auto) visas. Tryck på knappen Enter och sedan på uppåt- eller nedåtknappen för att ändra till Get IP Address = Panel (Hämta IP-adress = Panel). Tryck sedan på knappen Enter. En IP-adress kan hämtas med följande metoder.
	- ❏ Välj Panel vid inställning av IP-adress, nätmask och standard-gateway på skrivarens kontrollpanel.
	- ❏ Välj Auto om IP-adressen hämtas från en DHCP-server. IP-adressen hämtas då automatiskt från DHCP-servern när skrivaren återställs eller sätts på.
	- ❏ Välj PING om IP-adressen anges med arp/ping-kommando. Din skrivarserver använder den IP-adress som anges av arp/ping-kommandot. Inställningarna blir tillgängliga när skrivaren återställs eller stängs av och sedan sätts på igen.

#### *Anmärkning:*

- ❏ *För att använda* Auto *måste en DHCP-server vara installerad och korrekt konfigurerad på din dator. Se operativsystemets onlinehjälp om du vill ha ytterligare anvisningar.*
- ❏ *Välj endast* PING *då IP-adressen anges med arp/ping-kommando.*
- 7. Tryck på uppåt- eller nedåtknappen tills IP = 0.0.0.0 visas. Tryck på knappen Enter.
- 8. Tryck på uppåt- eller nedåtknappen tills önskat värde visas. Tryck sedan på knappen Enter för att ställa in värdet.

#### *Anmärkning:*

*Upprepa steg 7 och 8 för att ställa in IP-adress, nätmask och standard-gateway.*

9. Stäng av skrivaren och sätt sedan på den igen. Tänk på att vänta tills uppvärmningen är klar.

Skriv ut en nätverksstatussida för att bekräfta den nya IP-adressen.

#### *Anmärkning:*

- ❏ *Du måste först ange IP-adressen innan du använder EpsonNet WebAssist.*
- ❏ *Se handboken för mer information om inställningar i skrivarens kontrollpanel.*

### **Network Menu (Nätverksmeny)**

Dessa poster används för att göra nätverksinställningar i skrivarens kontrollpanel.

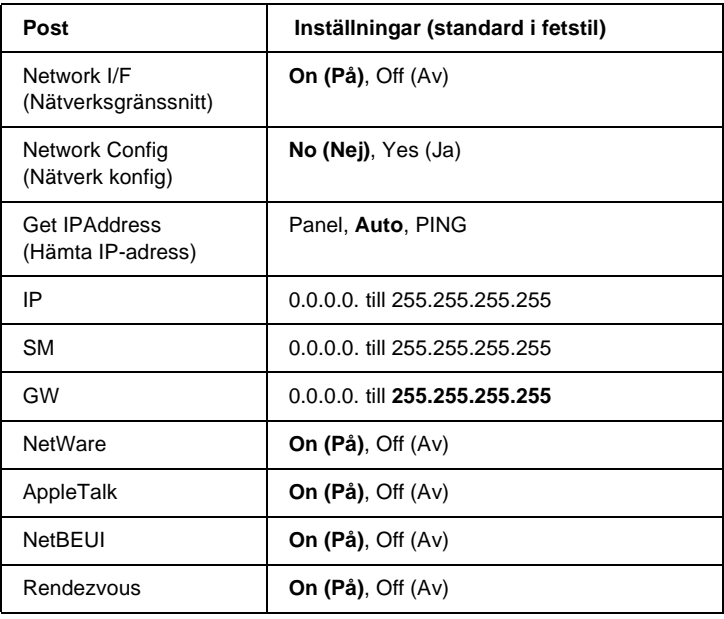

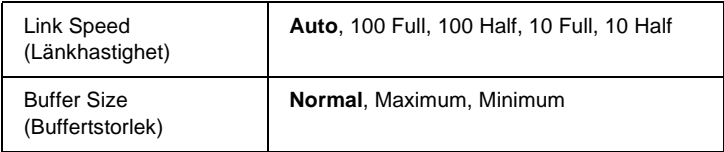

#### *Anmärkning:*

- ❏ *Om du vill aktivera inställningarna för Network Menu (Nätverksmeny) måste du stänga av skrivaren i mer än fem sekunder och sedan sätta på den igen. Eller kan du utföra en Reset All (Återställ allt), vilket förklaras i "Reset Menu" (Menyn Återställ) i handboken.*
- ❏ *Om du återställer skrivaren tas alla utskriftsjobb bort. Se till att klarindikatorn inte blinkar när du återställer skrivaren.*

# **AUX Menu (AUX-meny)**

Denna meny gör det möjligt för dig att kontrollera de valfria gränssnittsinställningarna från skrivarens kontrollpanel.

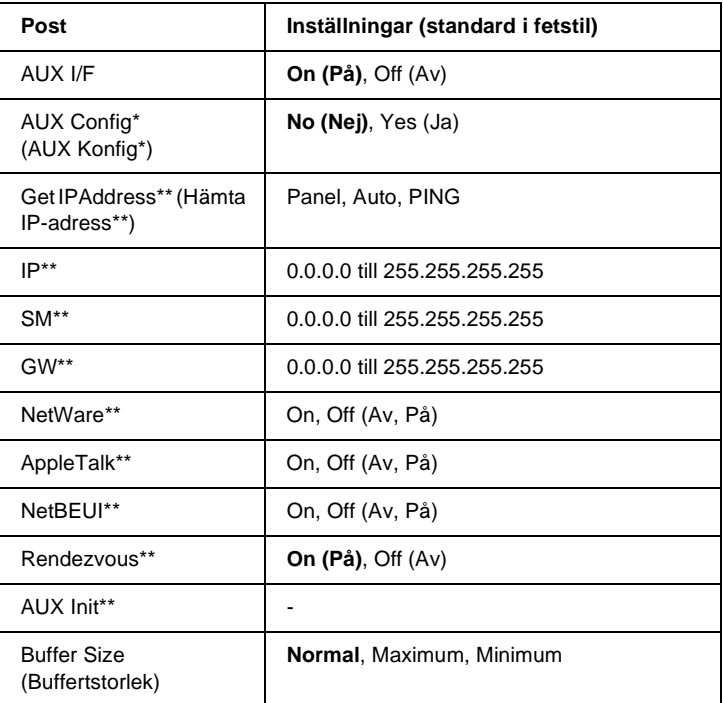

- \* Enbart tillgänglig när ett tillvalt gränssnittskort med en konfigurerbar Network Config-inställning är installerat. Denna post visas inte för Type B parallellgränssnittskort.
- \*\* Endast tillgängligt när Yes (Ja) har valts som AUX Config-läge.

### AUX I/F

Gör det möjligt för dig att aktivera eller inaktivera AUS-gränssnittet när ett tillvalt gränssnittskort är installerat.

### Buffer Size (Buffertstorlek)

Bestämmer den mängd minne som ska användas för att ta emot och skriva ut data. Om Maximum väljs tilldelas mer minne för att ta emot data. Om Minimum väljs tilldelas mer minne för att skriva ut data.

#### *Anmärkning:*

- ❏ *Om du vill aktivera inställningarna för Buffer Size (Buffertstorlek) måste du stänga av skrivaren i mer än fem sekunder och sedan sätta på den igen. Eller kan du utföra en Reset All (Återställ allt), vilket förklaras i "Reset Menu" (Menyn Återställ) i handboken.*
- ❏ *Om du återställer skrivaren tas alla utskriftsjobb bort. Se till att klarindikatorn inte blinkar när du återställer skrivaren.*

### <span id="page-272-0"></span>**Ange en IP-adress med arp/ping-kommando**

Om du använder UNIX eller OS/2, måste du använda arp och ping-kommando för att ange IP-adressen för skrivarservern. Du kan också använda dessa kommandon med Windows Me/98/95/XP/2000/NT 4.0, om du har ett korrekt installerat TCP/IP-nätverk i dessa system.

#### *Anmärkning:*

- ❏ *Se till att funktionen* Set using PING *(Inställning med PING) är aktiverad i TCP/IP-menyn i EpsonNet WinAssist eller EpsonNet WebAssist. Om denna funktion är inaktiverad kan du inte ange IP-adressen med arp/ping-kommando.*
- ❏ *Se till att skrivarservern och datorn finns i samma segment.*

Innan du startar behöver du följande information:

- ❏ En giltig IP-adress för skrivarservern. Be din nätverksadministratör om en IP-adress som inte orsakar konflikter med andra enheter i nätverket. Om du är nätverksadministratör, välj en adress inom ditt nät som inte står i konflikt med någon annan enhet.
- ❏ MAC-adressen (Ethernet hårdvara) för skrivarservern. Du kan hitta MAC-adressen på statussidan.

### **Kontrollera LAN**

Först och främst måste du kontrollera att datorn kan nå andra datorer i samma segment, enligt nedan:

1. Ange standard-gateway för den värd till vilken du installerar skrivarservern.

Om det är en server eller router som fungerar som gateway, ange adressen för servern eller routern. Om det inte finns någon gateway, ange IP-adressen till din dator som gateway-adress.

- 2. Tänk dig att du vill nå den dator som har IP-adressen "192.168.100.101". Kontrollera att datorn är nåbar genom att "pinga" den från kommandoraden: ping 192.168.100.101
- 3. Om datorn är nåbar kan du se följande resultat (den exakta formen på meddelandet beror på ditt operativsystem och tiden kan variera): 64 bytes from 192:168:100:101:icmp\_seq=0. Time=34.ms
- 4. Om datorn inte går att nå kan du se något liknande detta: PING 192:168:100:101:56 data bytes

Om du trycker på Ctrl-C, kan du se något liknande detta: 192:168:100:101 PING Statistics 3 packets transmitted, 0 packets received, 100 % packet loss

Återigen, den exakta ordalydelsen i meddelandet som du ser kan variera, beroende på ditt operativsystem. Om du inte kan "pinga" datorn, kontrollera följande:

- ❏ Att adressen i ping-kommandot är rätt.
- ❏ Att Ethernet-anslutningen till datorn är rätt utförd och att alla hubbar, routers etc. är påslagna.

### **Ange och kontrollera den nya IP-adressen**

För att ange den nya IP-adressen till skrivarservern som du har fått från din nätverksadministratör, använd ping-kommando och arp-kommando med -s flagga (skapa en ARP-ingång).

#### *Anmärkning:*

*I följande procedur antar vi att MAC-adressen för din skrivarserver är 00:00:48:93:00:00 (hexadecimal), och att IP-adressen som du ska tilldela är 192.168.100.201 (decimal). Byt ut dina värden till dessa adresser när du skriver in kommandona.*

- 1. På kommandoraden skriver du: Exempel: arp -s 192.168.100.201 00-00-48-93-00-00
- 2. Utför ping-kommandot att ange IP-adressen genom att pinga den: Exempel: ping 192.168.100.201
- 3. Din skrivarserver bör nu svara på pinget. Om den inte gör det, kan du ha skrivit in MAC-adressen eller IP-adressen fel i arp – s kommandot. Kontrollera och försök igen. Om ingen av dessa åtgärder fungerar, ominitiera skrivarservern och försök igen.

4. Skriv ut en statussida för att kontrollera om den nya IP-adressen har blivit tilldelad skrivarservern.

#### *Anmärkning:*

*När IP-adressen anges med ping-kommando, ändras automatiskt nätmasken till klassen för IP-adressen. För att ändra nätmask och standard-gateway enligt din nätverksmiljö, använd EpsonNet WinAssist i Windows operativsystem eller EpsonNet MacAssist i Macintosh.*

# **Använda HDD form overlay (Formuläröverlagring från hårddisk) (Windows)**

Den här funktionen gör det möjligt att skriva ut snabbare med formuläröverlagringsdata. Windows-användare kan använda formuläröverlagring som registrerats på den tillvalda hårddiskenhet som installerats i skrivaren. Emellertid kan enbart en administratör registrera eller ta bort formuläröverlagringsdata. Du kan komma åt denna funktion via dialogrutan Form Selection (Formulärval) i skrivardrivrutinen.

#### *Anmärkning:*

- ❏ *Den här funktionen är inte tillgänglig när färginställningarna har angivits som* Black *(Svart) på skrivardrivrutinens meny Basic Settings (Grundinställningar).*
- ❏ *Den här funktionen är inte tillgänglig om inte hårddiskenheten (tillval) har installerats.*
- ❏ *Använd den här funktionen genom att ange det registrerade formulärnamnet efter att du skrivit ut med Print List (Skriv ut lista).*
- ❏ *Om dokumentets inställningar för upplösning, pappersstorlek och pappersorientering skiljer sig från de formuläröverlagringsdata som du använder, kan du inte skriva ut dokumentet med dessa formuläröverlagringsdata.*
- ❏ *Den här funktionen är tillgänglig i färgläget ESC/Page.*

### **Registrera formuläröverlagringsdata på hårddiskenheten**

Endast en nätverksadministratör som använder Windows XP/2000/NT 4.0 kan registrera formuläröverlagringsdata på hårddiskenheten (tillval) med följande steg.

#### *Anmärkning:*

- ❏ *Formulärnamnet får endast använda nedanstående tecken. A - Z, a - z, 0 - 9 och ! ' ) ( - \_ %*
- ❏ *Monokroma formuläröverlagringsdata som skapas i en monokrom skrivare eller skrivare i svart läge visas inte.*
- 1. Förbered de formuläröverlagringsdata som ska registreras på den lokala PC hårddiskenheten.
- 2. Logga in på Windows XP/2000/NT 4.0 som administratör.
- 3. **Windows 2000/NT 4.0:** Klicka på Start, gå till Settings (Inställningar) och klicka på Printers (Skrivare). **Windows XP:** Klicka på Start, gå till Control Panel (Kontrollpanelen) och dubbelklicka på Printers and Faxes (Skrivare och faxar).
- 4. Högerklicka på ikonen EPSON AL-CXXXX Advanced (EPSON AL-CXXXX Avancerad) och klicka sedan på Properties (Egenskaper).
- 5. Klicka på fliken Optional Settings (Tillvalsinställningar).
- 6. Klicka på Register (Registrera). Dialogrutan Register to HDD (Registrera på hårddisk) visas.
- 7. Välj formulärnamn från listan Form Names (Formulärnamn) och klicka sedan på Register (Registrera).

#### *Anmärkning:*

*Endast formulärnamn som kan registreras visas i listan Form Name (Formulärnamn).*

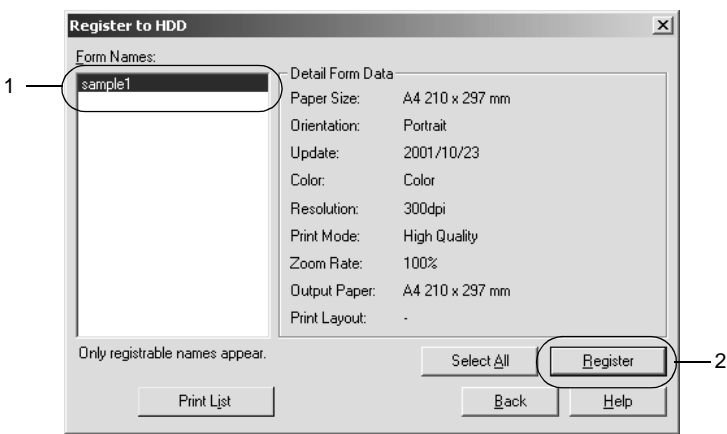

- 8. Om du planerar att distribuera formulärlistan till klienterna, klicka på Print List (Skriv ut lista) för att skriva ut listan.
- 9. Klicka på Back (Tillbaka) för att stänga dialogrutan Register to HDD (Registrera på hårddisk).
- 10. Klicka på OK för att stänga fönstret.

### **Skriva ut data med formuläröverlagring från hårddisk**

Alla Windows-användare kan använda registrerade formulärdata på hårddiskenheten (tillval). Gör så här för att skriva ut data med formuläröverlagring.

- 1. Klicka på menyn Special.
- 2. Markera kryssrutan Form Overlay (Överlagring av formulär) och klicka sedan på knappen Overlay Settings (Inställningar för överlagring) för att öppna dialogrutan Overlay Settings (Inställningar för överlagring).
- 3. Specificera No Form name (Inget formulärnamn) i textrutan Form (Formulär) och klicka sedan på Details (Information). Dialogrutan Form Selection (Formulärval) öppnas.

#### *Anmärkning:*

*Se till att* No Form Name *(Inget formulärnamn) är markerat. Genom att välja ett formulärnamn visas en ny dialogruta.*

4. Klicka på Printer's HDD (Skrivarens hårddisk) och ange sedan det registrerade formulärnamnet. Om du behöver en lista med registrerade formulärdata klickar du på Print List (Skriv ut lista) för att skriva ut den och sedan kontrollera formulärnamnet.

Om du vill göra en testutskrift av dessa formulärdata anger du formulärnamnet och klickar sedan på knappen Print Sample (Skriv ut exempel).

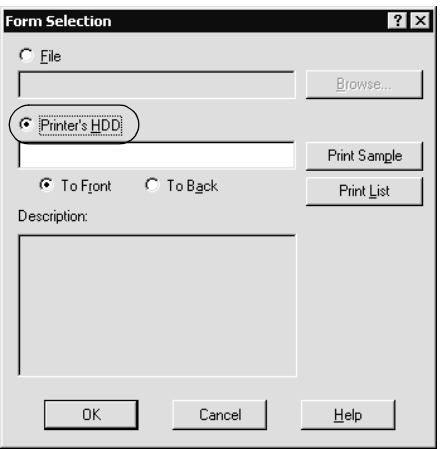

- 5. Välj To Back (Till baksida) eller To Front (Till framsida) om du vill skriva ut formuläröverlagringsdata som bak- eller förgrund i dokumentet.
- 6. Klicka på OK för att skriva ut dessa data.

### **Ta bort formuläröverlagringsdata på hårddiskenheten**

Endast en nätverksadministratör som använder Windows XP/2000/NT 4.0 kan ta bort eller redigera formuläröverlagringsdata på hårddiskenheten (tillval) med följande steg.

- 1. Logga in på Windows XP/2000/NT 4.0 som administratör.
- 2. **Windows 2000/NT 4.0:** Klicka på Start, gå till Settings (Inställningar) och klicka på Printers (Skrivare). **Windows XP:** Klicka på Start, gå till Control Panel (Kontrollpanelen) och dubbelklicka på Printers and Faxes (Skrivare och faxar).
- 3. Högerklicka på ikonen EPSON AL-CXXXX Advanced (EPSON AL-CXXXX Avancerad) och klicka sedan på Properties (Egenskaper).
- 4. Klicka på menyn Optional Settings (Tillvalsinställningar).
- 5. Klicka på Delete (Ta bort). Dialogrutan Delete from HDD (Ta bort från hårddisk) visas.

6. Om du tar bort alla formulärdata, klicka på knappen All (Alla) och klicka sedan på Delete (Ta bort). Om du vill ta bort en del specifik data, klicka på knappen Selected (Vald), ange formulärnamnet i rutan Form Name (Formulärnamn) och klicka sedan på Delete (Ta bort).

### *Anmärkning:*

*Om du behöver listan med registrerade formulärdata klickar du på*  Print List *(Skriv ut lista) för att skriva ut den och bekräfta formulärnamnet.*

*Om du vill göra en testutskrift av dessa formulärdata anger du formulärnamnet och klickar på knappen* Print Sample *(Skriv ut exempel).*

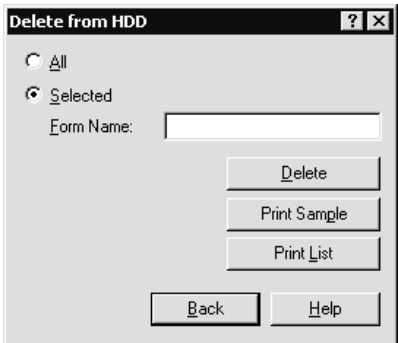

- 7. Klicka på Back (Tillbaka).
- 8. Klicka på OK för att stänga dialogrutan.

# **Distribuera skrivardrivrutinen automatiskt**

Den automatiska distributionen av skrivardrivrutinen gör det lätt att distribuera skrivardrivrutinen till klienter i nätverket.

Nätverksadministratören lagrar skrivardrivrutinen i en dator och klienterna har åtkomst till datorn för att installera drivrutinen automatiskt. Detta förenklar installationsarbetet. Följande metoder finns tillgängliga.

### **EpsonNet WebManager**

Först och främst, lagra skrivardrivrutinen i samma dator som du har installerat EpsonNet WebManager. Tala sedan om datorns URL för till dina klienter. När de går till URL:n installeras automatiskt den skrivardrivrutin som finns lagrad i datorn på deras datorer.

### **EpsonNet NDPS Gateway**

EpsonNet NDPS Gateway är ett gateway-program som du kan använda för att skriva ut och övervaka skrivarstatusen för EPSON-skrivare i NDPS (Novell Distributed Print Services) miljö i NetWare.

Använd installationsverktyget för EpsonNet NDPS Gateway för att ladda ner skrivardrivrutinen till Resource Management Service (RMS). När skriv,rdrivrutinen är installerad i RMS är den automatiskt installerad i arbetsstationerna. Denna funktion kan användas med Windows Me/98/95/2000/NT 4.0.

# **Instruktioner för att använda en uppringd router**

Detta avsnitt visar hur man använder en uppringd router.

Om DHCP används för att tilldela en IP-adress till skrivaren och Dynamic DNS-funktionen inte stöds, måste du ändra skrivarportinställningen varje gång du slår på skrivaren. Därför rekommenderar vi att du anger en giltig IP-adress för skrivarservern genom att använda en av följande metoder.

- ❏ Ange IP-adressen för skrivarservern manuellt. Använd EpsonNet WinAssist eller MacAssist. Se ["TCP/IP" på sidan](#page-61-0)  [62](#page-61-0) eller ["TCP/IP" på sidan 90](#page-89-0).
- ❏ Specificera skrivarservern genom att använda fästningen i DHCP-funktionen.
- ❏ Ange en exklusiv adress för DHCP-funktionen.

#### *Anmärkning:*

- ❏ *Använd NetBEUI-utskrift om du inte vill gå igenom dessa steg.*
- ❏ *Se handboken för den uppringda routern för mer information om omfattning, fästning, exklusiv adress för DHCP-funktionen.*

# **Funktioner för Universal Plug and Play**

När du ansluter skrivaren till nätverket, blir skrivaren automatiskt tilldelad en IP-adress och skrivarikonen visas i mappen My Network Places (Mina nätverksplatser). Genom att dubbelklicka på skrivarikonen får du åtkomst till EpsonNet WebAssist där du kan se grundinformation om skrivaren, som t.ex. tillverkare, modellnamn, placering och administratörsnamn.

Högerklicka på skrivarikonen i My Network Places (Mina nätverksplatser) och välj sedan Properties (Egenskaper). Du kan kontrollera den kortfattade informationen för skrivarservern.

För att använda denna funktion måste Universal Plug and Play vara installerad i Windows Me eller kommande operativsystem. För information om hur man installerar Universal Plug and Play, se Windows Me:s onlinehjälp.

#### *Anmärkning:*

*Innan du använder Universal Plug and Play-funktionen, måste du aktivera Universal Plug and Play-funktionen i EpsonNet WinAssist eller WebAssist. Se ["TCP/IP" på sidan 62](#page-61-0) eller ["Konfigurera](#page-209-0)  [skrivarservern med EpsonNet WebAssist" på sidan 210](#page-209-0).*

# <span id="page-285-0"></span>**Avinstallera program**

Följ stegen nedan för att avinstallera nätverksprogrammet.

### **Windows Me/98/95/2000/NT 4.0**

- 1. Klicka på Start, gå till Settings (Inställningar) och välj Control Panel (Kontrollpanelen).
- 2. Dubbelklicka på ikonen Add/Remove Programs (Lägg till/ta bort program).
- 3. Välj det verktyg som du vill avinstallera och klicka sedan på knappen Add/Remove (Lägg till/Ta bort) (Windows Me/98/95/NT 4.0) eller knappen Change/Remove (Ändra/Ta bort) (Windows 2000).
- 4. Följ instruktionerna på skärmen för att slutföra avinstallationen.

### **Windows XP**

- 1. Klicka på Start, klicka på Control Panel, (Kontrollpanelen) och klicka sedan på Add or Remove Programs (Lägg till/Ta bort program).
- 2. Klicka på ikonen Change or Remove Programs (Lägg till/Ta bort program).
- 3. Välj det verktyg som du vill avinstallera och klicka sedan på knappen Change/Remove (Ändra/Ta bort).
- 4. Följ instruktionerna på skärmen för att slutföra avinstallationen.

### **Macintosh**

- 1. Dubbelklicka på ikonen EpsonNet MacAssist Installer.
- 2. Klicka på knappen Continue (Fortsätt).
- 3. Läs licensavtalet i dialogrutan License (Licens) och klicka sedan på knappen Accept (Acceptera).
- 4. Välj Uninstall (Avinstallera) från rullgardinslistan.
- 5. Klicka på knappen Uninstall (Avinstallera).
- 6. Följ instruktionerna på skärmen för att slutföra avinstallationen.

#### *Anmärkning:*

*Du kan också avinstallera EpsonNet MacAssist genom att dra mappen*  MacAssistxxx *(Mac OS 8.x till 9.x) eller mappen* EpsonNet MacAssist OSX x.xx *(Mac OS X) till papperskorgen.*
# **Index**

#### *Nummer*

[10Base/100Base-lampa, 15](#page-14-0)

# *A*

[Ange IP-adress, 41,](#page-40-0) [47,](#page-46-0) [210,](#page-209-0) [268,](#page-267-0) [273](#page-272-0) Använda skrivaren med [Macintosh, 127](#page-126-0) [NetWare, 137](#page-136-0) [OS/2, 130](#page-129-0) [UNIX, 171](#page-170-0) [Windows 2000, 116](#page-115-0) [Windows Me/98/95, 103](#page-102-0) [Windows NT 4.0, 123](#page-122-0) [Windows XP, 108](#page-107-0) [arp, 273,](#page-272-1) [275](#page-274-0) [Automatic Private IP Addressing](#page-43-0)  [\(APIPA\), 44,](#page-43-0) [50,](#page-49-0) [213](#page-212-0)

# *D*

[Dataöverföringslampa, 15](#page-14-0) [Default gateway \(Standardgateway\),](#page-43-1)  [44,](#page-43-1) [50,](#page-49-1) [213](#page-212-1) [Driftmiljö, 13](#page-12-0) [Dynamic DNS, 46,](#page-45-0) [52,](#page-51-0) [214](#page-213-0)

# *E*

[Epson\\_lpr, 185,](#page-184-0) [187](#page-186-0) EpsonNet [Direct Print, 181](#page-180-0) [Internet Print, 197](#page-196-0) [MacAssist, 47,](#page-46-1) [83](#page-82-0) [MacAssist EasySetup, 97](#page-96-0) [WebAssist, 209](#page-208-0) [WebManager, 245](#page-244-0) [WinAssist, 41,](#page-40-0) [53](#page-52-0) [WinAssist EasySetup, 78](#page-77-0)

## *F*

[Fjärrskrivarläge, 70,](#page-69-0) [138,](#page-137-0) [142,](#page-141-0) [146,](#page-145-0) [149,](#page-148-0)  [166,](#page-165-0) [235](#page-234-0) [Formuläröverlagring](#page-275-0)  från hårddisk, 276 [ftp, 178](#page-177-0)

## *I*

[Initiera skrivaren, 262](#page-261-0) Installation [EpsonNet Direct Print, 182](#page-181-0) [EpsonNet Internet Print, 198](#page-197-0) [EpsonNet MacAssist, 40](#page-39-0) [EpsonNet NDPS Gateway, 156](#page-155-0) [EpsonNet WebManager, 249](#page-248-0) [EpsonNet WinAssist, 39](#page-38-0) [Internet Printing Protocol, 197](#page-196-1) [Internet-utskrift, 199,](#page-198-0) [204](#page-203-0) [IntranetWare, 141](#page-140-0) [IP-adress, 43,](#page-42-0) [49,](#page-48-0) [211,](#page-210-0) [256,](#page-255-0) [268,](#page-267-0) [273](#page-272-2)

#### *K*

[Knappen Return to default \(Återgå till](#page-60-0)  [standardläge\), 61,](#page-60-0) [90,](#page-89-0) [243](#page-242-0)

## *L*

[LED:s, 15](#page-14-0) [LPR-filter, 171](#page-170-1) [Länkad emulering, 139,](#page-138-0) [141](#page-140-1) Lösenord för [EpsonNet MacAssist, 96](#page-95-0) [EpsonNet WebAssist, 244](#page-243-0) [EpsonNet WinAssist, 77](#page-76-0)

## *M*

[MAC address \(MAC-adress\), 61](#page-60-1) [MAC-adress, 89,](#page-88-0) [233](#page-232-0) [Microsoft network, 71,](#page-70-0) [239](#page-238-0)

## *N*

[NDPS, 155](#page-154-0) [NDPS Manager, 158](#page-157-0) [NDPS Printer Agent \(NDPS](#page-158-0)  [Utskriftsagent\), 159,](#page-158-0) [160](#page-159-0) [NDS, 139](#page-138-1) [NetWare, 65,](#page-64-0) [234](#page-233-0) [3.x, 141,](#page-140-2) [142](#page-141-0) [4.x, 141,](#page-140-3) [146,](#page-145-0) [149](#page-148-0) [5.x, 141,](#page-140-4) [149,](#page-148-0) [155](#page-154-1) [6.0, 141,](#page-140-5) [149,](#page-148-0) [155](#page-154-1) [Nätverksstatussida, 261](#page-260-0)

## *P*

[PCONSOLE, 142,](#page-141-1) [155](#page-154-2) [Ping, 274](#page-273-0) Print Server Mode [\(Skrivarserverläge \), 235](#page-234-1) [Protokoll, 13](#page-12-0)

## *R*

[Reset \(Återställ\), 218](#page-217-0) [RJ-45 uttag, 16](#page-15-0) [Router, 44,](#page-43-2) [50,](#page-49-2) [213](#page-212-2)

#### *S*

[SAP-namn, 162](#page-161-0) [Search Options](#page-56-0)  [\(Sökalternativ\), 57,](#page-56-0) [58,](#page-57-0) [86,](#page-85-0) [87](#page-86-0) [Skrivare med kontrollerad](#page-158-1)  [åtkomst, 159,](#page-158-1) [165](#page-164-0) [Skrivare med publik åtkomst, 159,](#page-158-2) [165](#page-164-1) [Skrivarserverläge, 66,](#page-65-0) [138,](#page-137-1) [141,](#page-140-6) [166](#page-165-1) [Subnet mask \(Nätmask\), 44,](#page-43-3) [50,](#page-49-3) [213](#page-212-3)

#### *T*

[TCP/IP, 42,](#page-41-0) [48,](#page-47-0) [212](#page-211-0) [Timeout option \(Timeout-alternativ\),](#page-54-0)  [55,](#page-54-0) [85](#page-84-0)

#### *U*

[Universal Plug and Play, 46,](#page-45-1) [52,](#page-51-1) [215](#page-214-0) [UNIX, konfigurera för olika OS, 172](#page-171-0) [Uppringd router, 284](#page-283-0) [Uppringt nätverk, 165](#page-164-2)

# *Z*

[Zone \(Zon\), 73,](#page-72-0) [94](#page-93-0)

# *Å*

[Återställ, 243](#page-242-1)